**GX Configurator-QP Version 2** 

## **Operating Manual**

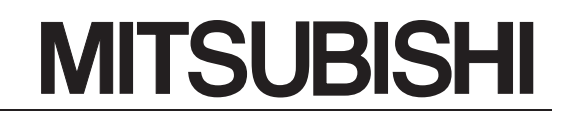

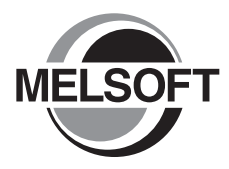

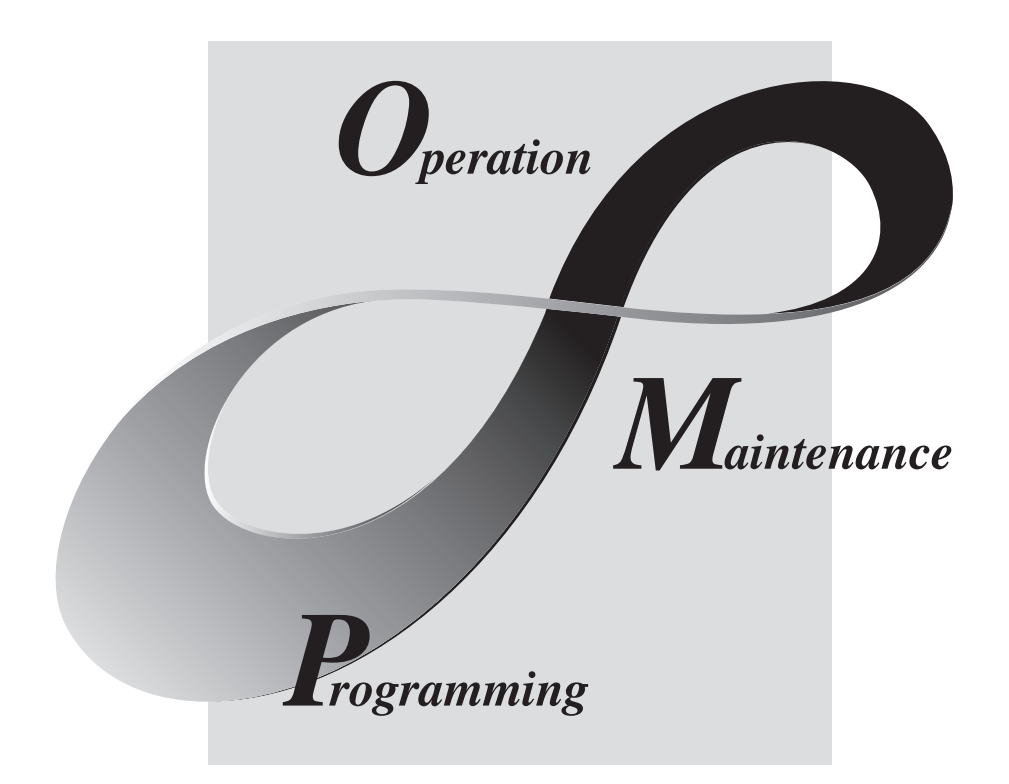

**MELSOFT Integrated FA Software** 

**SW2D5C-QD75P-E** 

## • SAFETY INSTRUCTIONS •

(Always read these instructions before using this equipment.)

Before using this product, please read this manual and the relevant manuals introduced in this manual carefully and pay full attention to safety to handle the product correctly.

The instructions given in this manual are concerned with this product. For the safety instructions of the programmable controller system, please read the CPU module User's Manual.

In this manual, the safety instructions are ranked as "WARNING" and "CAUTION".

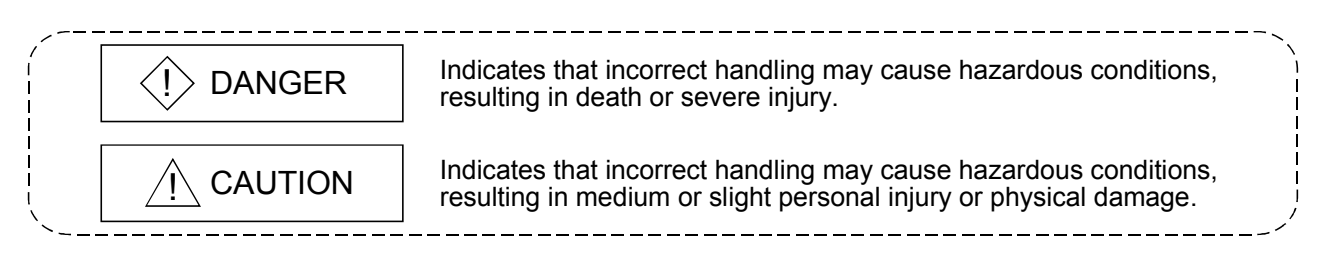

Note that the  $\triangle$ CAUTION level may lead to a serious consequence according to the circumstances. Always follow the instructions of both levels because they are important to personal safety.

Please save this manual to make it accessible when required and always forward it to the end user.

## [Start-Up/Maintenance Instructions]

## $\land$  CAUTION

• Before performing the OPR, JOG operation, inching operation, positioning data test or other operation in the test mode, read the manual carefully, fully ensure safety, and set the programmable controller CPU to STOP.

Not doing so can damage the machine or cause an accident due to misoperation.

#### REVISIONS

\* The manual number is given on the bottom left of the back cover.

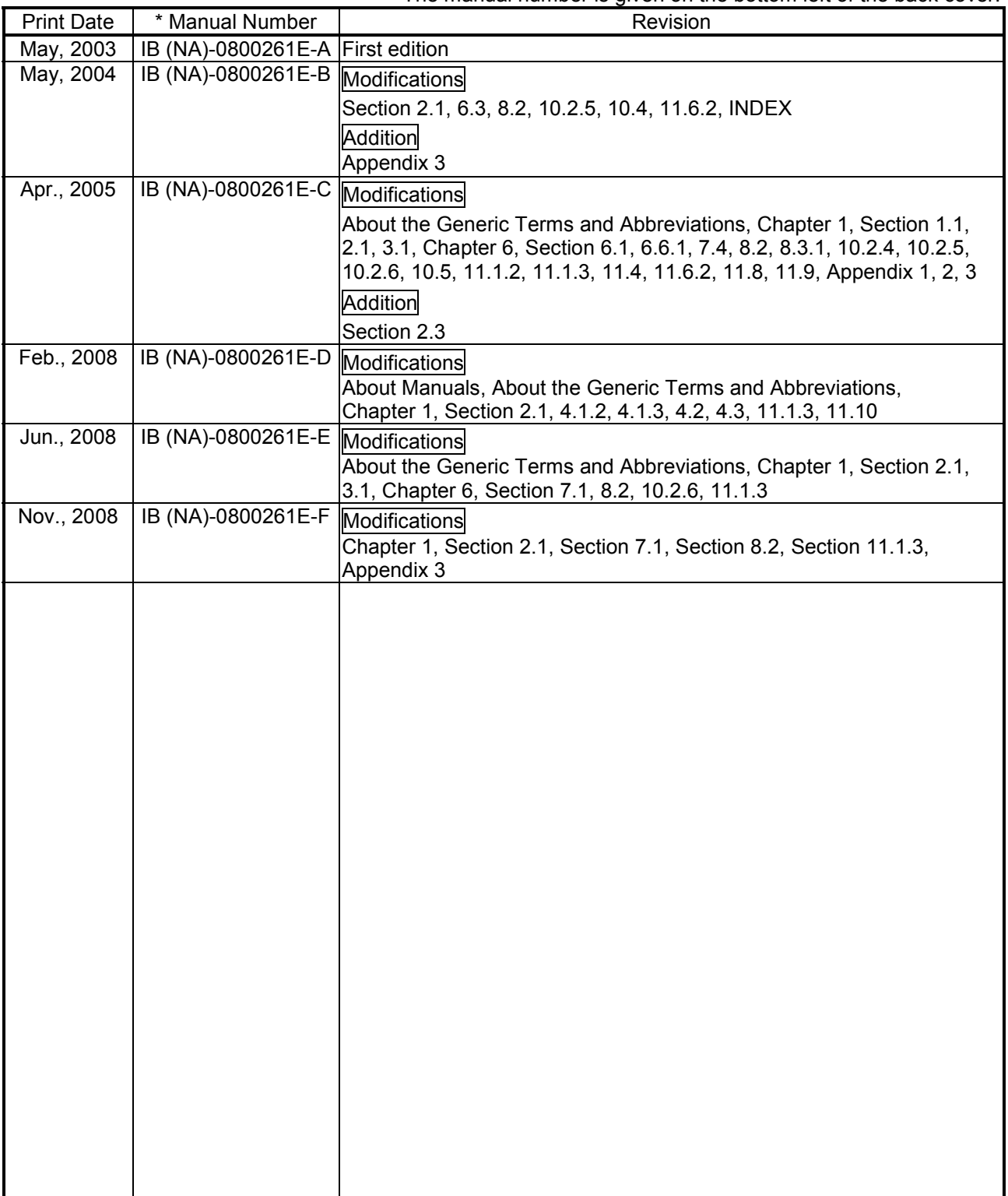

Japanese Manual Version SH-080137-L

This manual confers no industrial property rights or any rights of any other kind, nor does it confer any patent licenses. Mitsubishi Electric Corporation cannot be held responsible for any problems involving industrial property rights which may occur as a result of using the contents noted in this manual.

© 2003 MITSUBISHI ELECTRIC CORPORATION

#### **INTRODUCTION**

Thank you for choosing the Mitsubishi MELSOFT Series Integrated FA software. Read this manual and make sure you understand the functions and performance of MELSOFT series<br>thoroughly in advance to ensure correct use.

#### **CONTENTS**

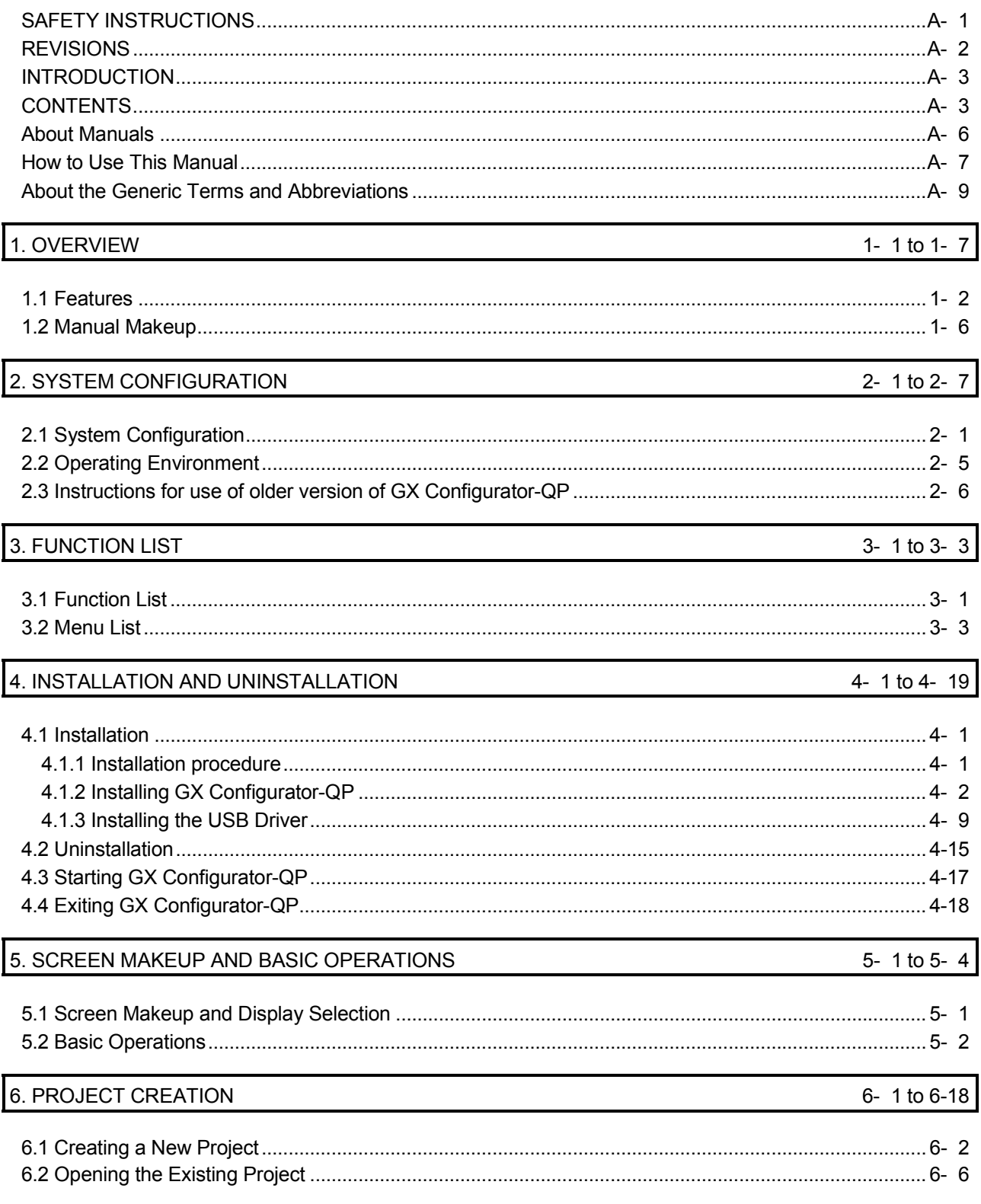

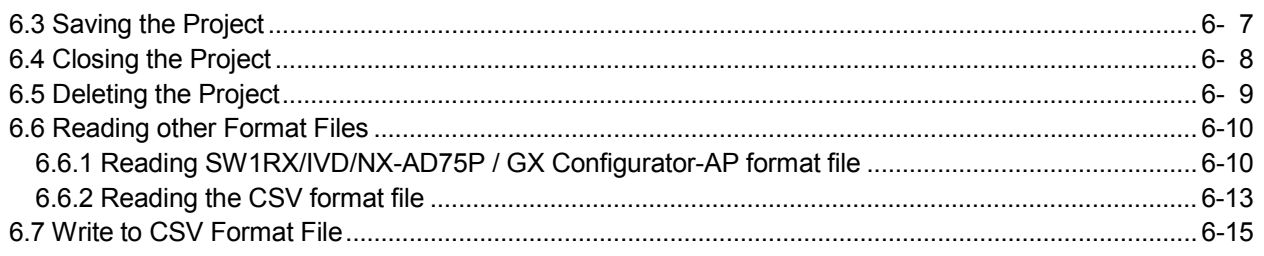

## 7. SYSTEM CHECKING FROM PERIPHERAL DEVICE

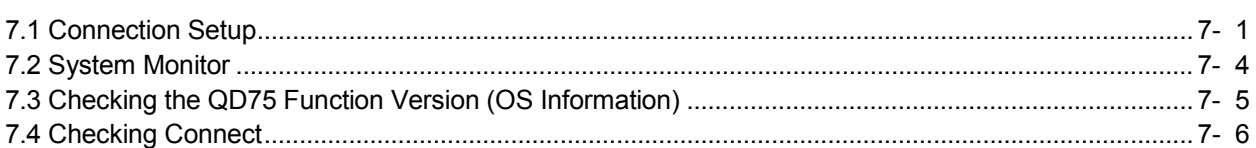

#### 8. DATA SETTING

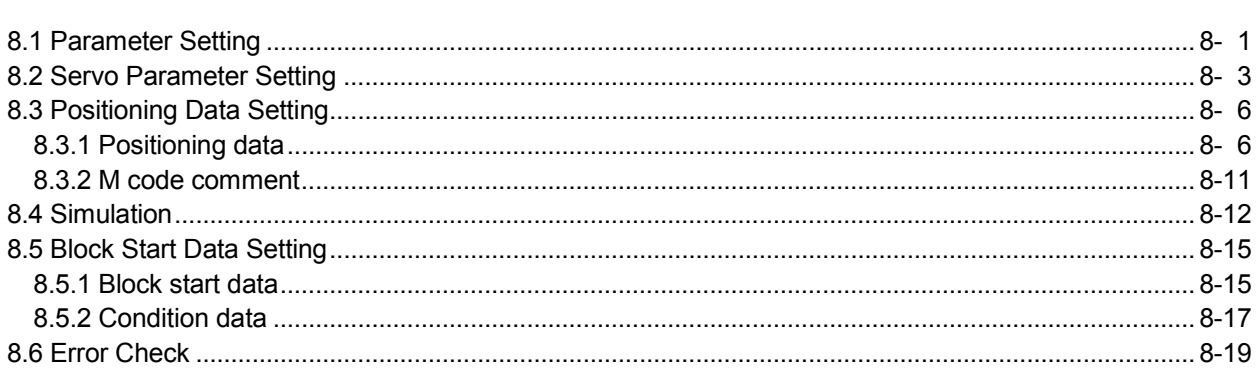

### 9. QD75 DATA WRITE/READ/VERIFY

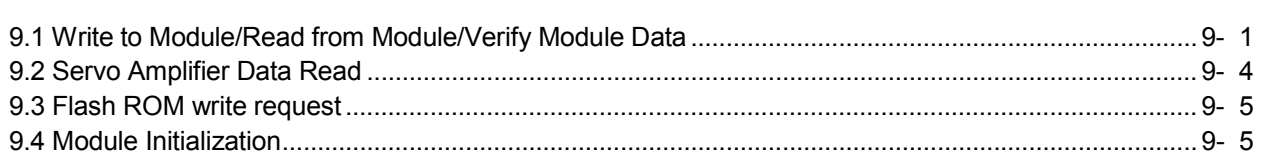

#### 10. POSITIONING DEBUGGING

10- 1 to 10-38

9- 1 to 9-  $5$ 

7- 1 to 7- 8

8- 1 to 8-20

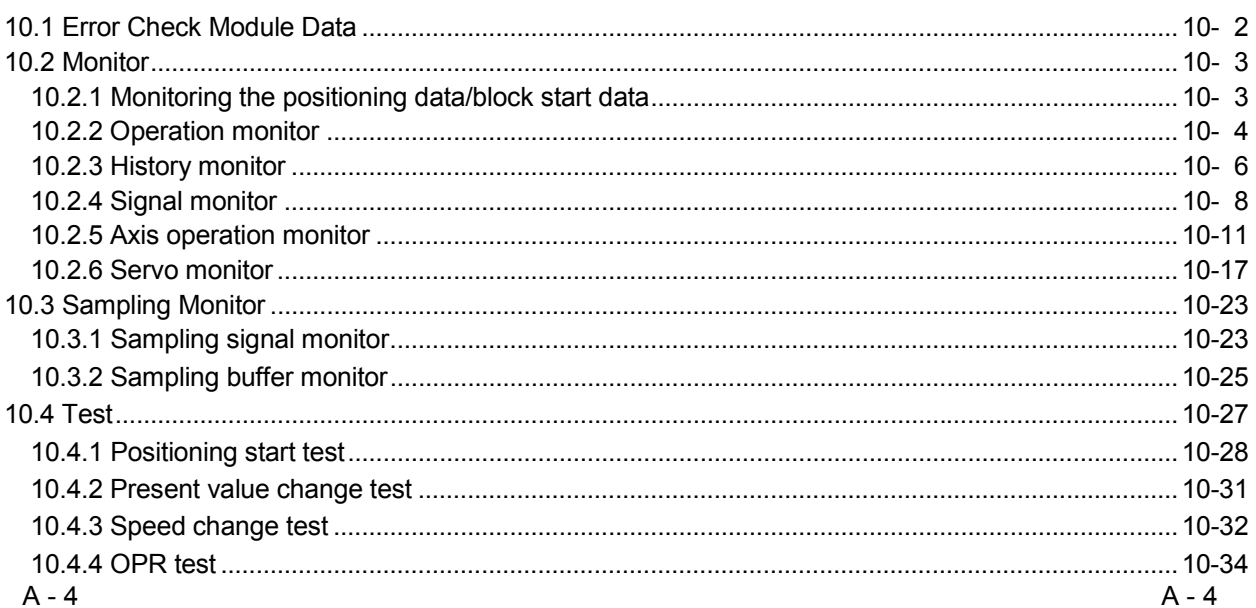

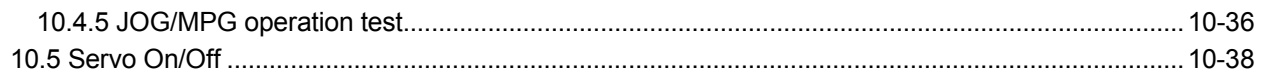

#### 11. USEFUL FUNCTIONS 11- 1 to 11-42

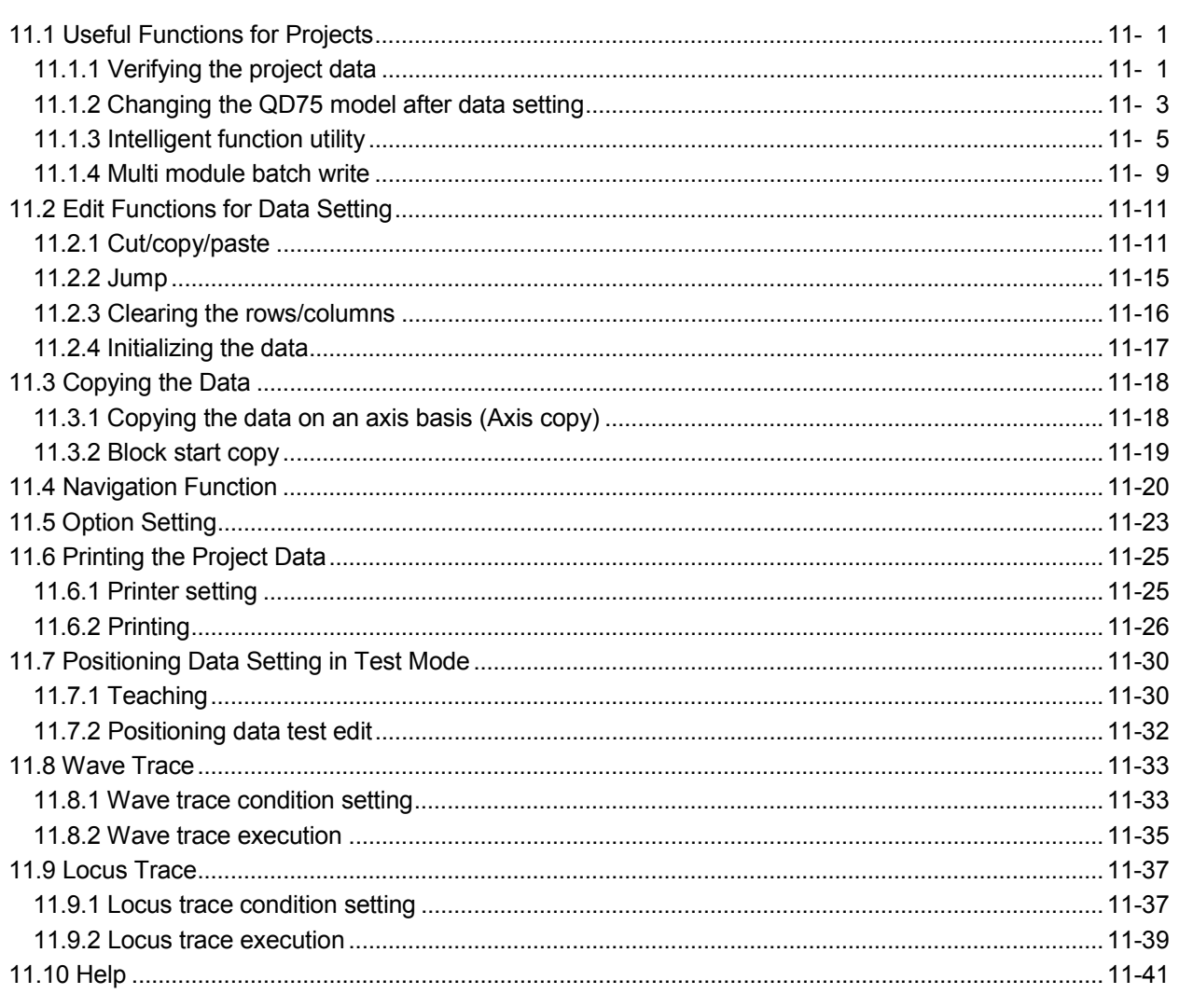

### APPENDIX

Appendix- 1 to Appendix- 2

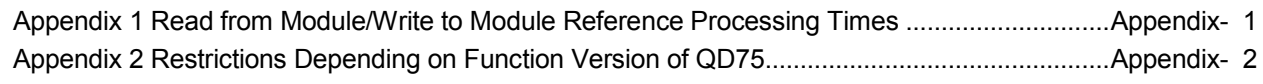

**INDEX** 

Index-1 to Index-5

#### About Manuals

The following manuals are related to this product.

Refer to the following table and request the required ones.

#### Related Manuals

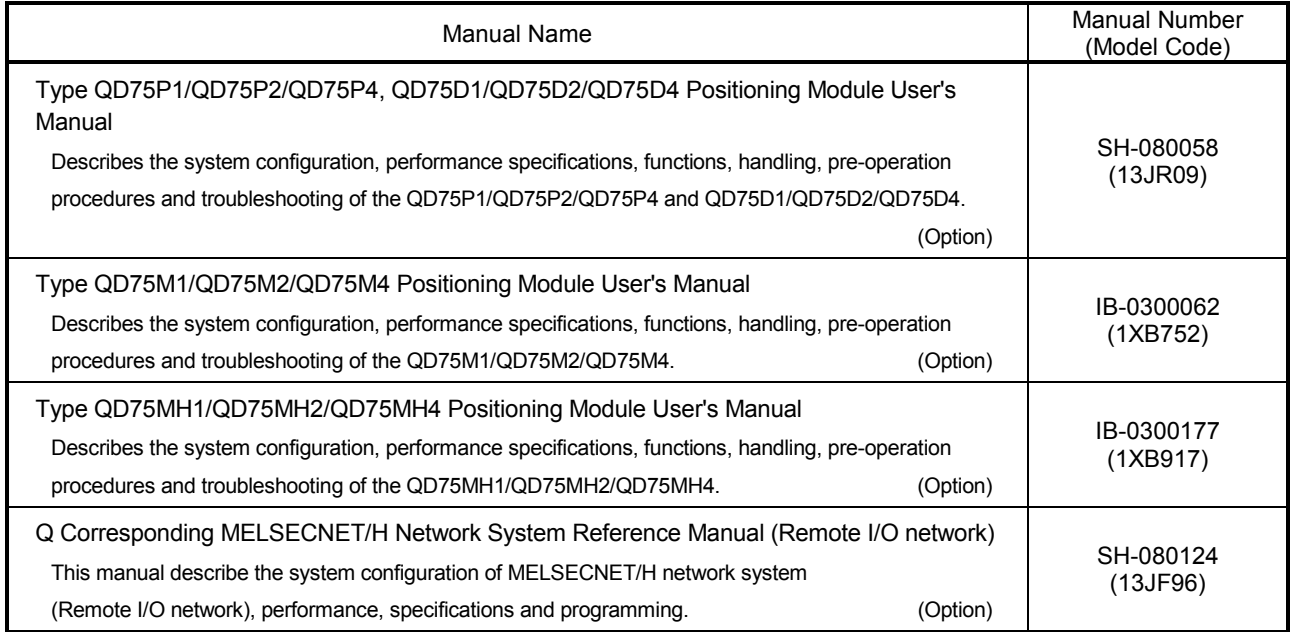

#### How to Use This Manual

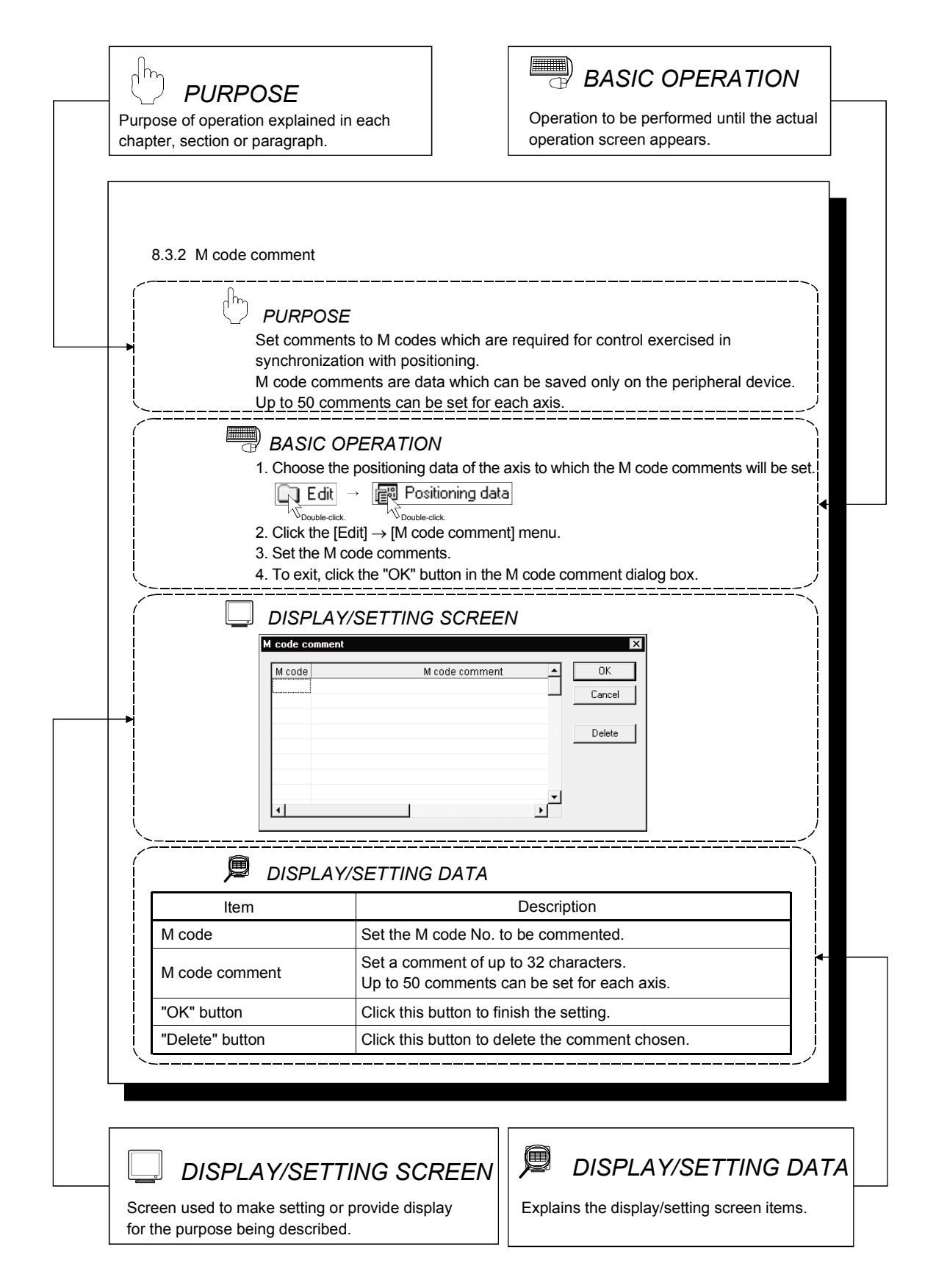

In addition, there are also the following explanations.

# *HELPFUL OPERATION*

 $\bigoplus_{i=1}^n$ 

Describes application operation if there are multiple purposes and the basic operation and display/setting data do not provide enough information.

#### $\overline{\phantom{0}}$ *HELPFUL CORRECTIVE ACTIONS*

Explains corrective actions if monitored data is abnormal or a test cannot be made.

Provides information relevant to that page, e.g. the items you should be careful of and the functions you should know.

The following table lists the symbols used in this manual and their definitions.

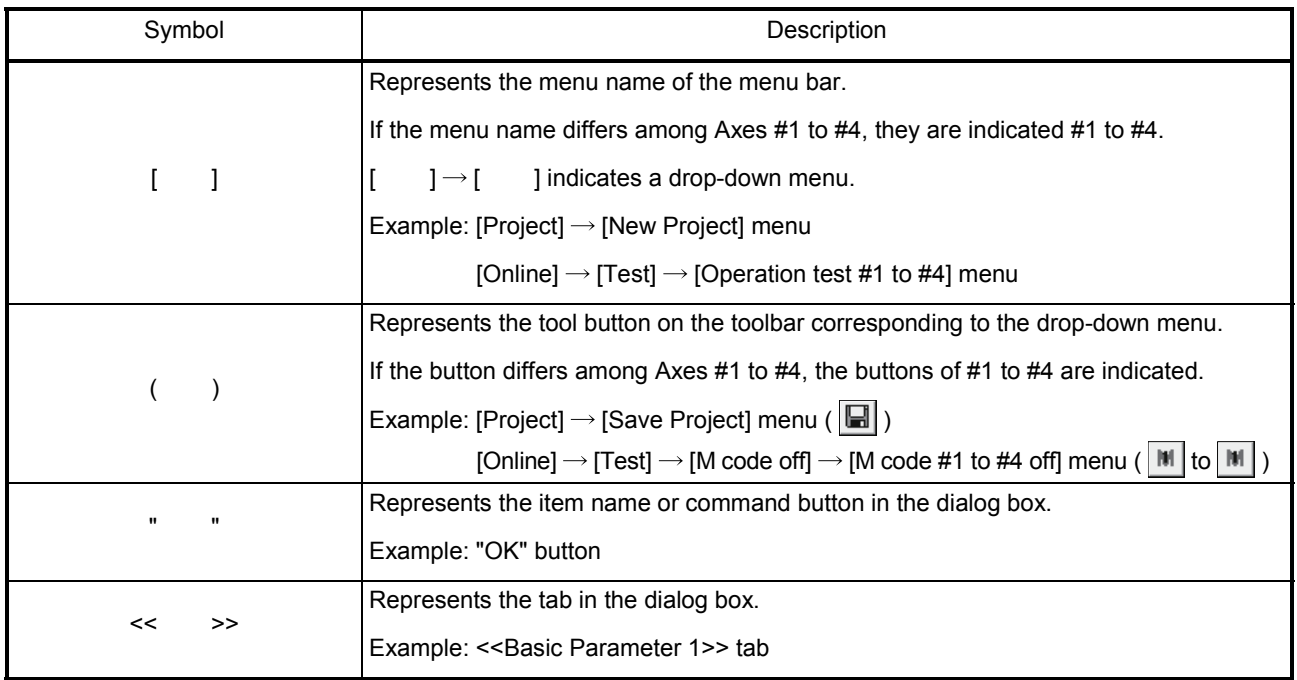

#### About the Generic Terms and Abbreviations

The following generic terms and abbreviations for the software for type QD75 positioning module, type QD75 positioning modules, etc. are used in this manual.

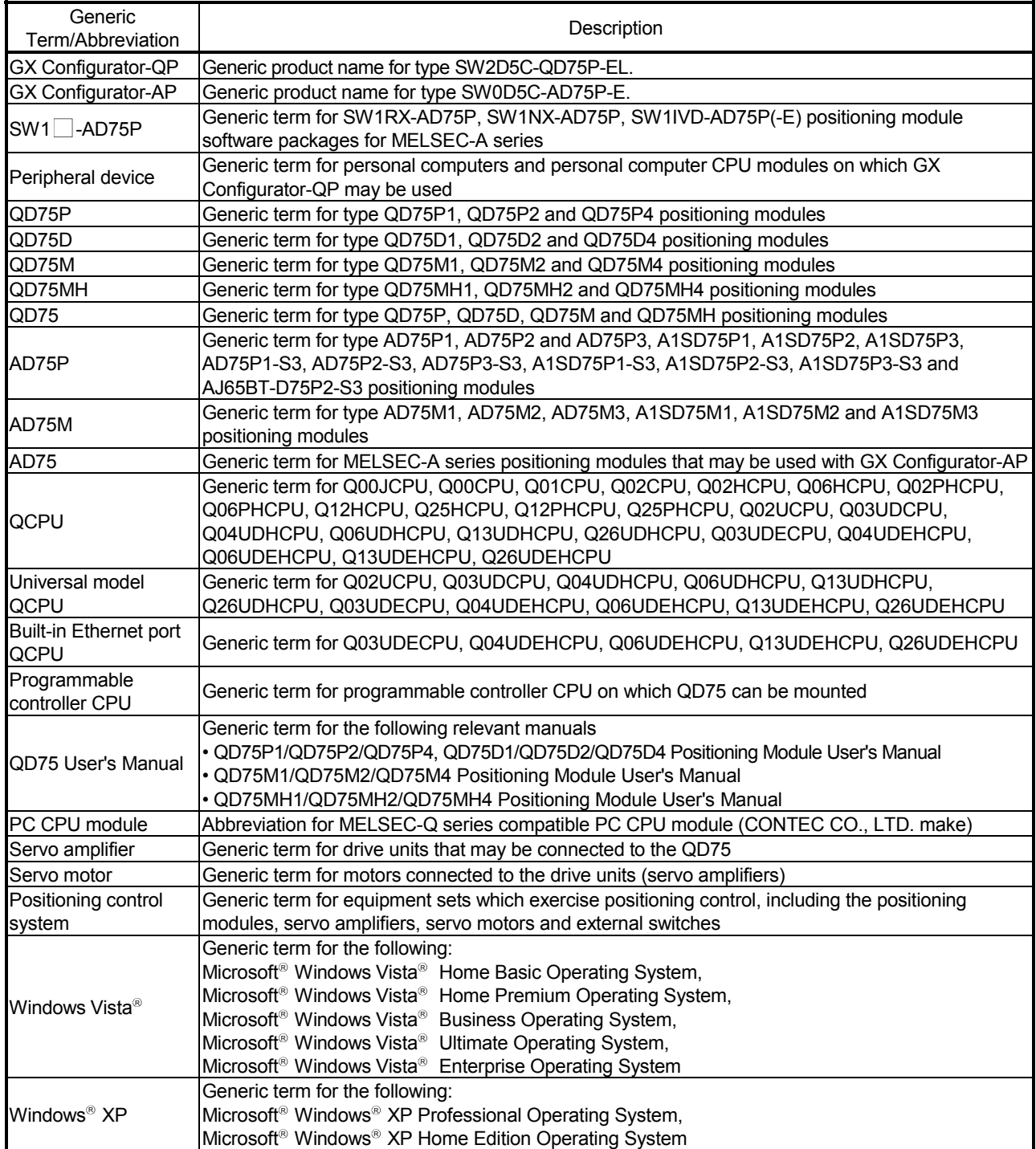

## MEMO

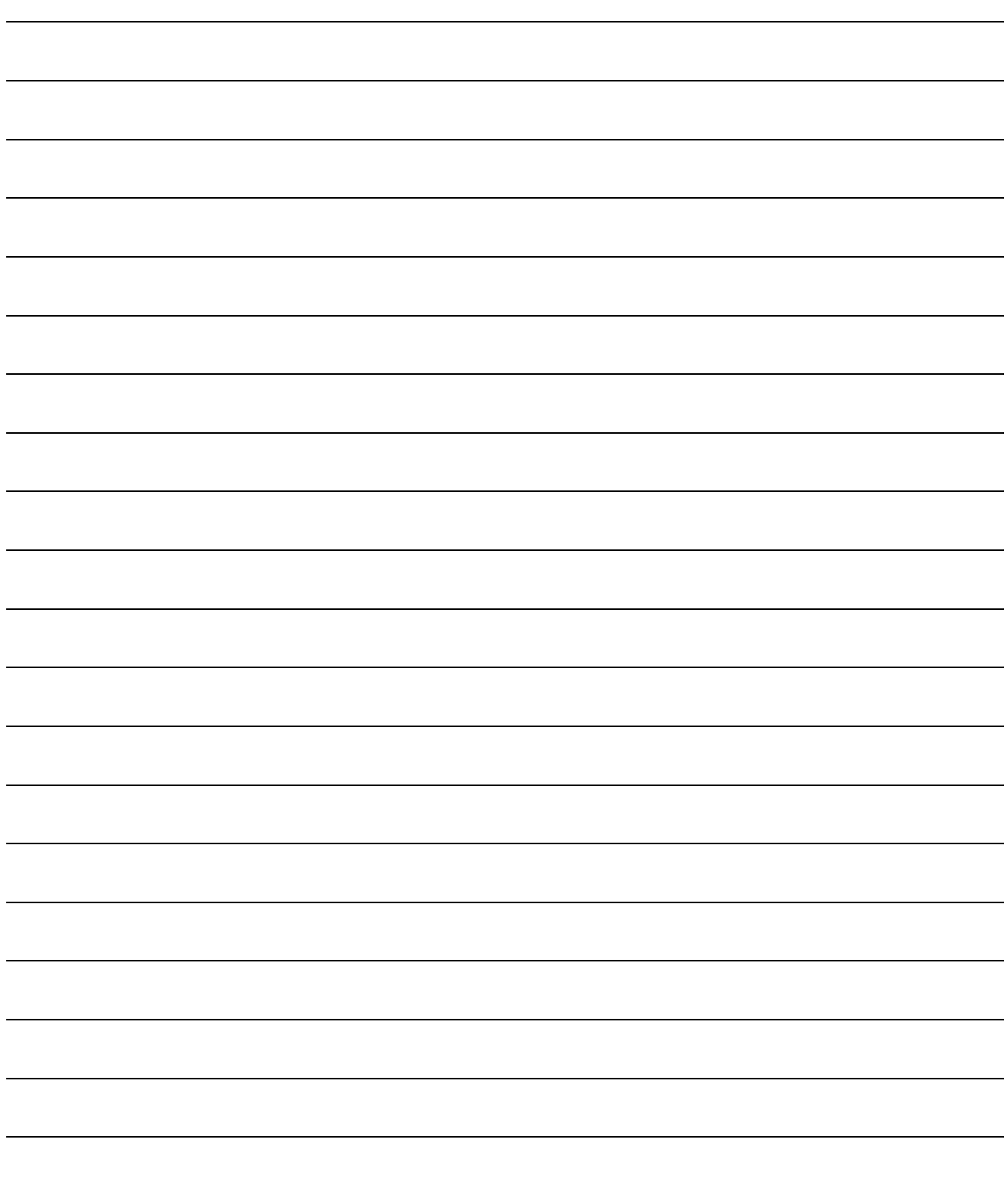

## 1. OVERVIEW

This manual describes the functions and operating procedures of GX Configurator-QP. GX Configurator-QP can perform the following functions via the QCPU, Q corresponding serial communication module or Q corresponding MELSECNET/H network remote I/O module.

- Setting of positioning data and parameters
- Simulation using positioning data
- Read/write of data from/to positioning module
- Monitoring of positioning control status
- Test operation of positioning control
- Auto refresh setting between QCPU devices and QD75 buffer memory

GX Configurator-QP can be used with any of the following positioning modules.

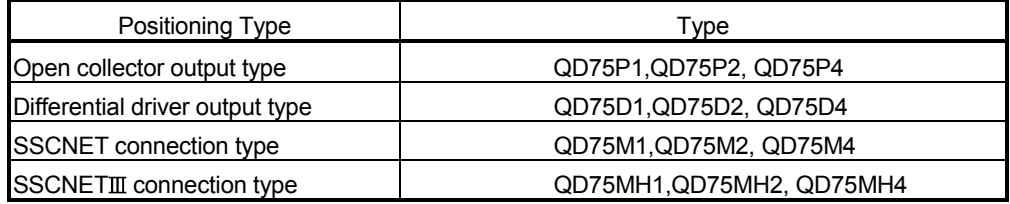

GX Configurator-QP can access the QD75 via any of the following modules.

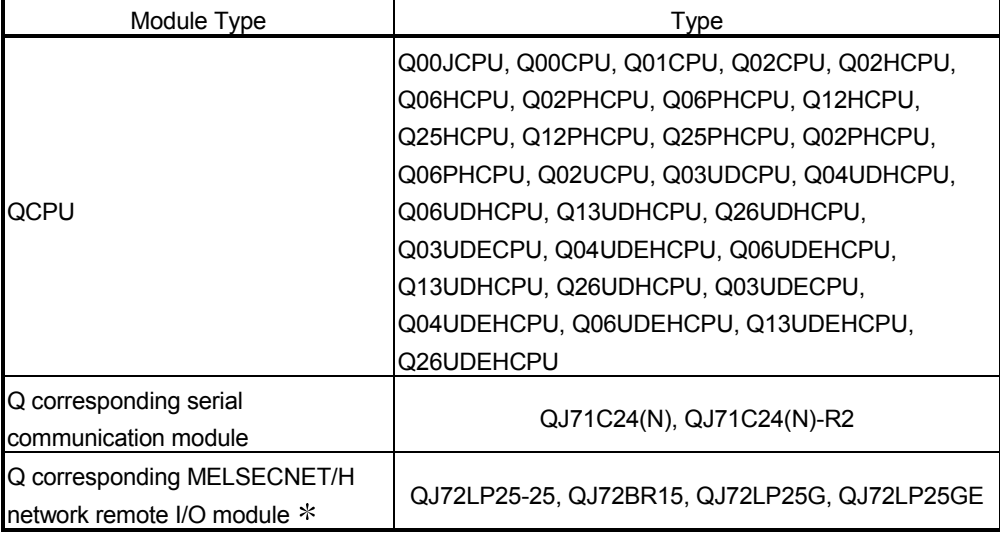

: Only when connecting to the remote I/O module directly.

#### 1.1 Features

#### (1) Concurrent editing of multiple projects

Capable of opening multiple projects simultaneously, this software allows you to easily edit the positioning data and block start data to be utilized by copying and pasting.

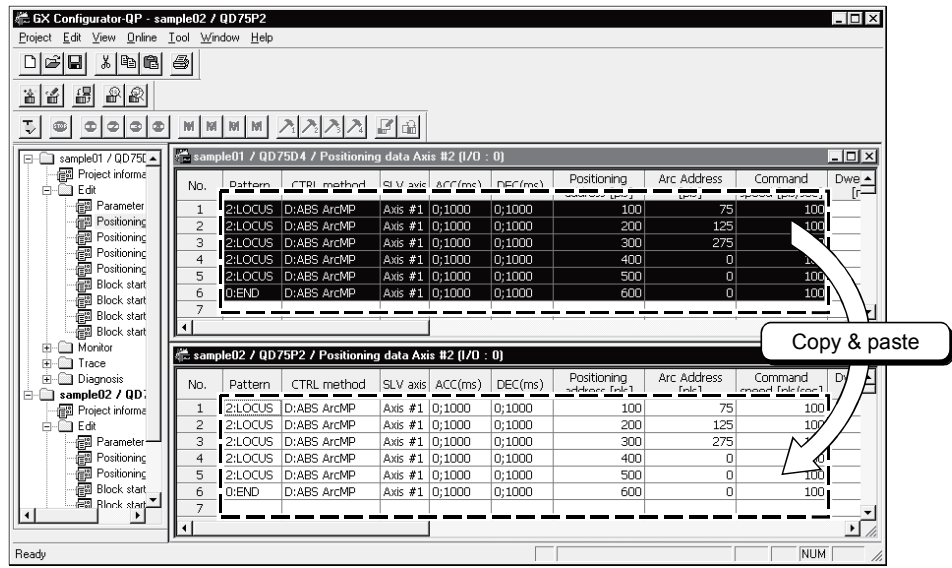

#### (2) Efficient debugging of multi-modules

Since GX Configurator-QP access to the QD75 is made via the QCPU, Q corresponding serial communication module or Q corresponding MELSECNET/H network remote I/O module  $*$ , a direct connection cable to the QD75 on the main/ extension base unit is not needed.

Also, because the QD75 to be connected to is set per project, batch write to or monitoring of multi-modules can be performed.

When using multiple QD75s, you can reduce the software start waiting time and physical work time, increasing debugging efficiency.

: Only when connecting to the remote I/O module directry.

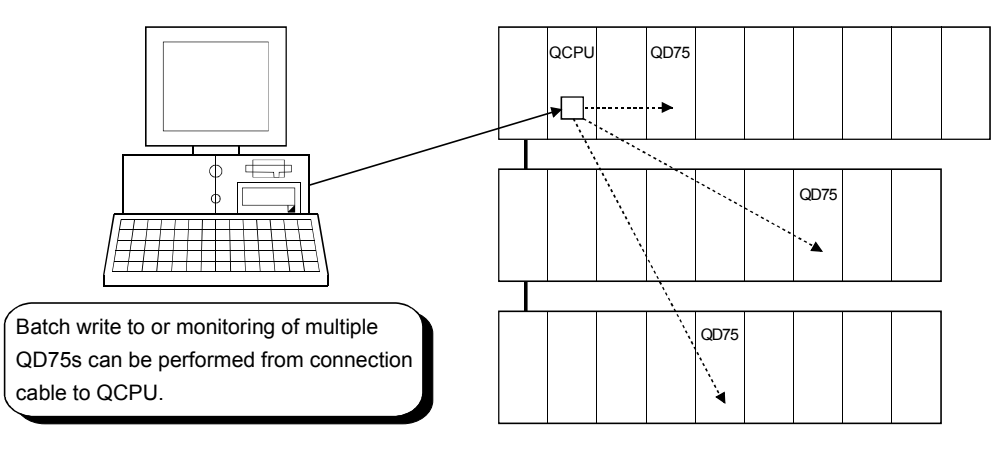

#### (3) Simplified sequence program by auto refresh setting

Auto refresh setting is made to automatically read the following values stored in QD75 buffer memory to the QCPU devices.

- Feed present value
- Machine feed value
- Feed speed
- Error No.
- Warning No.
- Enable M code

Auto refresh setting reduces the number of FROM instructions used to read the buffer memory storage values, facilitating creation and debugging of sequence programs.

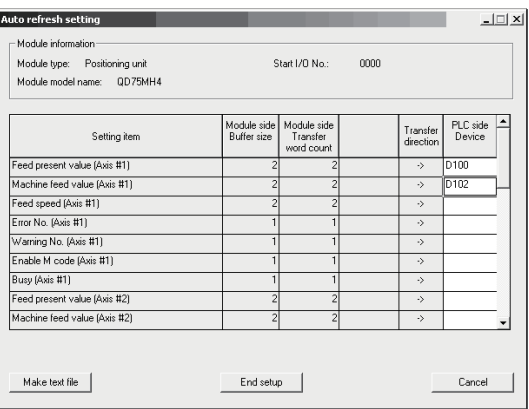

#### (4) Ease of operation with navigation function

GX Configurator-QP has a navigation function which can perform operations from data setting, write to the QD75, monitoring, test to data storage in a sequential order.

As basic settings and debugging can be performed in orderly sequence, you can understand operations necessary for this software and positioning control.<br>Parameter setting

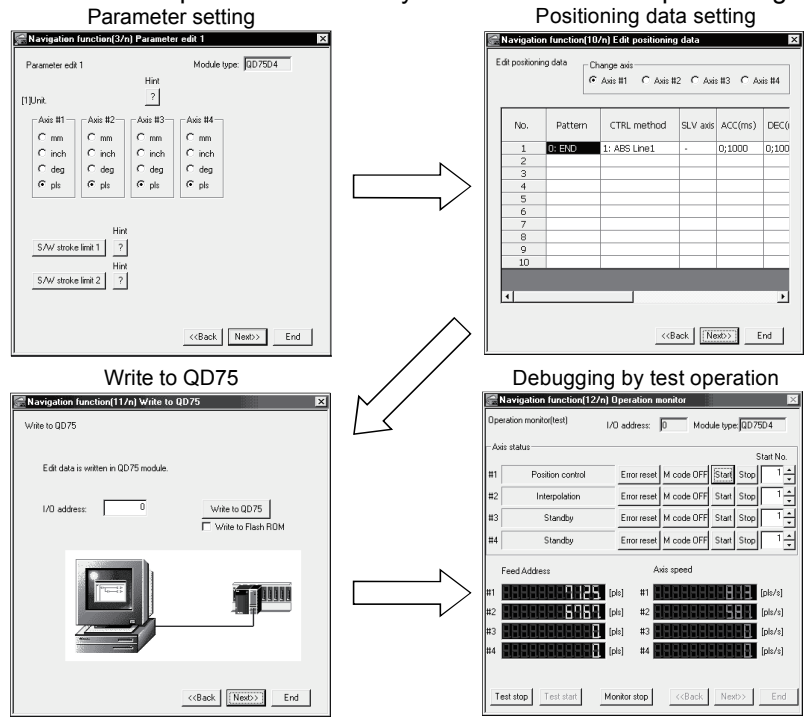

(5) Setting of optimum positioning data without complicated calculation Positioning data can be set by sub arc setting and automatic axis speed setting. Sub arc setting generates from the specified two linear interpolation control data the circular interpolation control data in which the angle between two linear paths is converted into a circular arc (curve) path.

Sub axis speed setting calculates the axis speed (command speed) from the operation time, travel, acceleration/deceleration time and motor specifications.

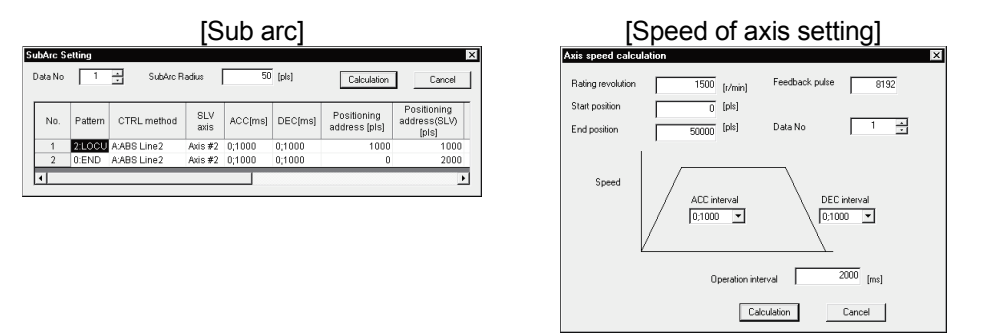

These functions allow the optimum positioning data to be set without complicated calculation and advance measurement.

#### (6) Ease of migration from AD75

You can read and use the data created on A series SW1<sup>-</sup>-AD75P and GX Configurator-AP.

Valuable data is not wasted and can be utilized for QD75.

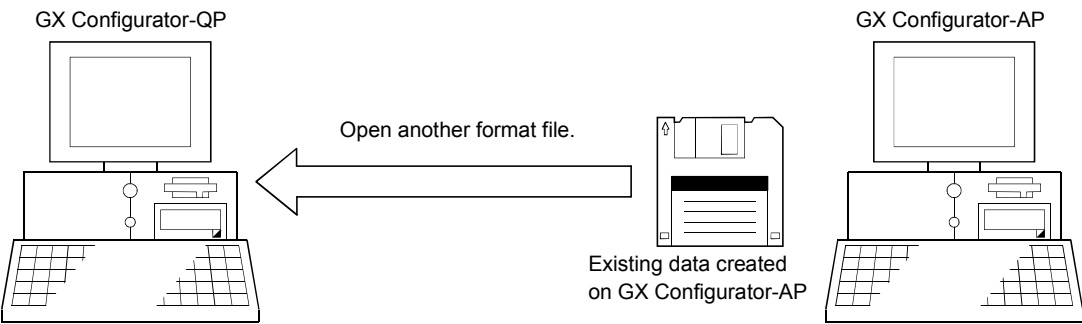

#### (7) Versatility by compatibility with RS-232 and USB

If the personal computer does not have a free serial port, connection can be made from the USB connector.

Especially for a notebook computer having a few serial ports, there are no restrictions due to shortage of ports.

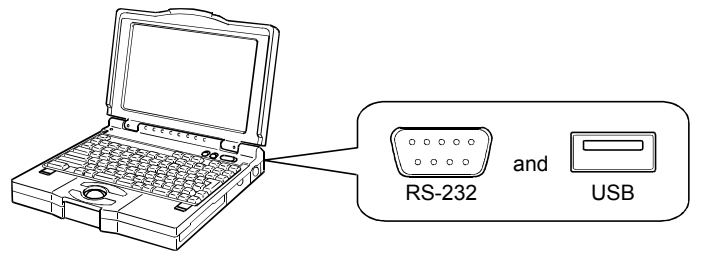

#### (8) Compatible with multiple CPU system

On GX Configurator-QP, setting the control CPU type and PLC No. of the QD75 to communicate with in Connection Setup (refer to Section 7.1) allows communication to be made with any QD75.

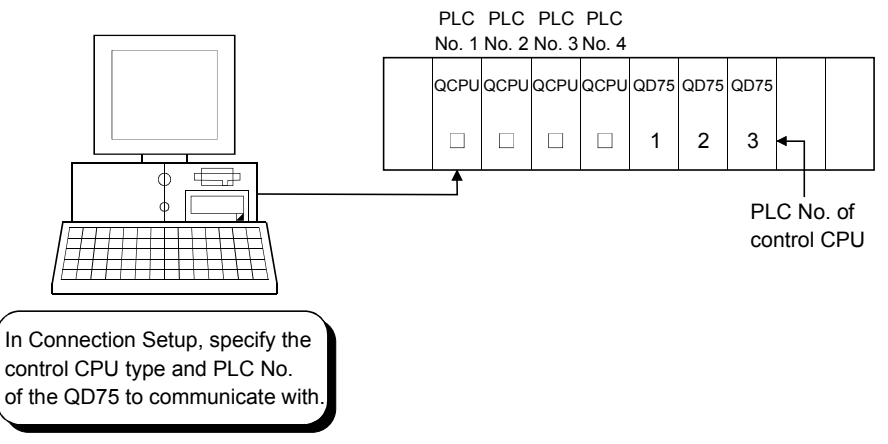

#### (Example)

Connection Setup for communication with the QD75 under control of PLC No. 1 PLC type: Type of PLC No. 1, Multiple PLC specification: PLC No. 1

: For details, refer to "QCPU User's Manual (Multiple CPU system)".

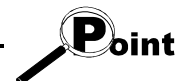

• Communication with the QD75 cannot be made if the control CPU type and PLC No. of the QD75 to communicate with are not set correctly in Connection Setup.

• If correct settings have been made in Connection Setup, any of PLC No. 1 to No. 4 may be specified as the connection target of the connection cable.

### 1.2 Manual Makeup

This manual is made up of 11 chapters and appendices.

This manual assumes that GX Configurator-QP is used to perform steps from positioning control system checking to operation in the following procedure.

<Sequence of steps taken by the user up to positioning control system operation>

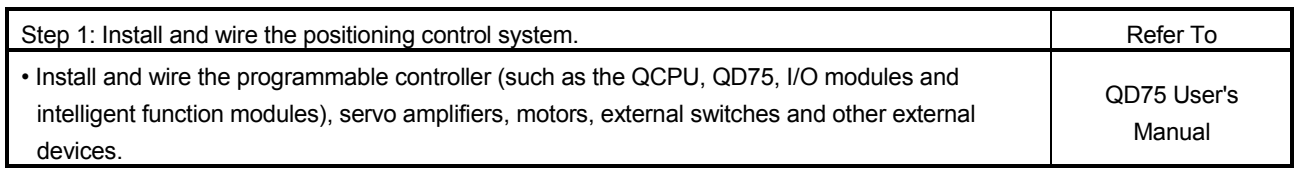

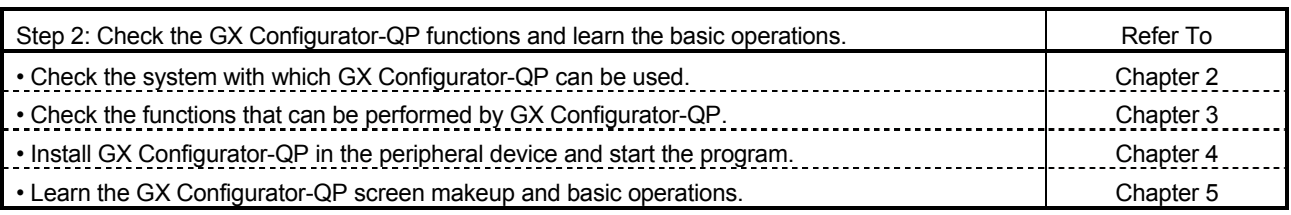

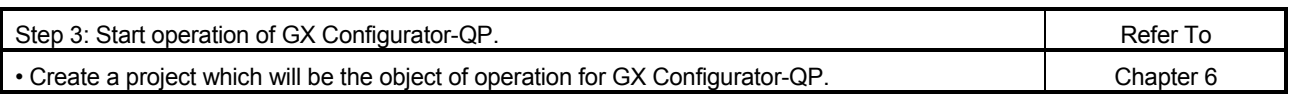

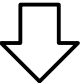

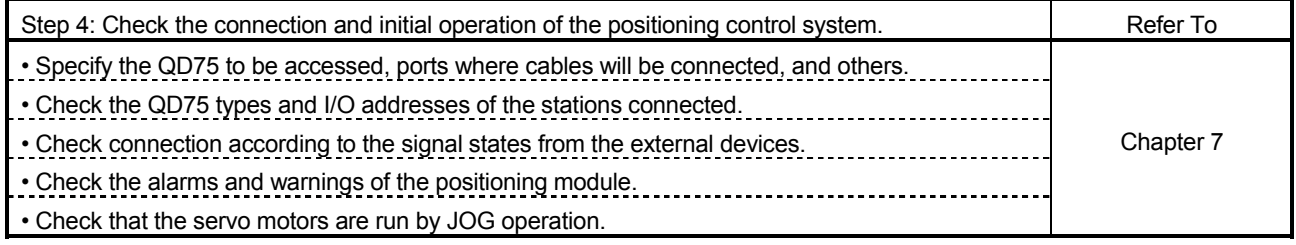

(To the next page)

### (From the preceding page)

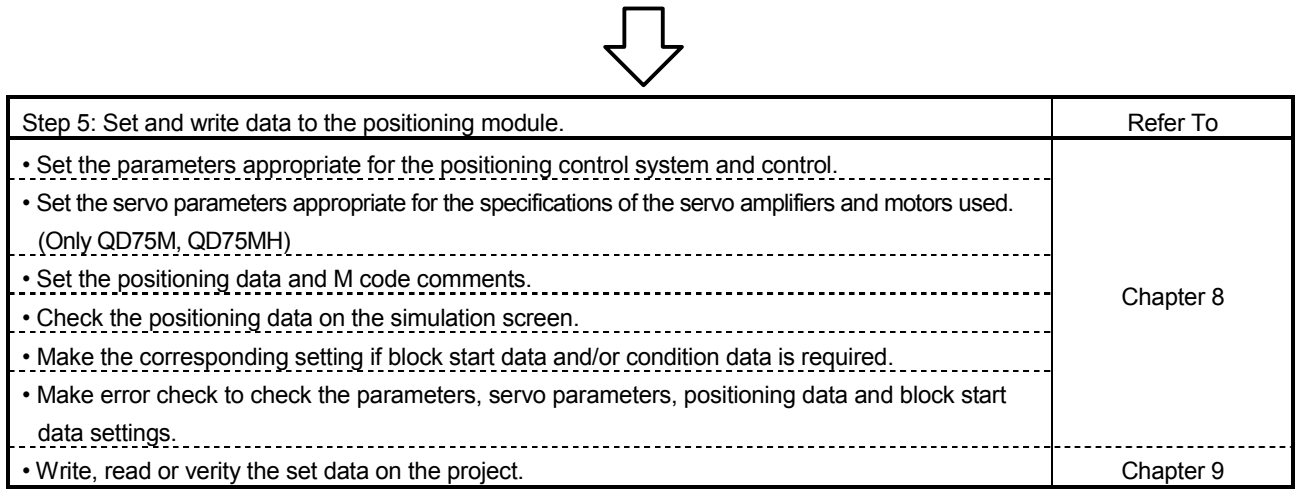

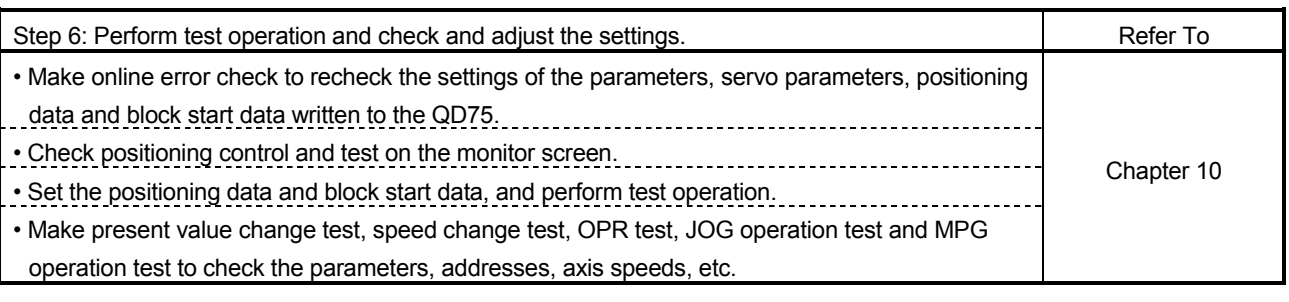

しし

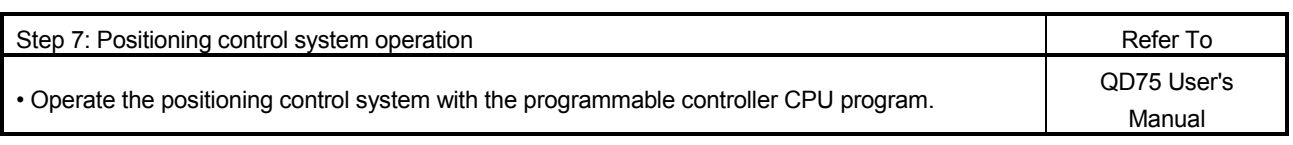

## 2. SYSTEM CONFIGURATION

#### 2.1 System Configuration

(1) Overall configuration of this system (a) Via QCPU and Q corresponding serial communication module

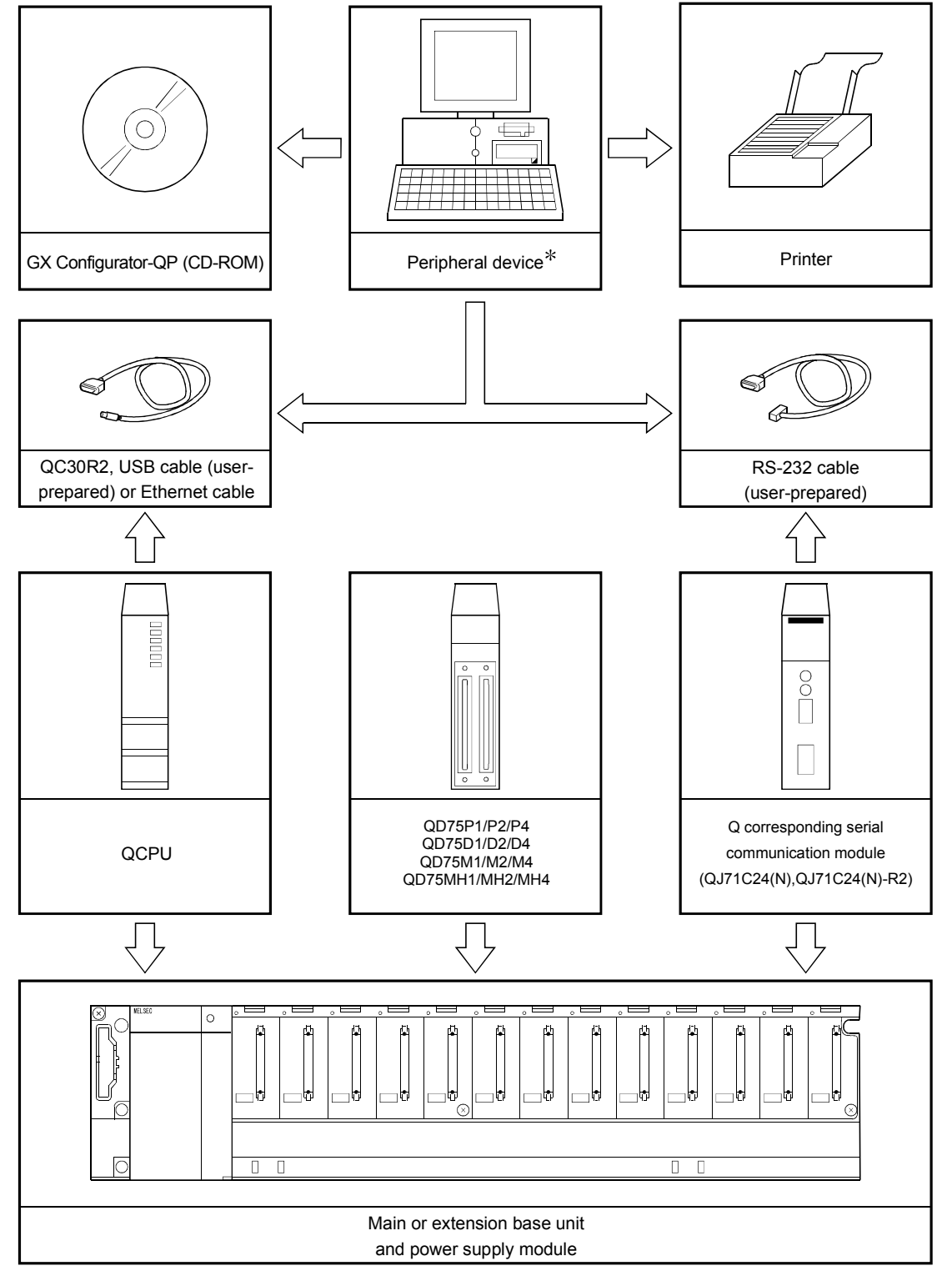

 : When the PC CPU module is used as a peripheral device, the connection cable is not needed since it is loaded to the base unit module directly. For details of the PC CPU module, refer to Manual for PC CPU module.

2

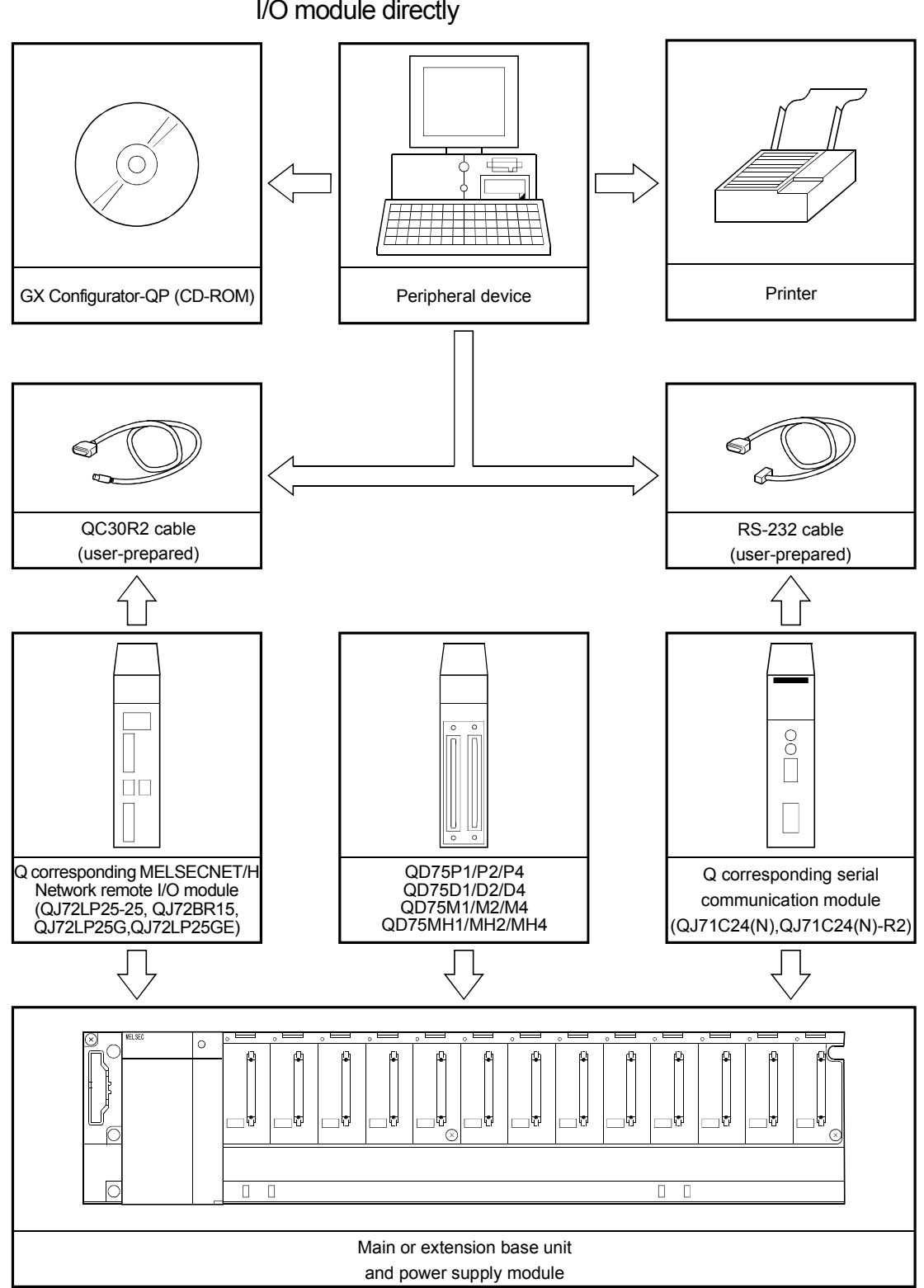

(b) Connecting to Q corresponding MELSECNET/H network remote I/O module directly

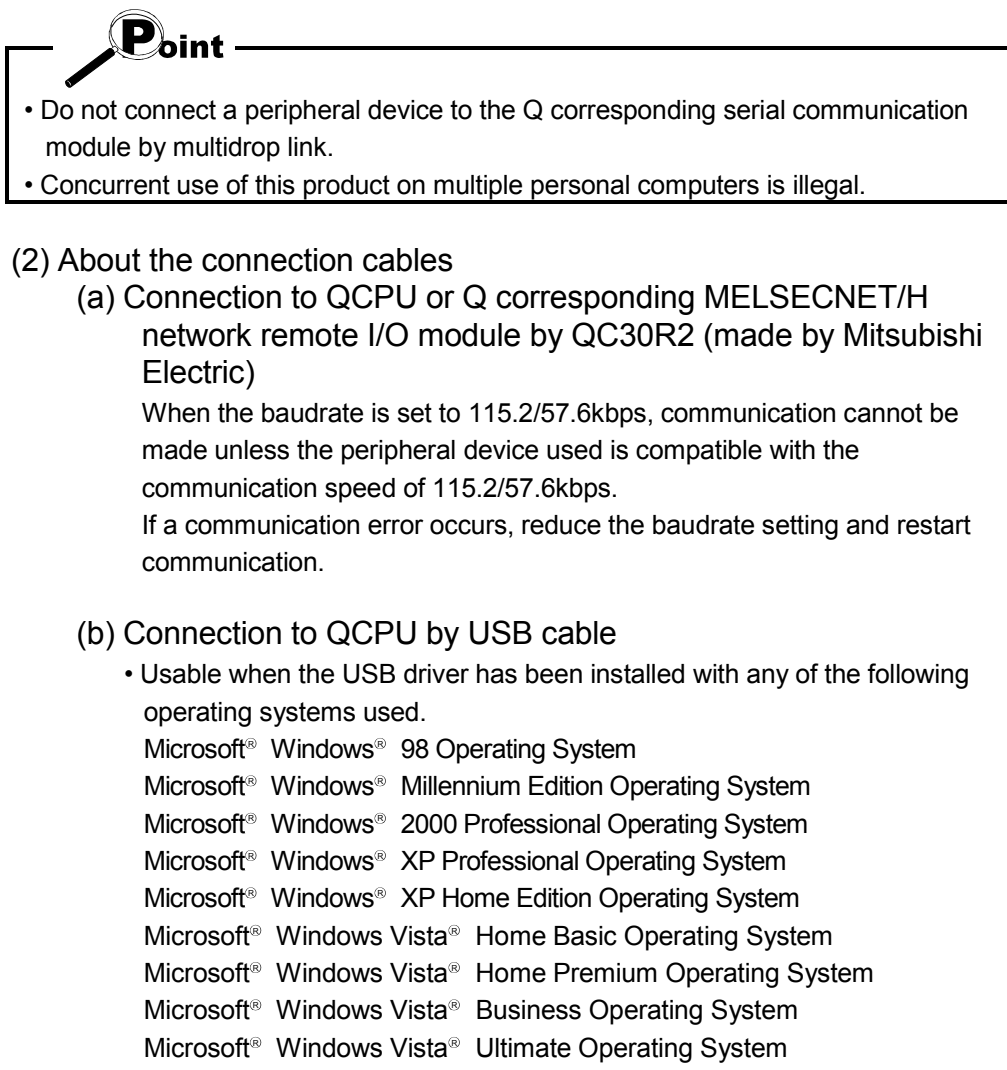

- Microsoft<sup>®</sup> Windows Vista<sup>®</sup> Enterprise Operating System
- Use of the USB cable allows only programmable controller CPU to be connected.

#### (c) Connection to QCPU by Ethernet cable

- Connect the personal computer with the Built-in Ethernet port QCPU directly by using the Ethernet cable. The GX Configurator-QP does not support the online connection between the personal computer and the Built-in Ethernet port QCPU.
- Use the the following Ethernet cables.

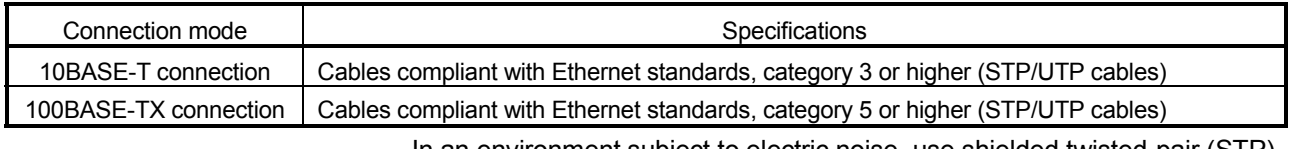

In an environment subject to electric noise, use shielded twisted-pair (STP) cables.

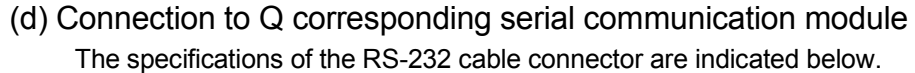

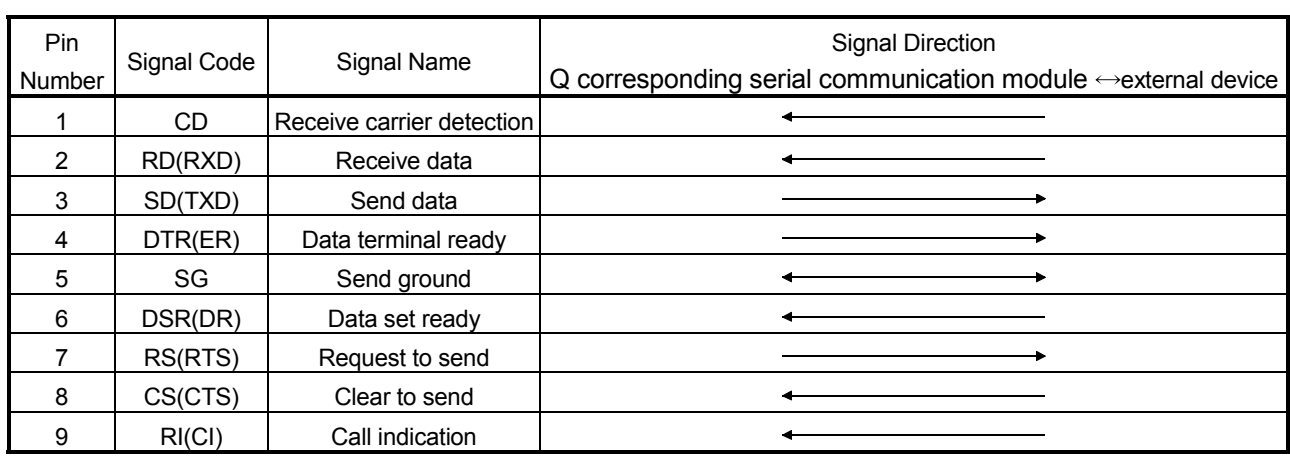

• Connection example which can turn ON/OFF CD signal (No. 1 pin)

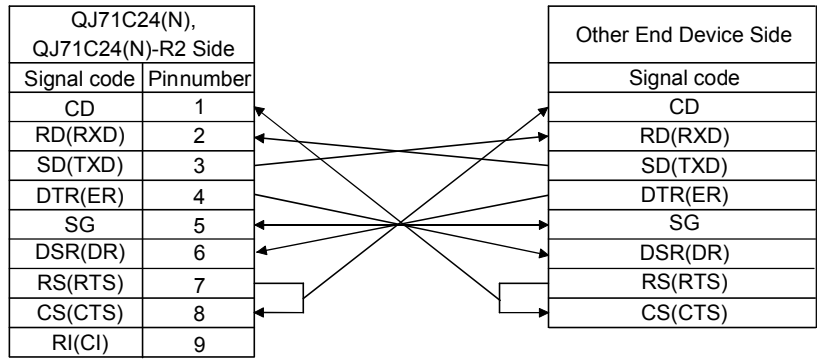

• Connection example which cannot turn ON/OFF CD signal (No. 1 pin) Connection example for exercising DC code control or DTR/DSR control

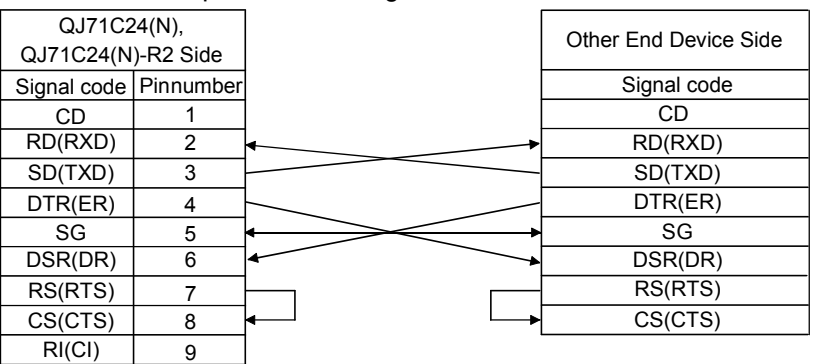

### 2.2 Operating Environment

#### The operating environment of GX Configurator-QP is indicated below.

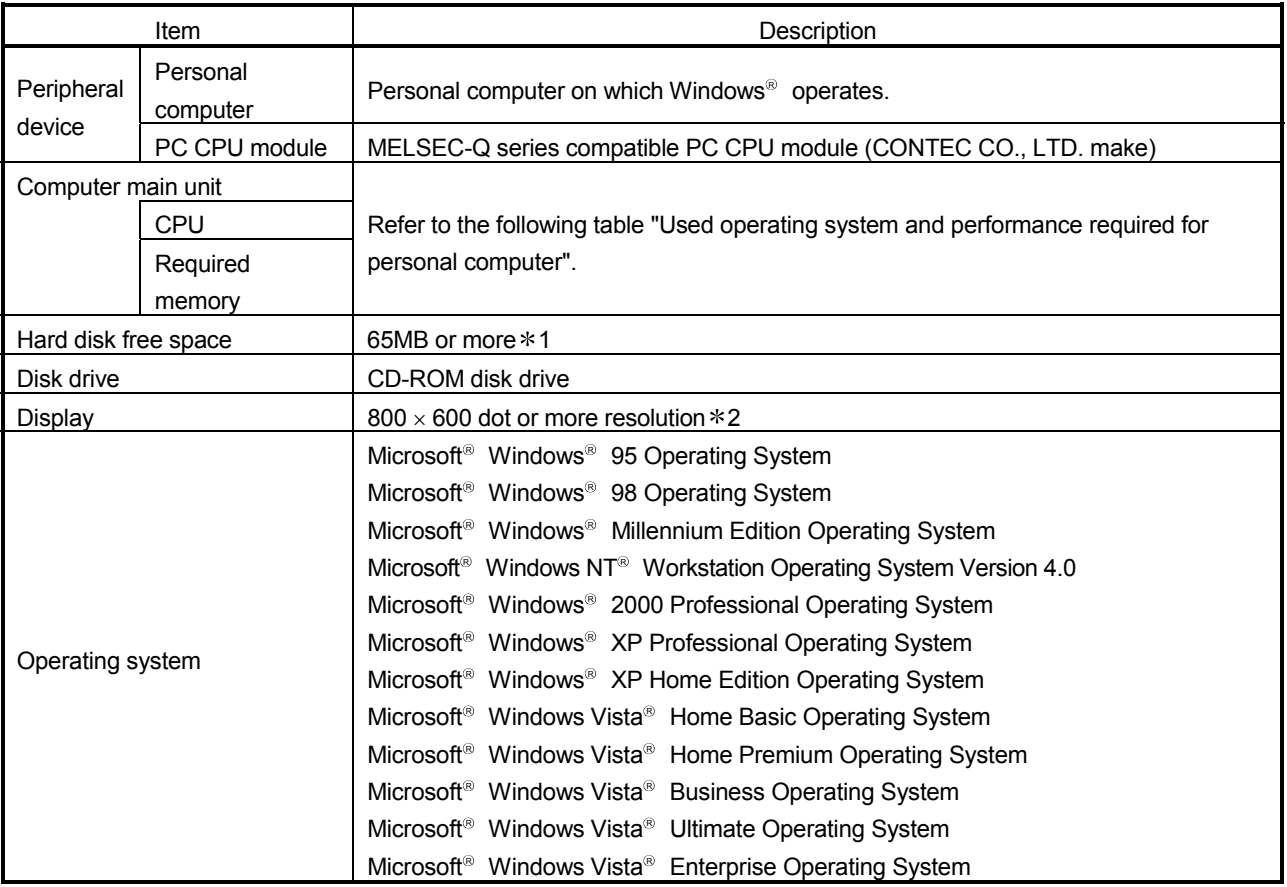

1: At minimum, free space of 15GB is required for Windows Vista<sup>®</sup>.

2: Resolution 1024  $\times$  768 pixels or higher is recommended for Windows Vista® .

#### Used operating system and performance required for personal computer

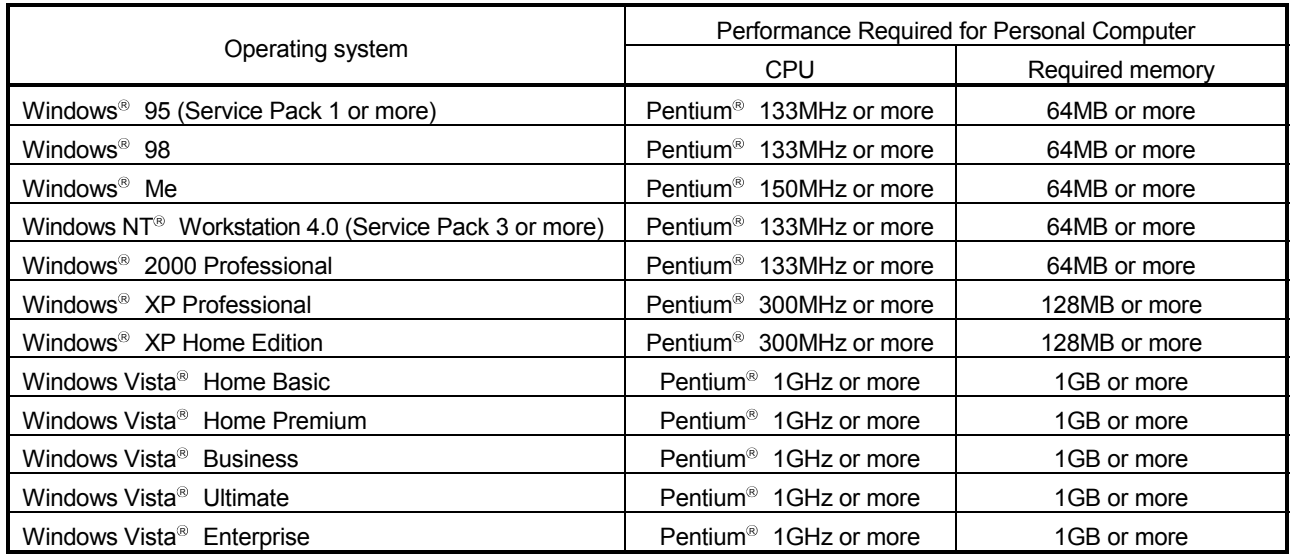

 $\mathbf{P}_{\mathsf{oint}}$ The functions shown below are not available for Windows<sup>®</sup> XP and Windows Vista $^\circ$  . If any of the following functions is attempted, this product may not operate normally. Start of application in Windows<sup>®</sup> compatible mode Fast user switching Remote desktop Large fonts (Details setting of Display properties) Also, 64-bit version Windows<sup>®</sup> XP and Windows Vista<sup>®</sup> are not supported. Use a USER authorization or higher in Windows Vista<sup>®</sup>.

#### 2.3 Instructions for use of older version of GX Configurator-QP

If using an older version of GX Configurator-QP, pay attention to the following.

- (1) For using QD75M
	- Use GX Configurator-QP Version 2.13P or later. Parameters and setting values for the QD75M have been added.
	- If a QD75M project created with GX Configurator-QP Version 2.13P or later is opened on GX Configurator-QP Version 2.12N or earlier, some data will not be processed properly.
	- For details, refer to "Section 8.2 Servo Parameter Setting".
- (2) For using QD75MH
	- Use GX Configurator-QP Version 2.20W or later. The QD75MH is compatible from this version.
	- QD75MH projects cannot be opened on GX Configurator-QP Version 2.19V or earlier.

# MEMO

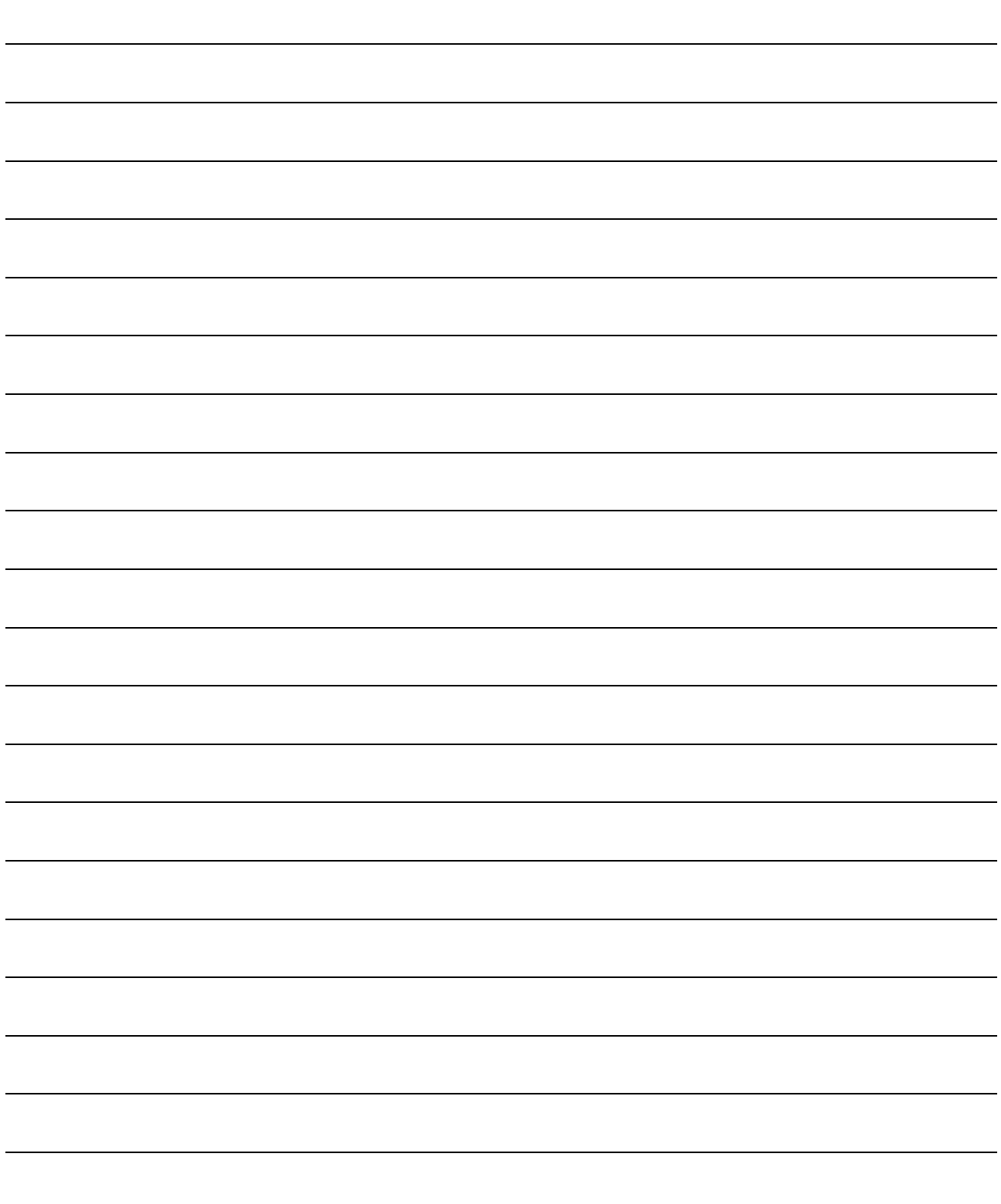

## 3. FUNCTION LIST

#### 3.1 Function List

(1) Function list

The main functions of GX Configurator-QP are listed.

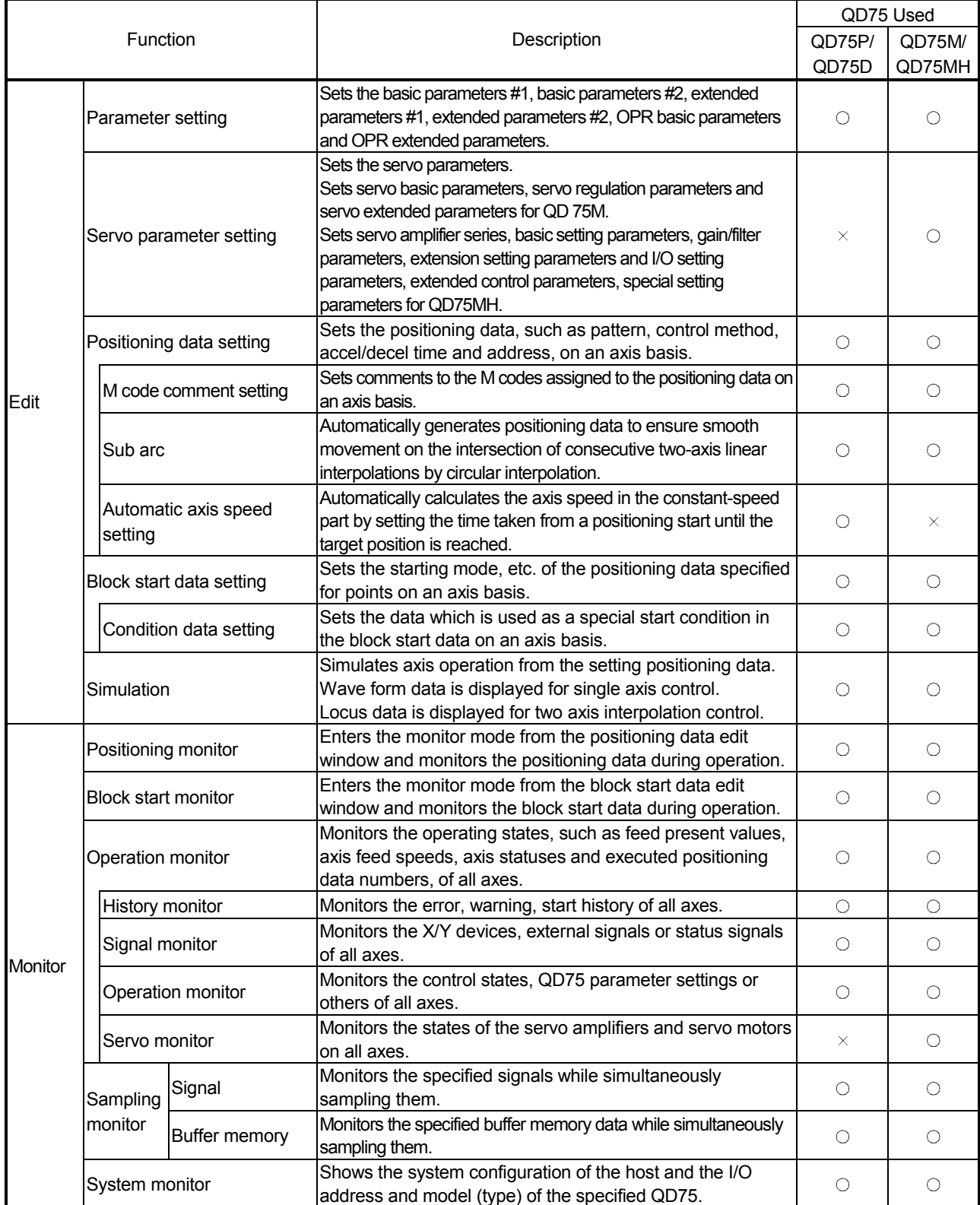

3

## 3. FUNCTION LIST MELSOFT

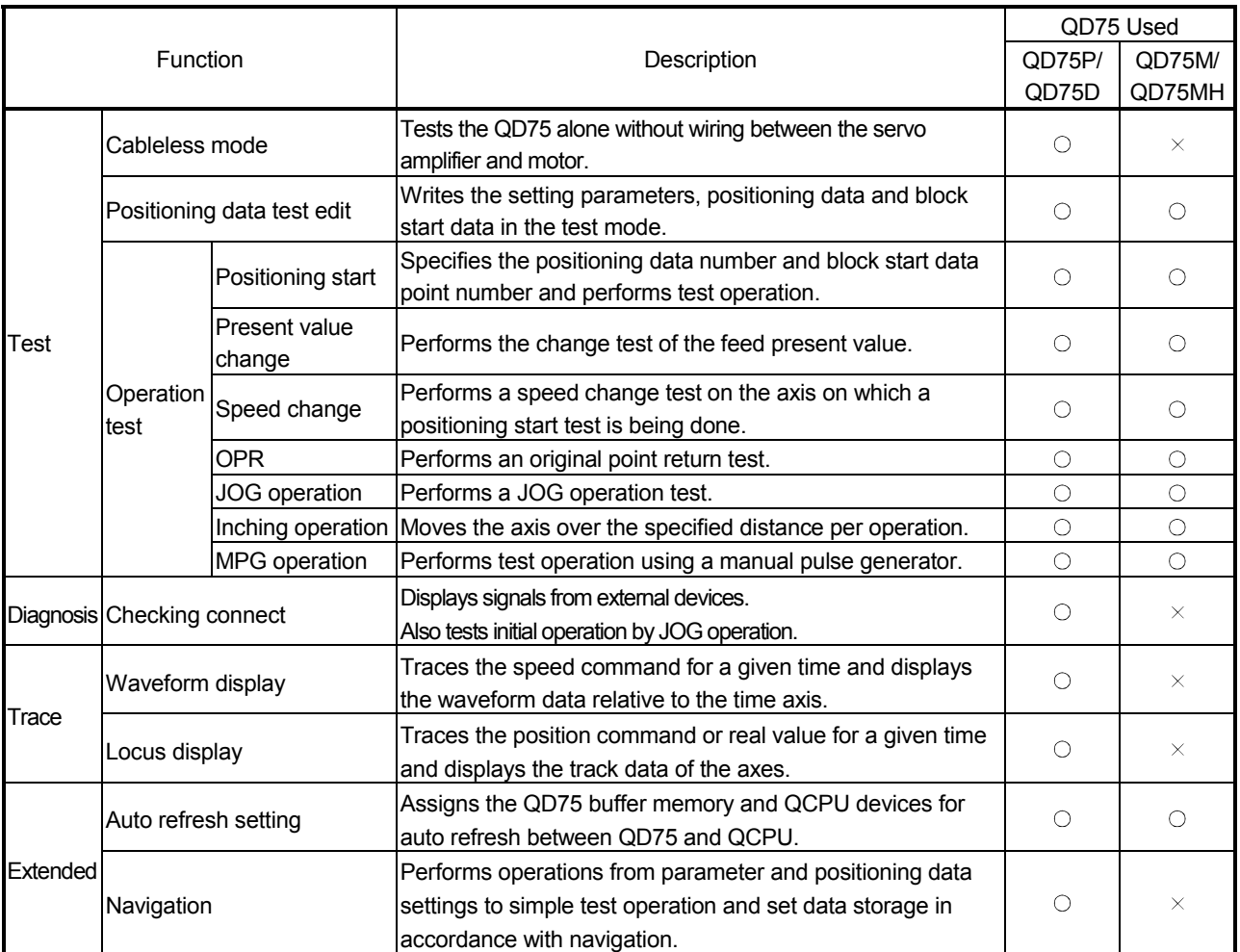

### 3.2 Menu List

The menu bar drop-down menus are listed below.

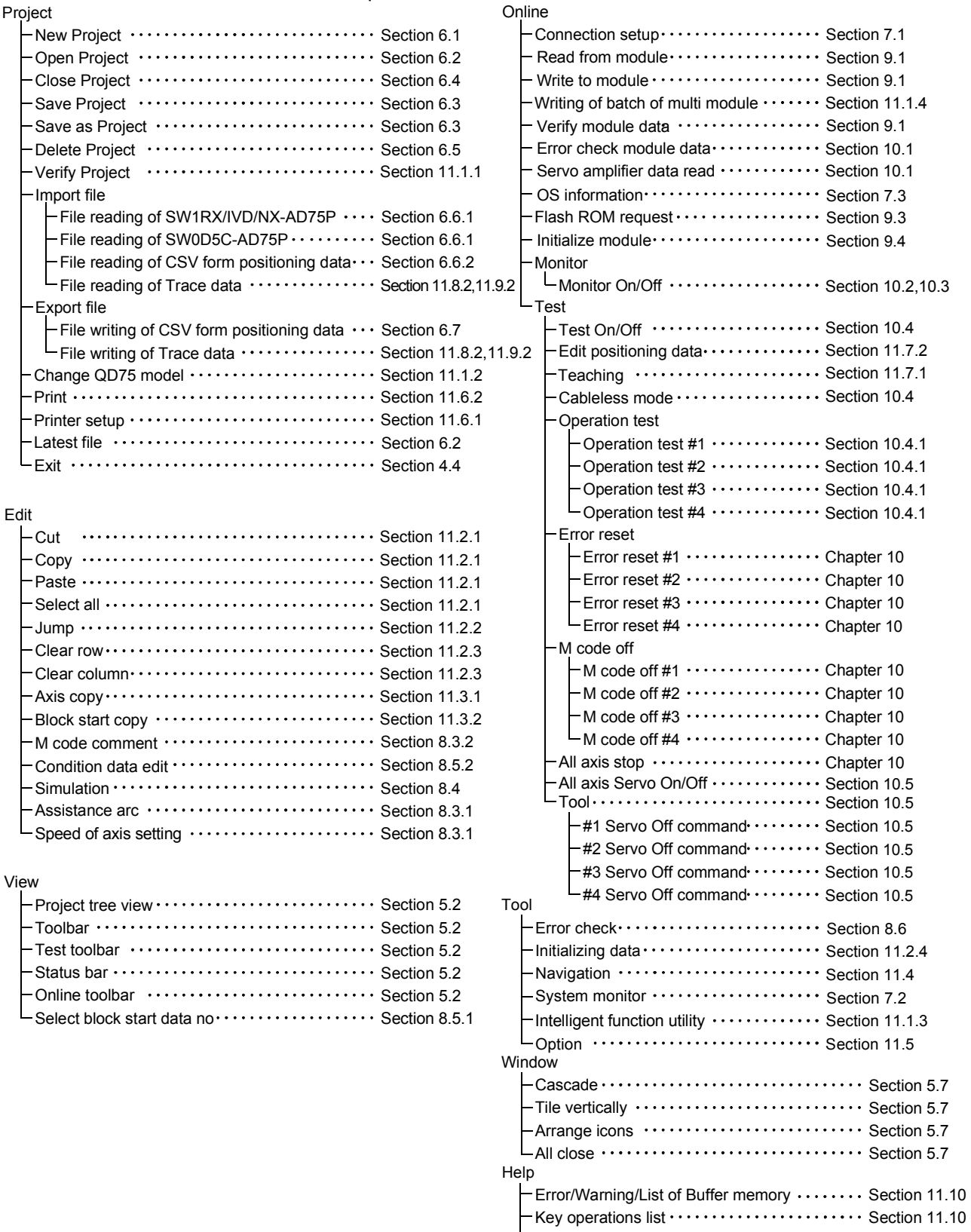

About

Section 11.10

Connection to MELFANS web  $\cdots$ ......... Section 11.10

## 4. INSTALLATION AND UNINSTALLATION

This chapter describes how to install and uninstall GX Configurator-QP

4.1 Installation

#### 4.1.1 Installation procedure

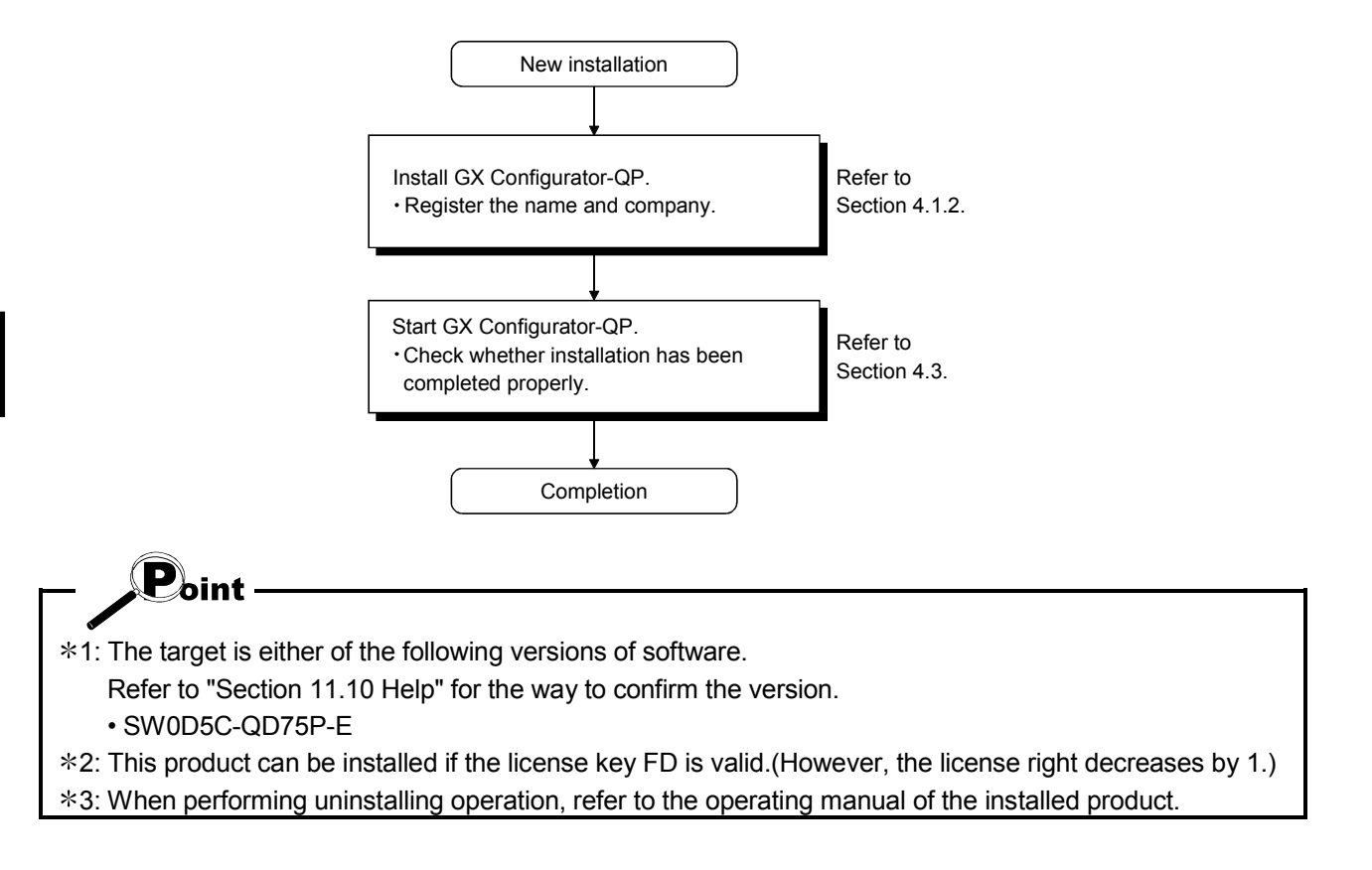

#### 4.1.2 Installing GX Configurator-QP

The following explains how to install GX Configurator-QP. The screens used for explanation in this section are those of Microsoft<sup>®</sup> Windows<sup>®</sup> 95 Operating System.

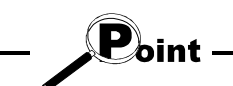

- Before starting installation, close all other applications running on Windows<sup>®</sup>.
- The installer may not work normally because the update program of operating system or other companies' software such as Windows Update and Java update may start automatically. Please install the driver after changing the setting of the update program not to start automatically.
- When the following OS is being used, please logon as a user with the attribute of Administrator. Microsoft<sup>®</sup> Windows NT<sup>®</sup> Workstation Operating System Version 4.0

Microsoft<sup>®</sup> Windows<sup>®</sup> 2000 Professional Operating System Microsoft<sup>®</sup> Windows<sup>®</sup> XP Professional Operating System Microsoft<sup>®</sup> Windows<sup>®</sup> XP Home Edition Operating System Microsoft<sup>®</sup> Windows Vista<sup>®</sup> Home Basic Operating System Microsoft<sup>®</sup> Windows Vista<sup>®</sup> Home Premium Operating System Microsoft<sup>®</sup> Windows Vista<sup>®</sup> Business Operating System Microsoft<sup>®</sup> Windows Vista<sup>®</sup> Ultimate Operating System Microsoft<sup>®</sup> Windows Vista<sup>®</sup> Enterprise Operating System

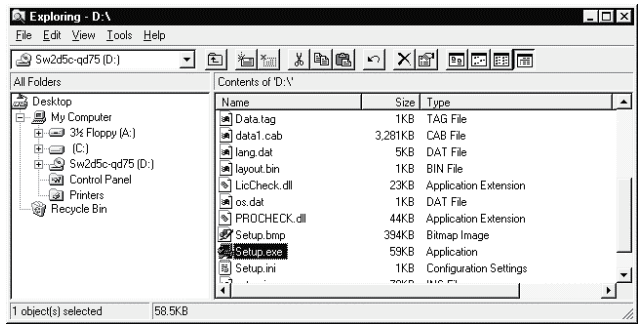

- 1) After powering on the personal computer, start Windows<sup>®</sup>.
- 2) Start Windows<sup>®</sup> Explorer and click the drive where the disk is inserted. Double-click "Setup.exe".

To display Windows<sup>®</sup> Explorer, choose [Start]  $[Programs] \rightarrow [Windows Explorer].$ 

 : When user account control is enabled in Windows Vista<sup>®</sup>, the following screen appears.

#### Click "Allow".

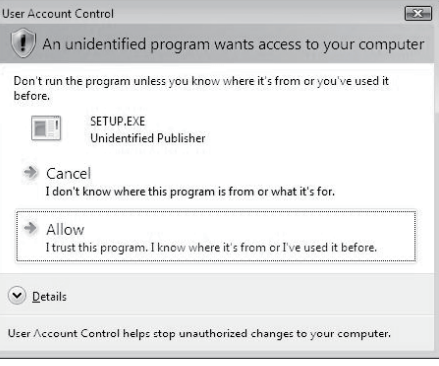

 $\downarrow$ (To the next page)

4

(From the preceding page) Severe This package is not in proper operating environment.<br>Please install this package after executing \Update\DCOM95.Exe from CD-ROM. κ  $\overline{\alpha}$ Severe This package is not in proper operating environment x This package is not in proper operating environment.<br>Please install this package after executing \Update\Axdist.Exe from CD-ROM.  $\overline{\alpha}$ Severe This package is not in proper operating environment.<br>Please install this package after executing NEnvMELNSetup.Exe from CD-ROM. ×  $\overline{\overline{\mathsf{a}}\overline{\mathsf{K}}}$  $\perp$ **Install**  $\overline{\mathbf{x}}$ There is a possibility for improper installation<br>If you execute without closing all the running applications(Including resident programs).Ok? Ą  $\overline{\overline{\alpha}}$ Cancel Welco  $\overline{\mathbf{x}}$ Welcome to the SWnD5-QD75P Setup program. This program<br>will install SWnD5-QD75P on your computer. It is strongly recommended that you exit all Windows programs before running this Setup program Click Cancel to quit Setup and then close any programs you have<br>running. Click Next to continue with the Setup program. WARNING: This program is protected by copyright law and<br>international treaties. Unauthorized reproduction or distribution of this program, or any<br>portion of it, may result in severe civil and criminal penalties, and<br>will be prosecuted to the maximum extent possible under law.  $\leq$  Back  $N$ ext >  $\label{eq:cancel} \text{Cancel}$  $\overline{\phantom{a}}$ 

(To the next page)

3) If either of the left screens appears, perform operation in accordance with the instructions given in (a) in "(reference) When message appears at start of installation". After the operation is over, restart installation operation.

If the left screen appears, perform operation in accordance with the instructions given in (b) in "(reference) When message appears at start of installation".

After the operation is over, restart installation operation.

4) The screen shown on the left appears. Make sure that all applications have been closed, and click the "OK" button.

If applications are running, close them all.

5) As the screen shown on the left appears, click the "Next>" button.

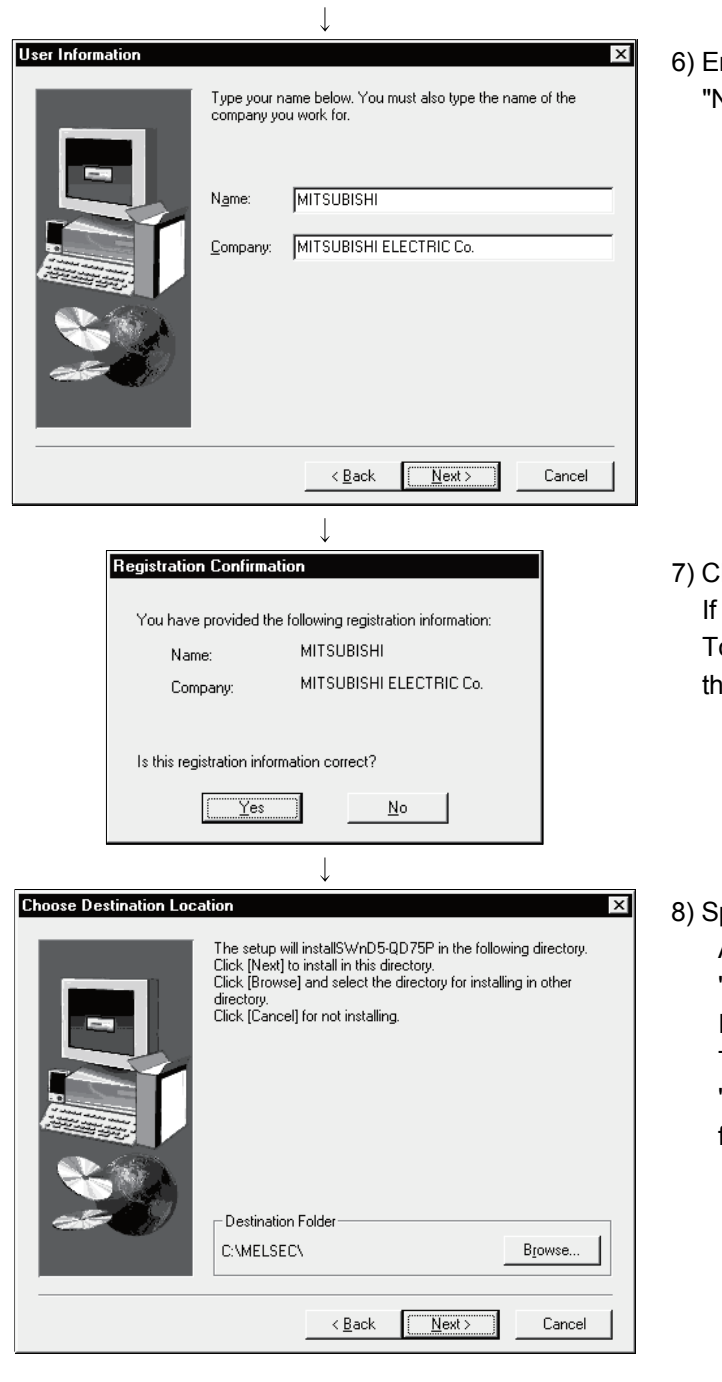

- (From the preceding page)
- 6) Enter the name and company, and click the "Next>" button.

- 7) Check the registered name and company. If they are correct, click the "Yes" button. To change them, click the "No" button to return to the previous screen.
- 8) Specify the installation destination folder. After specifying the destination folder, click the "Next>" button.

It defaults to "C:\MELSEC\".

To change the destination folder, click the "Browse" button and specify a new drive and folder.

 : The following screen appears in Windows Vista $^\circ$  .

Click "Install this driver software anyway". This screen may appear in several times.

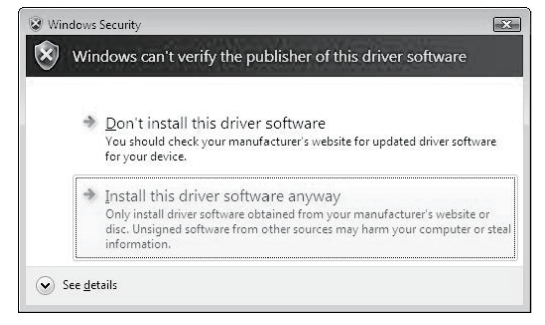

(From the preceding page)

 $\downarrow$ 

 The either of the following screens may appear behind the Windows Security screen. Then, press the "Alt" + "Tab" keys to bring it to the front. Click "OK" on the following screens.

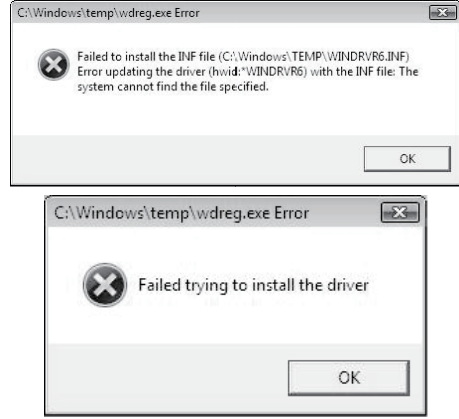

: For Windows<sup>®</sup> XP, the following screen appears at first installation. Click "Continue".

We checked operations in Windows<sup>®</sup> XP (Problems never occur after installation.) The following screen may appear behind another screen. Then, press the "Alt" + "Tab" keys to bring it to the front.

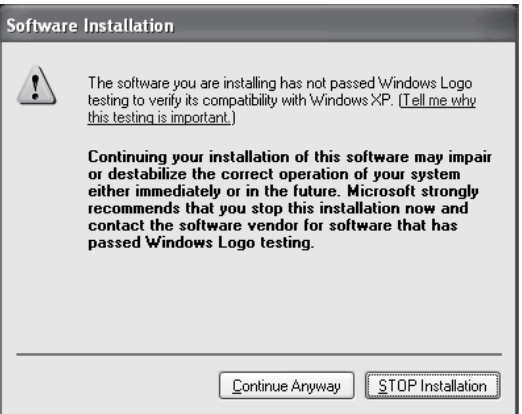

9) When the screen on the left appears, installation is complete.

Click the "OK" button.

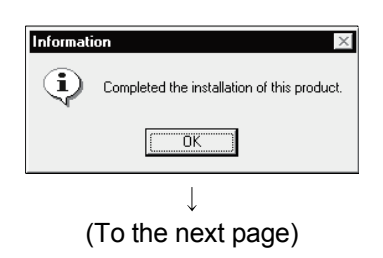

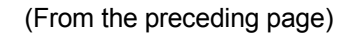

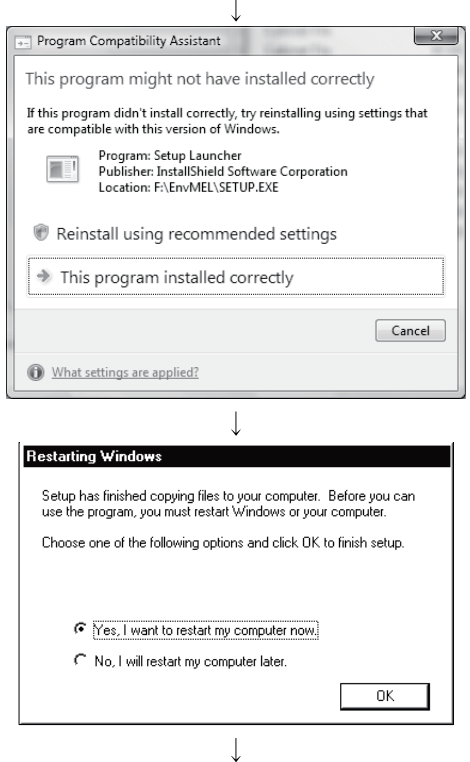

(Complete)

- 10) When the left screen appears on Windows Vista<sup>®</sup>, regardless of the installation result, choose "This program installed correctly". Do not choose "Reinstall using recommended settings", because the installer installs an ncorrect module. If choose, reinstall GX Developer with following POINT on the next page.
- 11) If the message shown on the left appears.

Installing GX Configurator-QP registers the icon as shown below.

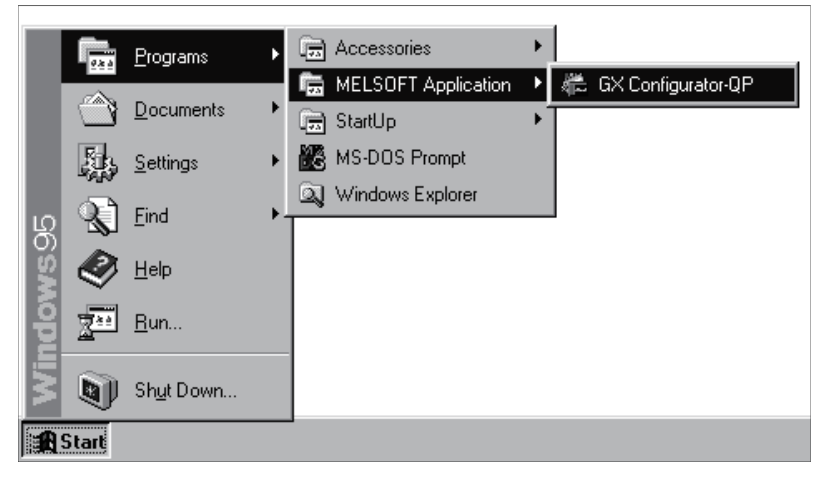

## REMARK

When Windows<sup>®</sup> XP is used, the icons are registered to [Start] - [All Programs] -[MELSOFT Application].

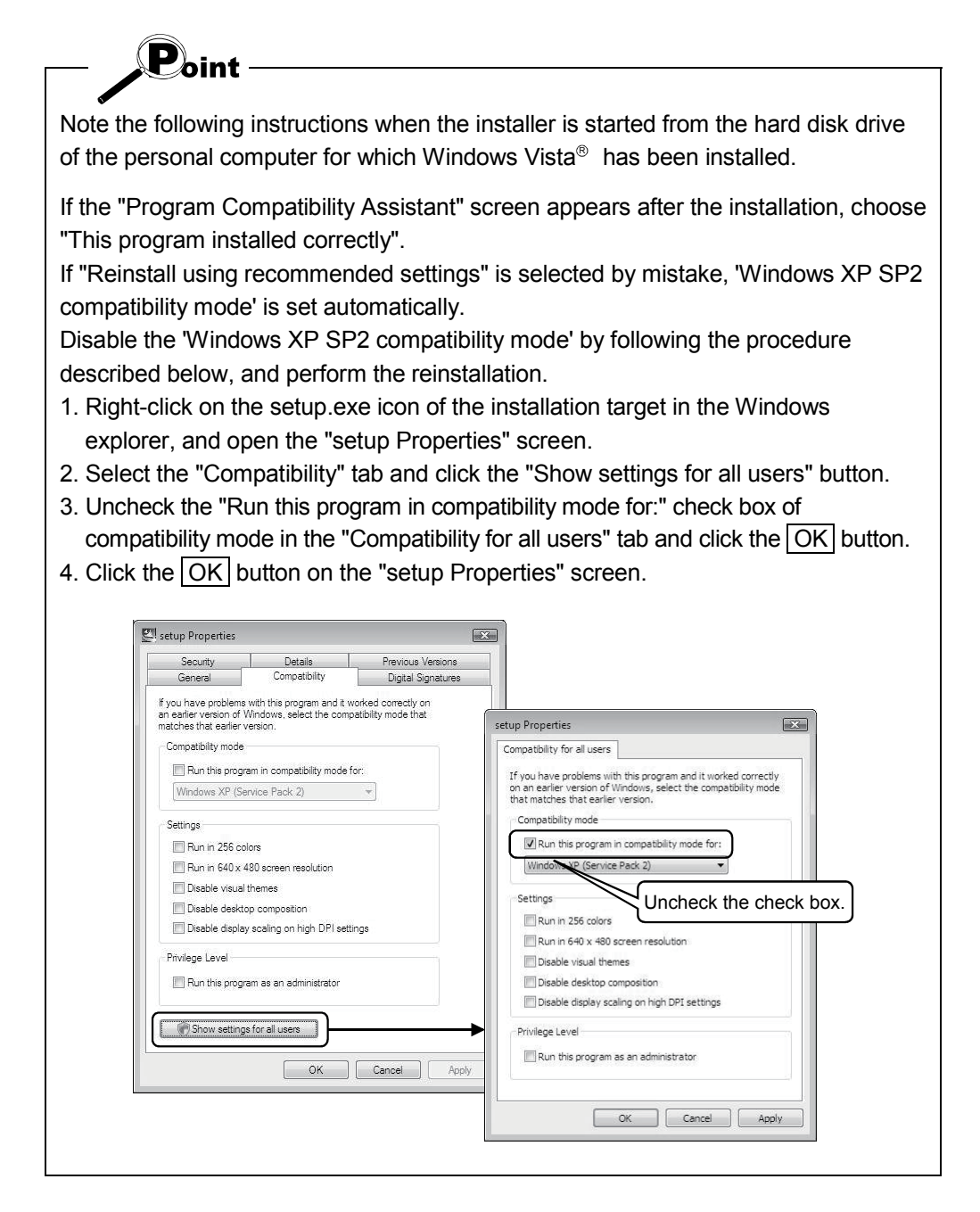

#### (reference) When message appears at start of installation

When the installation of this product starts, the "This package is not in proper operating environment" message appears, disabling normal completion of installation.

In such a case, close all applications and perform the (a) or (b) operation.
#### (a) Installation of dcom95.exe or Axdist.exe

Execute dcom95.exe or Axdist.exe provided for GX Configurator-QP. Install GX Configurator-QP after executing the exe file and restarting the IBM-PC/AT compatible.

The exe file to be executed on the corresponding operating system is indicated below.

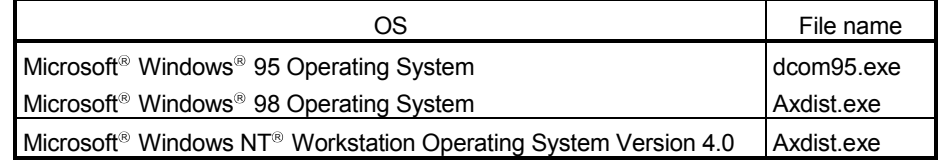

(dcom95.exe and Axdist.exe are in the "Update" folder on CD-ROM.)

#### (b) Installation of EnvMEL

Execute Setup.exe in the "EnvMEL" folder on this product CD-ROM. Install GX Configurator-QP after executing the "Setup.exe".

When user account control is enabled in Windows Vista<sup>®</sup>, the following screen appears. Click "Allow".

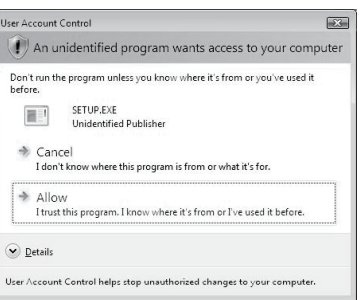

1: After executing the above exe file, install the product again. If this product is not installed properly at this time, reboot the personal computer.

When the following screen appears on Windows Vista<sup>®</sup>, regardless of the installation result, choose "This program installed correctly".

Do not choose "Reinstall using recommended settings", because the installer installs an incorrect module.

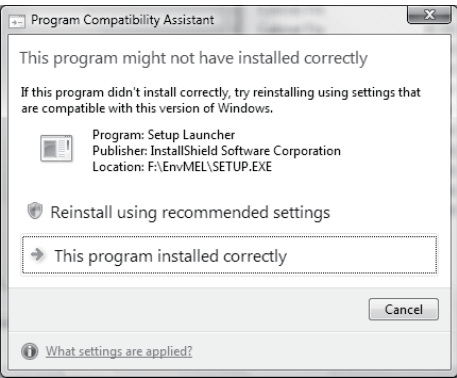

#### 4.1.3 Installing the USB Driver

When Windows<sup>®</sup> 2000 Professional, Windows<sup>®</sup> XP and Windows Vista<sup>®</sup> used, the USB driver must be installed to make CPU USB communication. The following is the USB driver installation procedure.

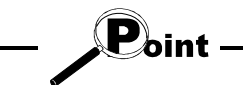

If the USB driver cannot be installed, check the following setting.

• When Windows<sup>®</sup> 2000 Professional is used

If you have selected "Block-Prevent installation of unsigned files" after [Control Panel] - [System] - [Hardware] - [Driver Signing], the USB driver may not be installed.

Choose "Ignore-Install all files, regardless of file signature" or "Warn-Display a message before installing an unsigned file" for [Driver Signing], and install the USB driver.

• When Windows XP used

If you have selected "Block-Never install unsigned driver software" after [Control Panel] - [System] - [Hardware] - [Driver Signing], the USB driver may not be installed.

Choose "Ignore-Install the software anyway and don't ask for my approval" or "Warn-Prompt me each time to choose an action" for [Driver Signing], and install the USB driver.

#### [1] When Windows<sup>®</sup> 2000 Professional is used

The following indicates the procedure for installing the USB driver when using Windows<sup>®</sup> 2000 Professional.

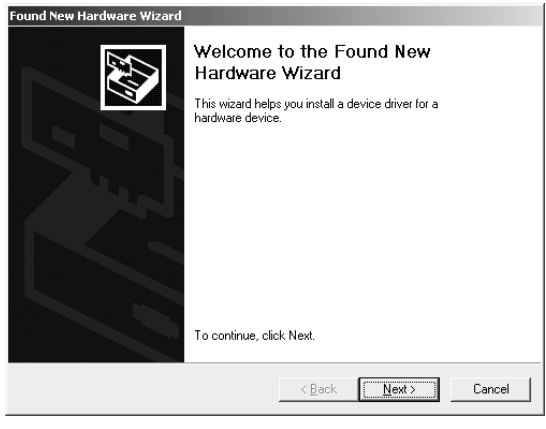

(To the next page)

 $\overline{\phantom{a}}$ 

1) The screen shown on the left appears when you connect the personal computer and QCPU (Q mode) by the USB cable.

Click the  $\vert$  Next> $\vert$ 

(From the previous page)

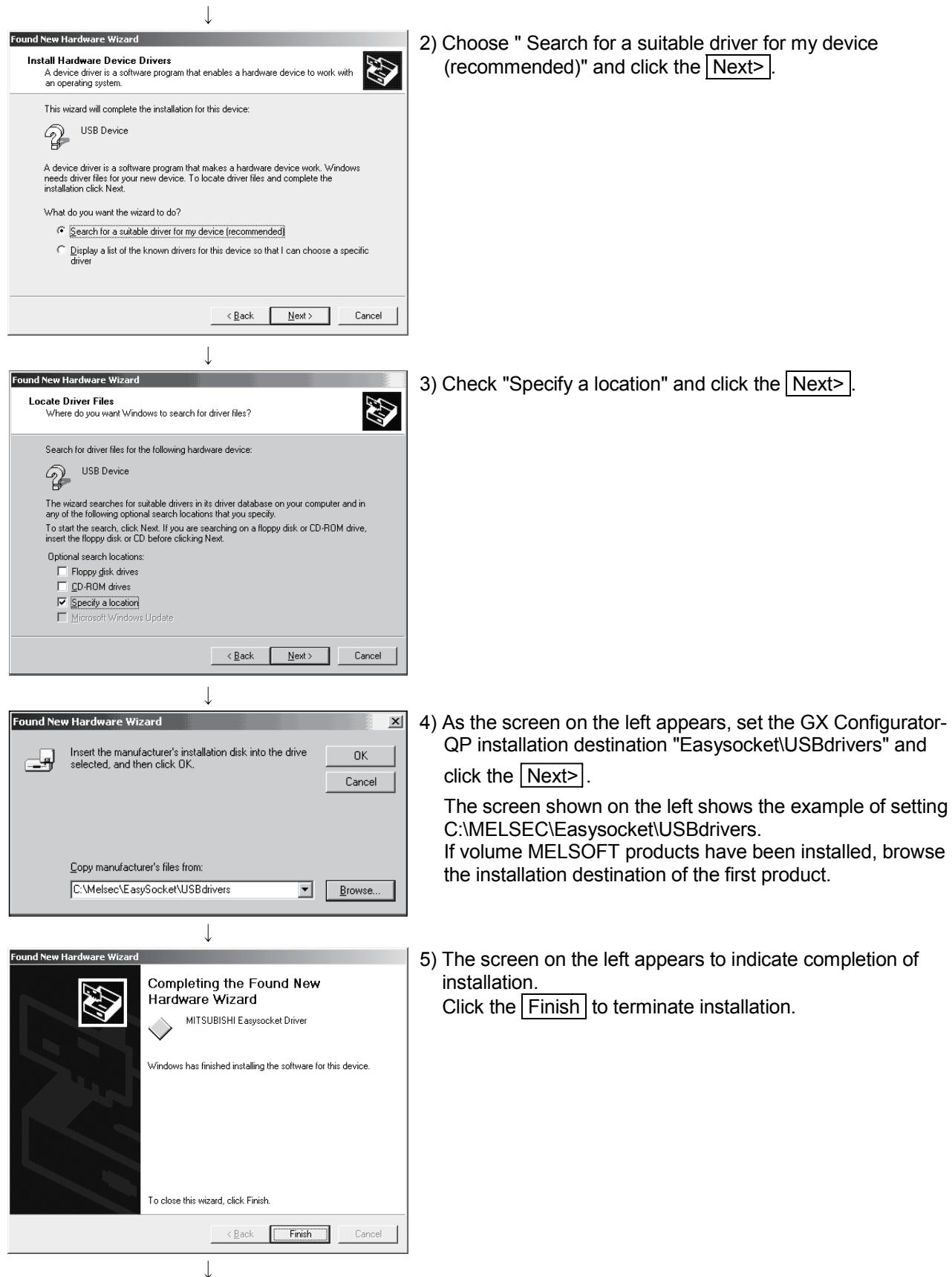

(Completion)

#### [2] When Windows<sup>®</sup> XP used

The following indicates the procedure for installing the USB driver when using Windows<sup>®</sup> XP Professional or Windows<sup>®</sup> XP Home Edition.

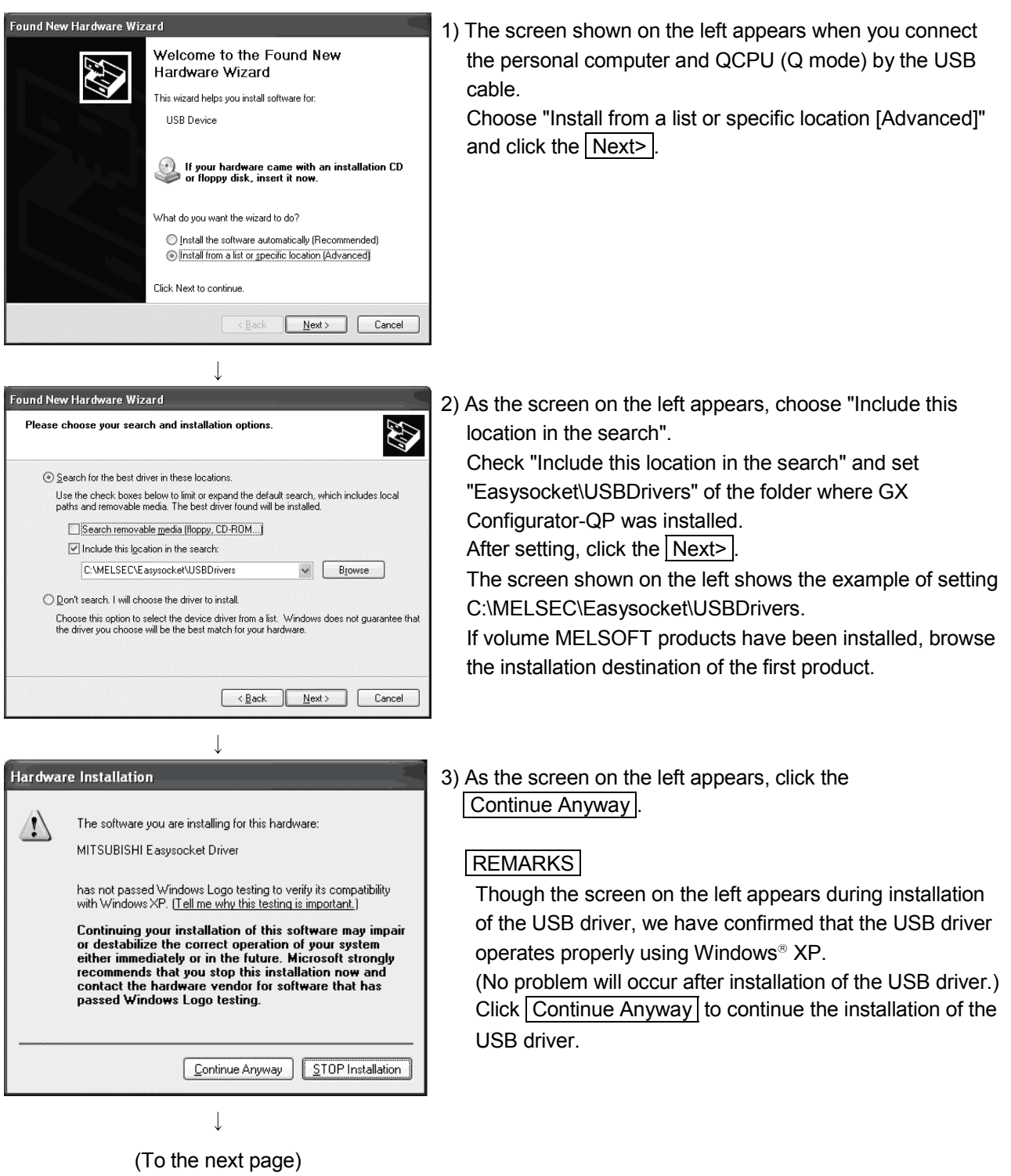

#### (From the previous page)

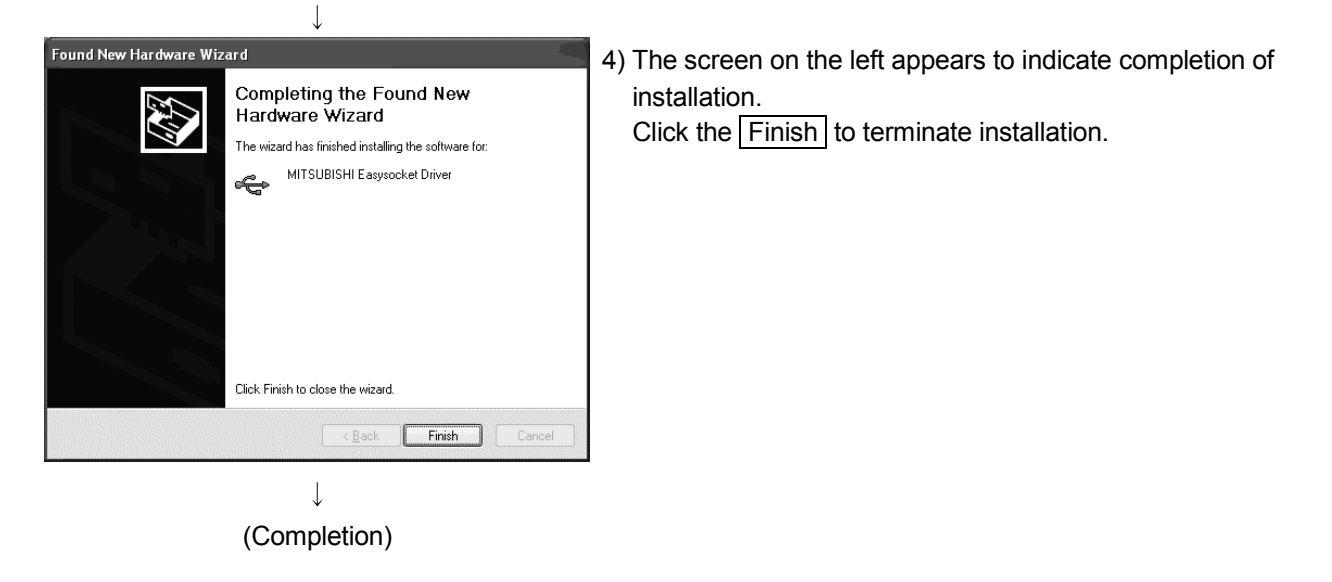

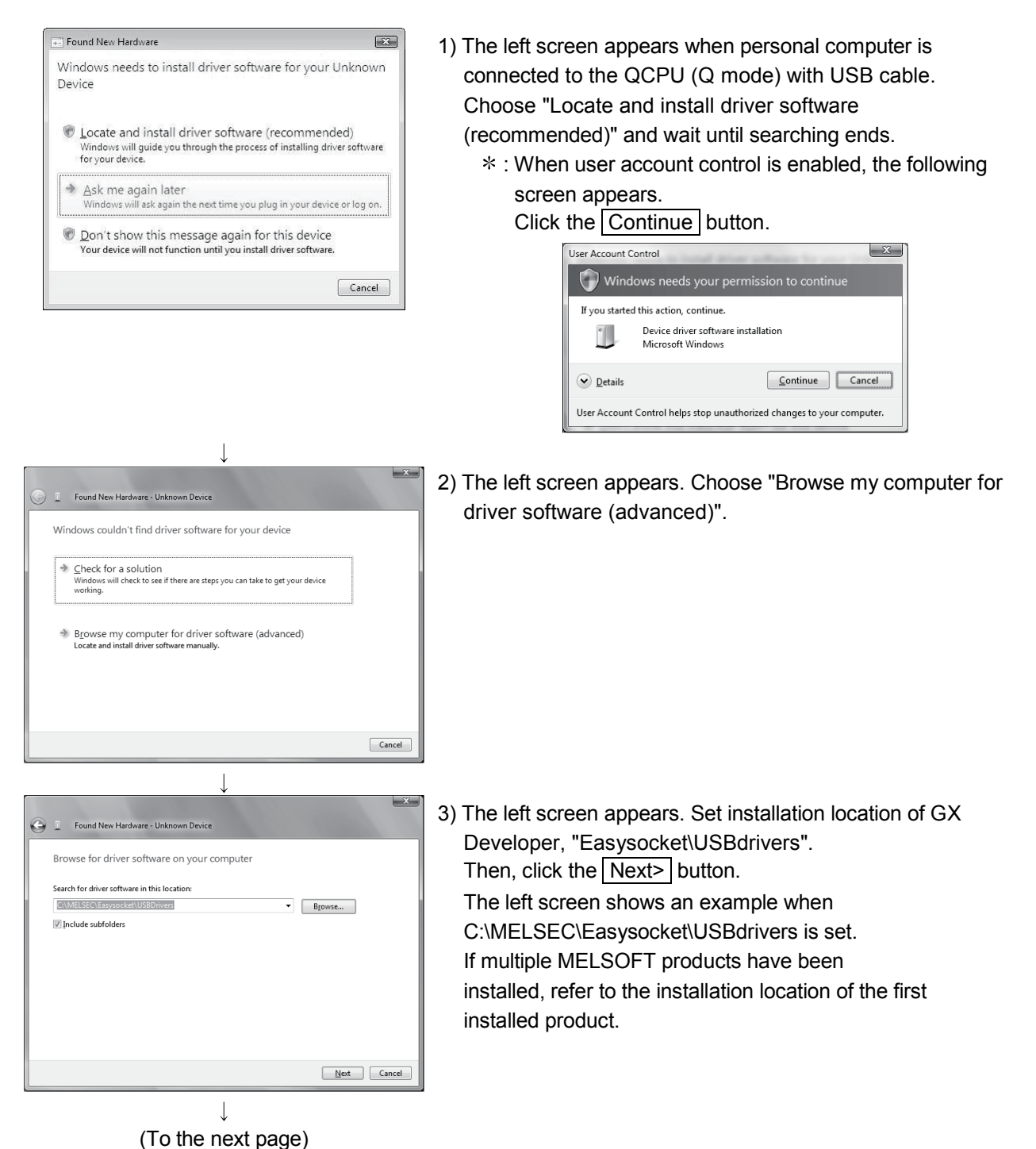

The following shows installation procedure of USB driver when using Windows Vista<sup>®</sup>.

(From the previous page)

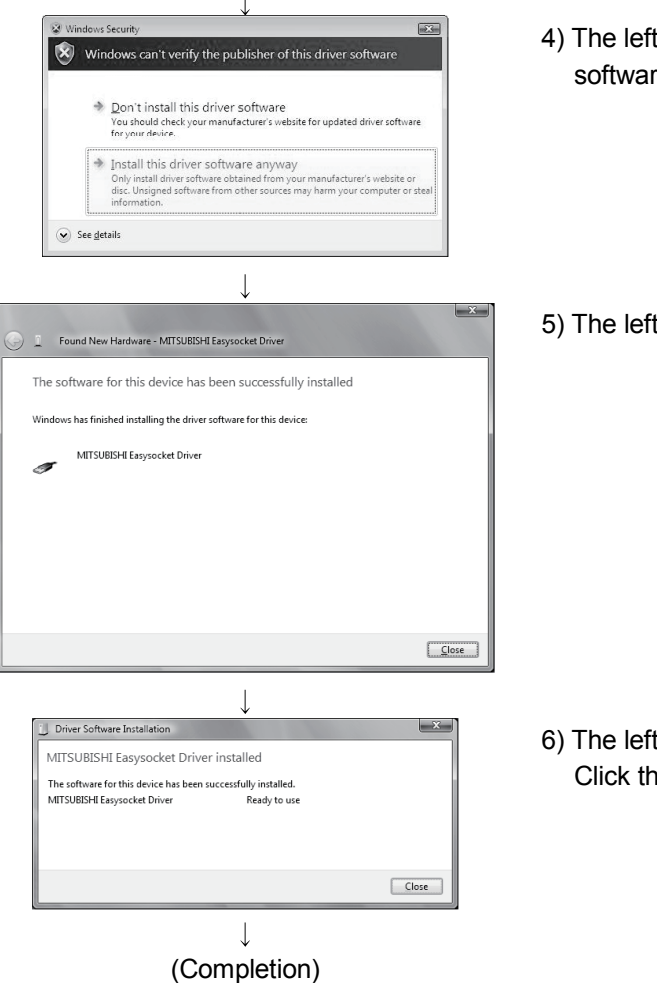

- ft screen appears. Select "Install this driver re anyway".
- It screen appears. Click the  $\boxed{\text{Close}}$  button.

ft screen appears when the installationends.  $\overline{\text{Close}}$  button to exit.

#### 4.2 Uninstallation

This section explains the operation for removing GX Configurator-QP from the hard disk.

The screens used for explanation in this section are those of Windows<sup>®</sup> 95. Though they differ slightly from the screens of Windows<sup>®</sup> 2000 Professional or like, refer to "Remarks" and perform installation.

### (1) Uninstalling GX Configurator-QP

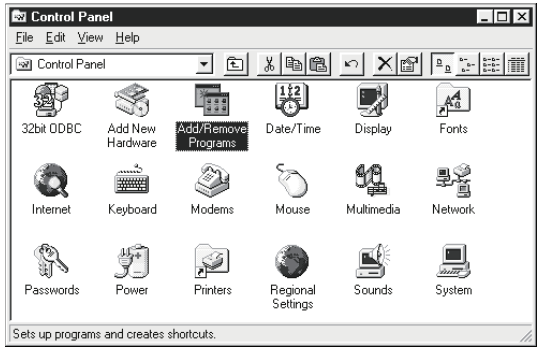

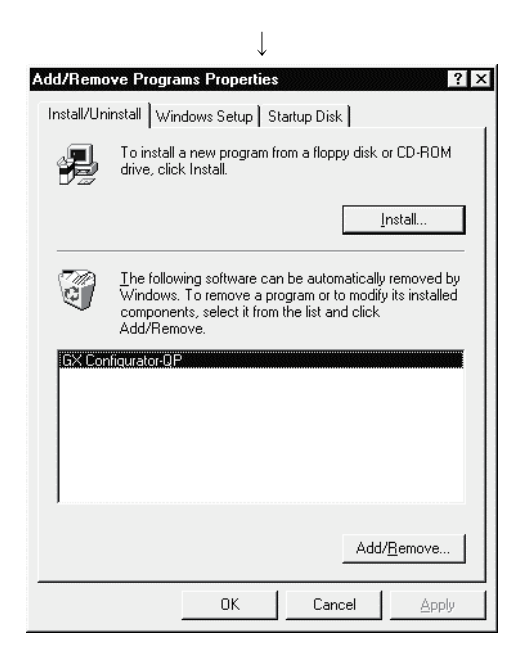

 $\overline{\mathbf{I}}$ (To the next page)

1) Double-click "Add/Remove Programs" on the Control Panel.

To display the Control Panel, choose [Start]  $\rightarrow$  $[Settings] \rightarrow [Control Panel].$ 

#### REMARKS

When using Windows<sup>®</sup> XP, choose "Add or Remove Programs" from the Control Panel. When using Windows Vista $^{\circ}$ , Chose "Uninstall a program" from the Control Panel in.

To display the Control Panel, choose [Start] - [Control Panel].

2) Choose "GX Configurator-QP". After selection, click "Add/Remove".

#### **REMARKS**

When using Windows<sup>®</sup> 2000 Professional, Windows  $\mathbb{R}^n$  XP, perform the following operation.

- (a) Click "Add/Remove Programs".
- (b) Choose "GX Configurator-QP".
- (c) Click the "Change/Remove" button.
	- : When user account control is enabled in Windows Vista $\mathbb{R}$ , the following screen appears.

#### Click the "Continue" button.

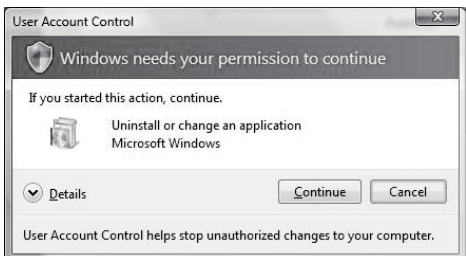

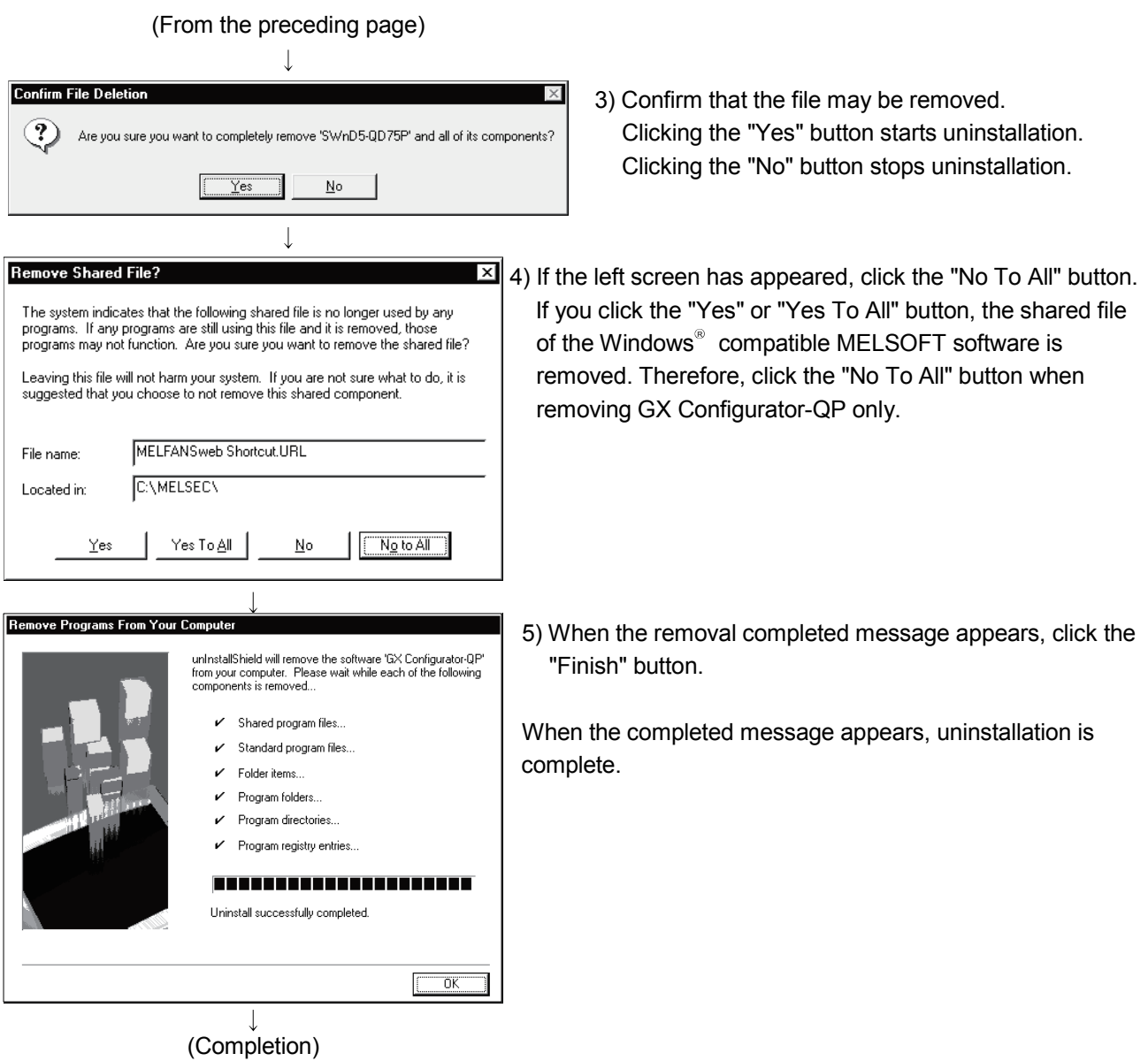

#### 4.3 Starting GX Configurator-QP

This section explains how to start GX Configurator-QP from the start menu.

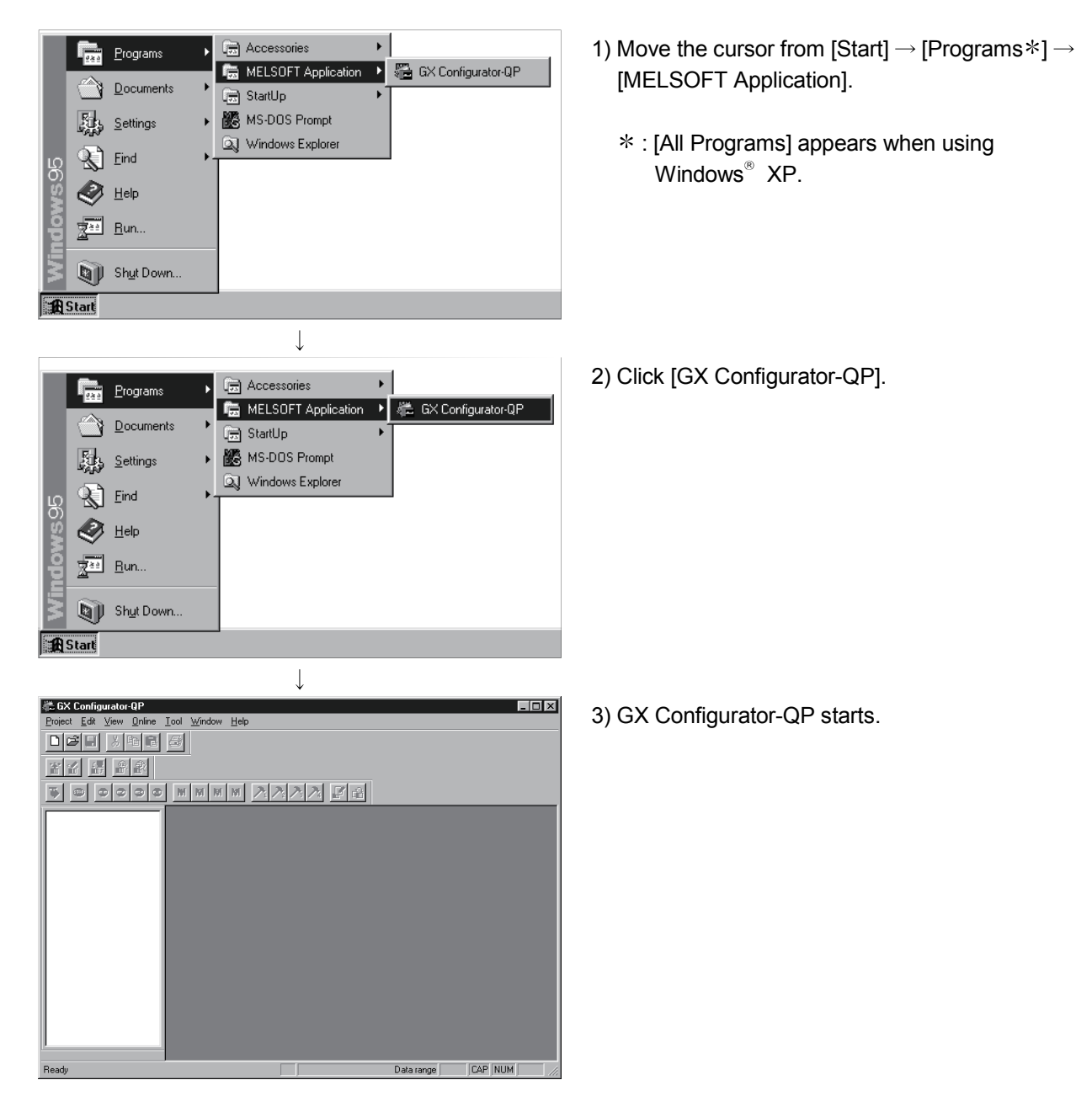

#### 4.4 Exiting GX Configurator-QP

This section describes how to exit GX Configurator-QP.

## (1) Menu-driven exit method<br>E GX Configurator-QP

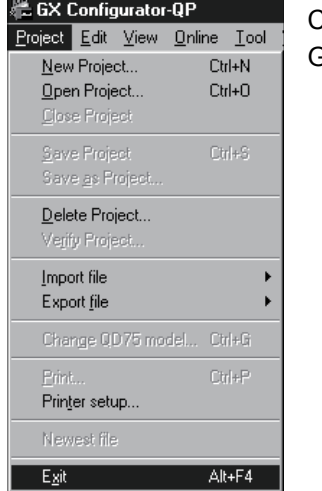

Click the [Project]  $\rightarrow$  [Exit] menu. GX Configurator-QP ends.

#### (2) Title bar-driven exit method

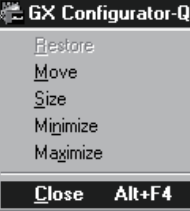

Click and choose [Close].

Alternatively, click  $\overline{\mathbf{x}}$  at the right end of the title bar.

 $\mathbf{P}_{\mathsf{oint}}$ 

In the online status such as the monitor or test mode, you cannot exit GX Configurator-QP.

In any of the following cases, end the program after choosing the offline status. Monitor mode (refer to Section 10.2)

Test mode (refer to Section 10.4)

Online status for checking connect (refer to Section 7.4)

### REMARK

When a new project has been created or a project has been modified but is not yet saved, the confirmation dialog box appears to ask you whether you will save that project or not.

When you do not want to save it, click the "No" button.

When you want to save it, click the "Yes" button.

When you save a new project, choose [Save as Project].

For further information, refer to Section 6.1.

# MEMO

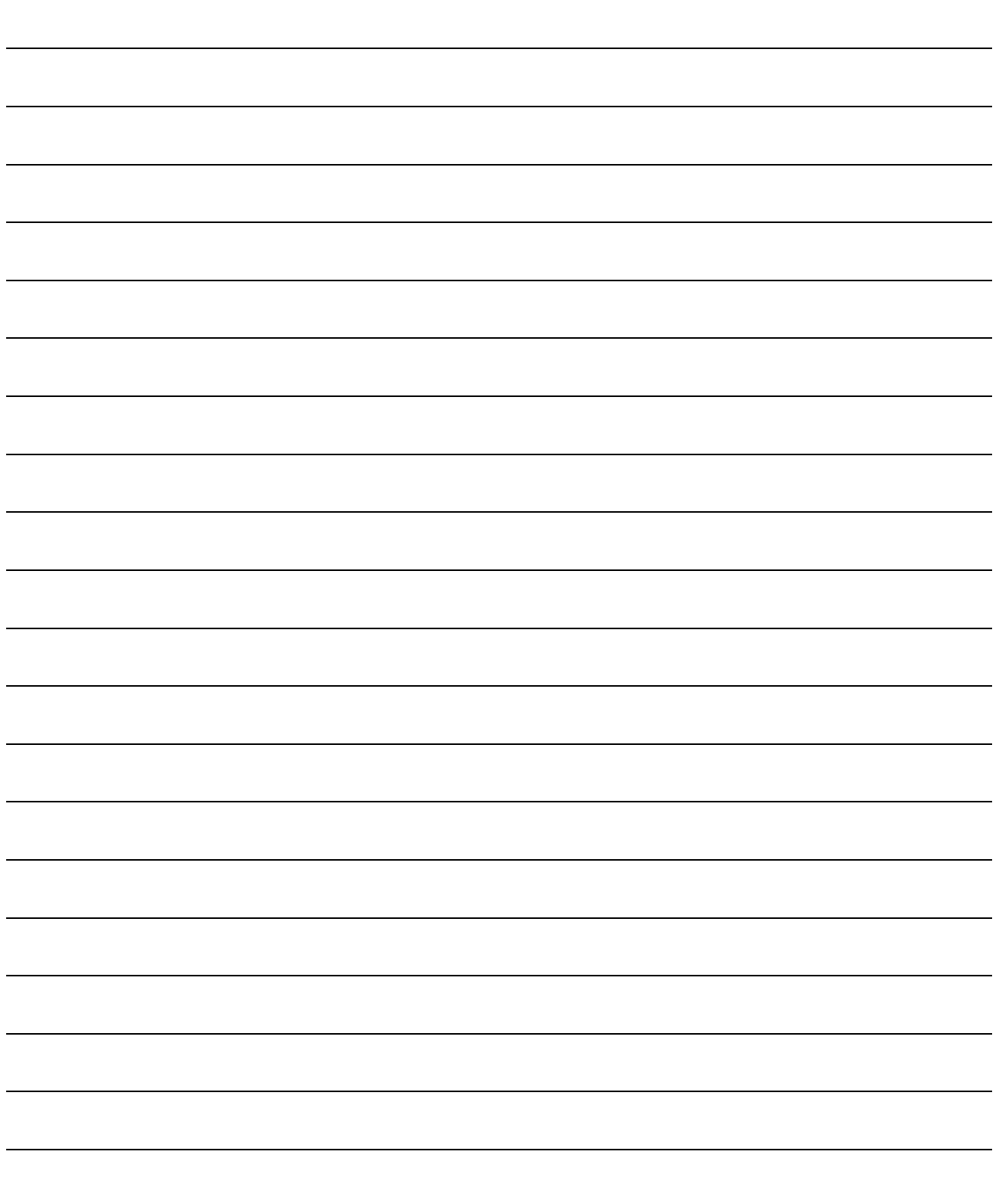

## 5. SCREEN MAKEUP AND BASIC OPERATIONS

This chapter explains the screen makeup and the display selection, window arrangement and other operations of GX Configurator-QP.

#### 5.1 Screen Makeup and Display Selection

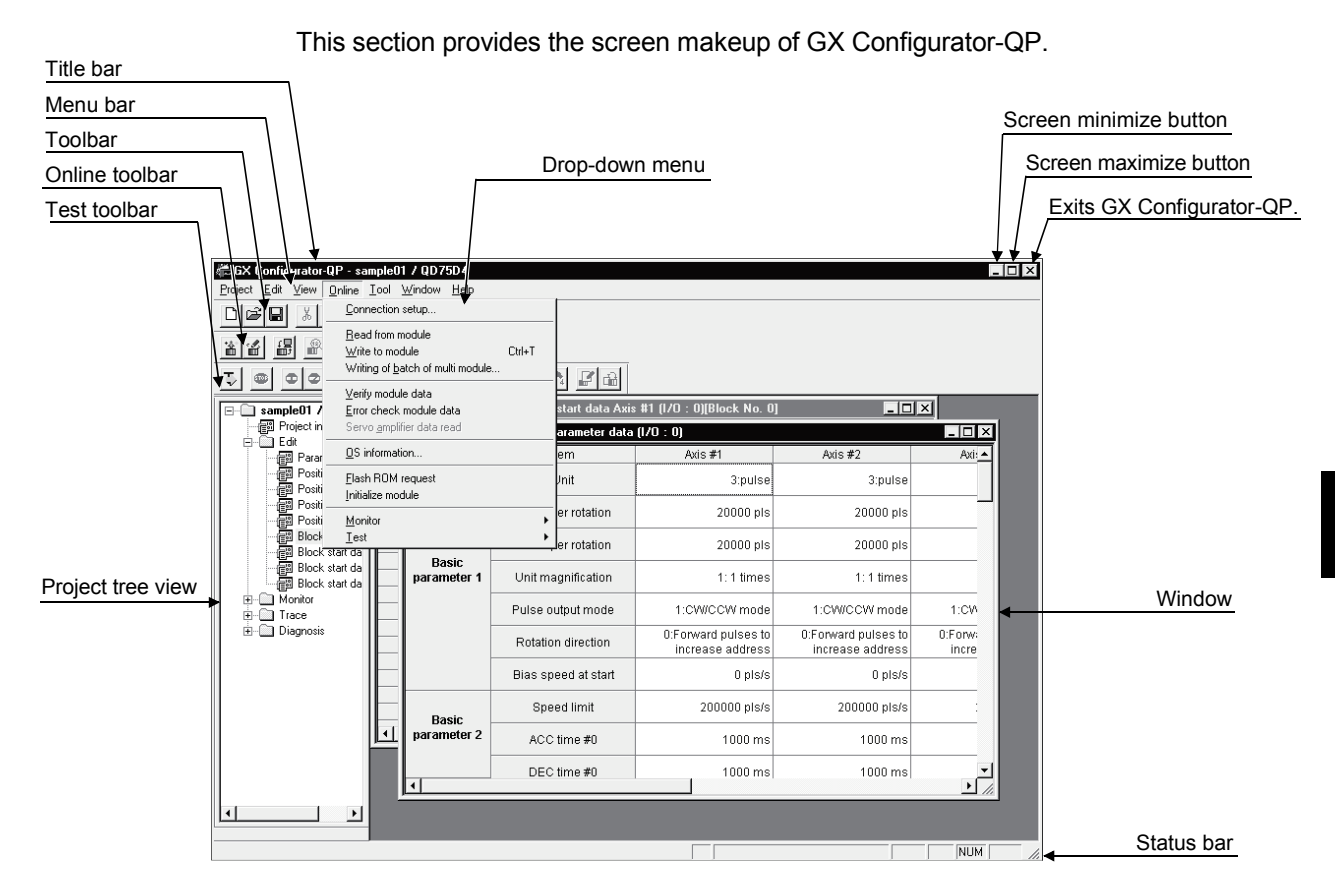

#### (1) Display selection and window arrangement operations

You can use the following drop-down menu to choose to display or hide any toolbar or arrange windows.

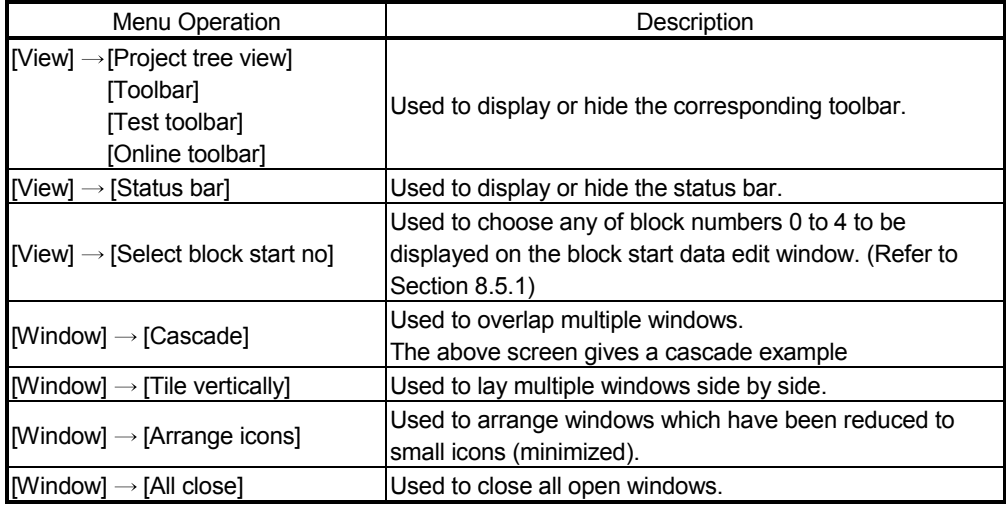

#### 5.2 Basic Operations

- (1) Basic operation for project tree view
	- (a) Opening a window

The currently open project appears on the project tree view. Double-click the project name or click  $H$  to show its functions. (From the keyboard, choose the project name and press the " $\rightarrow$ " key.)

Double-click the function name or click  $H$  to show the window types. (From the keyboard, choose the function name and press the " $\rightarrow$ " key.)

Double-click the window name to open that window.

(From the keyboard, choose the window name and press the "Space" key.)

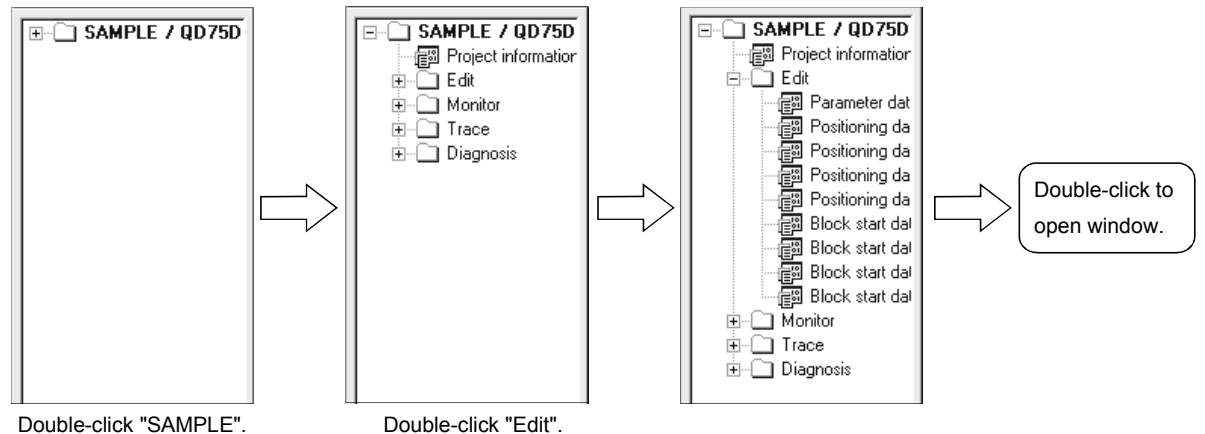

5

#### (b) Changing the active project

Any online operation except for monitor, sampling (signal) monitor and sampling (buffer) monitor is performed for the QD75 to which the active project is connected, separately from the active window.

To change the active project, right-click the project name and click [Set Active Project].

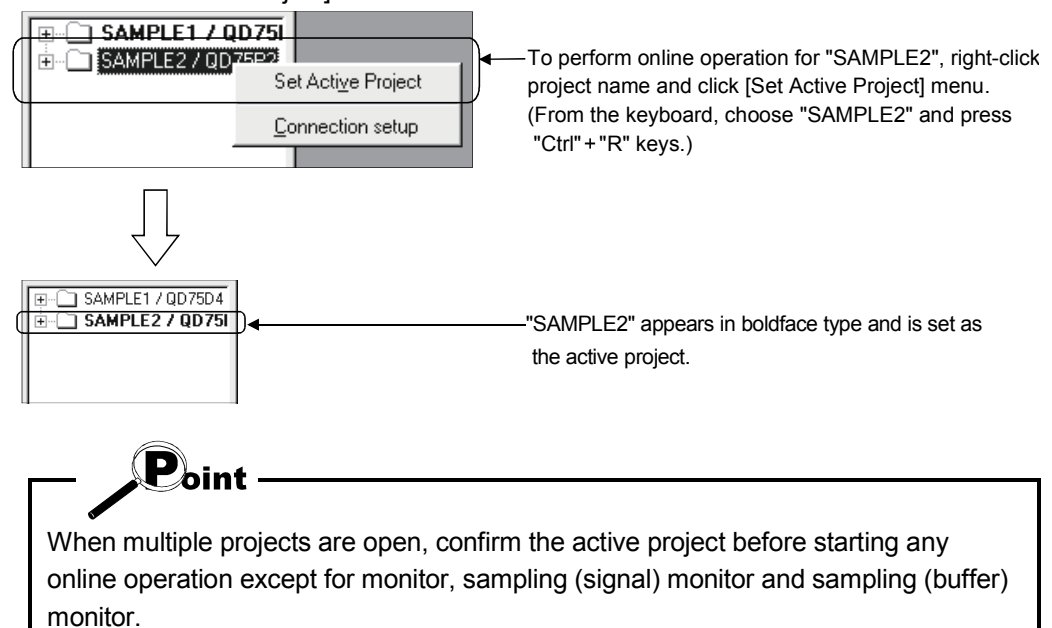

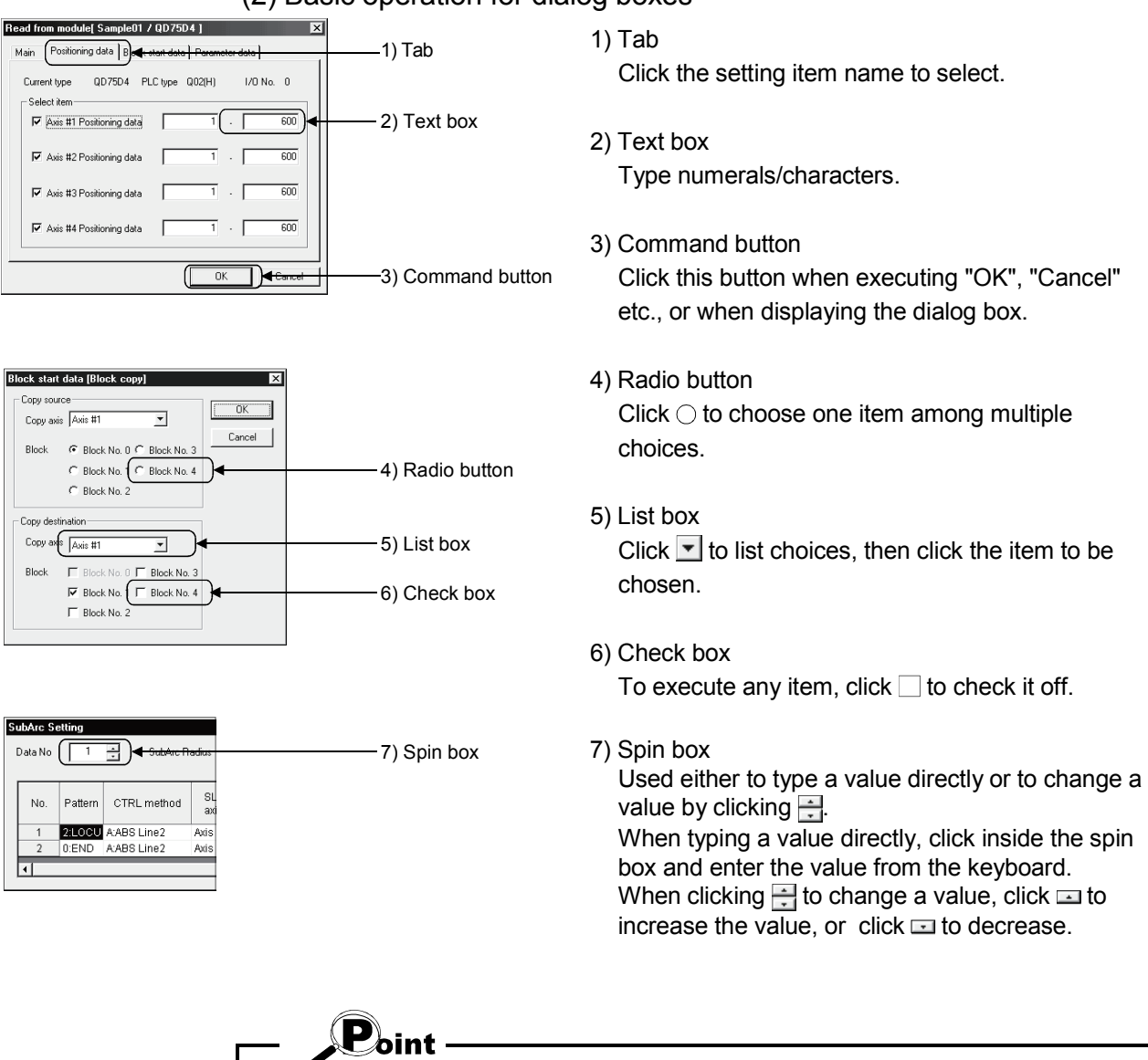

#### (2) Basic operation for dialog boxes

When performing operation from the keyboard, choose the setting item with the "Tab" key.

When there are two or more choices, use the " $\leftrightarrow$ ", " $\rightarrow$ ", "  $\uparrow$ " and / or "  $\downarrow$ " key.

#### (3) Moving the focus from the keyboard

Use the "Alt" key to move the focus to the drop-down menu. Use the "F6" key to move the focus between the project tree view and window (edit, monitor, trace, checking connect).

#### (4) Shortcut key list

The following shortcut keys can be used with GX Configurator-QP.

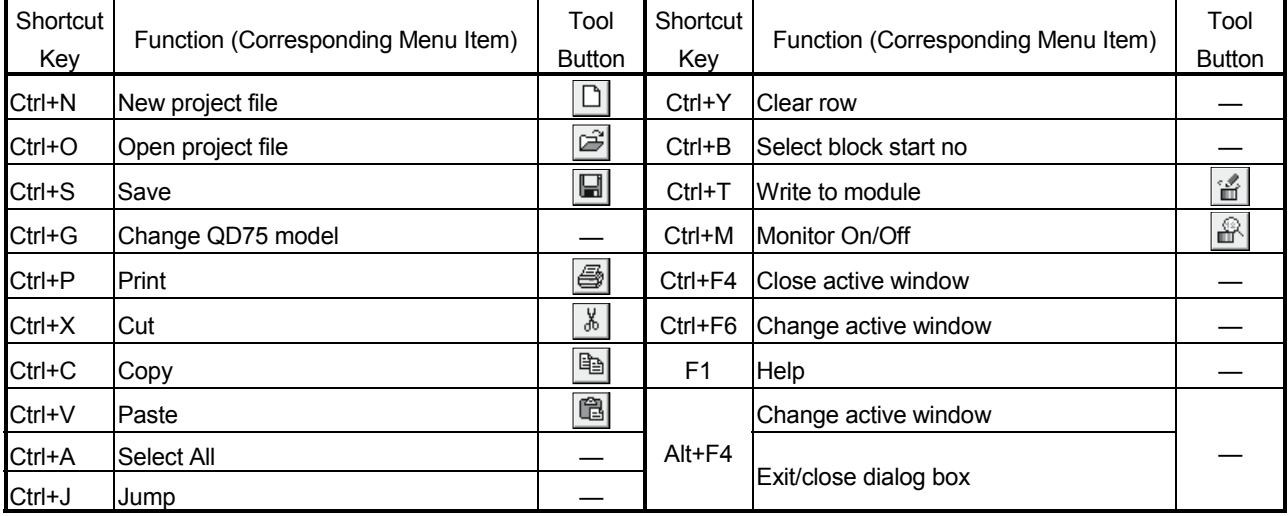

#### (5) Tool button list

The following table lists the tool buttons of GX Configurator-QP.

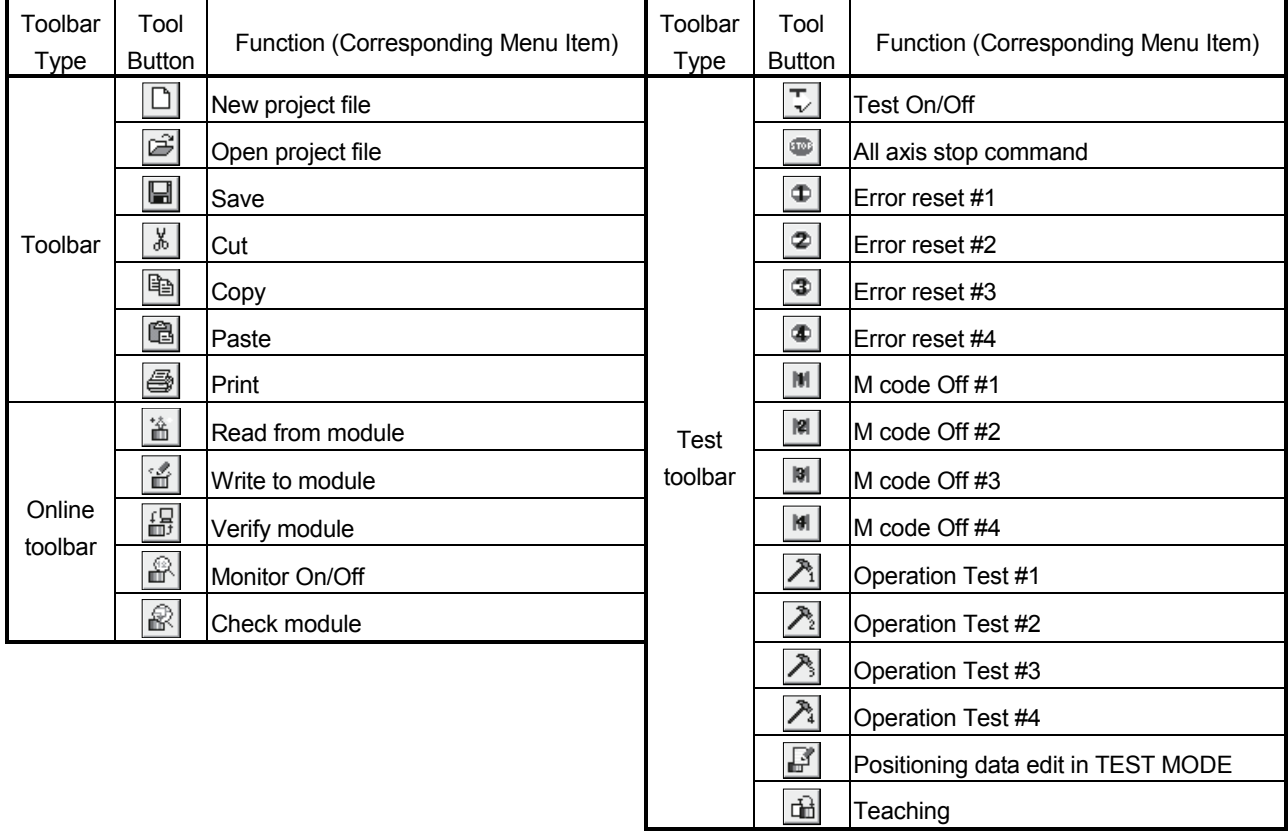

## 6. PROJECT CREATION

A project is a collection of parameters, servo parameters, positioning data and block start data.

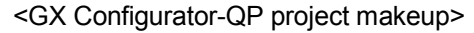

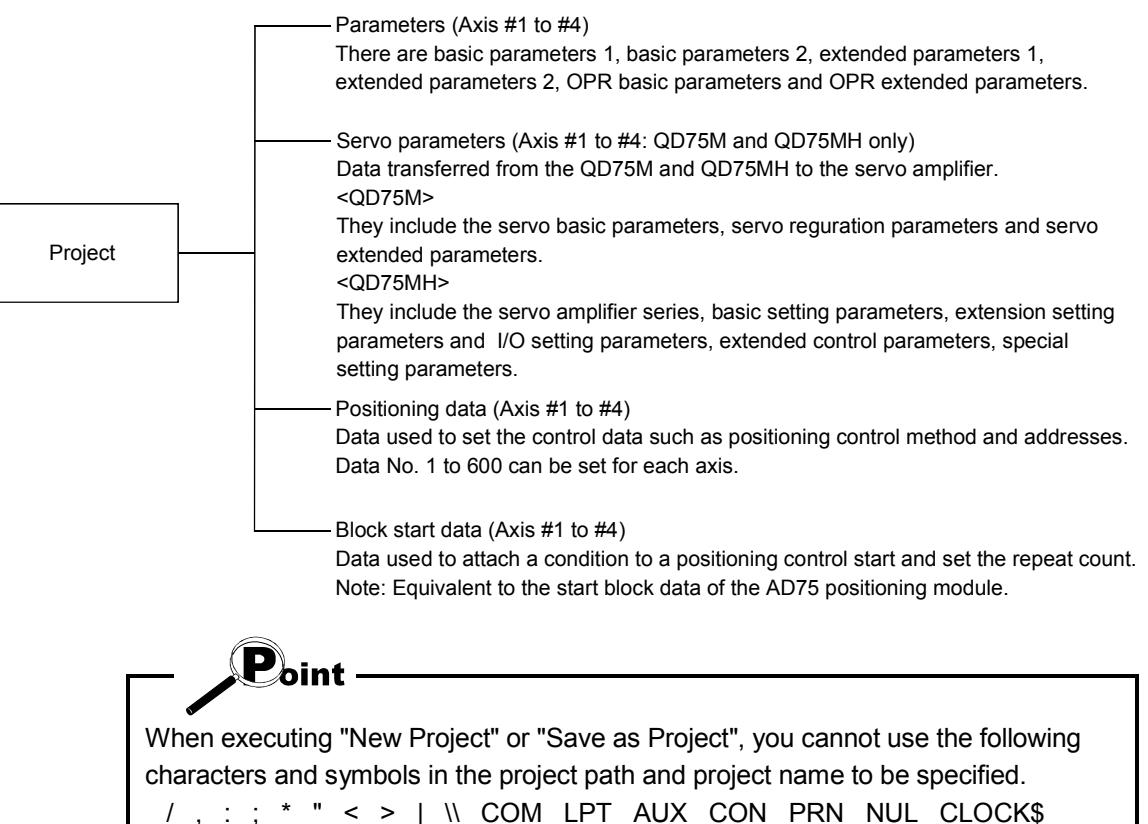

#### 6.1 Creating a New Project

Set the QD75 model used to create a new project and the project items.

Project Edit View Online Tool 1) Click the [Project]  $\rightarrow$  [New Project] menu ( $\boxed{\Box}$ ). Ctrl+N New Project..  $Cut+0$ Open Project... Close Project Save Project  $Ctr[+S]$ Slave as Project.  $\downarrow$ **New Project** ⊠ 2) Click the "Reference" button of the Module type in the [New Project] dialog box. Module type | QD75M4 Reference  $\overline{\phantom{a}}$  Project file name specification-C:\MELSEC\QD75P Reference Project path Untitled Project name Project title New Project read to module  $0<sup>K</sup>$ Cancel  $\downarrow$ QD75 type select 3) Choose the Select type and Select Axis radio  $\vert x \vert$ buttons.  $\begin{array}{|c|c|c|c|c|}\n\hline\n6 & \multicolumn{1}{|c|}{\text{Select type}} \\
\hline\n6 & \multicolumn{1}{|c|}{\text{Select type}} \\
\hline\n6 & \multicolumn{1}{|c|}{\text{QQD75P}(\text{Open collector type})}\n\hline\n\end{array}\n\quad\n\quad\n\begin{array}{|c|c|c|c|c|}\n\hline\n0 & \multicolumn{1}{|c|}{\text{DCC}} \\
\hline\n4 & \multicolumn{1}{|c|}{\text{Click the "OK" button.}} \\
\hline\n\end{array}$ Cancel C QD75D(Differential driver type) C QD75M(SSCNET) C QD75MH(SSCNET III) Select Axis: © Axis #1 © Axis #2 ● Axis #4  $\downarrow$ (To the next page)

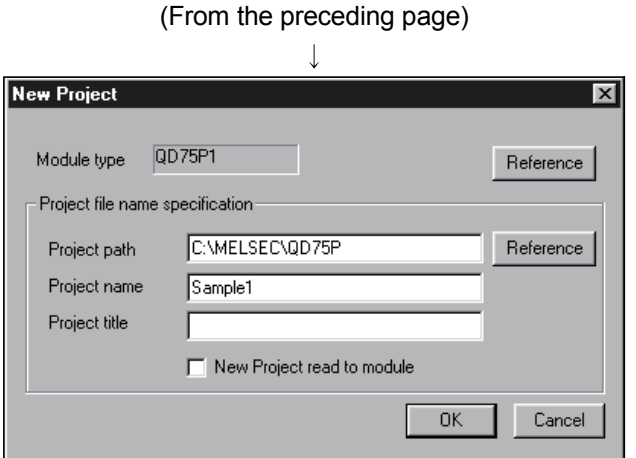

1 Example)

Project path: C\MELSEC • • • • QD75\ Project name: Sample01 When setting the following:

C:\MELSEC\ · · · QD75P\Sample01\Sample01.Q75

Within 150 characters

2 To utilize the data read from the QD75, refer to "HELPFUL OPERATION (PART 2)" in this section.

- 5) Set the project save path.
- The project save path defaults to C:\MELSEC\QD75P. When changing it, refer to "HELPFUL OPERATION (PART 1)" in this section.
- 6) Set the project name. When specifying the project file name, you can use a total of up to 150 characters to set the project path and project name. When setting the project path and project name, the total number of characters should be within 150.

This screen assumes that the project name is "Sample1".

- 7) Set the project title as required.
- 8) Click the "OK" button.

This creates a new project.

## *HELPFUL OPERATION (PART 1)*

You can perform the operation of changing the project save path while simultaneously checking the project tree view.

In step 5) on the preceding page, click the Project file set "Reference" button. When the following dialog box appears, choose the project save path from the project tree view or type it from the keyboard.

This operation is also used to perform such operations as "Open Project", "Save Project" and "Delete Project".

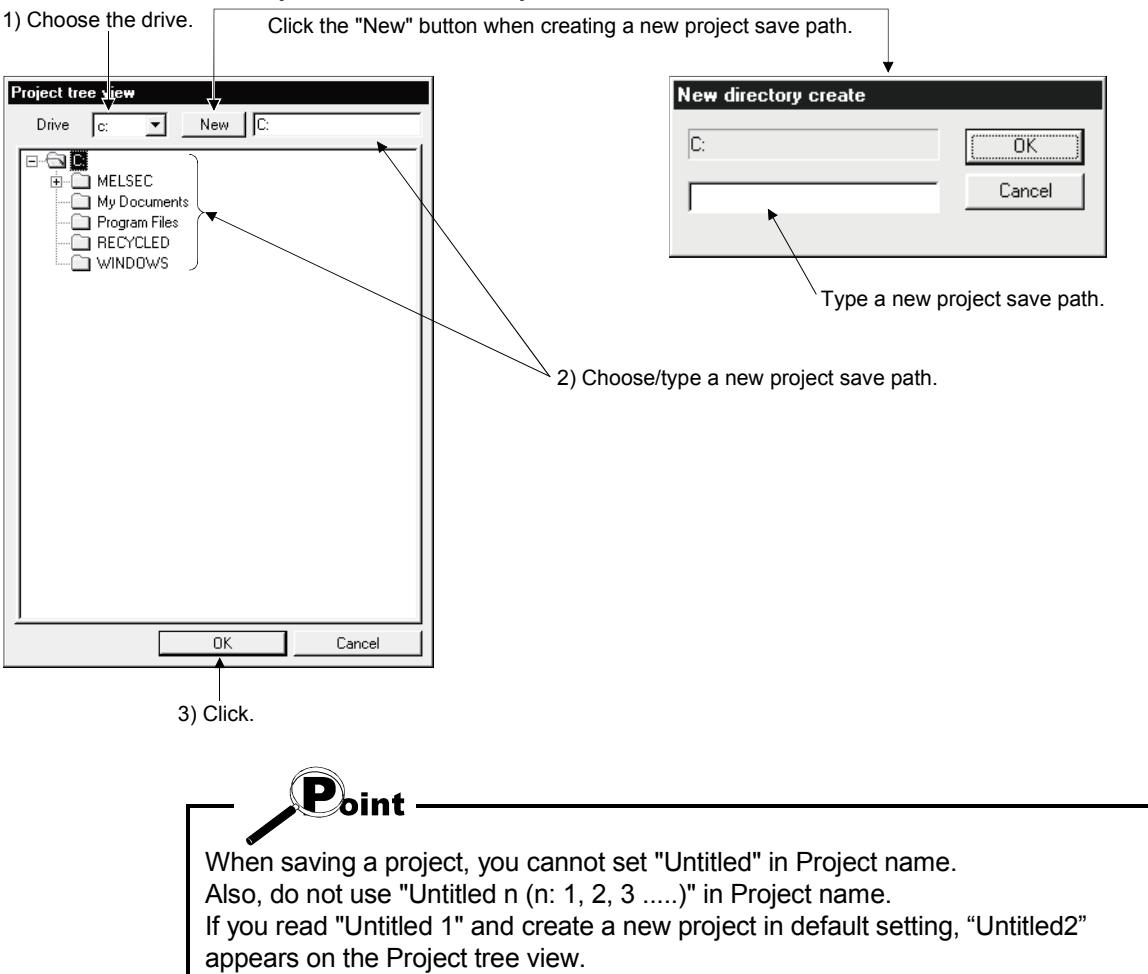

## *HELPFUL OPERATION (PART 2)*

When utilizing the data written to the QD75 to create a new project, perform the following operation.

- 1. Set the Module type, project save path, project name and project title in the New Project dialog box.
- 2. Click the "New Project read to module" check box.
- 3. Click the "OK" button.
- 4. Click the "OK" button in the instruction dialog box.
- 5. Set the interface, I/O address and others in the Connection setup dialog box (refer to Section 7.1).
- 6. Click the "OK" button.
- 7. Set the type and range of the data to be read in the QD75 Reading dialog box (refer to Section 9.1).
- 8. Click the "OK" button to read the positioning data, block start data and parameters in the specified range from the QD75.

#### <New QD75 reading procedure>

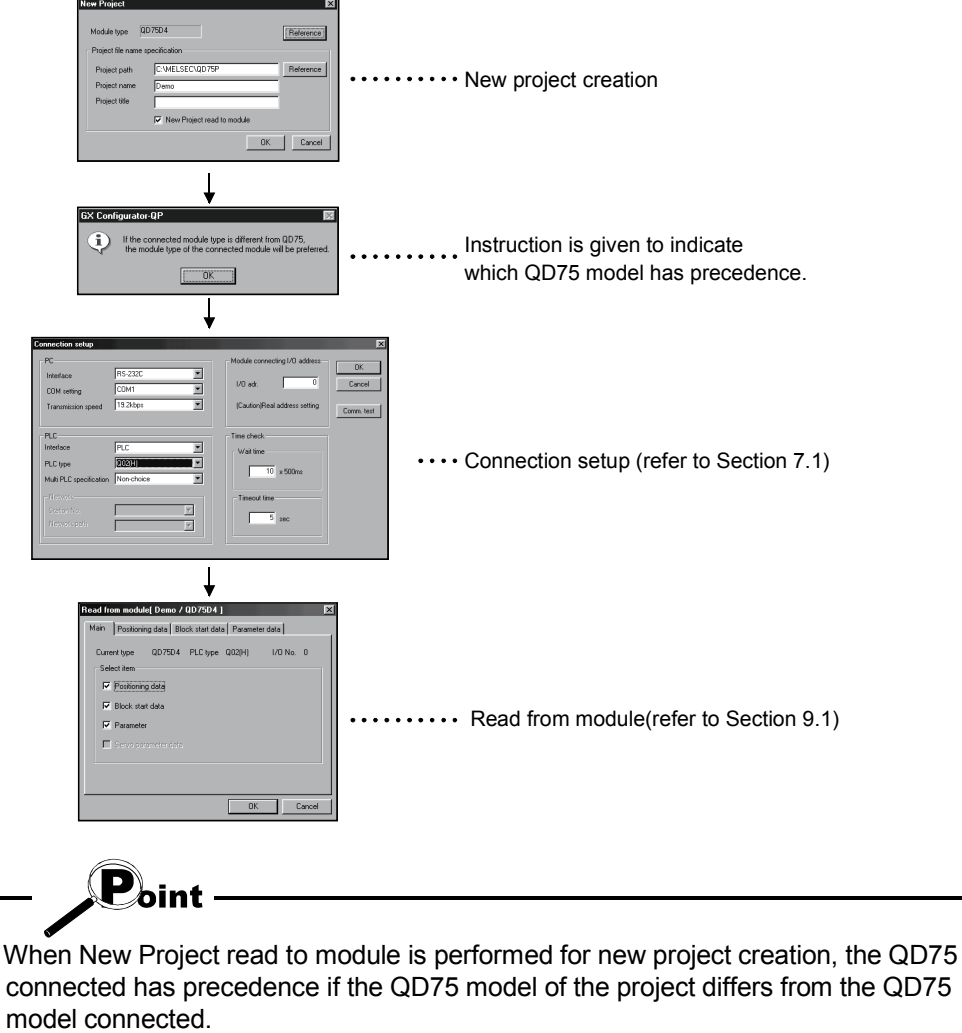

After completion of reading, choose the [Project]  $\rightarrow$  [Change QD75 model] menu to change the model. (Refer to Section 11.1.2.)

#### 6.2 Opening the Existing Project

This section explains the operation of opening the saved project.

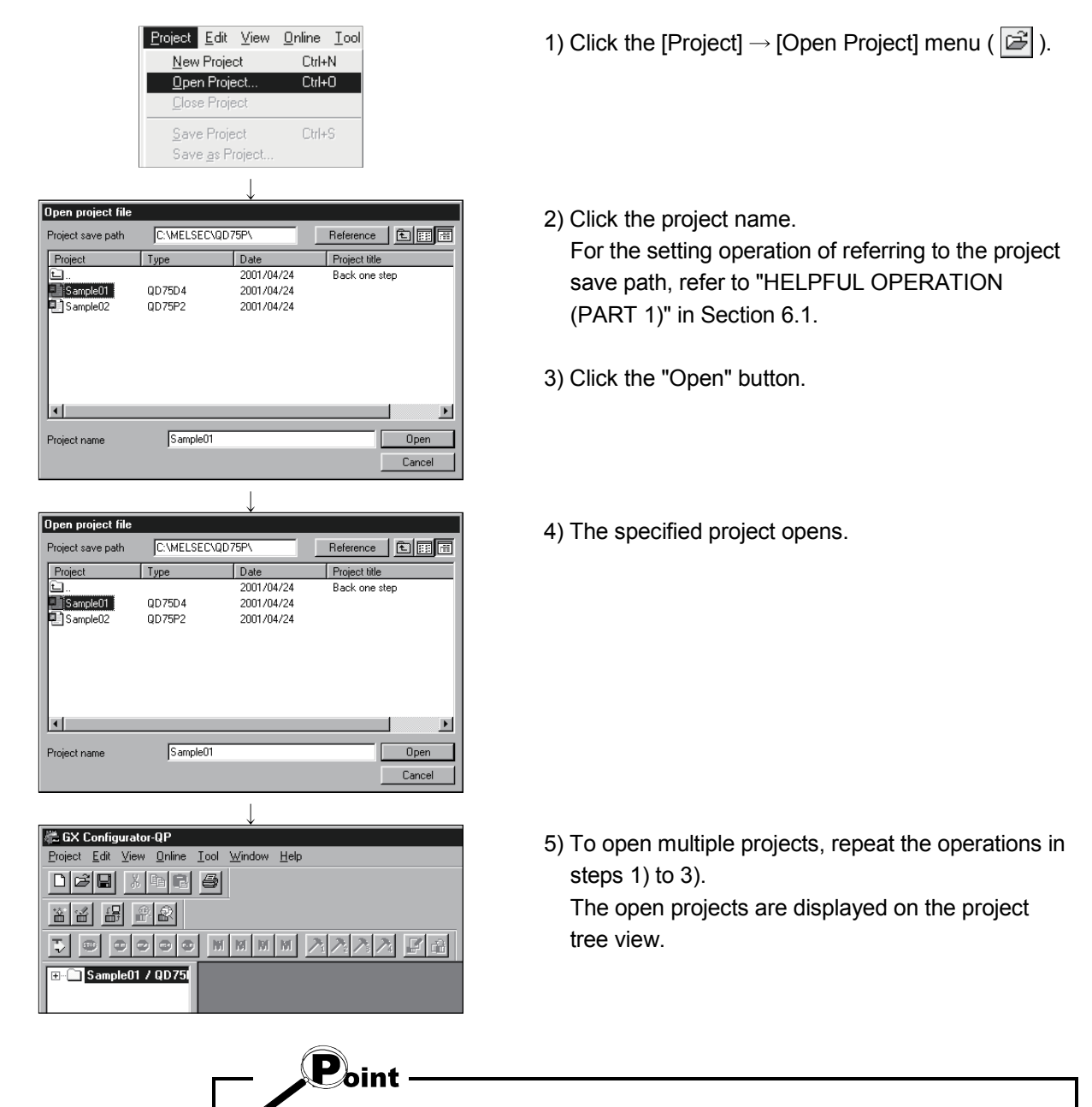

Project Edit View Online Tool Recently opened projects (files) can be opened from the project menu Up to four projects can be displayed. Note that any projects not saved do not remain in the project menu. In the initial setting, the [Latest file] menu item appears.

 $C$ trl+N

 $Cth+O$ 

 $Cbl+S$ 

 $Cul + G$  $Cut+P$ 

 $\triangle$ lt+F4

New Project. Dpen Project.

Close Project Save Project<br>Save <u>a</u>s Project.

Delete Project Verify Project. Import file<br>Export file Change QD75 model.

Print. Printer setup  $\frac{1}{1}$  Sample01 Exit

#### 6.3 Saving the Project

## *PURPOSE*

The project file which is currently edited is saved.

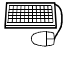

#### *BASIC OPERATION*

- 1. Set the project to be saved as the active project. (Refer to Section 5.2.)
- 2. To perform save operation, click the [Project] $\rightarrow$ [Save Project] menu ( $\blacksquare$ ). To perform save as operation, click the [Project]  $\rightarrow$  [Save as Project] menu. When specifying the project file name, you can use a total of up to 150 characters to set the project path and project name.

When setting the project path and project name, the total number of characters should be within 150.

For the operation of setting the project save path and project name, refer to "HELPFUL OPERATION (PART 1)" in Section 6.1.

#### *DISPLAY/SETTING SCREEN*

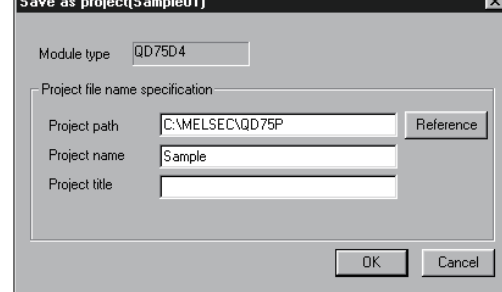

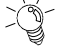

#### *HELPFUL OPERATION*

When you want to change the title in the same project name, perform the following operation.

- 1. Double-click "Project information" on the Project tree view.
- 2. Click the unchecked "Modified title " check box in the Project information window and change the current title.
- 3. Click the  $\text{Project} \rightarrow \text{[Save Project]}$  menu.

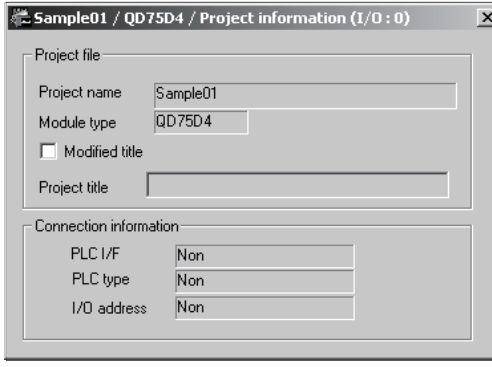

D

When saving a project, you cannot set "Untitled" in Project name. Also, do not use "Untitled n (n: 1, 2, 3 .....)" in Project name. If you read "Untitled 1" and create a new project in default setting, the same project name (Untitled 1) appears on the Project tree view.

#### 6.4 Closing the Project

 $\frac{1}{2}$ *PURPOSE*

The open project is closed.

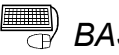

**BASIC OPERATION** 

- 1. Set the project to be closed on the project tree view.
- 2. Click the [Project]  $\rightarrow$  [Close Project] menu.
- 3. If any setting has been changed, the dialog box appears to confirm whether the project will be saved or not.

Click the "Yes" button to save and close the project.

Click the "No" button to close the project without saving it.

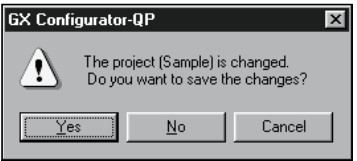

#### 6.5 Deleting the Project

 $\frac{1}{2}$ *PURPOSE*

The project is deleted from HD, FD, etc..

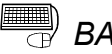

## **BASIC OPERATION**

- 1. Click the [Project]  $\rightarrow$  [Delete Project] menu.
- 2. In the Delete project file dialog box, choose the project you want to delete and click the "Delete" button.

Refer to "HELPFUL OPERATION (PART 1)" in Section 6.1 for the operation of changing the project save path.

- 3. As the project file deletion confirmation dialog box appears, click the "Yes" button.
- 4. The project is deleted.

#### *DISPLAY/SETTING SCREEN*

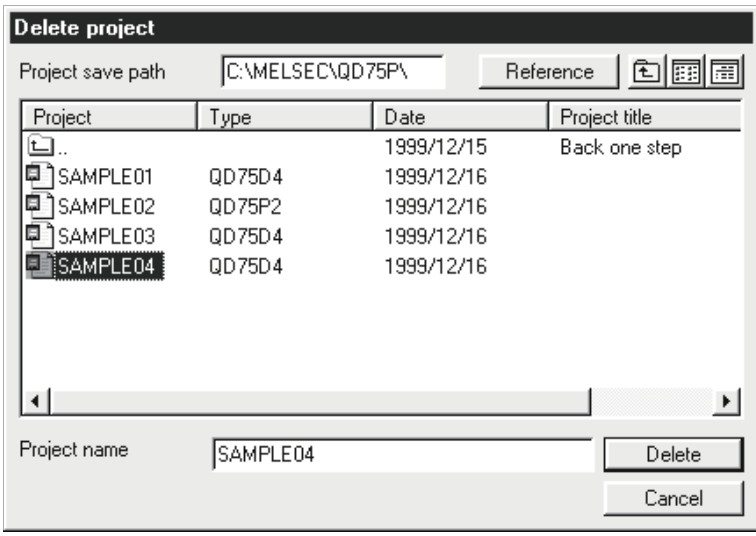

#### 6.6 Reading other Format Files

#### 6.6.1 Reading SW1RX/IVD/NX-AD75P / GX Configurator-AP format file

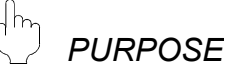

The positioning data, M code comments, block start data, condition data, parameters, servo parameters are read from the file of the MELSEC-A series software package (SW1<sup>-</sup>-AD75P, GX Configurator-AP) as a new project of GX Configurator-QP.

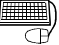

## **BASIC OPERATION**

- 1. Click the [Project]  $\rightarrow$  [Import file]  $\rightarrow$  [File reading of SW1RX/IVD/NX-AD75P] / [File reading of SW0D5C-AD75P] menu.
- 2. Choose the file in the Open dialog box and click the "Open" button.
- 3. Click the "OK" button in the read destination confirmation dialog box.
- 4. Set the QD75 model, project save path, project name and project title in the Other file type project dialog box. (Refer to Section 6.1 "HELPFUL OPERATION (PART 1)".)
- 5. Click the "OK" button.

#### *DISPLAY/SETTING SCREEN*

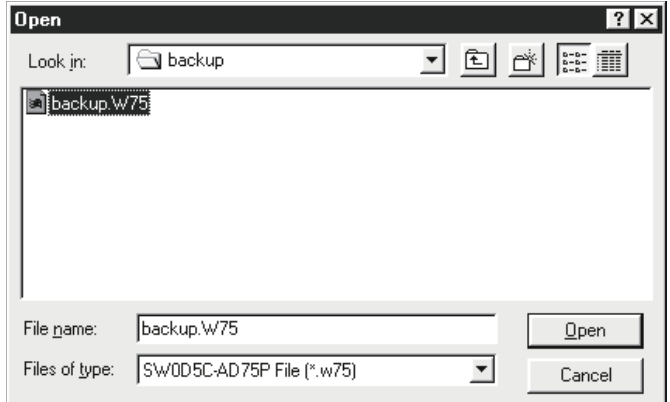

(The screen shows an example of GX Configurator-AP file read.)

#### *DISPLAY/SETTING DATA*

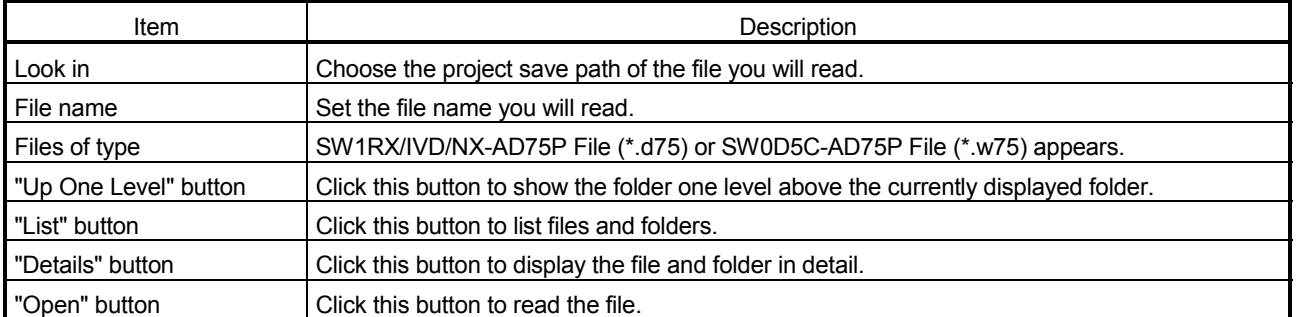

 $\mathbf{P}_{\text{oint}}$ 

- Since there are no four-axis type AD75 positioning modules, the positioning data, block start data and parameters of the fourth axis are not read if the QD75 model of the save destination project is of the four axis type.
- Note the following when the file in the GX Configurator-AP or SW1<sup>-</sup>-AD75P format has been read to GX Configurator-QP.

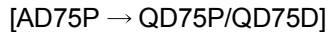

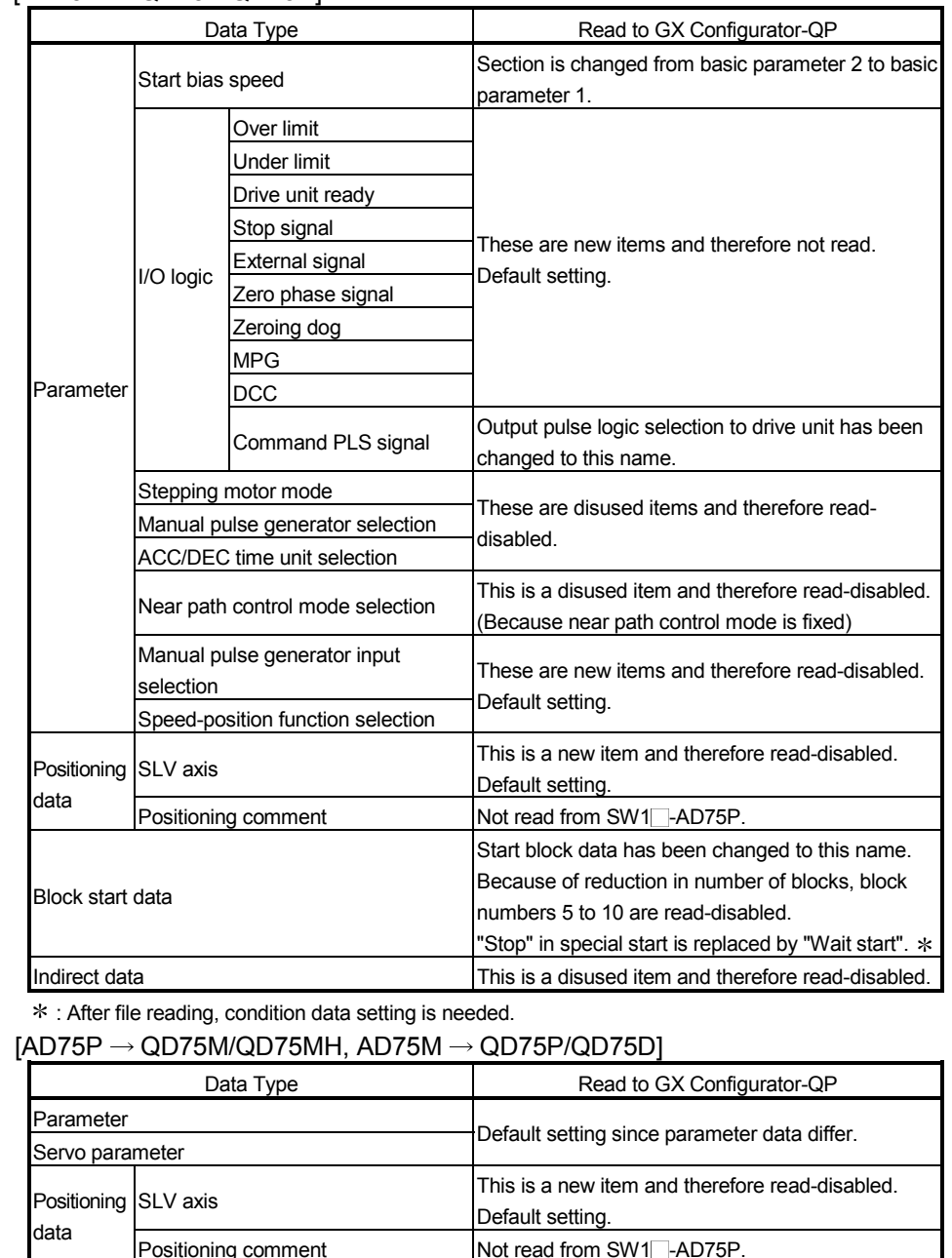

Positioning comment Not read from SW1 -AD75P. Block start data Start block data has been changed to this name. Because of reduction in number of blocks, block numbers 5 to 10 are read-disabled. "Stop" in special start is replaced by "Wait start". \* Indirect data **This is a disused item and therefore read-disabled.** 

: After file reading, condition data setting is needed.

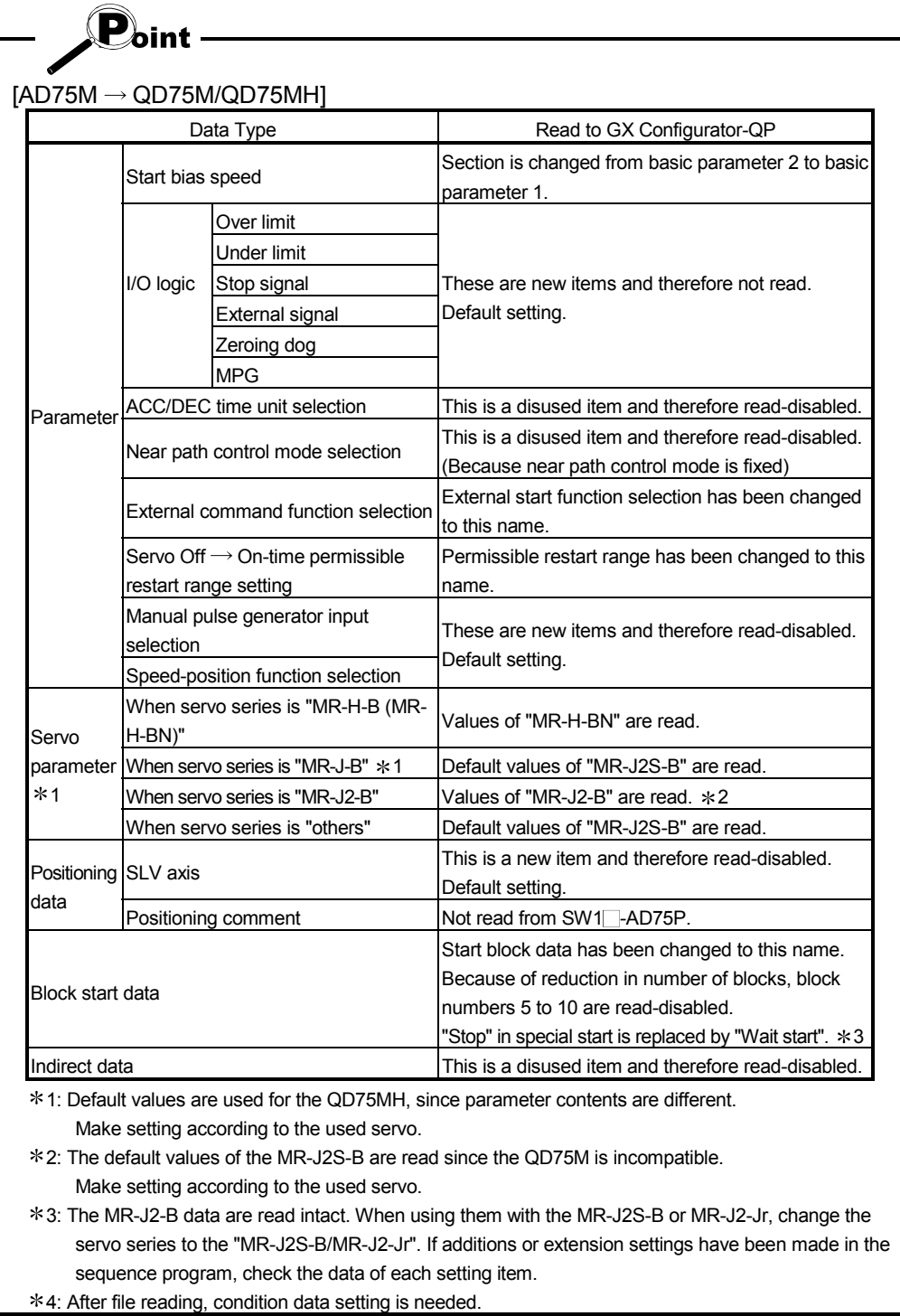

#### 6.6.2 Reading the CSV format file

# *PURPOSE*

GX Configurator-QP allows CSV format files created with spreadsheet software, etc. be read as positioning data (axis #1 to #4). (Parameters, servo parameters, and block start data cannot be read.)

The creating method and reading operation of CSV format data are described below.

$$
-\bigotimes_{\text{Oint}}.
$$

- If all items that make up positioning data have not been entered, CSV format data cannot be read, resulting in an error.
- Since CSV format data is read axis-by-axis, create CSV format data noting which axis (#1/#2/#3/#4) data is being created.

#### (1) CSV format data creating method

The following sheet indicates the items and values of CSV format data set on a column basis.

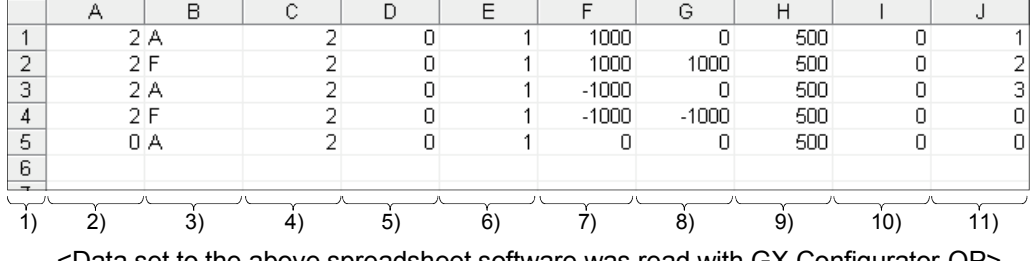

<Example of data set to spreadsheet software>

<Data set to the above spreadsheet software was read with GX Configurator-QP>

| No.            | Pattern | CTRL method           |                  | SLV axis  ACC(ms) | DEC(ms) | Positioning<br>address [pls] | Arc Address<br>[pls] | Command<br>speed [pls/sec] | Dwell time<br>[ms] | M code |
|----------------|---------|-----------------------|------------------|-------------------|---------|------------------------------|----------------------|----------------------------|--------------------|--------|
|                |         | 2:LOCUS   A:ABS line2 | Axis #2 0:1000   |                   | 0:1000  | 1000                         |                      | 500                        |                    |        |
| 2.             | 2:LOCUS | <b>F:ABS ArcRGT</b>   | Axis #2   0:1000 |                   | 0:1000  | 1000                         | 1000                 | 500                        |                    |        |
| з              | 2:LOCUS | A:ABS line2           | Axis #2 0:1000   |                   | 0:1000  | $-1000$                      |                      | 500                        |                    | з      |
| $\overline{4}$ | 2:LOCUS | F:ABS ArcRGT          | Axis #2 0:1000   |                   | 0:1000  | $-1000$                      | $-1000$              | 500                        |                    | O      |
| 5              | 0:END   | A:ABS line2           | Axis #2 0:1000   |                   | 0:1000  | 0                            |                      | 500                        |                    | O      |
| 6              |         |                       |                  |                   |         |                              |                      |                            |                    |        |

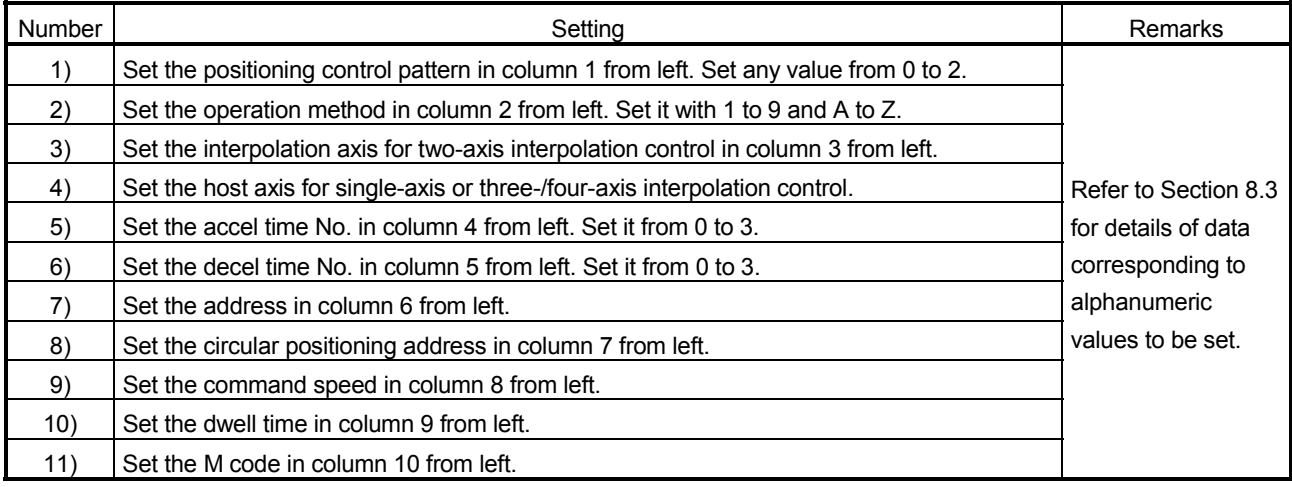

(2) CSV format file reading operation

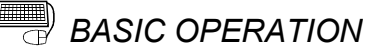

- 1. On the project tree view ,set the active project whose CSV format file will be read. (Refer to Section 5.2.)
- 2. Click the [Project]  $\rightarrow$  [Import file]  $\rightarrow$  [File reading of CSV form positioning data] menu.
- 3. Click the "Yes" button in the dialog box which confirms that the read CSV format data will replace the present positioning data.
- 4. Choose the axis in the Object axis selection dialog box and click the "OK" button.
- 5. Choose the file and file type in the Open dialog box and click the "Open" button.
- 6. Click the "OK" button in the read confirmation dialog box.

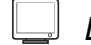

#### *DISPLAY/SETTING SCREEN*

[Object axis selection dialog box]

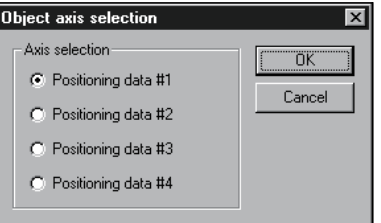

[Open dialog box]

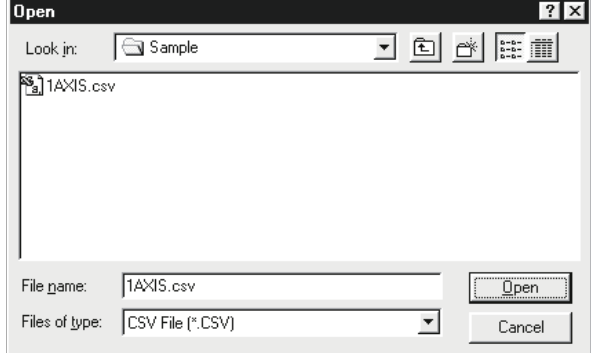

## *DISPLAY/SETTING DATA*

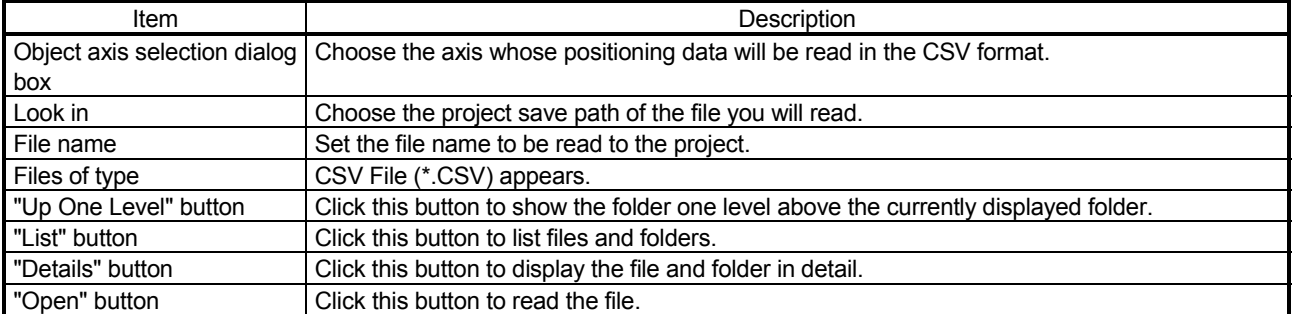

#### 6.7 Write to CSV Format File

*PURPOSE*

The positioning data set in the project of GX Configurator-QP is saved in the CSV format file.

Refer to Section 6.6.2 (1) for the positioning data setting items and CSV format data.

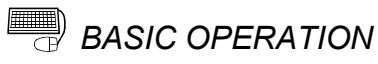

#### 1. On the project tree view , set as the active project the project whose positioning data will be saved in the CSV format file. (Refer to Section 5.2.)

- 2. Click the [Project]  $\rightarrow$  [Export file]  $\rightarrow$  [File writing of CSV form positioning data] menu.
- 3. Choose the axis in the Object axis selection dialog box and click the "OK" button.
- 4. Set the save location and file name in the Save As dialog box and click the "Save" button.
- 5. Click the "OK" button in the write confirmation dialog box.

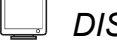

#### *DISPLAY/SETTING SCREEN*

#### [Object axis selection dialog box]

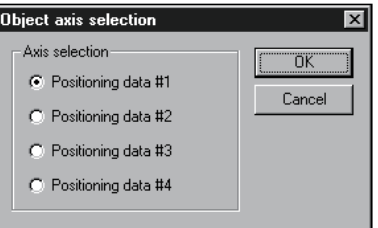

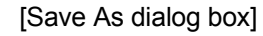

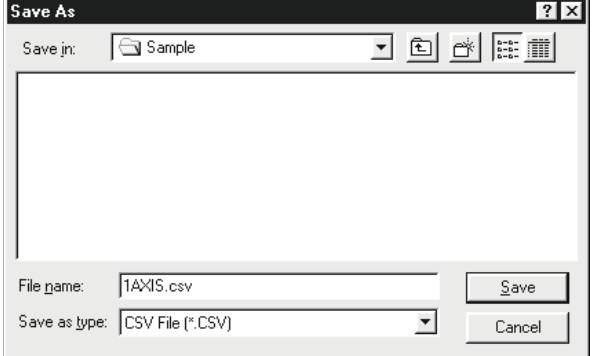

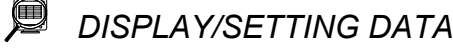

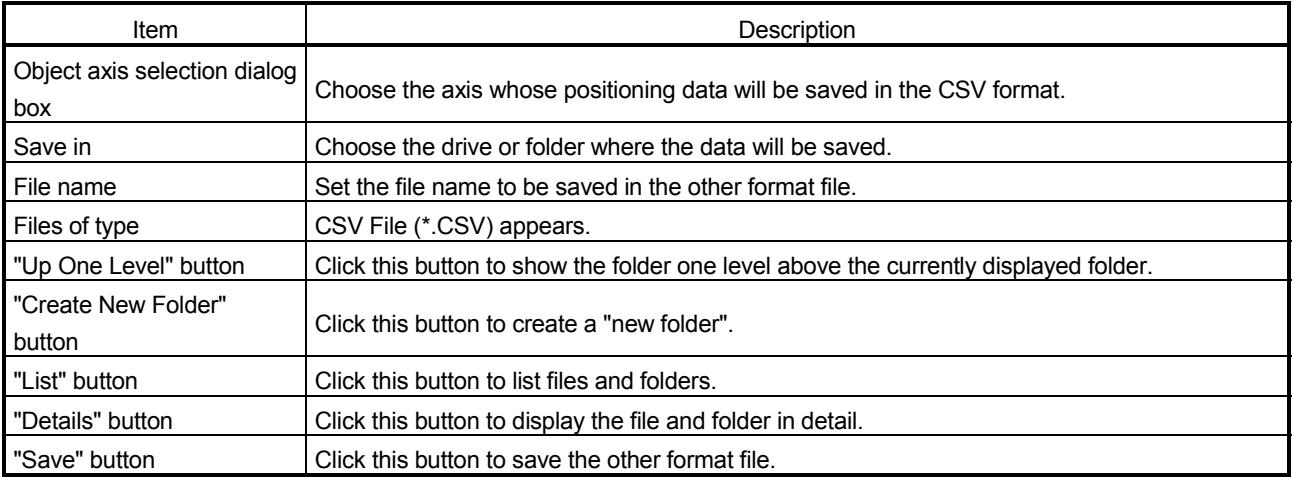

# MEMO

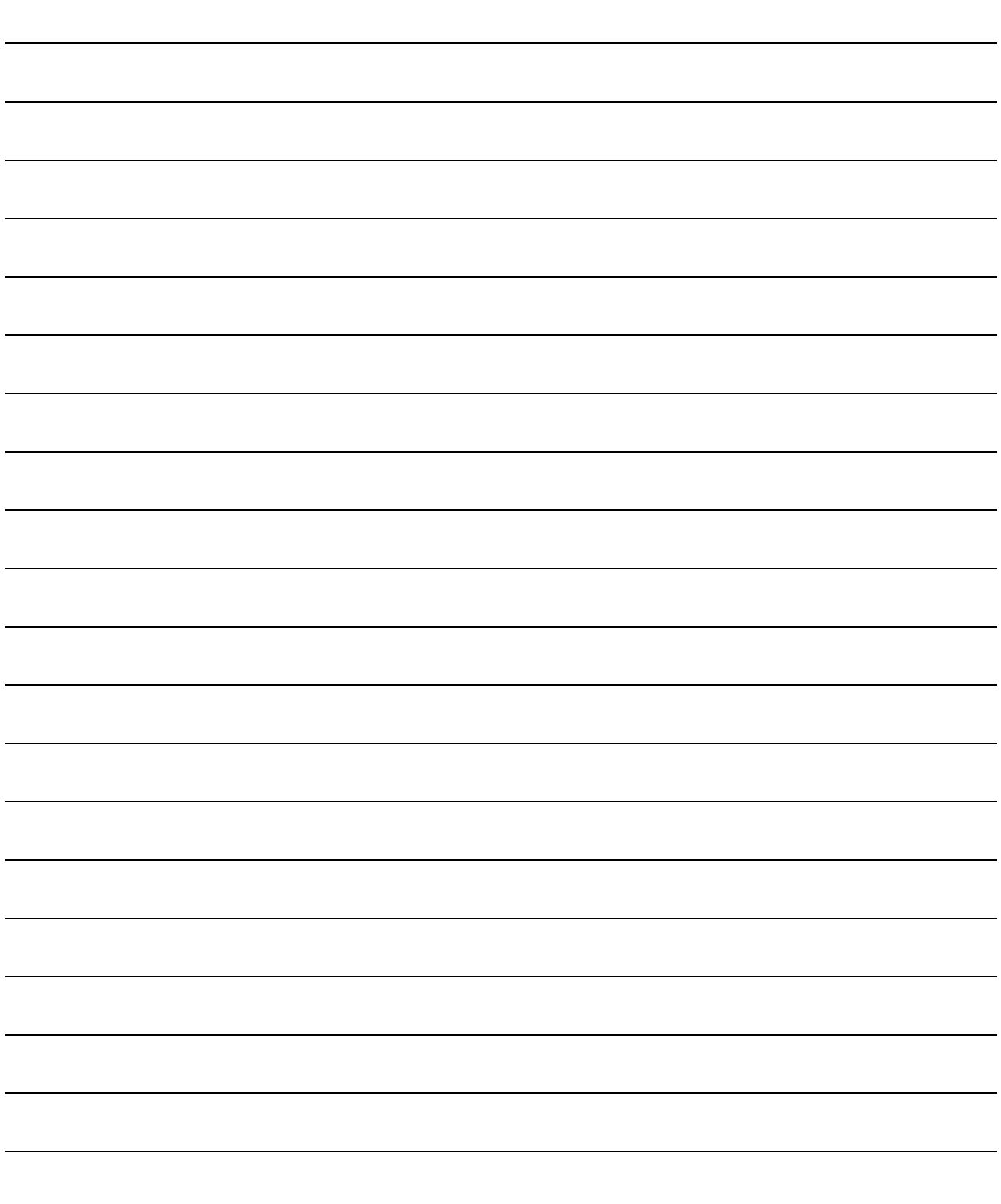

## 7. SYSTEM CHECKING FROM PERIPHERAL DEVICE

Specify the QD75 to be accessed per project, also check connections with the external equipment (servo amplifiers, servo motors, etc.), and conduct initial operation tests of the servo motors.

#### 7.1 Connection Setup

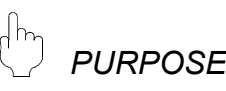

Choose the interface connected to the QCPU or Q corresponding serial communication module, and set the I/O address, etc. of the QD75 to be accessed.

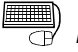

## **BASIC OPERATION**

- 1. Click the  $[Online] \rightarrow [Connection setup]$  menu.
- 2. Choose the interface in the Connection setup dialog box and set the I/O address, etc.
- 3. After the setting is completed, click the "OK" button.

### *DISPLAY/SETTING SCREEN*

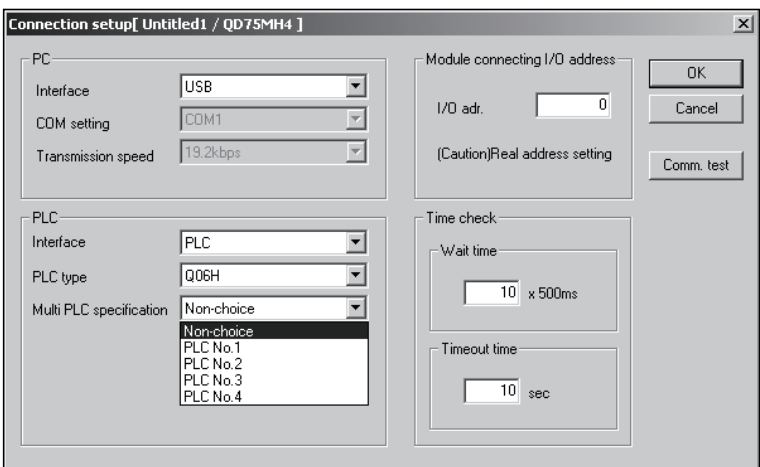

## *DISPLAY/SETTING DATA*

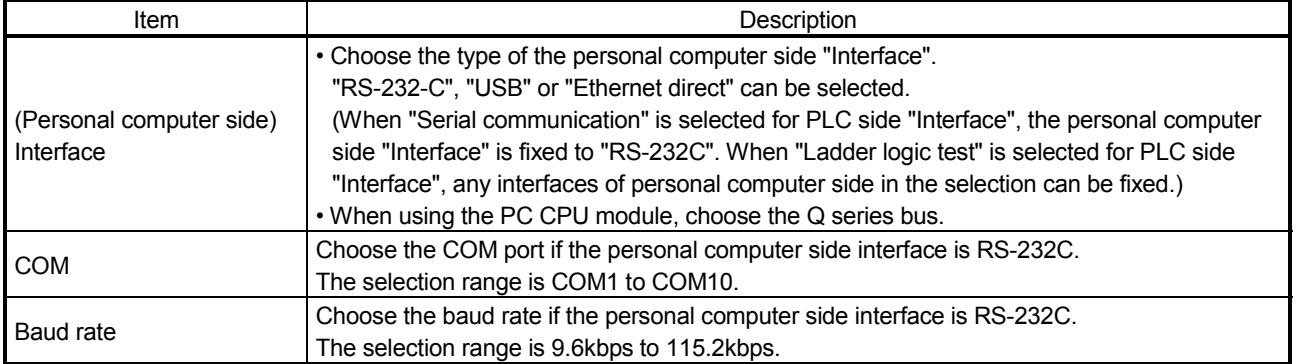

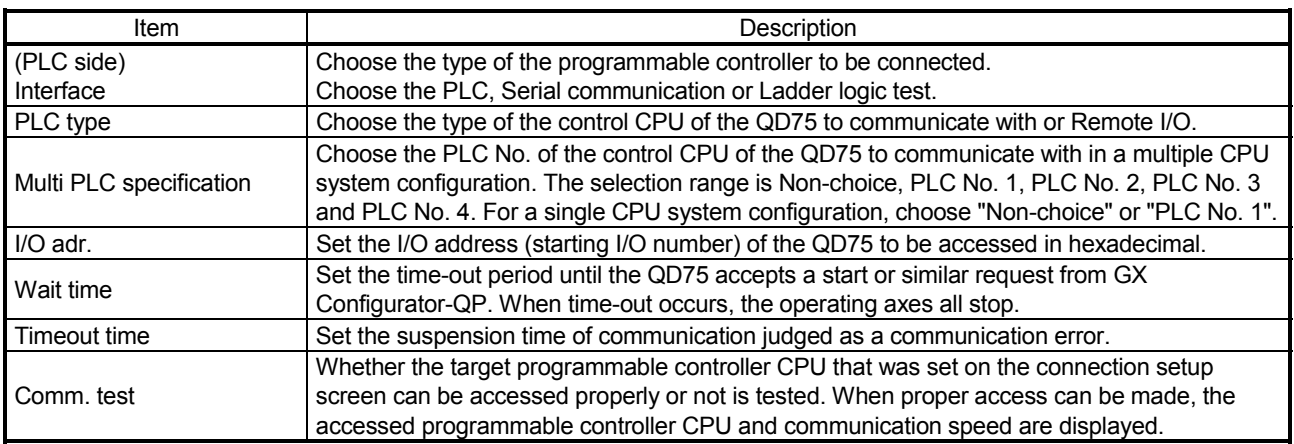

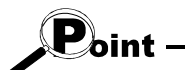

- If you set the personal computer interfaces to the same COM port in GX Configurator-QP and GX Developer, set the baudrate to the same speed. If they are started at the same time, the baudrate set first has priority and the baudrate set later is ignored.
- If GX Configurator-QP is forced to end in the test mode, a time-out occurs due to the elapse of the wait time and the QD75 cancels the test mode.
- A communications error may occur if communications are made with the QCPU after setting of any of the resume function, suspend setting, power-saving function and standby mode of the peripheral device. For this reason, do not set the above functions when communicating with the QD75.
- If the USB cable is disconnected/connected, the QCPU is reset, or power is switched on/off frequently during communications with the QCPU, a communications error may occur and the QD75 may not recover from the error. Hence, place the QD75 offline when disconnecting/connecting the USB cable, resetting the QCPU, or switching power on/off. If the QD75 does not recover from the communications error, completely disconnect the USB cable once and reconnect it after more than 5 seconds has
- elapsed. (An error may occur at the initial communications after this operation, but the QD75 will function properly from the second time onwards.) • A communication error may occur depending on the combination of the personal
- computer model, USB cable and so on. In that case, refer to the message displayed and perform operation again.
- If the baudrate is changed at the serial port of the personal computer (personal computer interface) to perform fast communication, communications may not be made or a communications delay may occur due to a communications retry depending on the performance of the personal computer. If communications cannot be made for fast communication, reduce the baudrate and restart communication.
- If "Multiple PLC specification" is set for the "PLC No. 2", "PLC No. 3" or "PLC No. 4" in the PLC side setting, that setting is made valid only when the QD75 of function version "B" or later is used. To confirm the function version of the QD75, refer to "Section 7.3 Checking the QD75 Function Version (OS Information)".

## REMARK

When the programmable controller interface is "Serial communication" (Q corresponding serial communication module), the Q corresponding serial communication module switches must be set on the PLC parameter I/O assignment setting screen of GX Developer.

Refer to GX Developer Operating Manual, for the way to make settings in the I/O assignment setting screen.

For more information on the switch settings, refer to "Q Corresponding Serial Communication Module User's Manual (Basic)".

Switch setting examples are listed below.

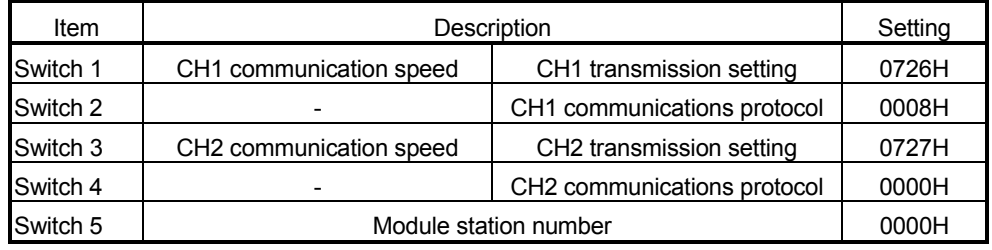

Detailed description of settings

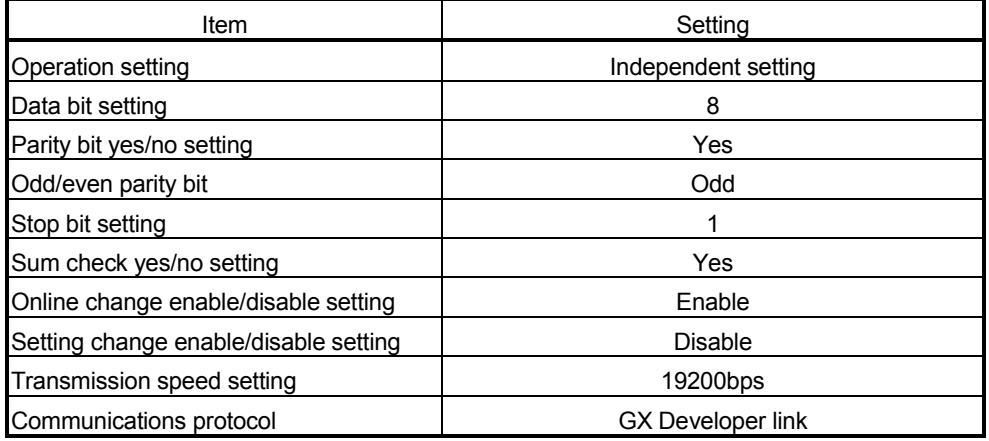
#### 7.2 System Monitor

*PURPOSE*

Check the module configuration, I/O address, Module type and Module axis status of the station (system) connected.

## **BASIC OPERATION**

- 1. Set the connection target. (Refer to Section 7.1.)
- 2. Click the  $[Tool] \rightarrow [System monitor]$  menu.
- 3. The QD75 on the connected station appears in the System monitor dialog box.
- 4. Click the QD75 illustration and check the I/O address, CPU management, Module type and Module axis status.
- 5. To exit, click the "Close" button.

### *DISPLAY/SETTING SCREEN*

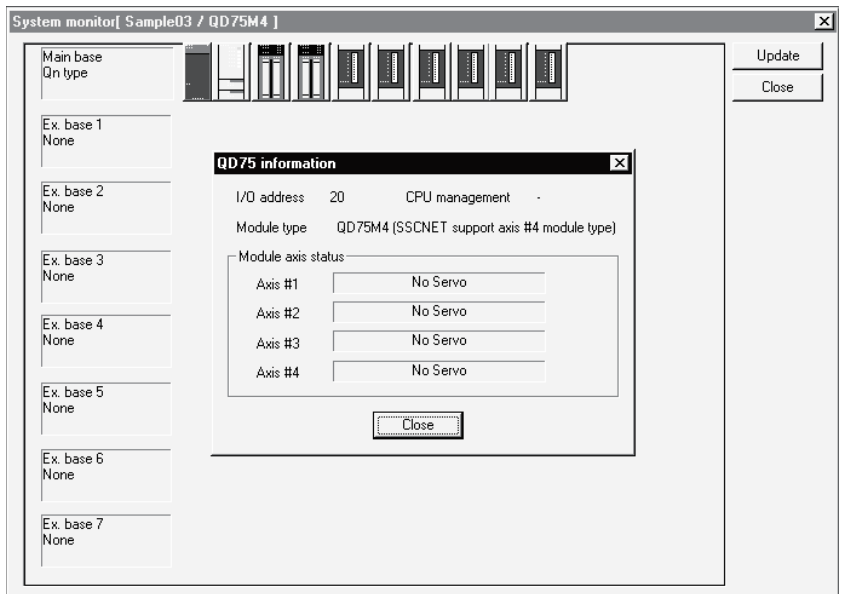

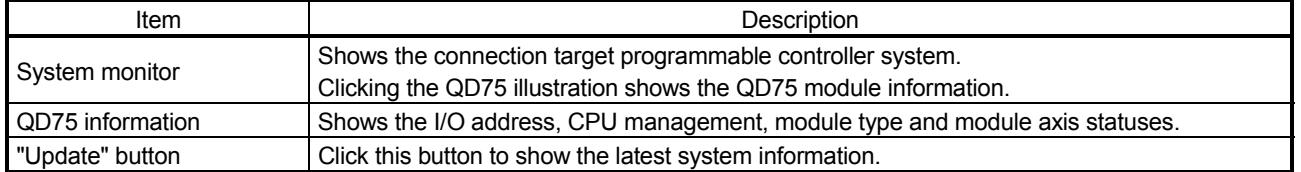

#### 7.3 Checking the QD75 Function Version (OS Information)

*PURPOSE*

Depending on the function version of the QD75, this software may not be compatible with some functions.(Refer to Appendix 2) Before setting various data, check the function version (product information) of the QD75 with the setting software.

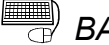

## **BASIC OPERATION**

- 1. Specify the connection target. (Refer to Section 7.1.)
- 2. Click the [Online]  $\rightarrow$  [OS information] menu.
- 3. Check the function version in the OS information dialog box.
- 4. To exit, click the "Close" button.

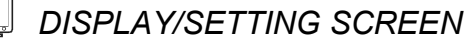

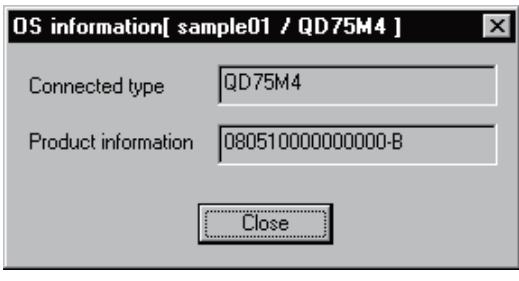

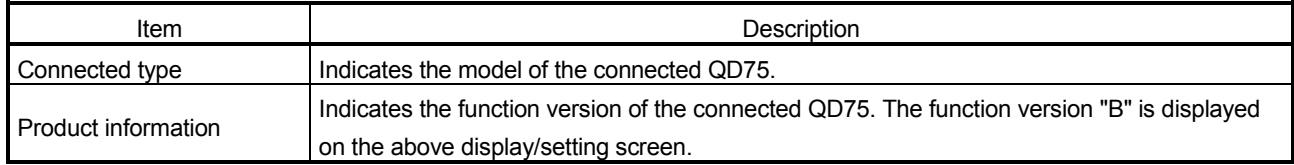

#### 7.4 Checking Connect

*PURPOSE*

Make sure that the cables between QD75P, QD75D and servo amplifiers and between servo motors, servo amplifiers and external devices are connected properly.

(Note that the QD75M, QD75MH cannot be used.)

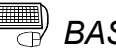

## **BASIC OPERATION**

- 1. Power on the positioning control system and STOP the programmable controller CPU.
- 2. Set the connection target. (Refer to Section 7.1.)
- 3. Choose Checking connect.

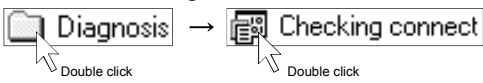

- 4. Click the "Online" button in the Checking connect window.
- 5. The online processing (test mode shift) confirmation dialog box appears. Click the "Initialize" button to check connection after initializing the QD75. Click "OK" to check connection without initializing the QD75.
- 6. Make sure that the external I/O signals are in the following states. Drive unit ready, Upper limit, Lower limit: ON (red) Stop signal: OFF (gray) If any of the above states is not established, refer to "HELPFUL OPERATION (1)" and "HELPFUL CORRECTIVE ACTIONS" in this section.
- 7. Check whether the following signals from the external devices are ON or OFF. Stop signal, External command.
- 8. Set the JOG speed.
- 9. Press the "FWD" or "REV" button to start JOG operation.
	- Hold down the button to continue JOG operation.
- 10. Perform JOG operation and check the operation, rotation direction and feed speed of the servo motor.
- 11. Perform JOG operation and check whether Zero phase and DOG signals turn on or off.
- 12. Perform JOG operation and check whether the upper and lower limit switches turn on or off.

Refer to "HELPFUL OPERATION (2)" in this section for the way to restore an axis stop due to OFF of the upper/lower limit switch.

- 13. When an error has occurred, check the error code definition with the help function (refer to Section 11.10), then click [Online]  $\rightarrow$  [Test]  $\rightarrow$  [Error reset]  $\rightarrow$ [Error reset #1 to #4] menu ( $\left| \Phi \right|$  to  $\left| \Phi \right|$ ).
- 14. To exit, click the "Offline" button, and click the "OK" button in the test mode end confirmation dialog box.

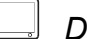

# *DISPLAY/SETTING SCREEN*

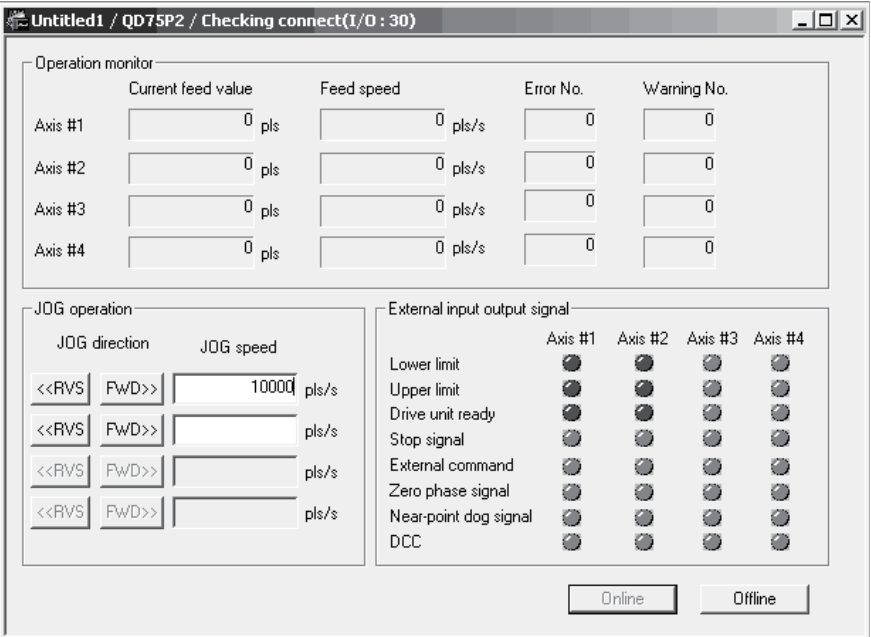

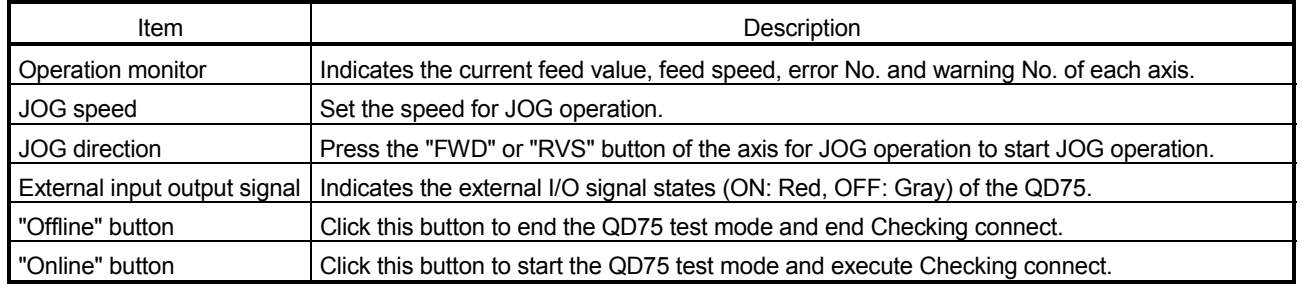

# *HELPFUL OPERATION (1)*

Perform the following operation if the I/O logic states of the drive unit ready, upper/lower limit switch and stop signal are different from the initial settings (negative logic).

- 1. In the extended parameters, set the logic signals in which the following states are established during normal operation. (Refer to Section 8.1.) Drive unit ready, upper limit, lower limit: ON Stop signal: OFF
- 2. Write the parameters to the QD75. (Refer to Section 9.1.)
- 3. Perform steps 1 to 5 in the basic operation of this section.
- 4. Click the "No" button in the QD75 initialization confirmation dialog box.
- 5. The operation steps to be performed hereafter are the same as steps 7 to 14 in the basic operation of this section.

*HELPFUL OPERATION (2)*

Perform the following operation to restart the axis which was brought to an alarm stop as the upper/lower limit switch had turned OFF during JOG operation.

- 1. Click [Online]  $\rightarrow$  [Test]  $\rightarrow$  [Error reset]  $\rightarrow$  [Error reset #1 to #4] menu ( $|\Phi|$  to  $|\Phi|$ ).
- 2. Perform JOG operation to move the axis to within the upper or lower limit range.

## *HELPFUL CORRECTIVE ACTIONS*

Take the following corrective actions when Checking connect cannot be completed properly.

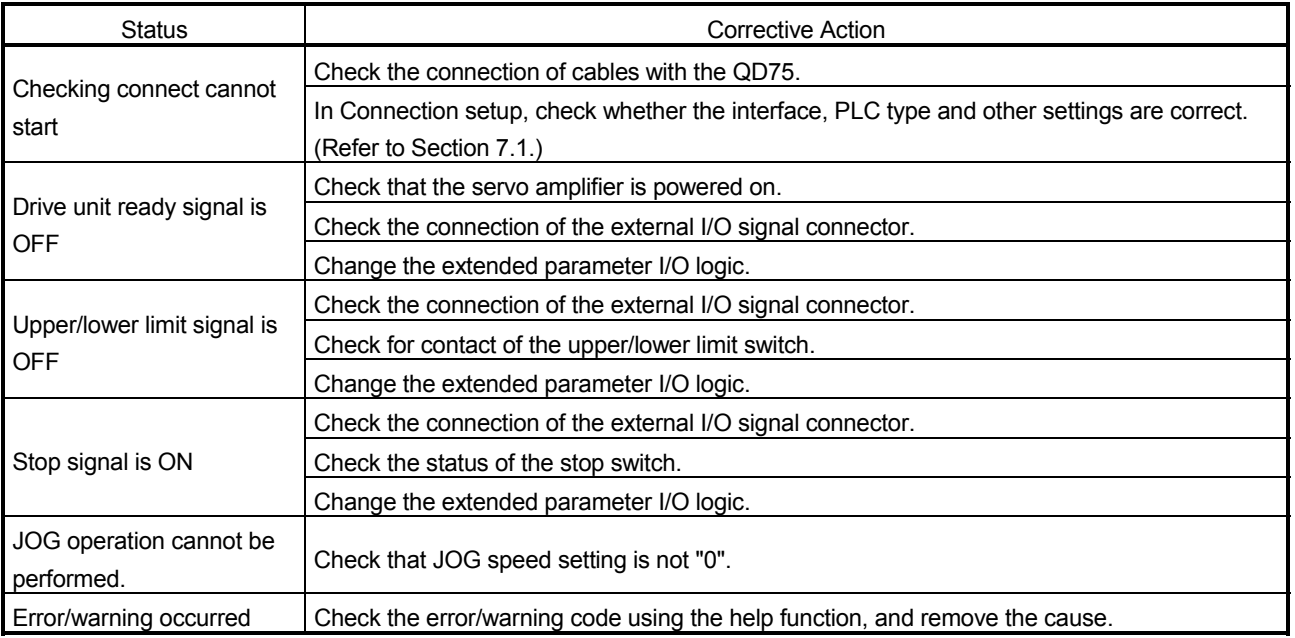

## 8. DATA SETTING

Set the parameters, servo parameters, positioning data and block start data to be written to the QD75, and check the setting ranges and matching of the data using the simulation or error check function.

Write the preset parameters, servo parameters, positioning data and block start data to the QD75 before starting positioning operation.

Refer to Section 9.1 for the operation to write the data to the QD75.

#### 8.1 Parameter Setting

Set the parameters necessary to exercise positioning control. For the setting data, refer to the QD75 User's Manual.

*PURPOSE*

There are the following four parameter types.

- Basic parameters
- Extended parameters
- OPR basic parameters
- OPR extended parameters

The basic and extended parameters are divided into parameters 1 needed for system start and parameters 2 optimized according to the connected external devices and control.

## **BASIC OPERATION**

1. Choose Parameter.

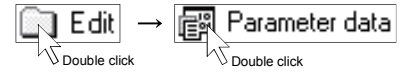

2. Make setting in the parameter edit window.

#### *DISPLAY/SETTING SCREEN*

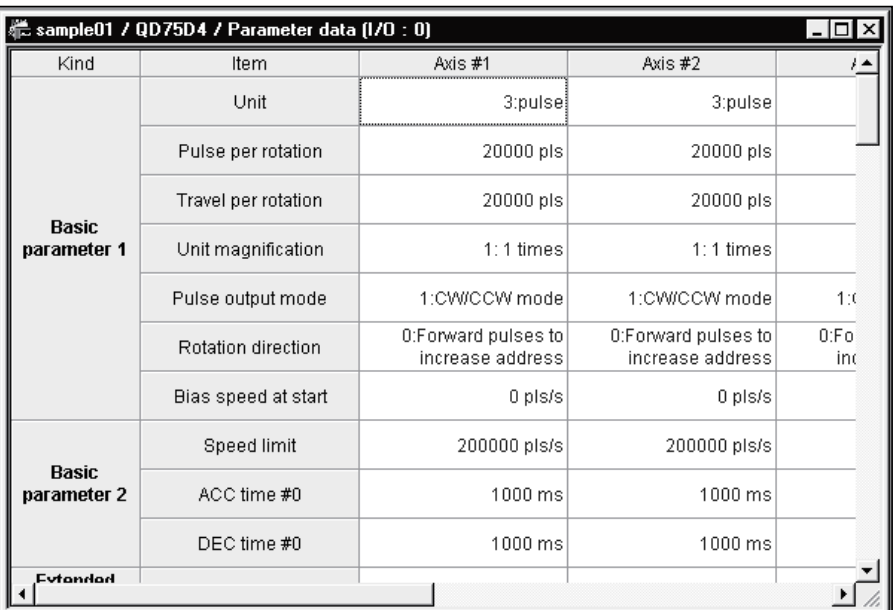

Double-click the cell and make setting in the text box or list box. In the text box, you can set the maximum value/minimum value/default value with the right-click menu.

When performing operation from the keyboard, enter the value and press the "Enter" key to determine the value.

In the list box which shows the set value and set data (example 3:pulse), pressing the "space" key displays a list.

Make selection with the "  $\hat{ }$  " or "  $\downarrow$  " key, and press the "Enter" key to determine the value.

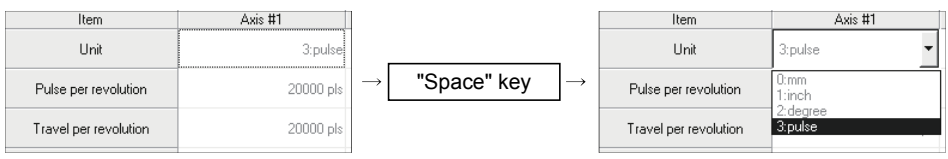

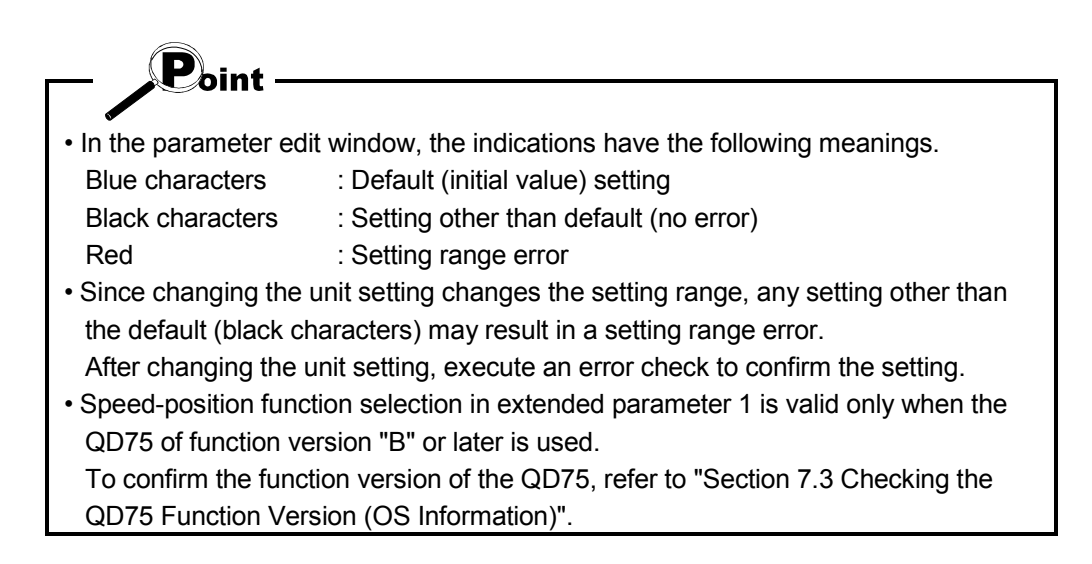

#### 8.2 Servo Parameter Setting

# *PURPOSE*

Set the servo parameters to be transferred from the QD75M and QD75MH to the servo amplifiers via the SSCNET (Servo System Controller NETwork) or SSCNETII.

For servo parameters, the following four types are available. <QD75M>

- Servo basic parameters
- Servo regulation parameters
- Servo extended parameters
- Servo extended parameters 2
- <QD75MH>
- Servo amplifier series
- Basic setting parameters
- Gain/filter parameters
- Extension setting parameters
- I/O setting parameters
- Extended control parameters
- Special setting parameters

For settings, refer to the instruction manuals of the servo amplifiers and servo motors used.

## *BASIC OPERATION*

1. Choose Servo Parameter.

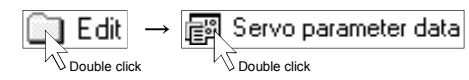

2. Make setting in the parameter edit window.

### *DISPLAY/SETTING SCREEN*

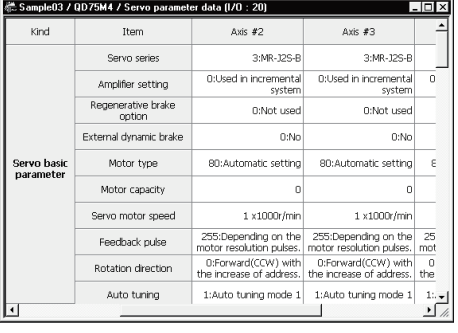

#### [Servo parameter setting screen (QD75M)] [Servo parameter setting screen (QD75MH)]

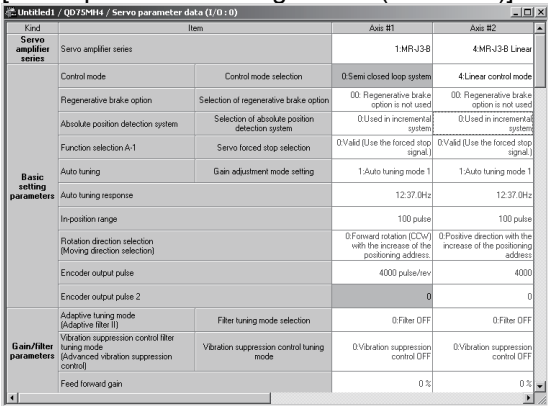

Double-click the cell and make setting in the text box or list box. Right-click on each text box and select the maximum, minimum, or default value from the pop-up menu. (When one servo amplifier is selected for QD75MH, the applicable default setting values are automatically determined.) When one servo amplifier series is selected, a warning message appears on the screen. If the "Yes" button is selected, the applicable default setting values for each servo amplifier series can be determined automatically. If the "No" button is selected, the change of the servo amplifier series is cancelled.

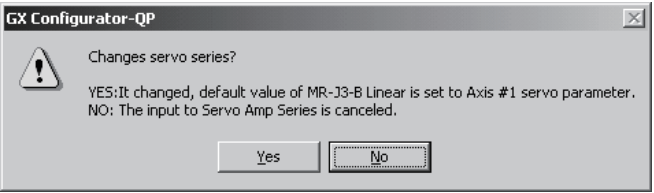

Set "Auto tuning response" of QD75MH by moving the slider from the auto tuning response dialog box.

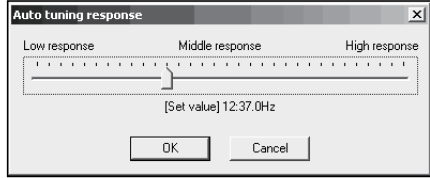

When performing operation from the keyboard, enter the value and press the "Enter" key to determine the value.

In the list box which shows the set value and set data (example 3:pulse), pressing the "space" key displays a list.

Make selection with the "  $\uparrow$  " or "  $\downarrow$  " key, and press the "Enter" key to determine the value.

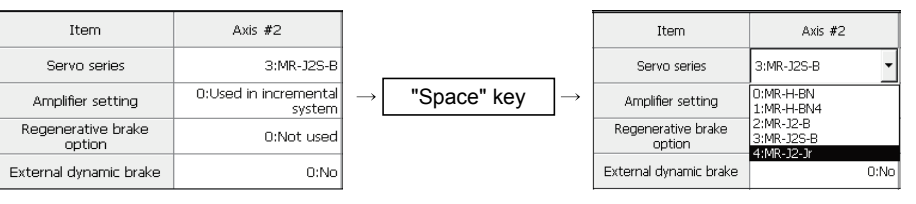

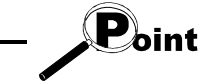

- In the parameter edit window, the indications have the following meanings.
	- Blue characters : Default (initial value) setting

Black characters : Setting other than default (no error)

- 
- Red : Setting range error

The default (initial) values set in the change of the servo amplifier series are displayed in black.

- When the servo amplifier series is set to "Not used", communication with the servo amplifier does not start. Always select the servo amplifier to be used.
- Since changing the unit setting changes the setting range, any setting other than the default (black characters) may result in a setting range error.
- After changing the unit setting, execute an error check to confirm the setting. • For GX Configurator-QP version 2.18U or later, the initial value for "Servo response" has been changed from "0005" to "0002".

The parameter setting items and setting values of QD75M have been added to GX Configurator-QP Version 2.13P or later. (Refer to Appendix 3)

The following table indicates operations that will be performed if the project created on GX Configurator-QP Version 2.13P or later is opened on GX Configurator-QP Version 2.12N or earlier.

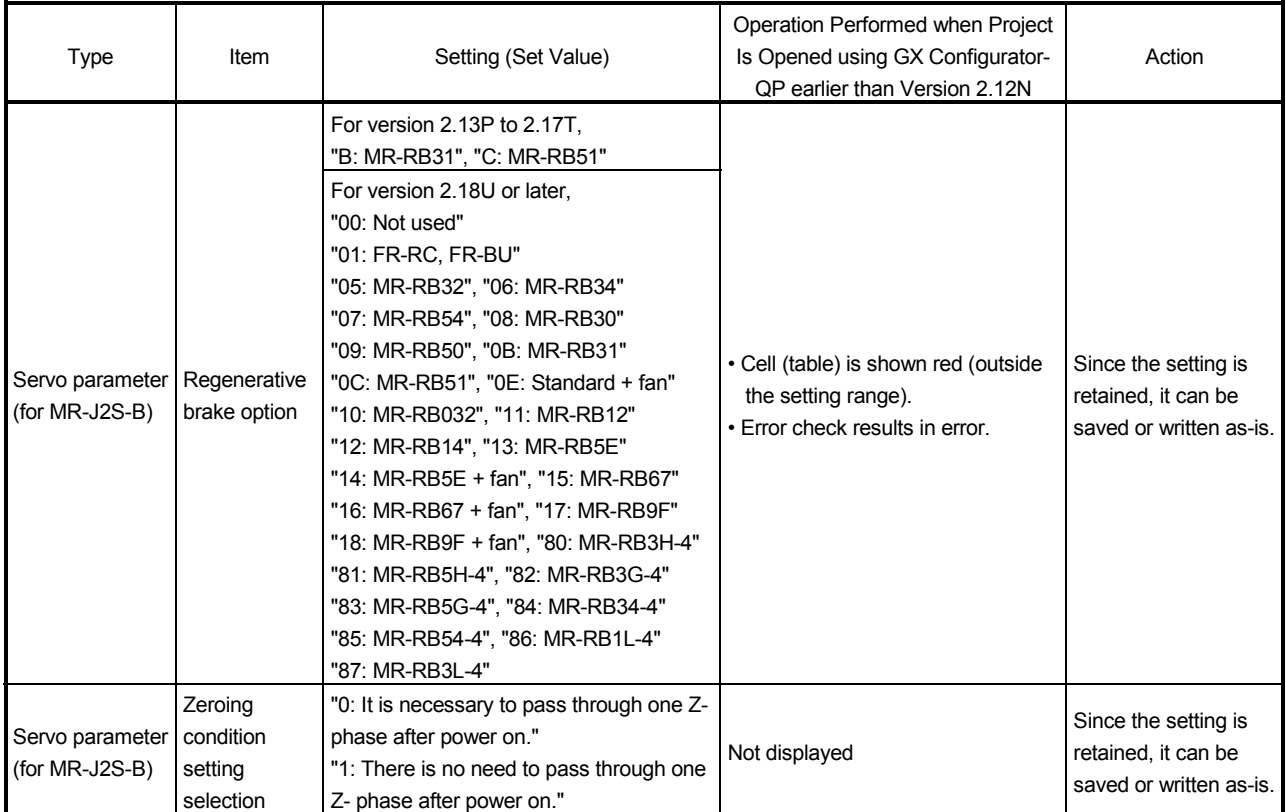

The defaults (initial values) are displayed if the project created using GX Configurator-QP earlier than Version 2.12N is opened using GX Configurator-QP Version 2.13P or later.

#### 8.3 Positioning Data Setting

This section describes the positioning data setting, the addition of circular interpolation control to the positioning data by specifying a sub point, and speed setting using the axis speed calculation function.

This section also explains the M code comment setting in which the M codes assigned to the positioning data are annotated with comments.

#### 8.3.1 Positioning data

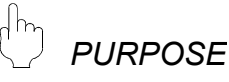

Set the positioning data such as the operation pattern, control method, SLV axis, acceleration time No., deceleration time No., address and command speed. For details of the positioning data, refer to QD75 User's Manual.

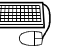

## **BASIC OPERATION**

1. Choose the axis to which the positioning data will be set.

$$
\boxed{\text{Edit}} \rightarrow \boxed{\text{E}}_{\text{Double click}}^{\text{max}} \quad \text{Positioning data}}
$$

2. Set the data in the positioning data edit window.

#### *DISPLAY/SETTING SCREEN*

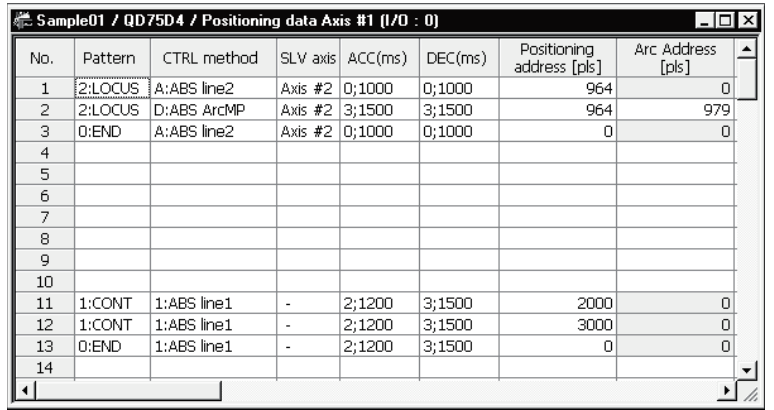

Double-click the cell and make setting in the text box or list box.

For "SLV axis", choose it from the SLV axis set dialog box when the control method is 2-axis interpolation control.<br>
<sub>SLV axis set dialog</sub>

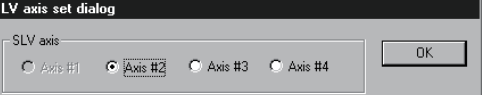

When performing operation from the keyboard, enter the value and press the "Enter" key to determine the value.

For "Pattern', "CTRL method", "ACC" and "DEC", press the "space" key to display a list.

Make selection with the "  $\hat{ }$  " or "  $\downarrow$  " key, and press the "Enter" key to determine the value.

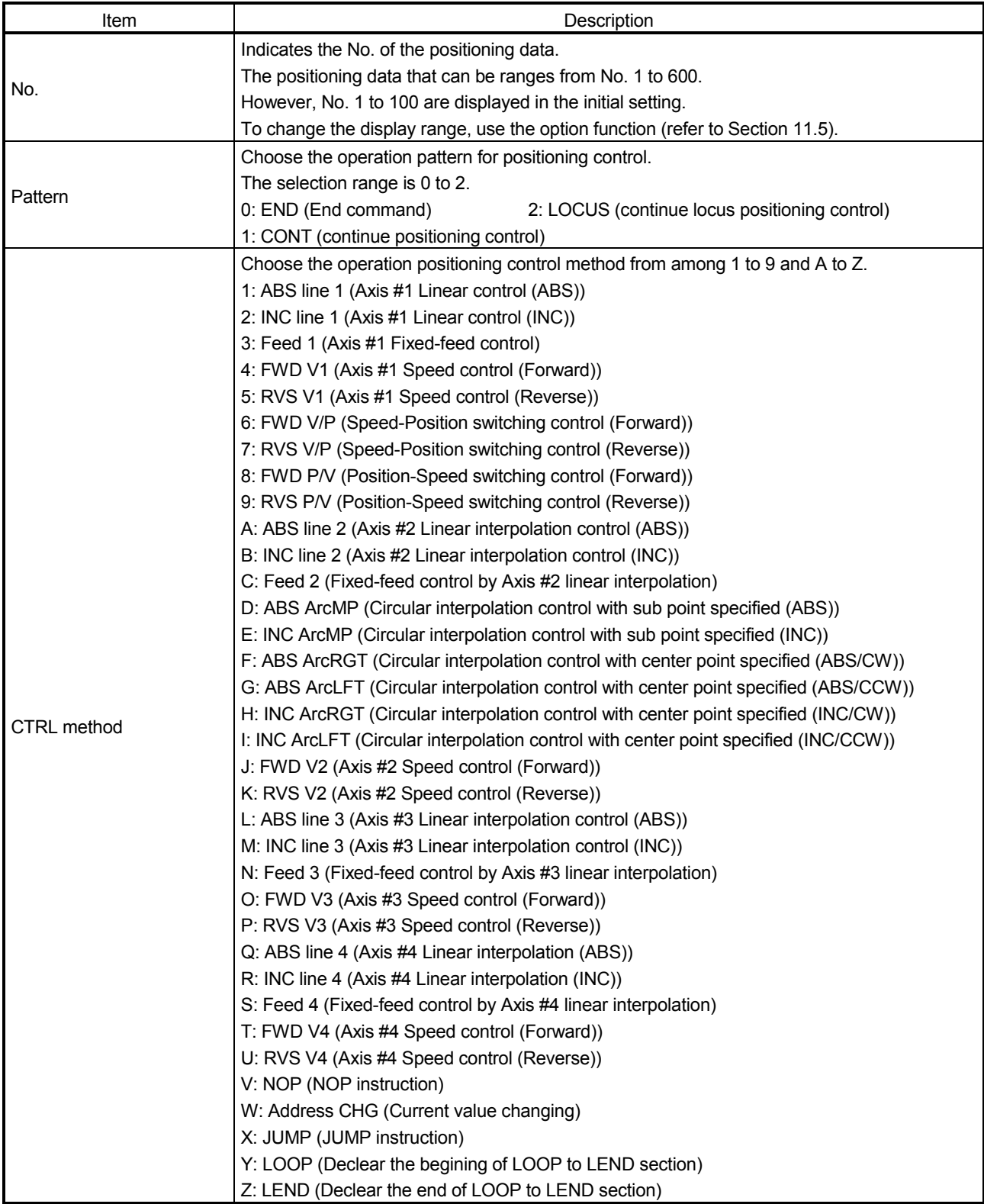

# 8. DATA SETTING NELSOFT

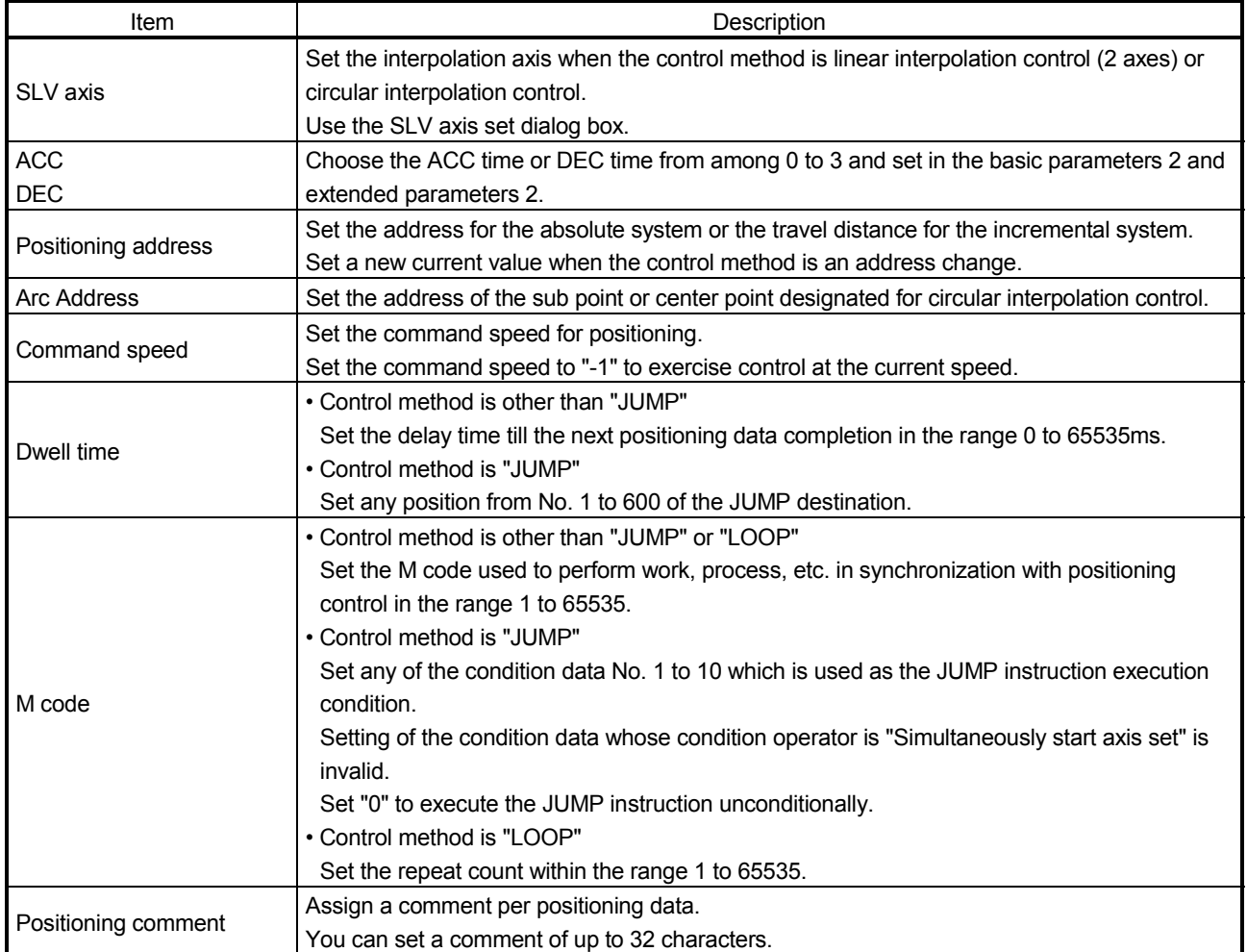

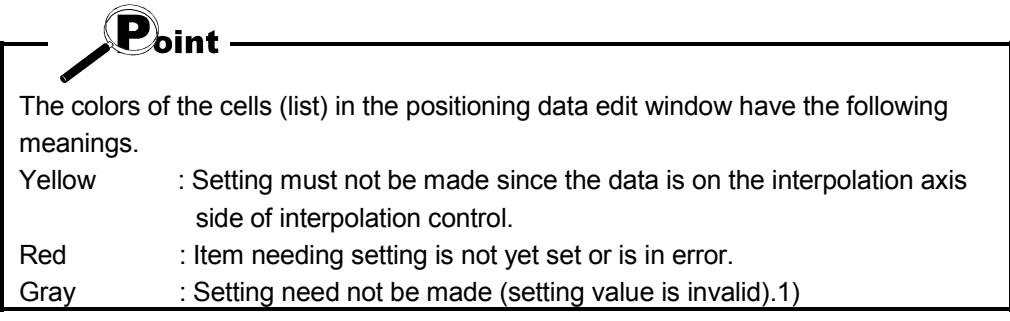

*HELPFUL OPERATION (1)*

When you want to use a smooth arc (curve) on an intersection of two consecutive linear interpolation controls, you can perform the following operation to insert the circular interpolation control positioning data between the linear interpolation controls.

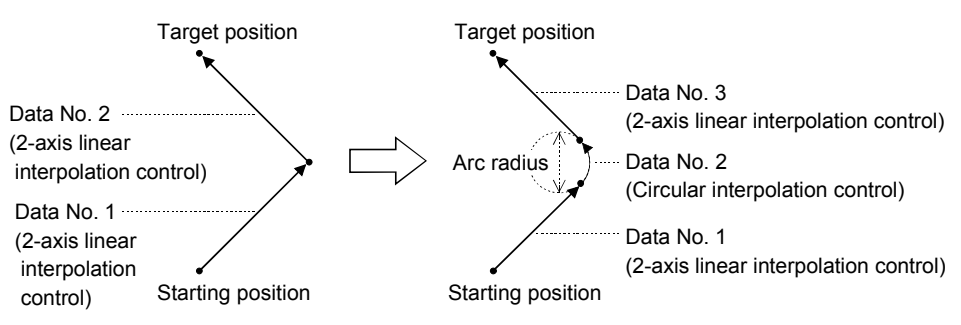

- 1. Open the positioning data edit window of the reference axis to which sub arc setting will be made.
- 2. Click the  $[Edit] \rightarrow [Assistance arc]$  menu.
- 3. Set "Data" and "SubArc Radius" in the SubArc Setting dialog box.
- 4. Click the " Calculation " button.
- 5. The positioning data overwrite confirmation dialog box appears. Click the "OK" button.

#### <Sub arc setting example>

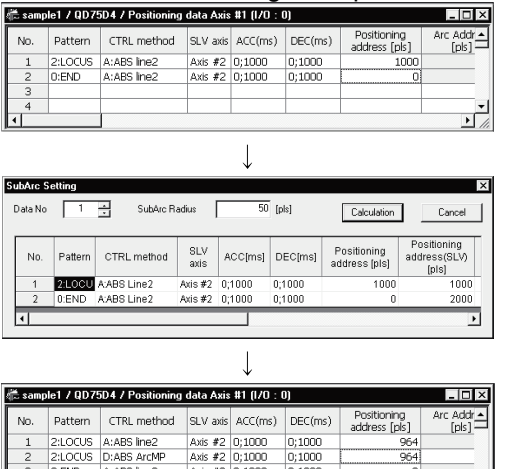

- Open the positioning data edit window of axis 1 which is used as the reference axis.
- Click the  $[Edit] \rightarrow [Assistance arc]$  menu.
- Set "1" to "Data" and "50" to "SubArc Radius".
- Click "OK" in the positioning data overwrite dialog box.
- The address of data No. 1 is changed and data No. 2 changes to circular interpolation control data. The original data of data No. 2 is set to data No. 3.
- Since the selected No. and next No. are overwritten by the positioning data created in sub arc setting, leave the next No. as NOP (empty).
- In either of the following cases, you cannot make sub arc setting. The control method is other than 2-axis linear interpolation control or fixeddistance feed 2.
- Positioning data setting is in error.

 $\mathbf{P}_{\mathsf{oint}}$ 

# *HELPFUL OPERATION (2)*

Perform the following operation when you want to determine the command speed from the time needed to complete positioning. Use the axis speed calculation function to calculate the command speed from the travel distance, acceleration time, deceleration time, time needed for positioning completion and so on. (Note that the QD75M and QD75MH cannot be used.)

- 1. Open the positioning data edit window of the corresponding axis. (Active status)
- 2. Click the  $[Edit] \rightarrow [Speed of axis setting]$  menu.
- 3. Set the Rating, Feedback, Start position, End position, Operation interval and Data No. in the Axis speed calculation dialog box, and choose ACC interval and DEC interval.
- 4. Click the "Calculation" button to show the operation result in the Confirmation dialog box.
- 5. Click "OK" in the Confirmation dialog box to change the command speed to that of the operation result.

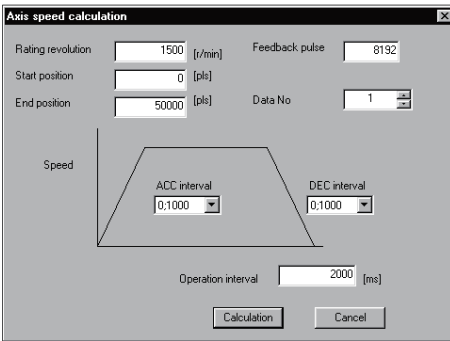

[Axis speed calculation dialog box]

#### [Confirmation dialog box]

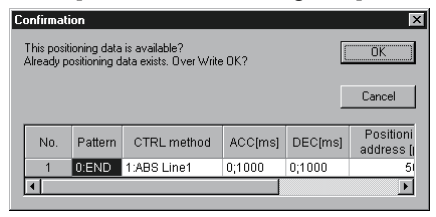

# $\widehat{\mathbf{P}}_{\!\!\mathsf{Oinl}}$

- Axis speed calculation is to be made for the control method of 1-axis linear control (ABS).
- If the axis speed calculated exceeds the speed limit value, setting it to the positioning data will result in an error.
- You cannot perform axis speed calculation if the set number of pulses output exceeds the performance of the QD75. For QD75P1/P2/P4 (open collector output type) Number of output pulses ((rated speed)  $\times$  (number of feedback pulses) / 60)  $\leq$ 200kpps For QD75D1/D2/D4 (differential driver output type) Number of output pulses ((rated speed)  $\times$  (number of feedback pulses) / 60)  $\leq$ 1Mpps

#### 8.3.2 M code comment

*PURPOSE*

Set comments to M codes which are required for control exercised in synchronization with positioning control.

M code comments are data which can be saved only in the personal computer. Up to 50 comments can be set for each axis.

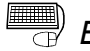

## **BASIC OPERATION**

1. Choose the positioning data of the axis to which the M code comments will be set.

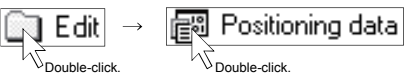

- 2. Click the  $[Edit] \rightarrow [M \ code \ comment]$  menu.
- 3. Set the M code comments.
- 4. To exit, click the "OK" button in the M code comment dialog box.

#### *DISPLAY/SETTING SCREEN*

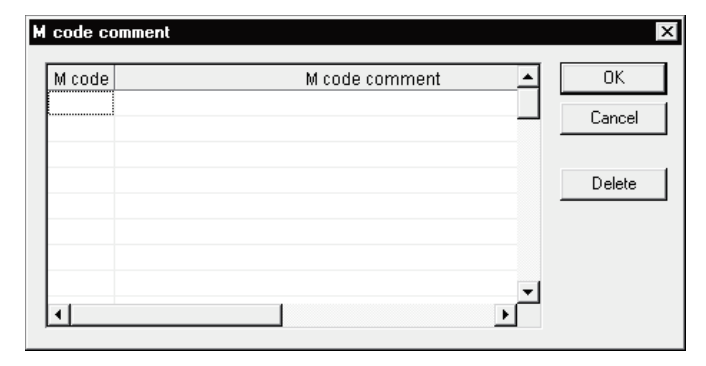

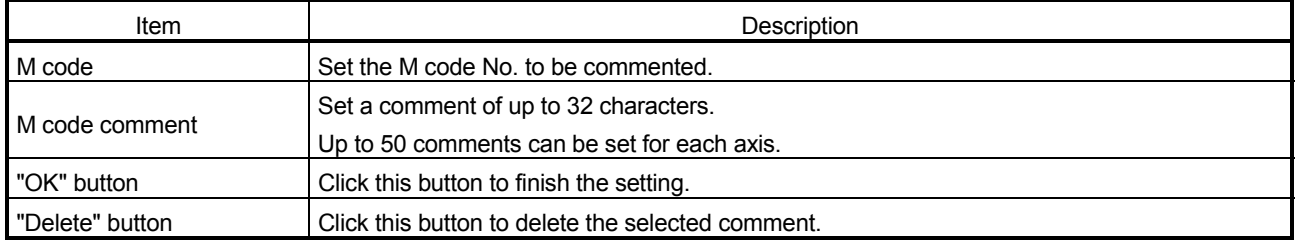

#### 8.4 Simulation

*PURPOSE*

Execute simulation (virtual positioning) with the set positioning data to check the operation of the axis.

The axis speed is displayed as locus data for 1-axis control or as locus data for 2 axis interpolation control.

You cannot perform simulation for 3-/4-axis interpolation control.

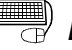

## **BASIC OPERATION**

1. Open the positioning data edit window.

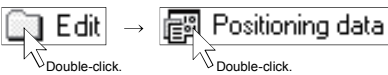

- 2. Click the  $[Edit] \rightarrow [Simulation]$  menu.
- 3. Type the Positioning Start No. of positioning data in the simulation window.
- 4. Setting or changing the positioning data being simulated in the positioning data edit window shows the simulation result at the point of data input.
- 5. To exit, click the "Close" button.

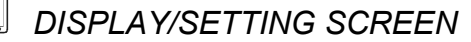

[Locus data for 1-axis control]

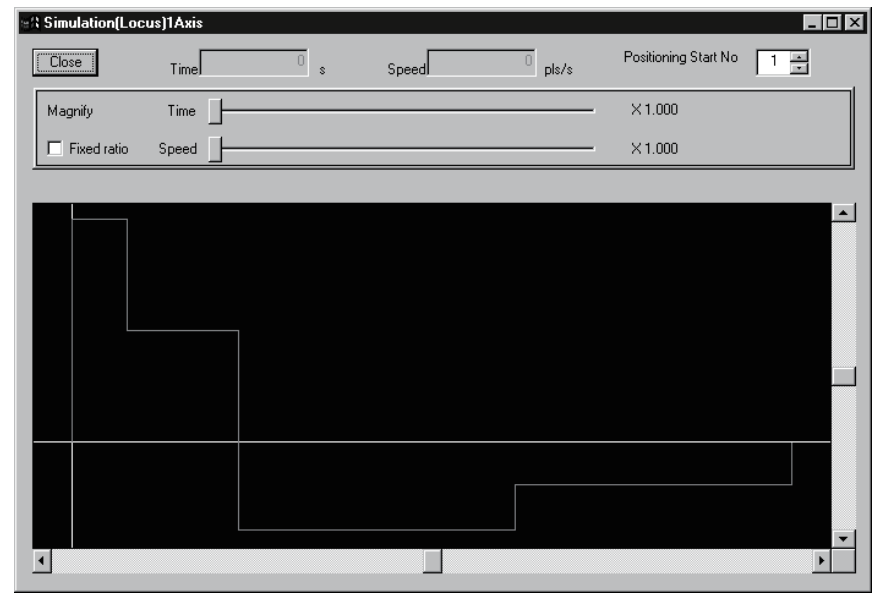

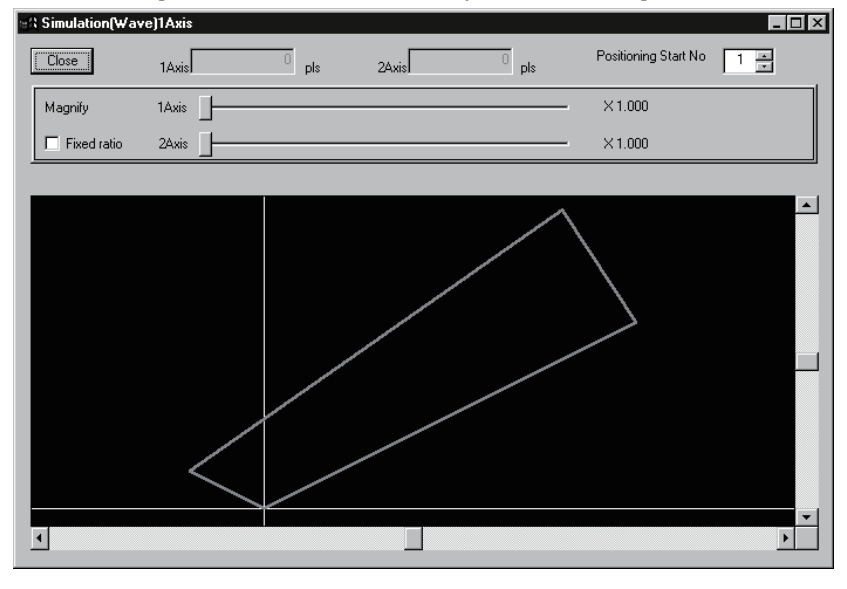

[Locus data for 2-axis interpolation control]

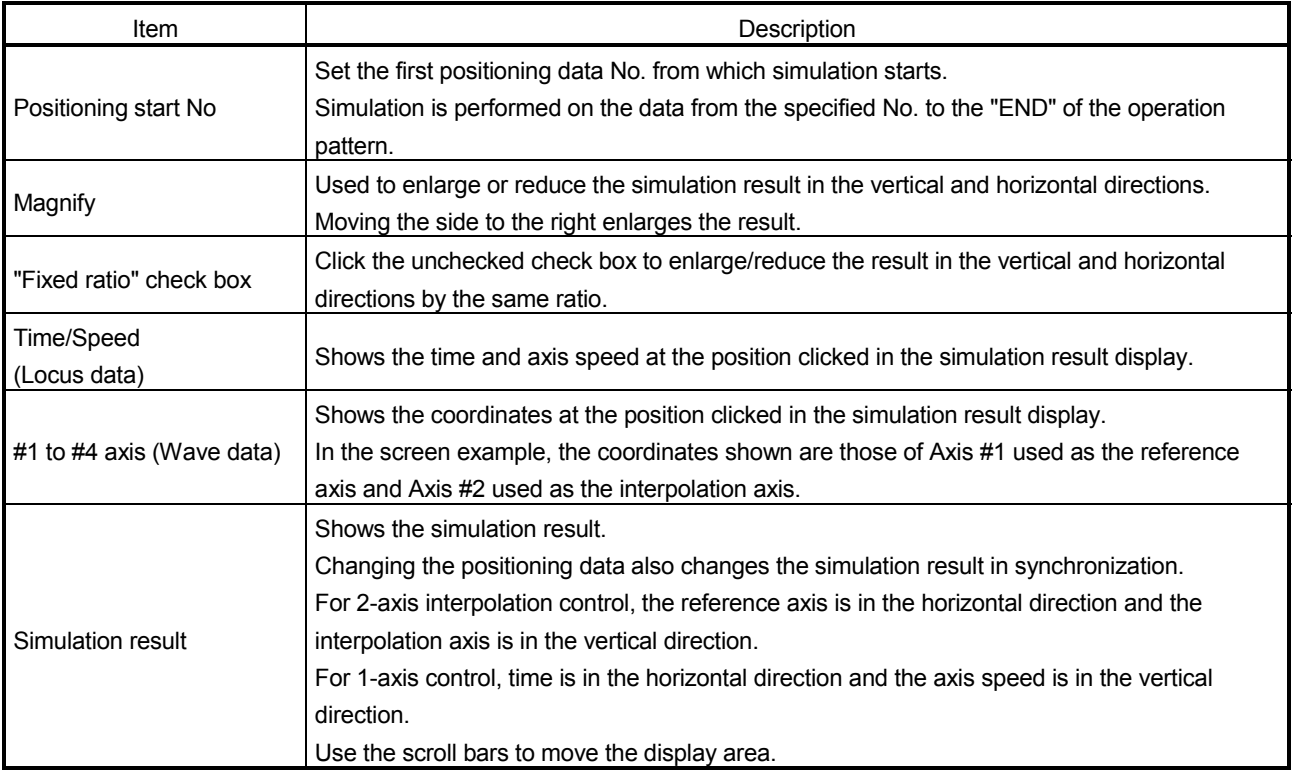

## REMARK

In the locus data for circular interpolation control, lines may be broken due to a data processing error during drawing.

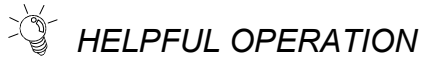

When you want to try the command speeds (Wave) or addresses (Locus) at the setting of the positioning data, you can set or change the positioning data while simultaneously checking the simulation result.

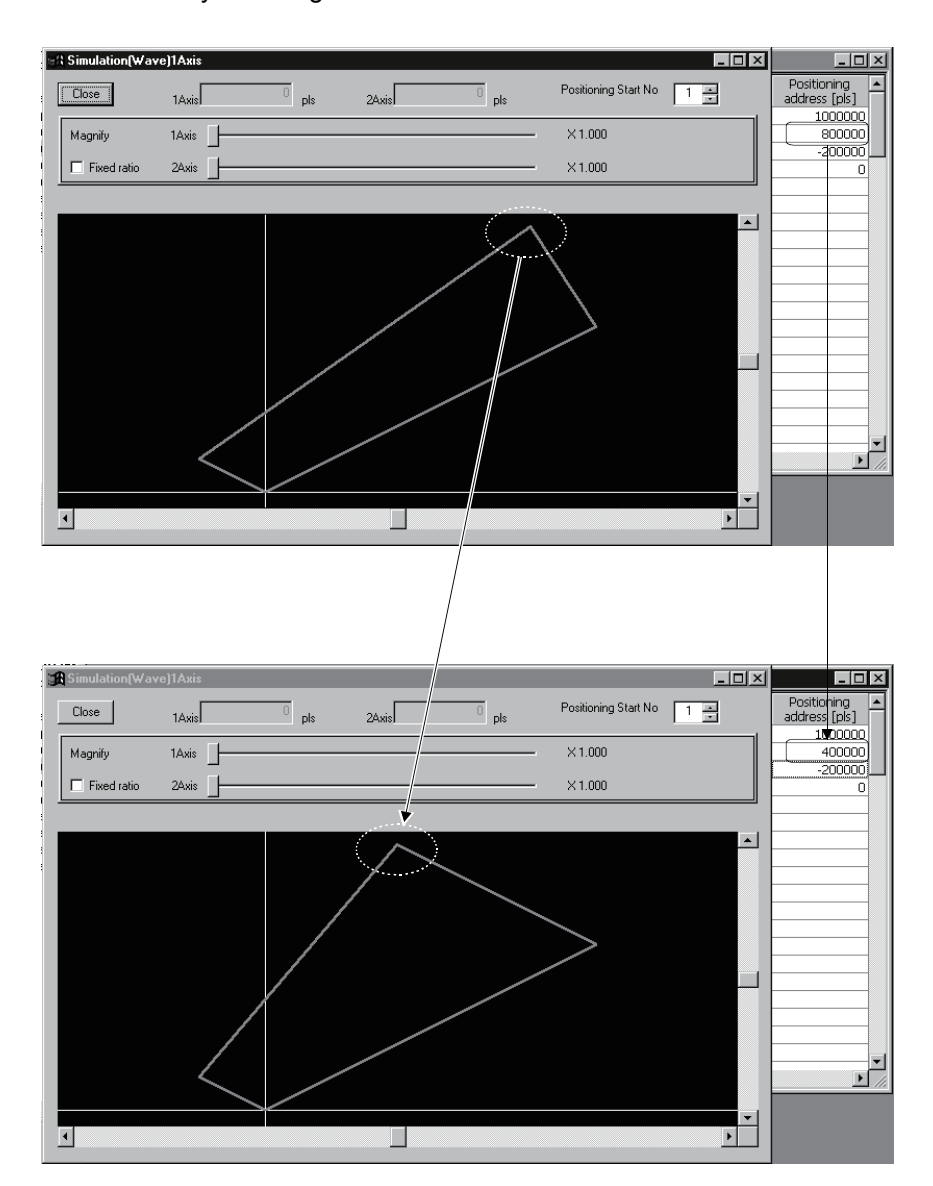

#### 8.5 Block Start Data Setting

Set the block start data for controlling a positioning start and the condition data used as a condition for a special start.

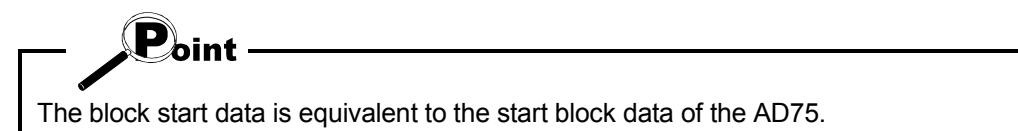

#### 8.5.1 Block start data

*PURPOSE*

Specify the positioning data No. as a point, and set the block start data which sets the starting condition, execution order and execution count to each point. You can set up to 50 points per block. There are blocks No. 0 to 4 per axis.

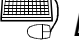

## **BASIC OPERATION**

1. Choose the block start data.

<mark>मुख्य Block start data</mark><br>प<sub>्रिक्रमणिक-click.</sub> Edit

2. Make settings in the block start data edit window.

#### *DISPLAY/SETTING SCREEN*

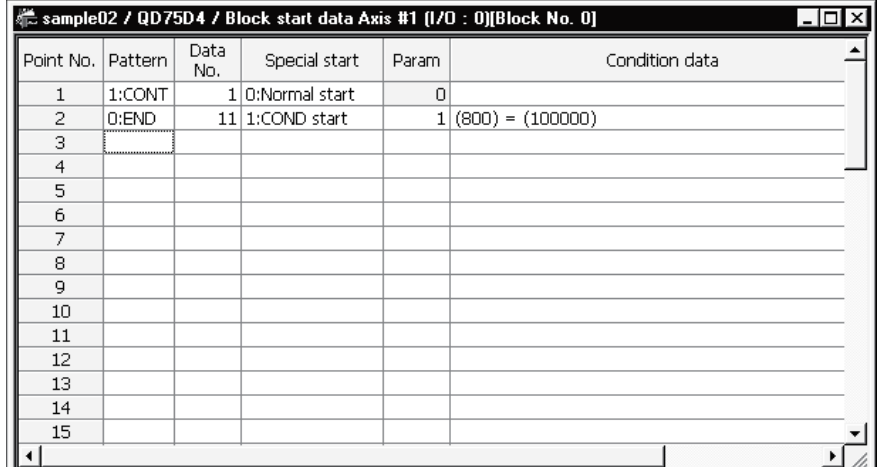

Double-click the cell and make settings in the text box or list box.

When performing operation from the keyboard, enter the value and press the "Enter" key to determine the value.

For "Pattern" and "Special start", press the "space" key to display a list. Make selection with the "  $\uparrow$  " or "  $\downarrow$  " key, and press the "Enter" key to determine the value.

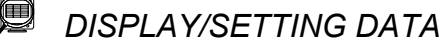

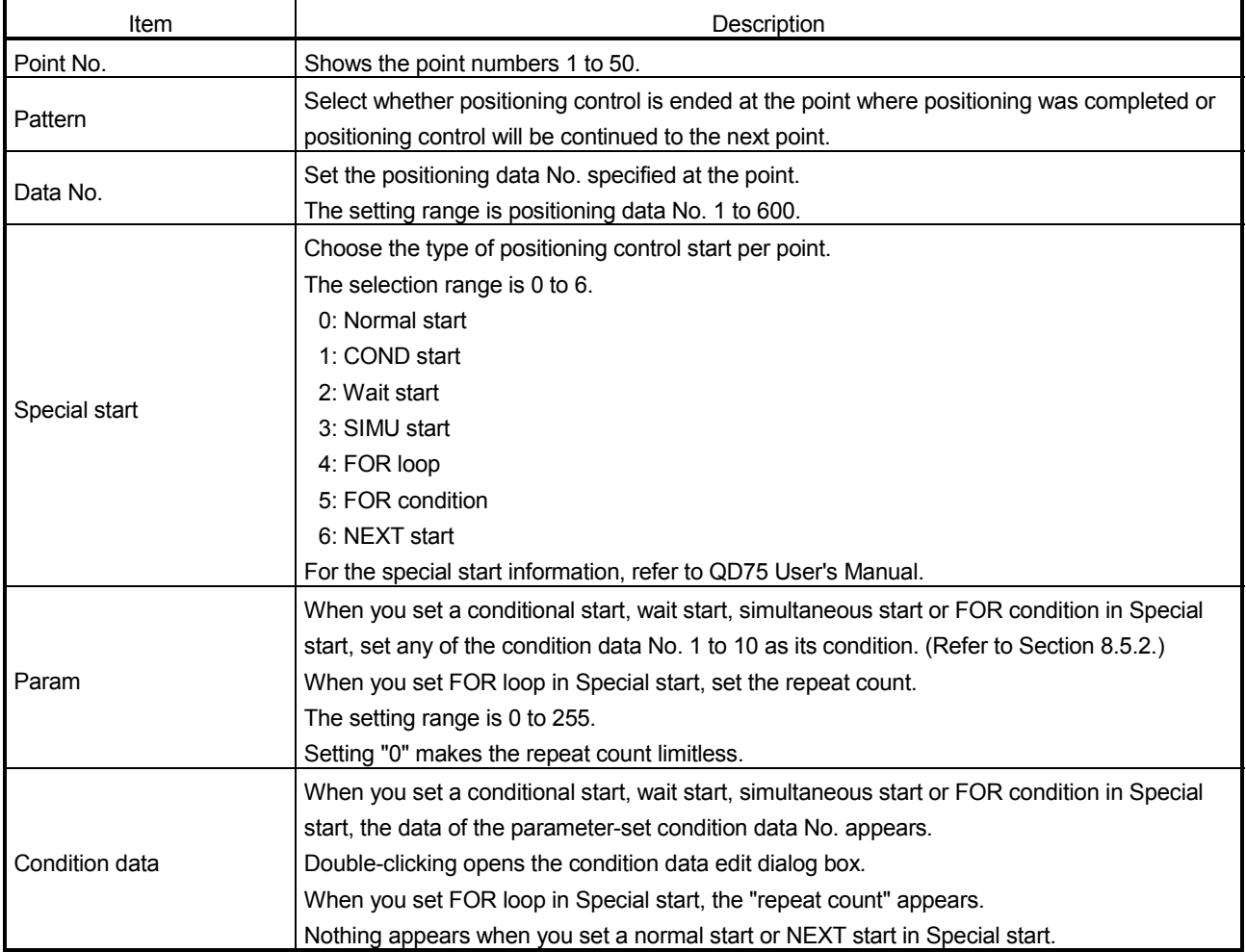

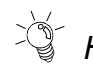

# *HELPFUL OPERATION*

The block start data to be edited defaults to block No. 0.

Perform the following operation to change the block to be edited to any of block No. 1 to 4.

- 1. Open the block start data edit window.
- 2. Click the [View]  $\rightarrow$  [Select block start data no] menu.
- 3. Choose the block to be edited in the Block No. change dialog box, and click the "OK" button.

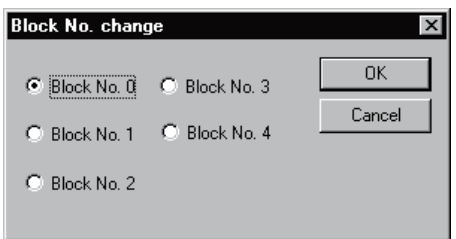

#### 8.5.2 Condition data

# *PURPOSE*

Set the condition data which will be the starting conditions of the conditional start, wait start, simultaneous start and FOR condition in the block start data.

## **BASIC OPERATION**

1. Choose the block start data of the axis to which the condition data will be set.

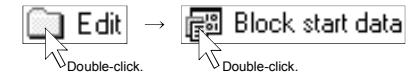

- 2. Click the [Edit]  $\rightarrow$  [Condition data edit] menu.
- 3. Choose the data No. to be set in the Condition data list dialog box.
- 4. Click the "Edit" button in the Condition data list dialog box.
- 5. Choose the condition operator and condition identifier in the Condition data edit dialog box, and set the condition values.
- 6. Click the "OK" button in the Condition data edit dialog box.
- 7. To exit, click the "Close" button in the Condition data list dialog box.

### *DISPLAY/SETTING SCREEN*

[Condition data list dialog box]

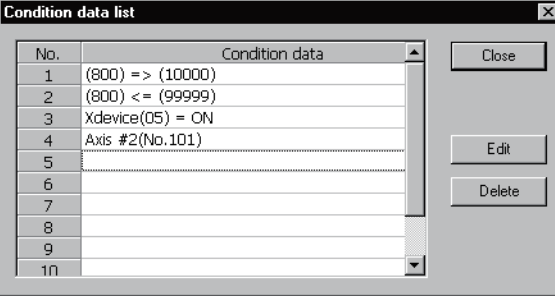

[Condition data edit dialog box]

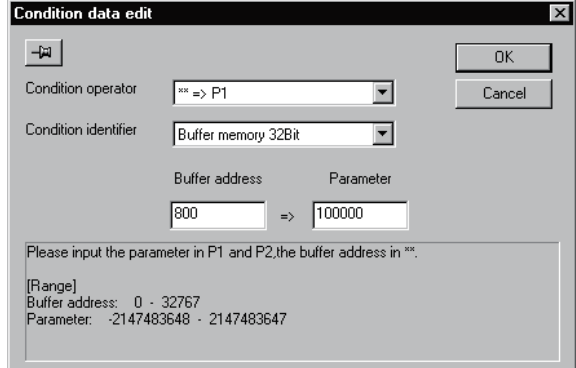

# *DISPLAY/SETTING DATA*

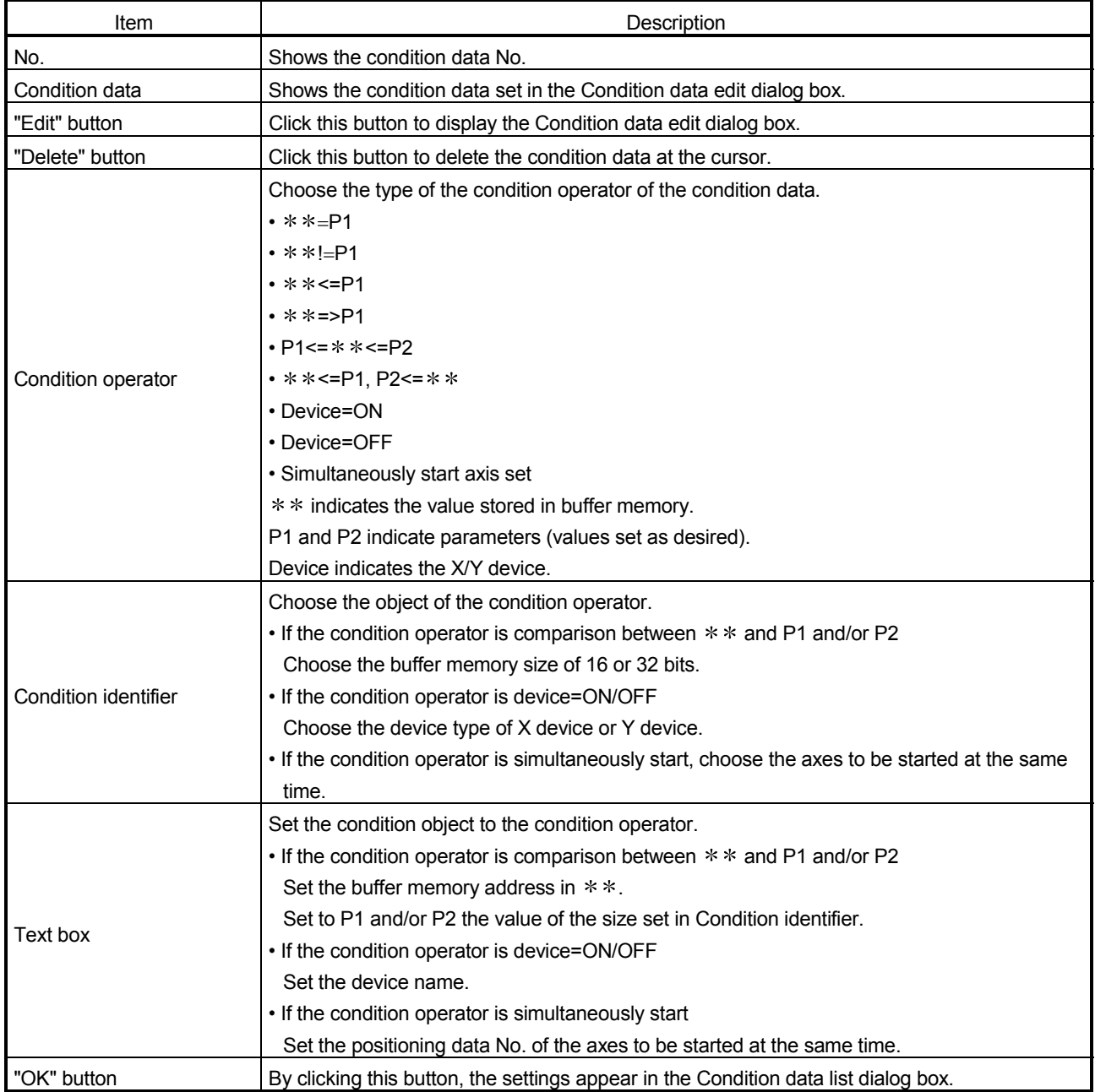

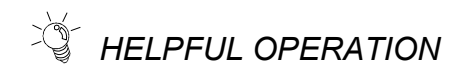

When setting the condition data consecutively, click  $\overline{u}$  in the Condition data edit dialog box.

Since this causes the Condition data edit dialog box to be kept open if you click the "OK" button, you can edit the condition data by switching it to the Condition data list dialog box.

#### 8.6 Error Check

## *PURPOSE*

Execute an error check to check the set parameters, servo parameters, positioning data and block start data for mismatches and setting omissions. For the error check range, refer to the QD75 User's Manual.

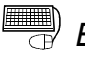

# **BASIC OPERATION**

- 1. Set the error-checked project as the active project on the project tree view. (Refer to Section 5.2.)
- 2. Click the  $[Tool] \rightarrow [Error check]$  menu.

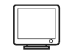

### *DISPLAY/SETTING SCREEN*

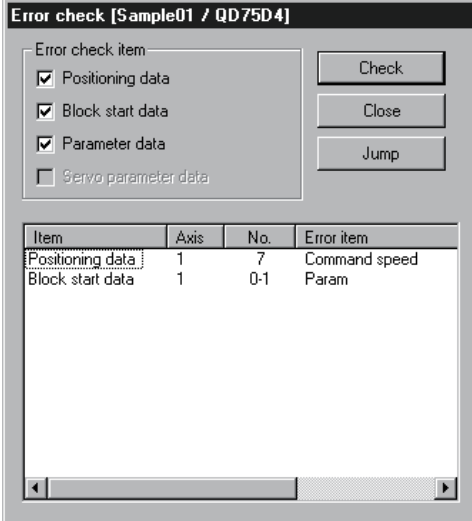

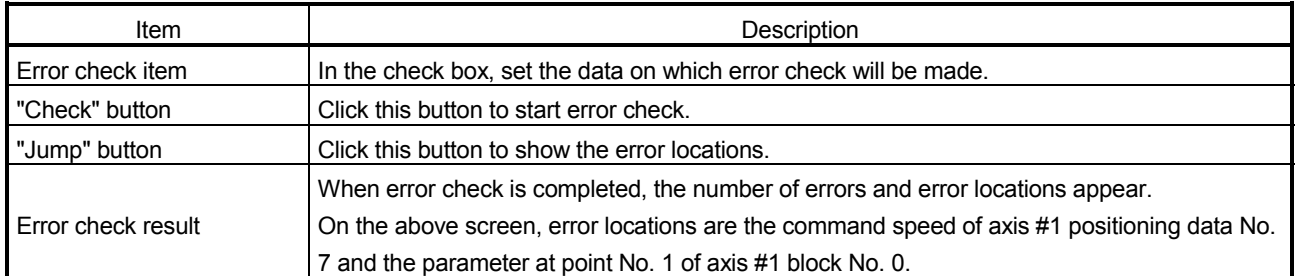

# MEMO

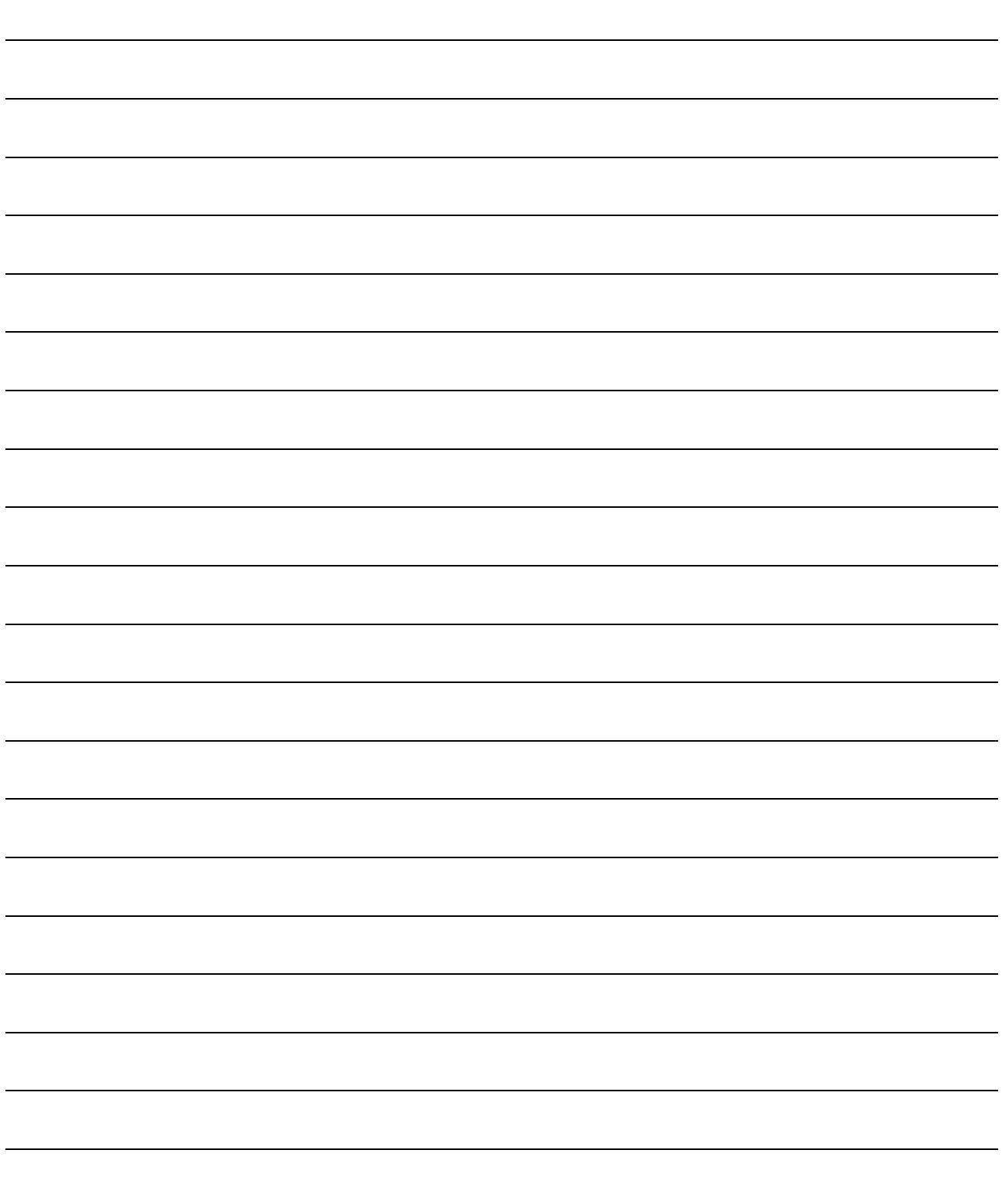

## 9. QD75 DATA WRITE/READ/VERIFY

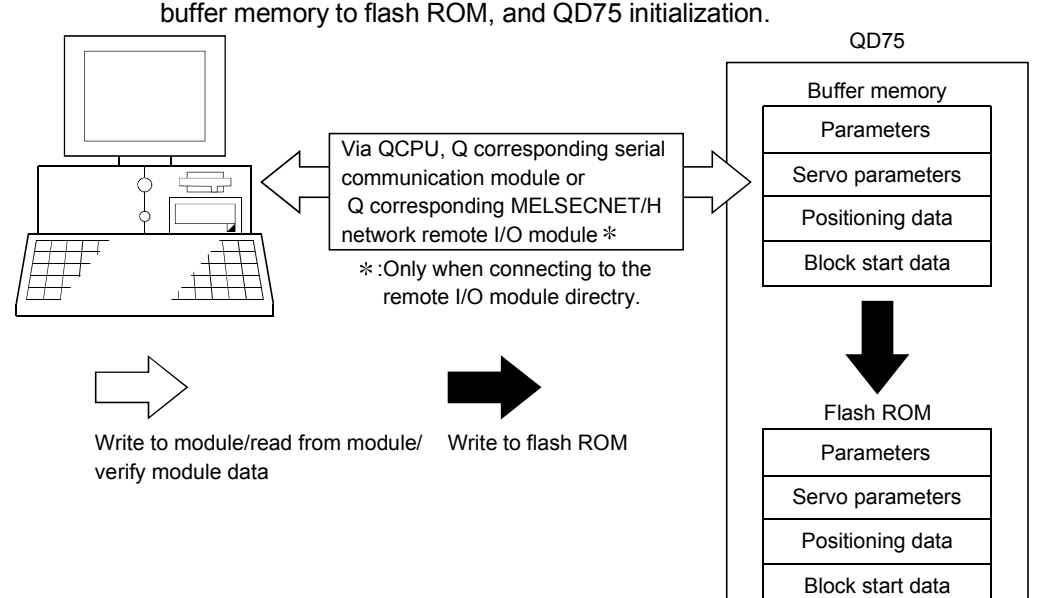

9.1 Write to Module/Read from Module/Verify Module Data

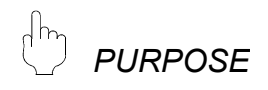

Write, read and verify the data set in the project (parameters, servo parameters, positioning data, block start data) on an axis by axis basis.

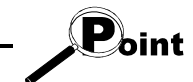

- Write to module executes a write to the QD75 which is set in the active project. When performing batch write to multiple QD75s, use the multi-module batch write function. (Refer to Section 11.1.4)
- Whether write to module may be performed or not is determined by the PLC state check setting in Option setting. (Refer to Section 11.5)
- When trying operation while simultaneously changing the positioning data, you can use the positioning data test edit function to write only the positioning data during a test. (Refer to Section 11.7.2)

### *BASIC OPERATION*

- 1. Place the QCPU in the STOP status.
	- When performing write to QD75 without putting the QCPU in the STOP status, change the PLC state check setting in Option setting.
- 2. As an active project, set the project used for write to QD75/read from QD75/verify QD75 data. Refer to Section 5.2 for the active project setting.
- 3. Click the [Online]  $\rightarrow$  [Write to module] (  $\frac{3}{10}$  )/[Read from module] (  $\frac{1}{10}$  )/Verify module datal  $(\frac{1}{2})$  menu.
- 4. Set the data type and range in the QD75 Writing/Reading/Verify dialog box.
- 5. Click the "OK" button to start operation.
- 6. For module data verify, the verify result appears.

Perform write to module/read from module/verify module data, data write from QD75 buffer memory to flash ROM, and QD75 initialization.

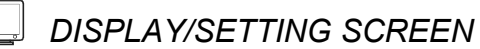

#### <Write to module> <<Main>> tab screen

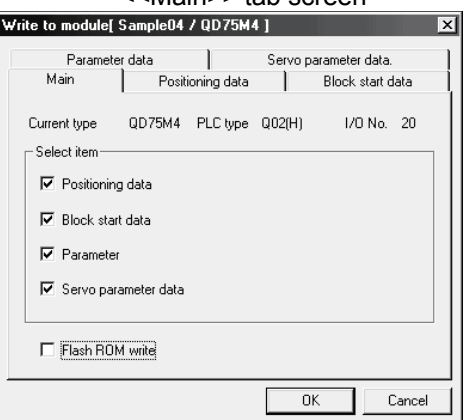

#### <<Positioning data>> tab screen <<Block start data>> tab screen

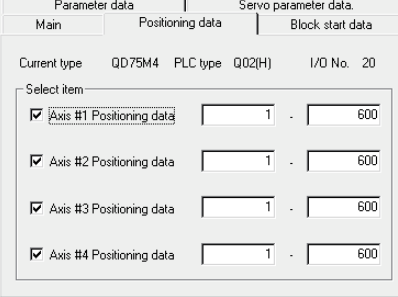

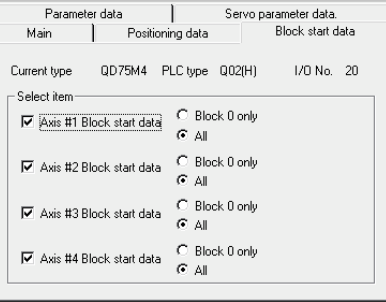

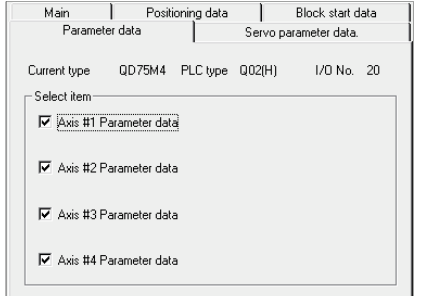

#### <<Parameter data>> tab screen <<Servo parameter data>> tab screen

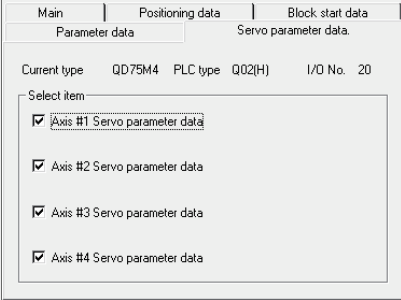

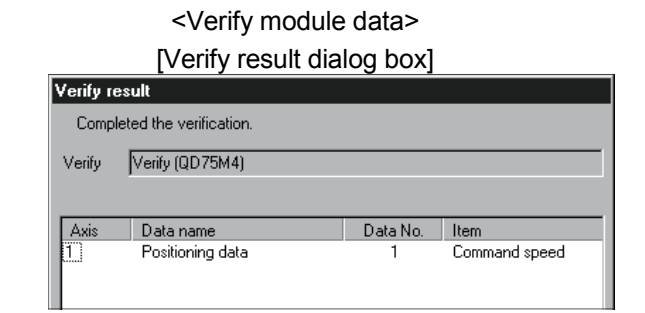

#### $\textcolor{red}{\textcircled{\tiny{1}}}$ *DISPLAY/SETTING DATA*

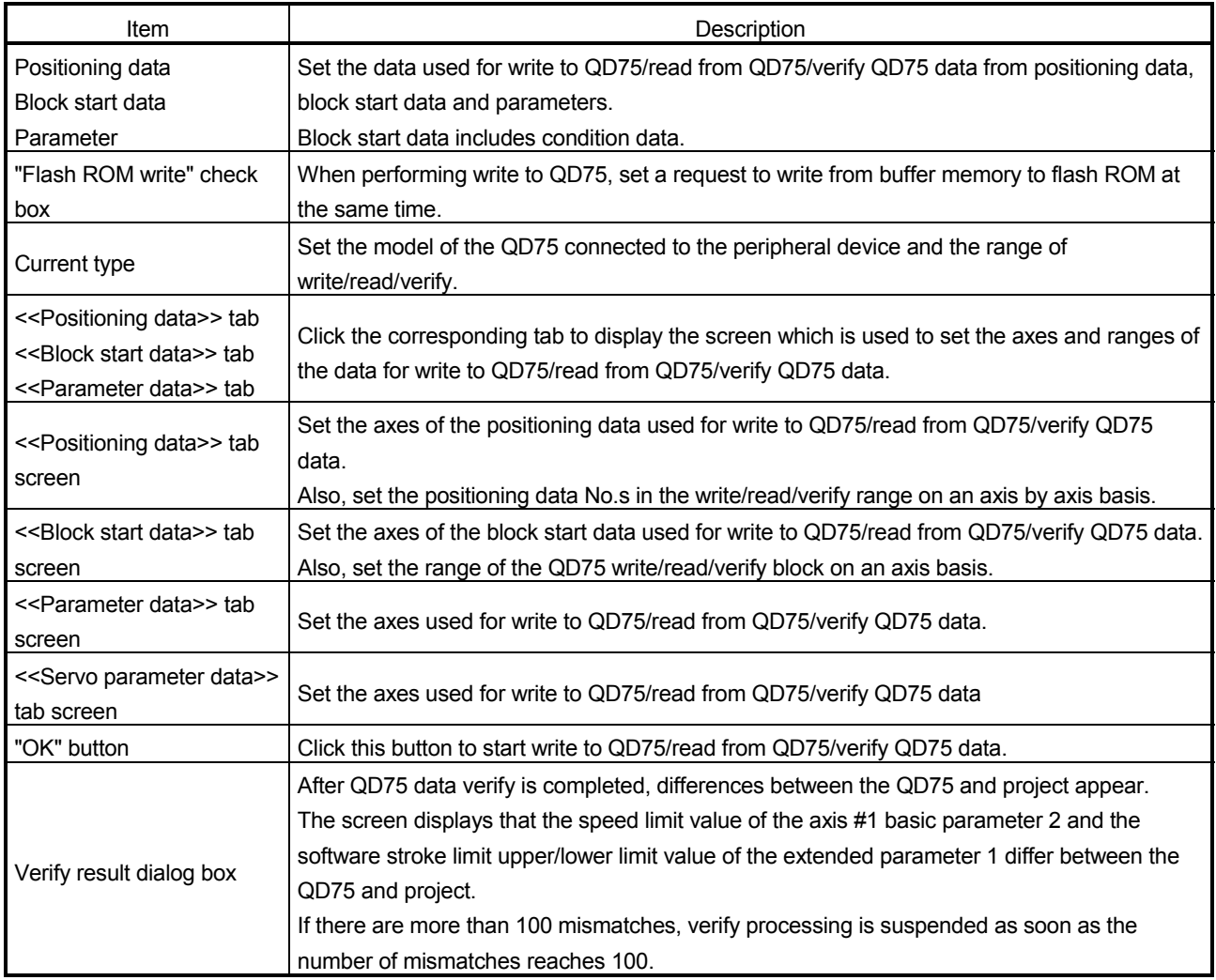

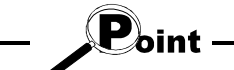

- The following data are saved in the peripheral device only and write to QD75/read from QD75/verify QD75 data cannot be performed. M code comments Positioning data comments
- Performing auto tuning on QD75MH may change some servo parameters to auto tuning results, causing a verification error.

#### 9.2 Servo Amplifier Data Read

*PURPOSE*

Read the servo parameters used in the servo amplifiers to the QD75M, or QD75MH buffer memory.

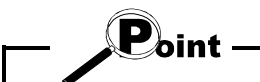

The servo parameters read to the QD75M buffer memory are not written to the flash ROM. To write them to the flash ROM, write them to the flash ROM separately.

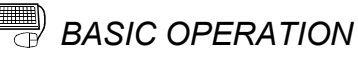

## 1. Place the QCPU in the STOP status.

When performing servo amplifier data read without putting the QCPU in the STOP status, change the PLC state check setting in Option setting.

- 2. On the project tree view, set the required project as an active project. (Refer to Section 5.2.)
- 3. Click the [Online]  $\rightarrow$  [Servo amplifier data read] menu.
- 4. Click the "Action" button in the servo amplifier data read dialog box.

#### 9.3 Flash ROM write request

# *PURPOSE*

Issue the command to write the QD75 buffer memory data to the flash ROM. Write from buffer memory to flash ROM is batch-performed in the full ranges of the parameters, servo parameters, positioning data and block start data (including condition data).

$$
-\bigcirc{\mathbf{P}}_{\text{oint}}
$$

Whether the flash ROM request may be performed or not is determined by the PLC state check setting in Option setting. (Refer to Section 11.5)

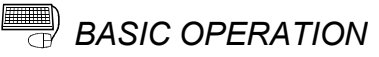

- 1. Place the QCPU in the STOP status. When performing the flash ROM write request without putting the QCPU in the
	- STOP status, change the PLC state check setting in Option setting.
- 2. On the project tree view, set the required project as an active project. (Refer to Section 5.2)
- 3. Click the [Online]  $\rightarrow$  [Flash ROM request] menu.
- 4. Click the "Action" button in the Flash ROM request dialog box.
- 5. Click the "Yes" button in the execution confirmation dialog box.

#### 9.4 Module Initialization

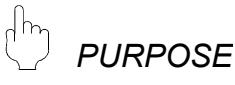

When the system is renewed, for example, initialize the QD75 flash ROM and buffer memory to place them in the factory-set status (default settings).

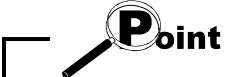

Whether module initialization may be performed or not is determined by the PLC state check setting in Option setting. (Refer to Section 11.5)

### *BASIC OPERATION*

1. Place the QCPU in the STOP status.

When performing module initialization without putting the QCPU in the STOP status, change the PLC state check setting in Option setting.

- 2. On the project tree view, set the required project as an active project. (Refer to Section 5.2)
- 3. Click the [Online]  $\rightarrow$  [Initialize module] menu.
- 4. Click the "Action" button in the Initialize module dialog box.
- 5. Click the "Yes" button in the execution confirmation dialog box.

## 10. POSITIONING DEBUGGING

Debug positioning operation by checking the parameters, positioning data and other data set to the QD75 for errors, monitoring the positioning operation, and performing various operation tests by positioning data test operation and JOG operation.

All axes stop if a communications error occurs, e.g. GX Configurator-QP is forced to end, the peripheral device is powered off, or the connection cable is disconnected, in the test mode.

In addition, the test mode of the QD75 is canceled after the wait time (set value  $\times$ 500ms) in Connection setup has elapsed.

# *HELPFUL OPERATION (PART 1)*

If an error has occurred during monitoring or testing, perform the following operation.

- 1. Check the axis status using Operation monitor (refer to Section 10.2.2).
- 2. When the axis status indicated is error, click the "Message" button and check the error code and message.
- 3. For the error code, confirm the error cause and its corrective action using the error/warning help.
- 4. Click the [Online]  $\rightarrow$  [Test]  $\rightarrow$  [Error reset]  $\rightarrow$  [Error reset #1 to #4] menu (  $\boxed{\Phi}$  to  $\Phi$ ).
- 5. Remove the error cause according to the corrective action.

# *HELPFUL OPERATION (PART 2)*

To turn off the M code during monitoring or testing, perform the following operation.

Click the [Online]  $\rightarrow$  [Test]  $\rightarrow$  [M code off]  $\rightarrow$  [M code off #1 to #4] menu (  $\boxed{\mathbb{N}}$  to  $\left| \mathcal{Q} \right|$ ).

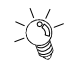

# *HELPFUL OPERATION (PART 3)*

To stop all operating axes during monitoring or testing due to an external equipment fault, etc. perform the following operation. Click the [Online]  $\rightarrow$  [Test]  $\rightarrow$  [All axis stop] menu ( $\vert \bullet \vert$ ).

#### 10.1 Error Check Module Data

# *PURPOSE*

Execute an error check on the parameters, servo parameters, positioning data and block start data stored in the buffer memory of the specified QD75. Refer to QD75 User's Manual, for the action taken for the check results.

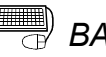

## *BASIC OPERATION*

- 1. Choose the [Online]  $\rightarrow$  [Error check module data] menu ( $\boxed{\mathbb{R}}$ ).
- 2. Clicking the corresponding QD75 in the System monitor dialog box shows the QD75 Error check dialog box.

Refer to Error Check (Section 8.6) for the operation that follows.

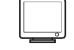

### *DISPLAY/SETTING SCREEN*

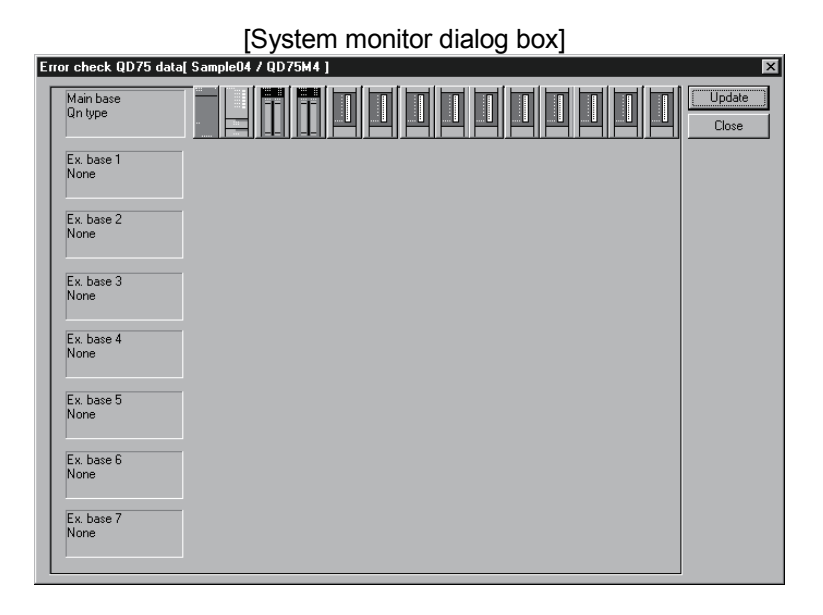

## [QD75 Error check dialog box]<br>[QD75 Error check [Q02(H) / QD75M4 (I/O : 20)]

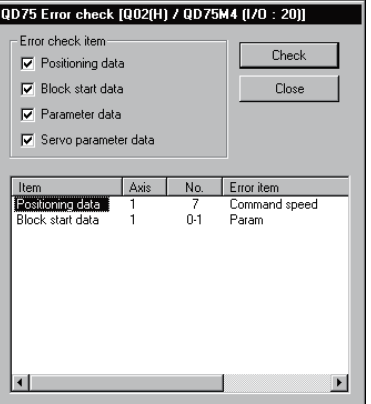

#### 10.2 Monitor

Monitor the positioning data and block start data execution states on an axis by axis basis, or perform detailed monitor of the error histories, signal states, present values, speeds, etc. on a project basis.

10.2.1 Monitoring the positioning data/block start data

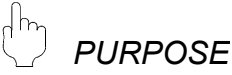

From the positioning data/block start data edit window of any axis, monitor the positioning data No.s or block No.s and point No.s being executed.

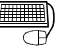

## **BASIC OPERATION**

1. Choose the positioning or block start data edit window.

 $\boxed{\phantom{i}}$  Edit  $\phantom{i}$   $\rightarrow$   $\phantom{i}$   $\boxed{3}$  Positioning data Block start data Double-click. Double-click.

2. Click the [Online]  $\rightarrow$  [Monitor]  $\rightarrow$  [Monitor On/Off] menu ( $\widehat{ }$ ).

3. To exit, click the [Online]  $\rightarrow$  [Monitor]  $\rightarrow$  [Monitor On/Off] menu ( $\mathbb{R}$ ).

*DISPLAY/SETTING SCREEN*

[For positioning data monitor]

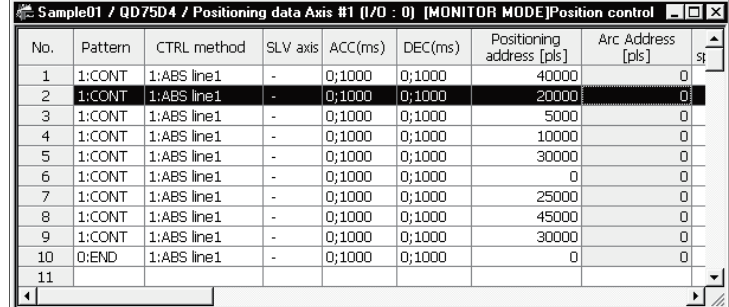

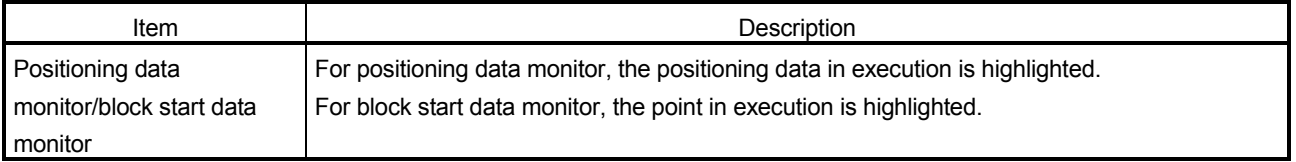

#### 10.2.2 Operation monitor

# *PURPOSE*

Monitor the feed present value, axis feed speed, axis status, positioning data No. executed last, error/warning code occurring currently, and M code of each axis. This monitor is used to confirm the basic axis states.

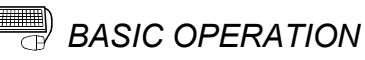

1. Choose Operation monitor.

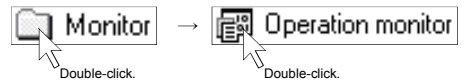

- 2. Click the "Monitor start" button.
- 3. To exit, click the "Monitor stop" button.1. Choose Operation monitor.

#### *DISPLAY/SETTING SCREEN*

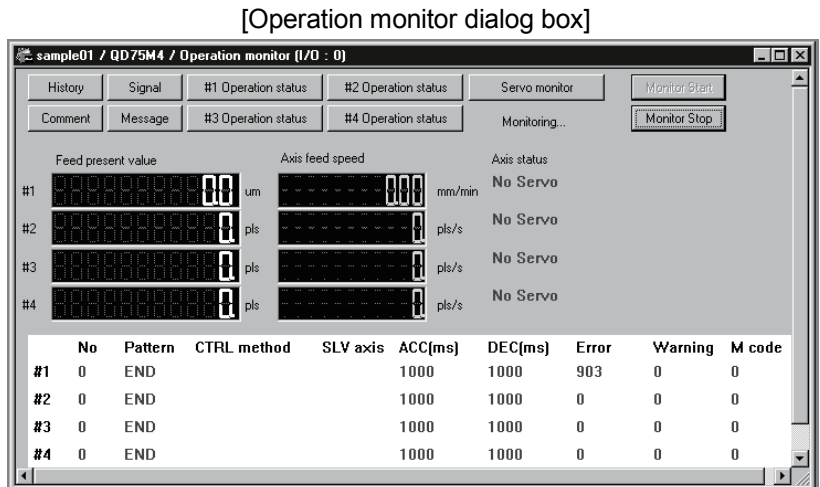

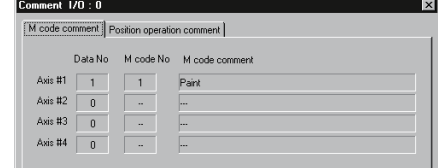

#### [Comment dialog box] [Error/Warning message dialog box]

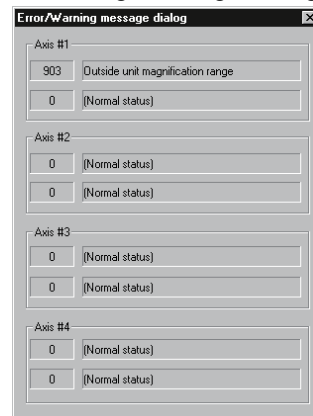

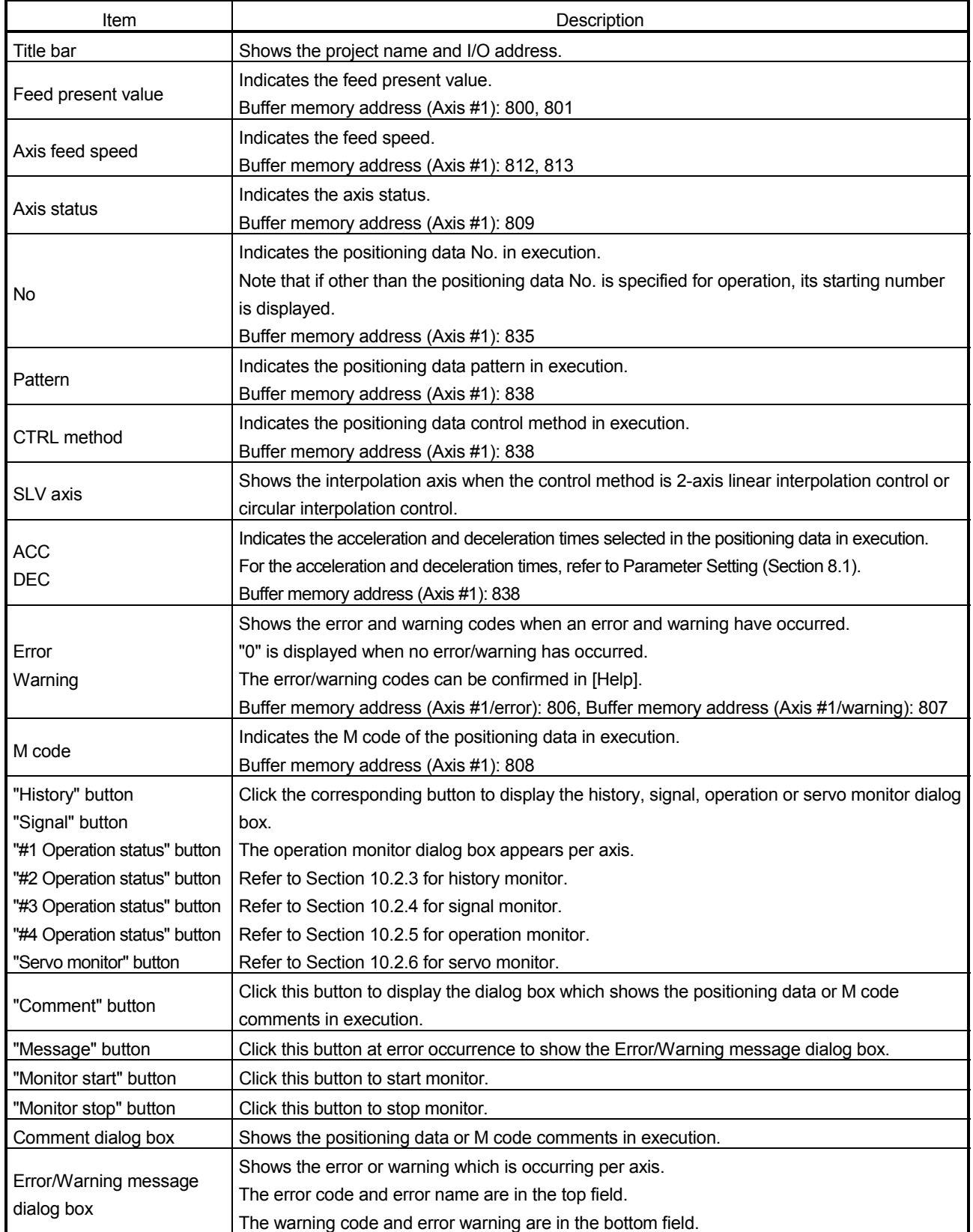

#### 10.2.3 History monitor

#### $\frac{1}{2}$ *PURPOSE*

Monitor the error, warning and start histories stored in the QD75 buffer memory during operation monitor.

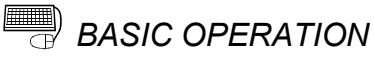

- 1. Perform the basic operation in Section 10.2.2 to display the operation monitor window.
- 2. Click the "History" button on the operation monitor window.
- 3. Click the <<Error history>>/<<Warning history>>/<<Start history>> tab.

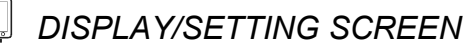

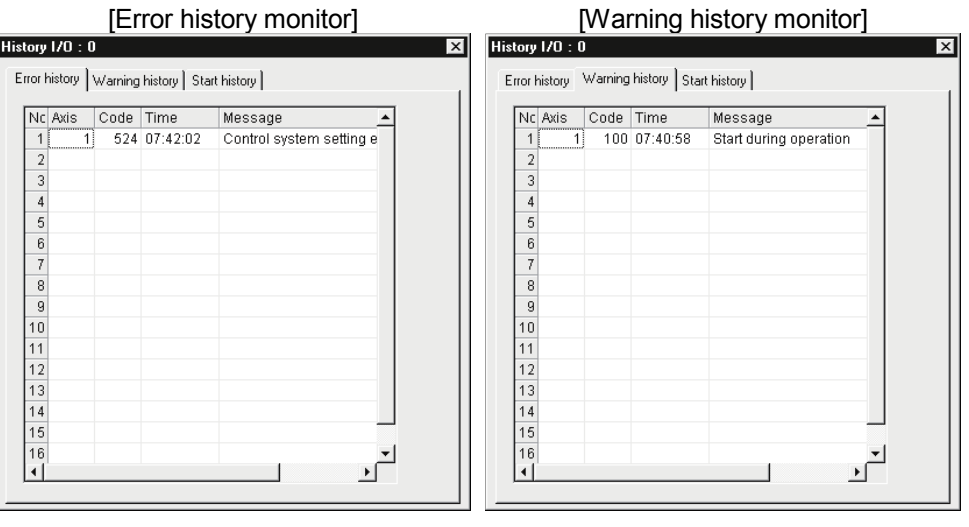

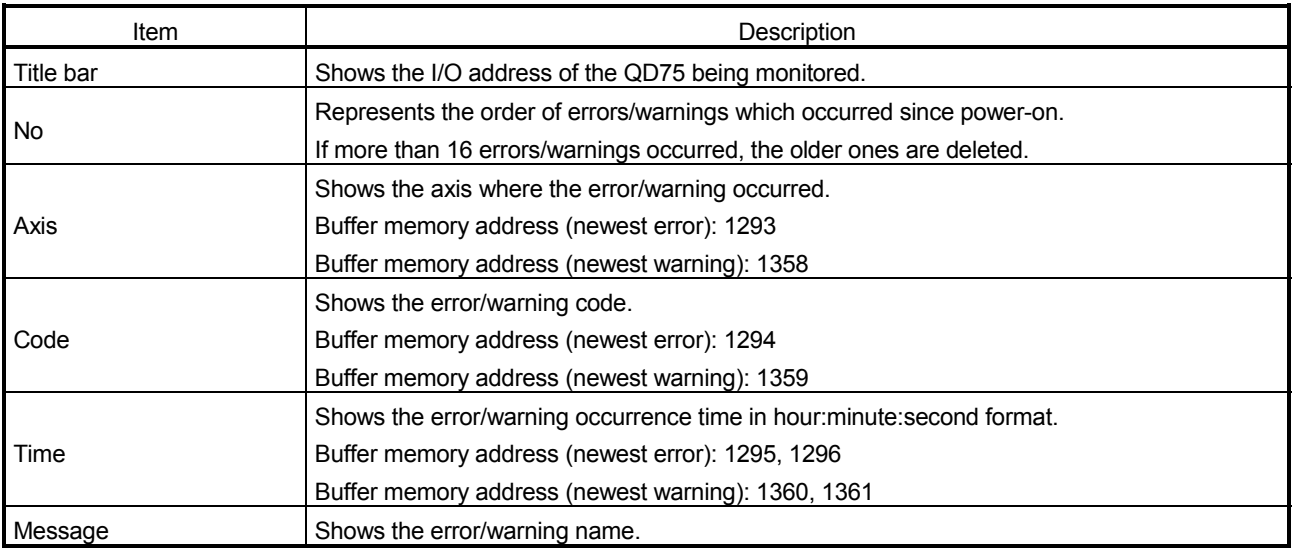
$\mathcal{L}$ 

### *DISPLAY/SETTING SCREEN*

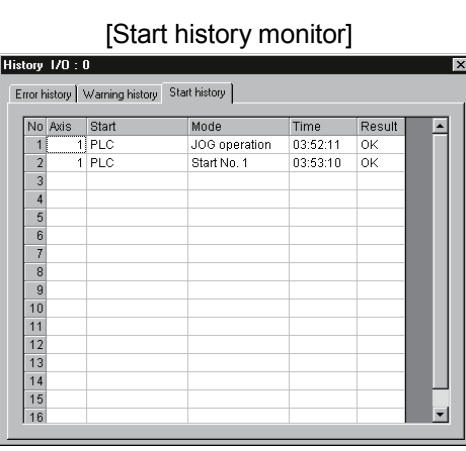

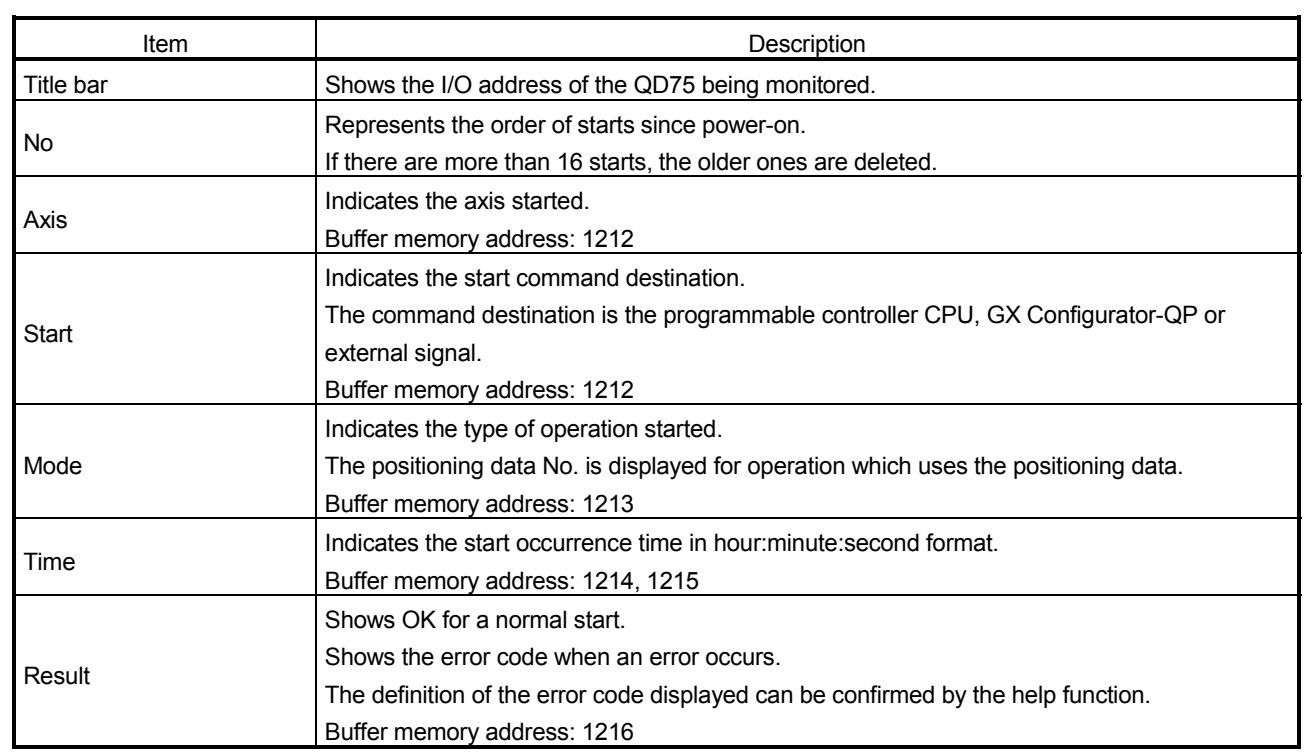

#### 10.2.4 Signal monitor

*PURPOSE*

Monitor the I/O signals (X/Y device), external I/O signals and status signals of the QD75.

For the signals, refer to QD75 User's Manual.

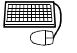

### **BASIC OPERATION**

- 1. Perform the basic operation in Section 10.2.2 to display the operation monitor window.
- 2. Click the "Signal" button in the operation monitor window.
- 3. Click the <<X Device>>/<<Y Device>>/<<External I/O signal>>/<<Status signal>>/<<Servo status signal>> tab.

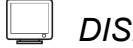

#### *DISPLAY/SETTING SCREEN*

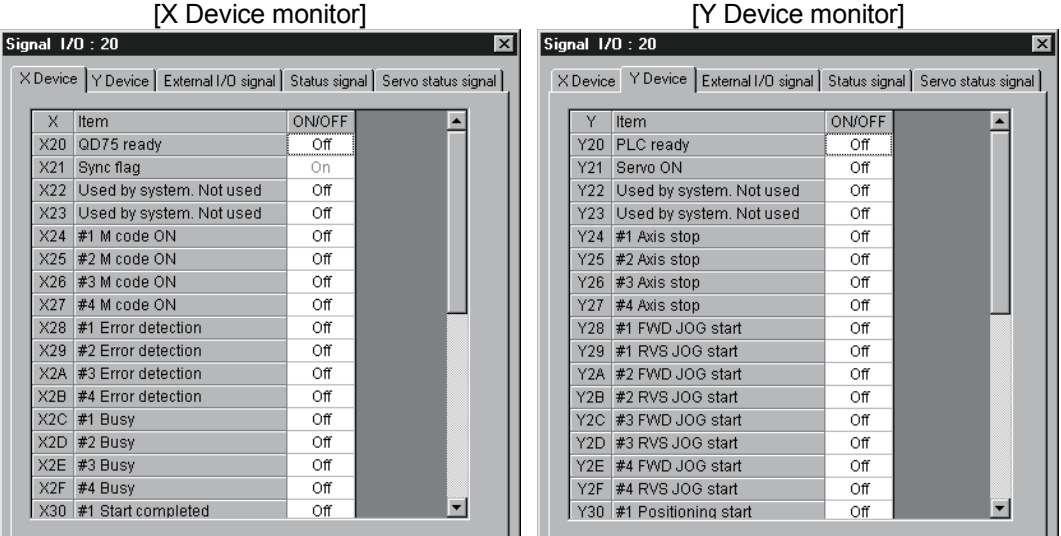

(Screen example: Screen displayed when the QD75M is chosen in model selection)

#### *DISPLAY/SETTING DATA*

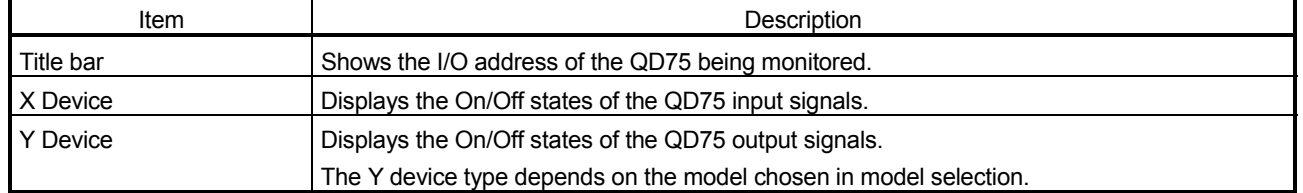

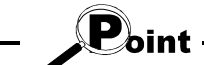

Signal monitor for Pre-reading start function (Y14 to Y17: Axis  $\#\Box$  execution prohibition flags) is compatible with the QD75 of function version "B" or later. To confirm the function version of the QD75, refer to "Section 7.3 Checking the QD75 Function Version (OS Information)".

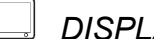

[External I/O signal monitor]

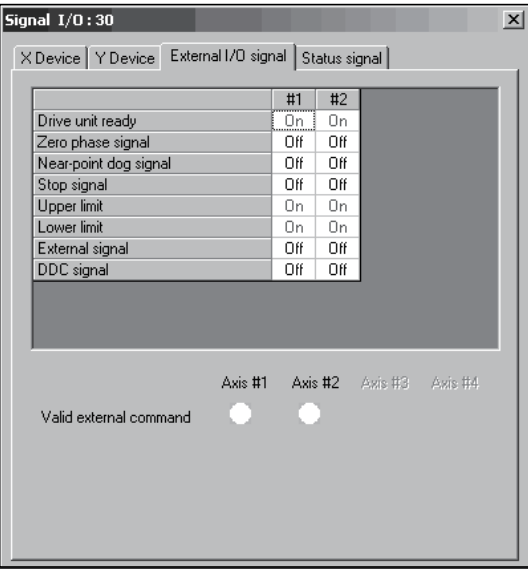

(Screen example: Screen displayed when the QD75P or QD75D is chosen in model selection)

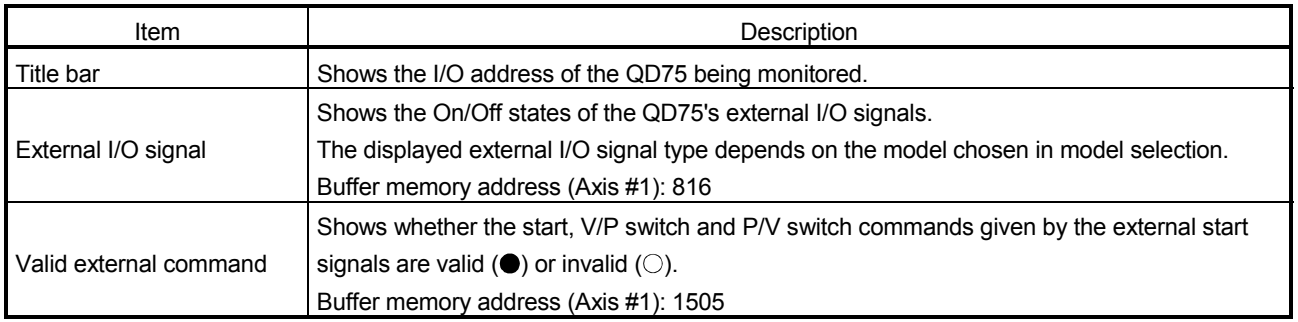

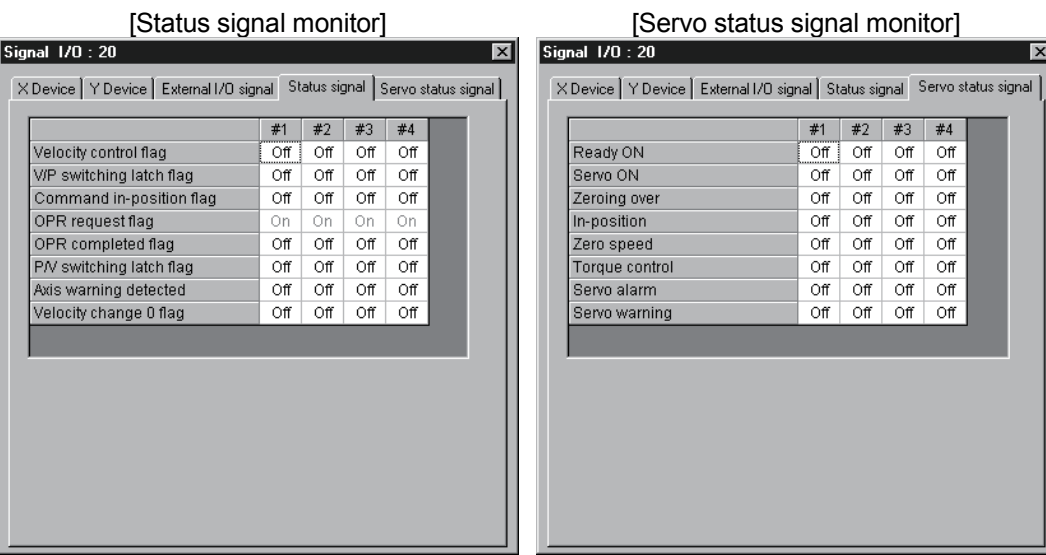

(Screen example: Screen displayed when the QD75M is chosen in model selection)

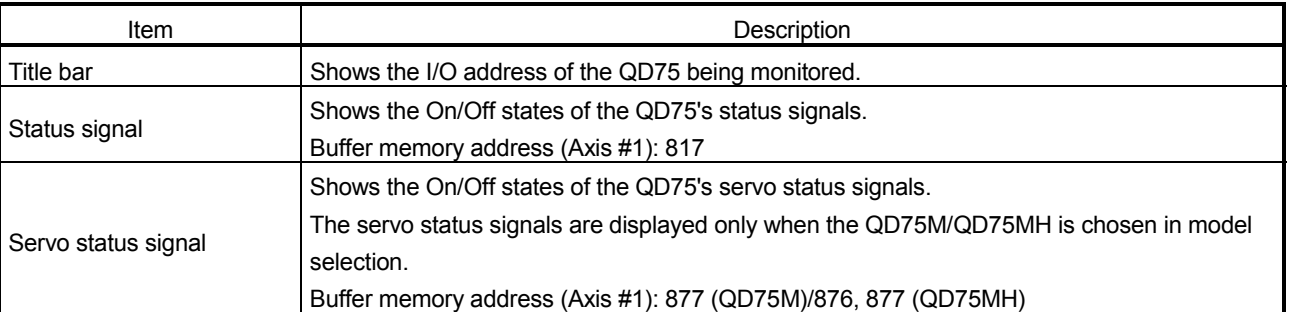

#### 10.2.5 Axis operation monitor

*PURPOSE*

Monitor the settings, states and others of the axis control data, velocity/position control, position/velocity control, original point return and JOG/MPG operation during operation monitor.

With operation monitor, you can check the detailed states of operation and the QD75 settings made with the sequence program or peripheral device. For each monitor item, refer to QD75 User's Manual.

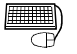

#### *BASIC OPERATION*

- 1. Perform the basic operation in Section 10.2.2 to display the operation monitor window.
- 2. Click the "<Axis #1 to #4> Operation" button in the operation monitor window.
- 3. Click the <<Axis control data>>/<<Velocity/position control>>/<<Position/velocity control>>/<<OPR>>/<<JOG/MPG>> tab in the Operation dialog box.

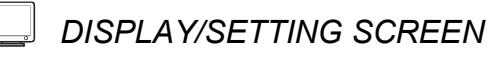

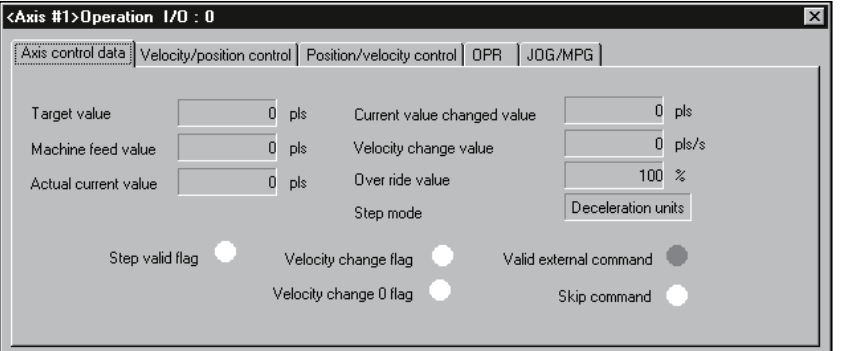

[Axis control data monitor]

(Screen example: Axis #1 operation monitor screen displayed when the QD75M is chosen in model selection)

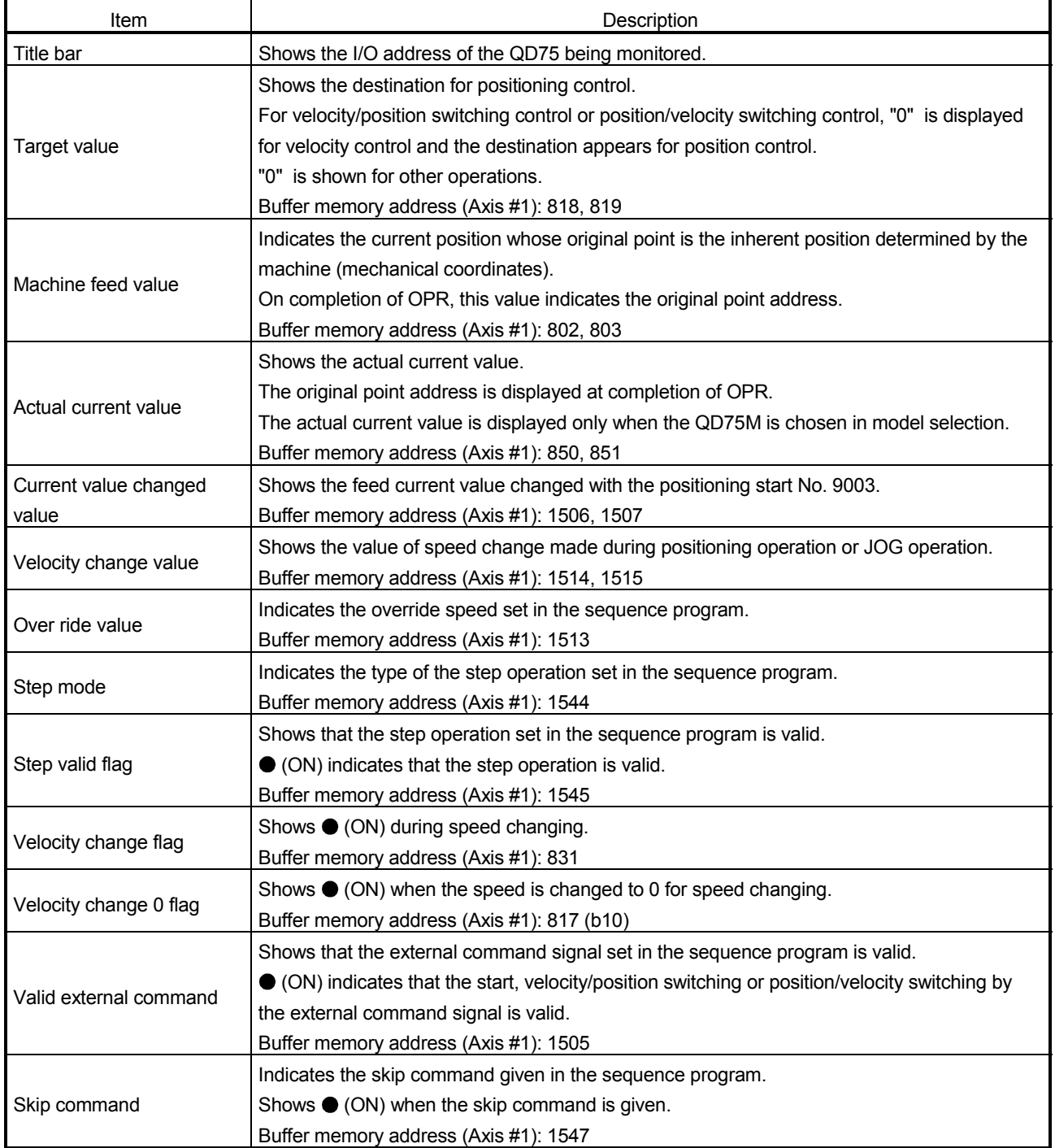

#### [Velocity/position control monitor]

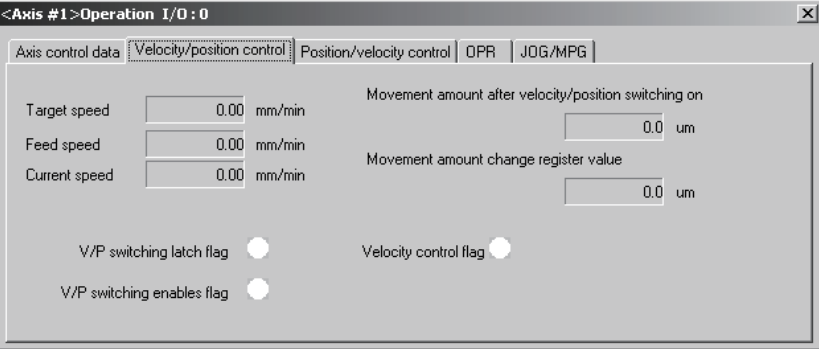

(Screen example: Axis #1 operation monitor screen)

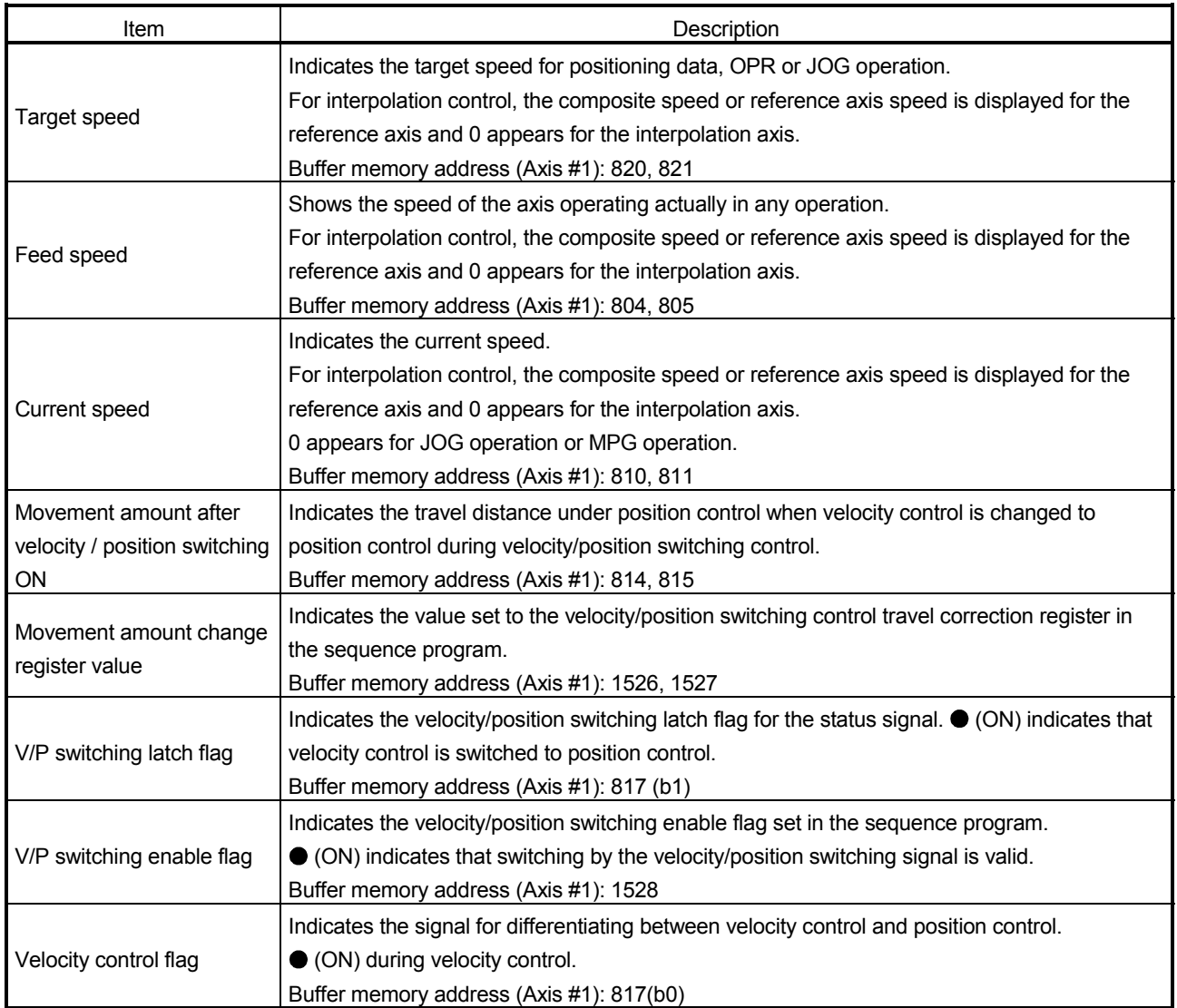

#### [Position/velocity control monitor]

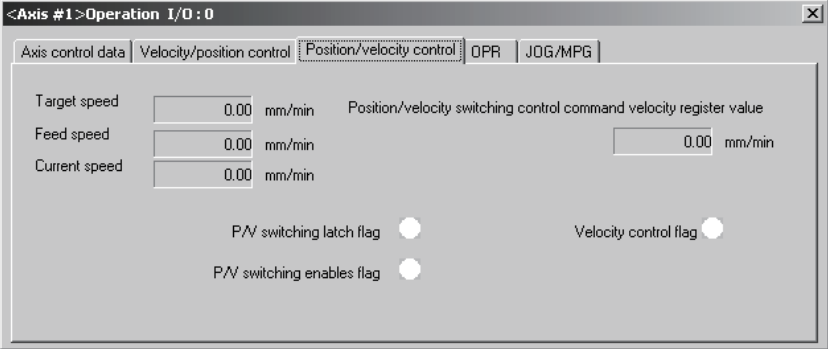

(Screen example: Axis #1 operation monitor screen)

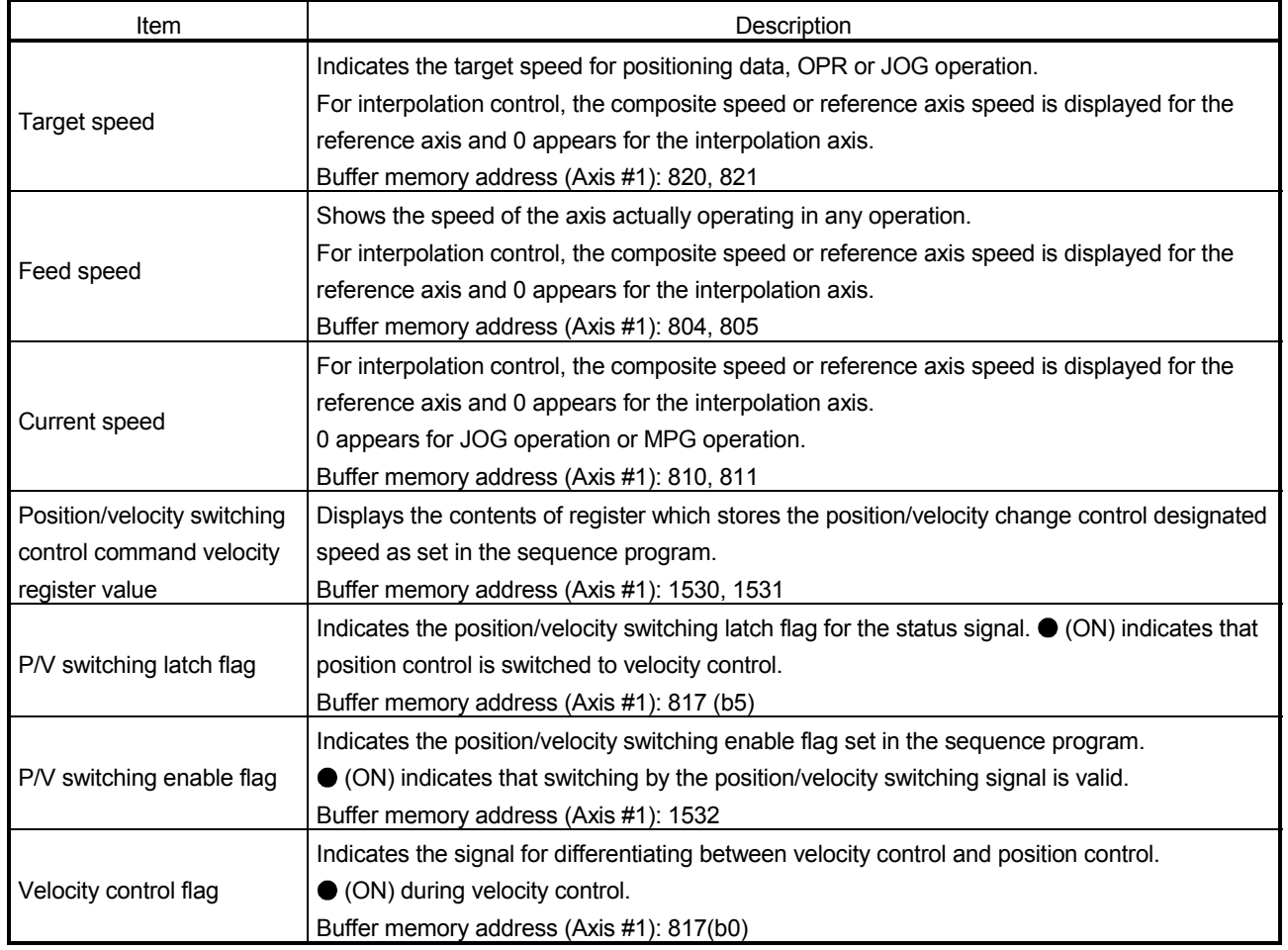

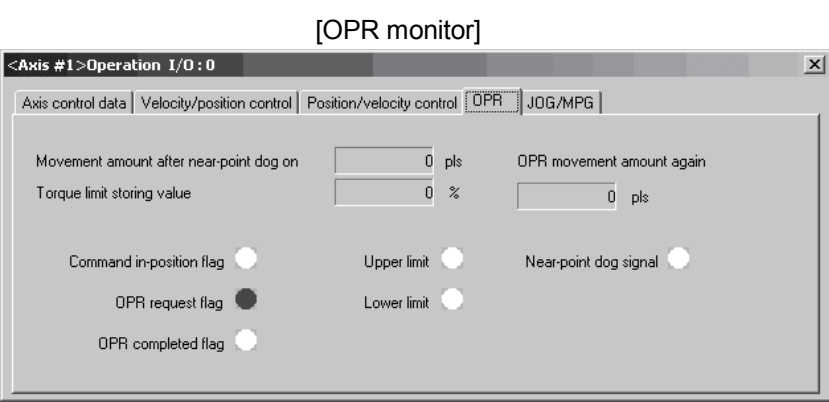

(Screen example: Axis #1 operation monitor screen displayed when the QD75M is chosen in model selection)

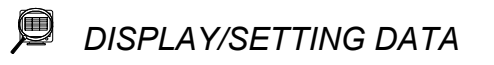

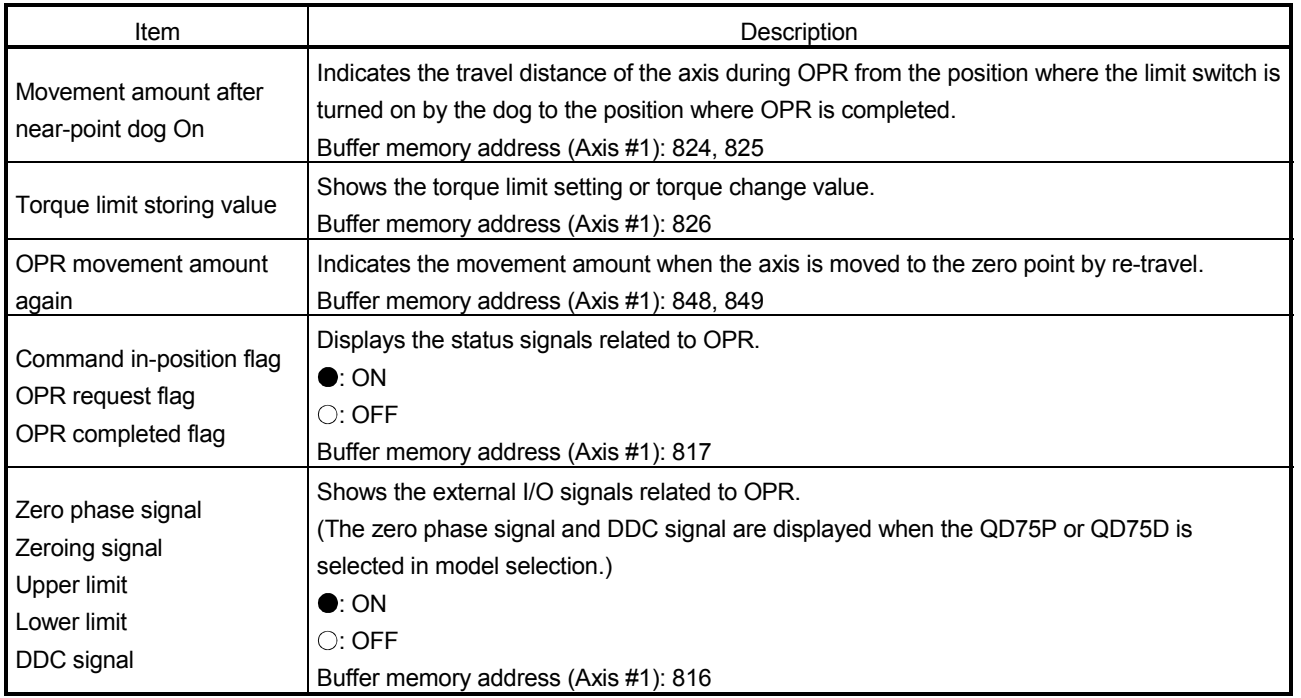

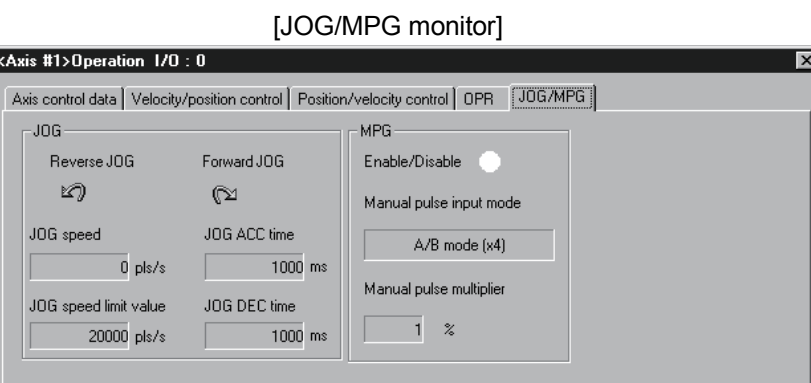

(Screen example: Axis #1 operation monitor screen)

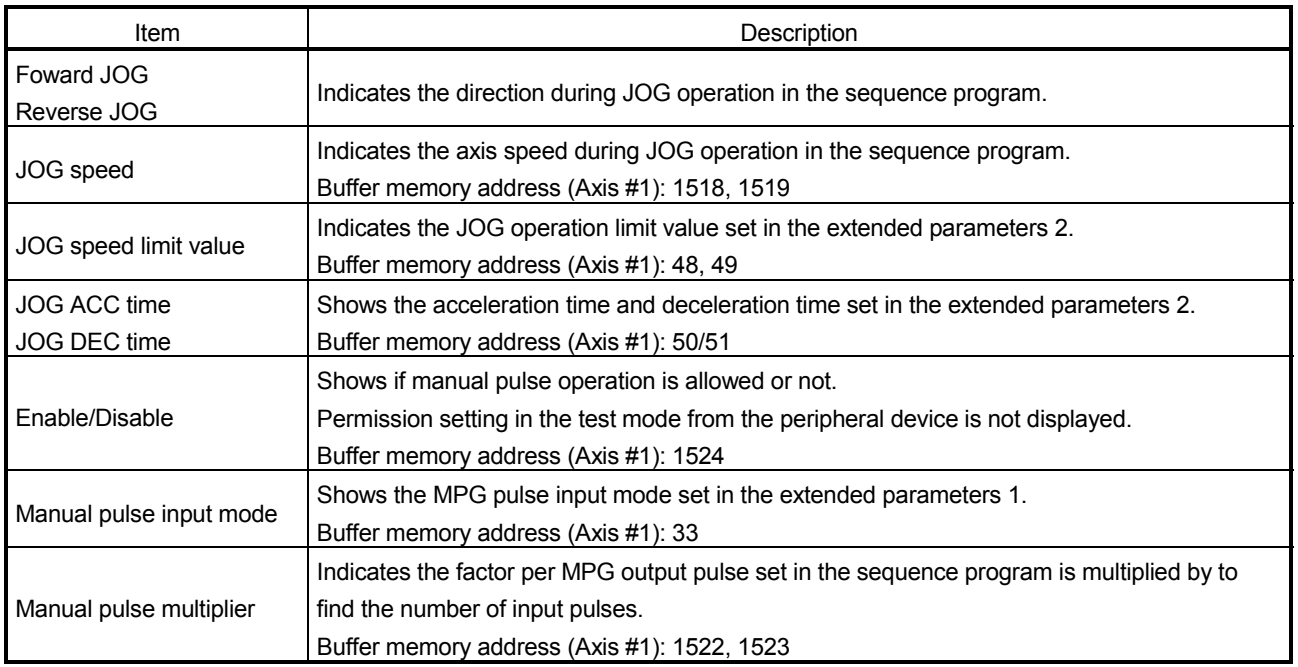

#### 10.2.6 Servo monitor

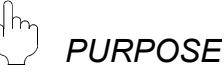

Monitor the servo status, torque control/servo load ratio, servo parameter setting contents and servo parameter error of the QD75M or QD75MH during operation monitor.

With servo monitor, you can check the states and others of the servo amplifiers and servo motors connected to the QD75M or QD75MH.

For each monitor item, refer to the QD75M1/M2/M4 Positioning Module User's Manual, QD75MH1/MH2/MH4 positioning Module User's Manual or the Instruction Manuals of the servo amplifiers and servo motors.

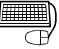

### **BASIC OPERATION**

- 1. Perform the basic operation in Section 11.1.2 to display the operation monitor main screen.
- 2. Click the "Servo monitor" button on the operation monitor main screen.
- 3. Click the <<Servo status>> / <<Torque control/Servo load ratio>> / <<Servo parameter setting contents>> / <<Servo parameter error>> tab in the servo monitor dialog box.

#### *DISPLAY/SETTING SCREEN*

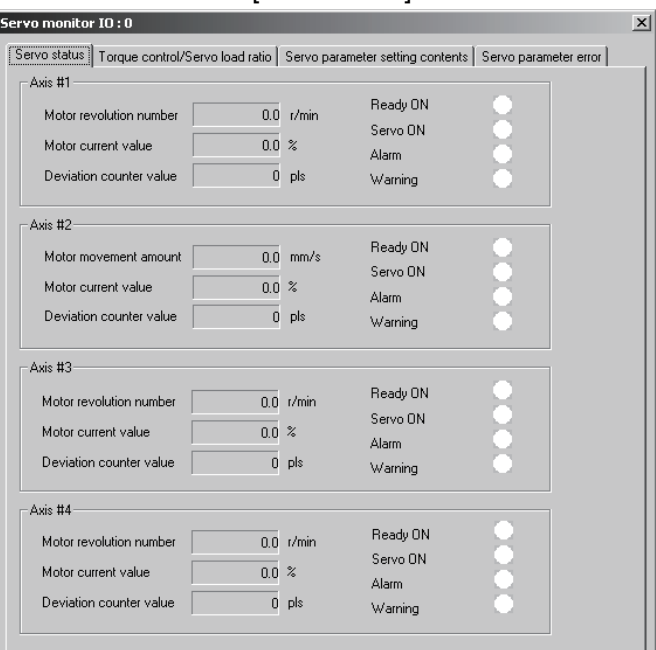

(Screen example: Axis #1 operation monitor screen displayed when the QD75M is chosen in model selection)

[Servo status]

### *DISPLAY/SETTING DATA*

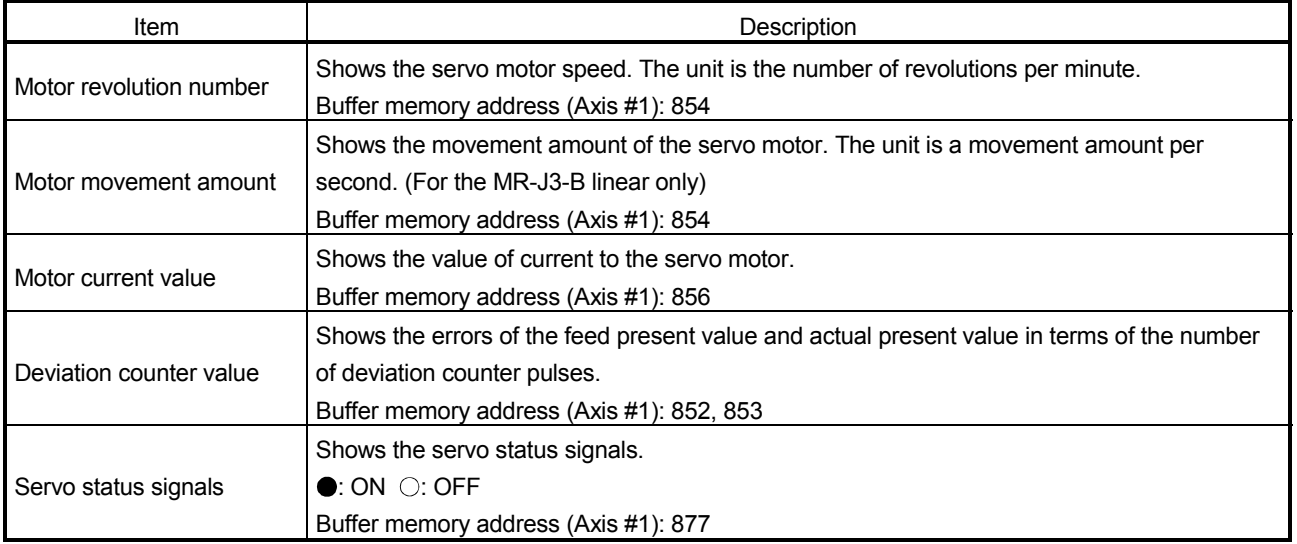

### *DISPLAY/SETTING SCREEN*

#### [Torque control/Servo load ratio]

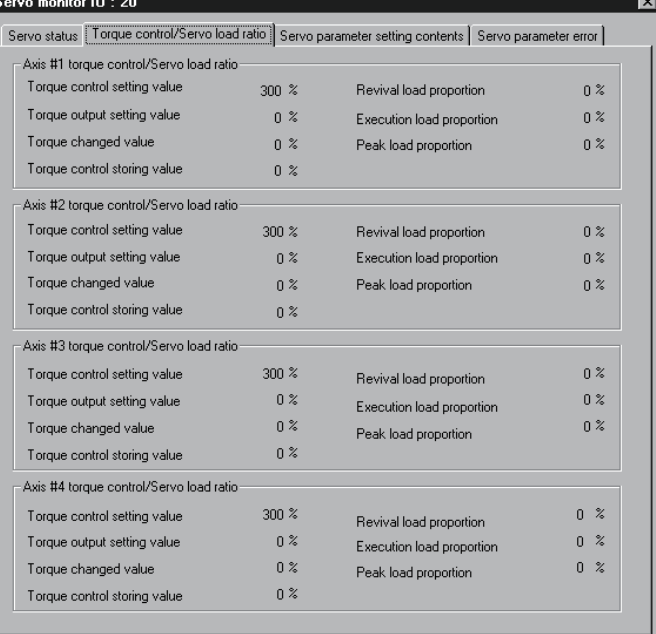

(Screen example: Axis #1 operation monitor screen displayed when the QD75M is chosen in model selection)

#### $\qquad \qquad \Box$ *DISPLAY/SETTING DATA*

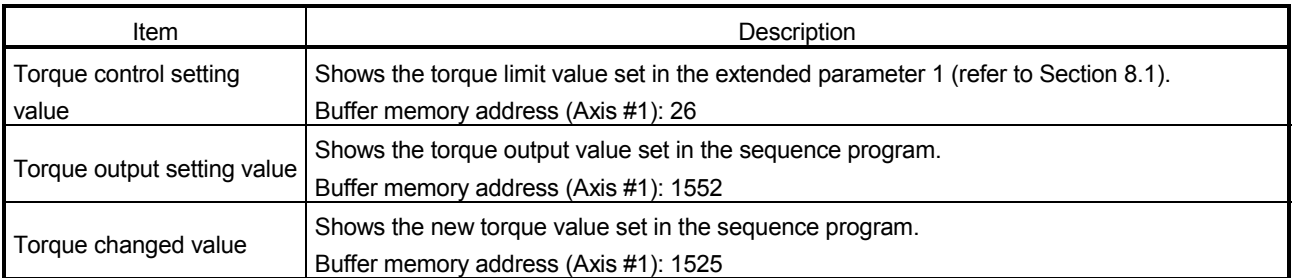

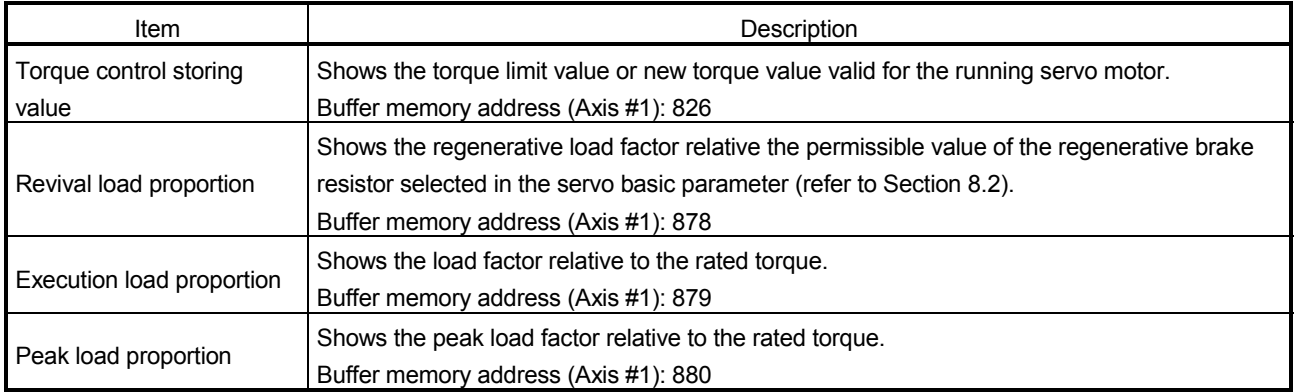

(1) QD75M

Ē.

#### [Servo parameter setting contents]

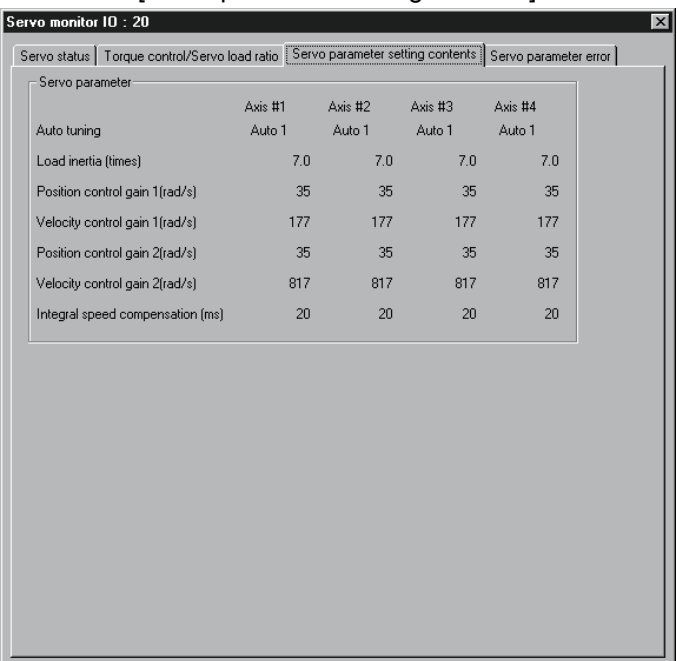

#### (2) QD75MH

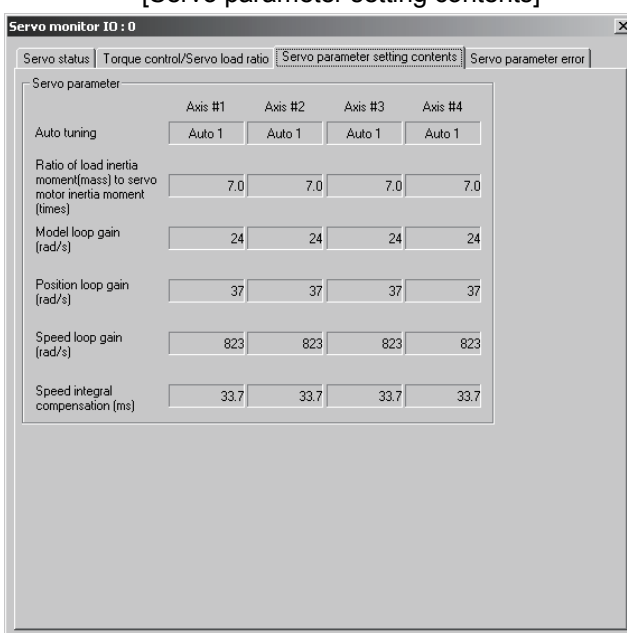

[Servo parameter setting contents]

## *DISPLAY/SETTING DATA*

(1) QD75M

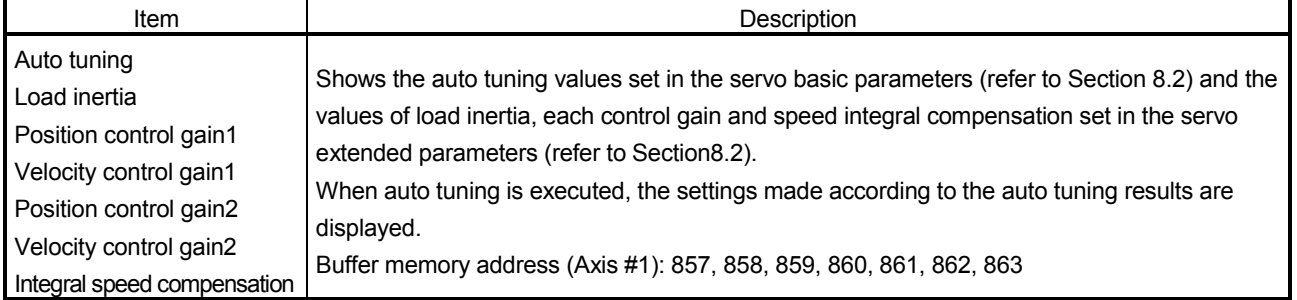

#### (2) QD75MH

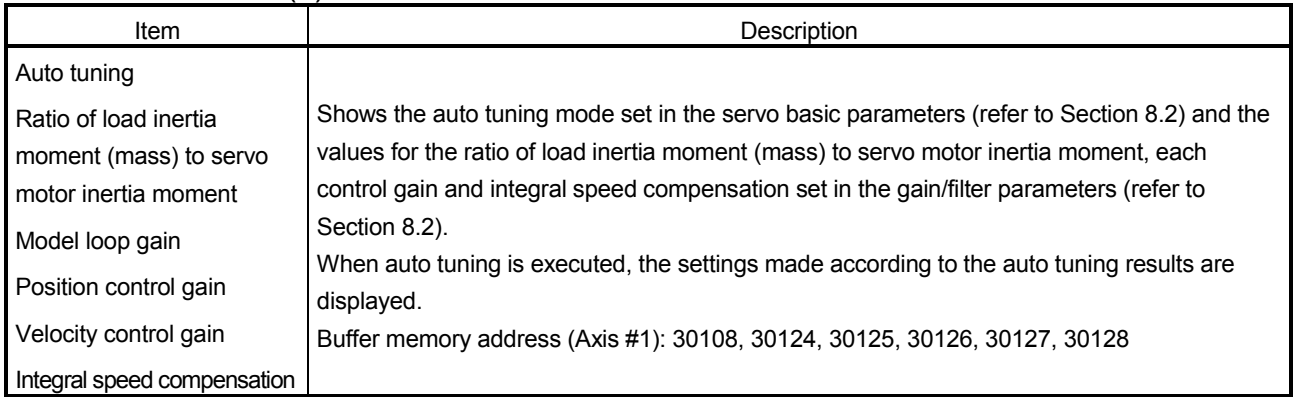

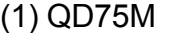

#### [Servo parameter error Monitor]

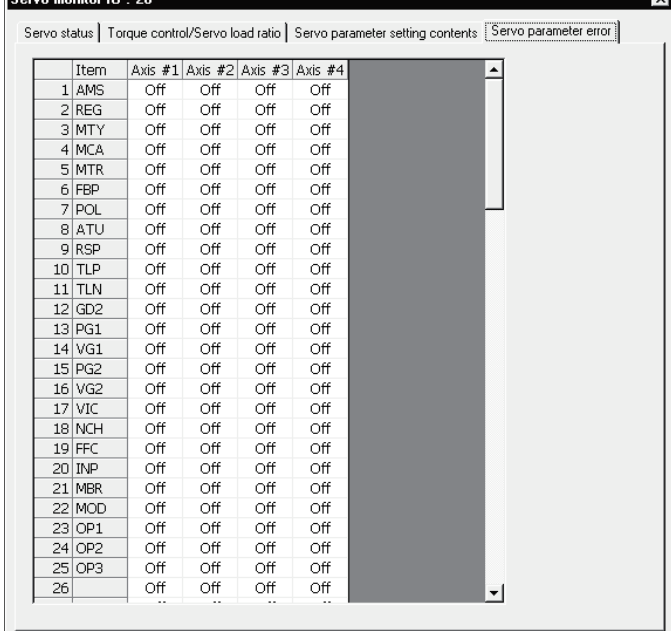

#### (2) QD75MH

#### [Servo parameter error Monitor]

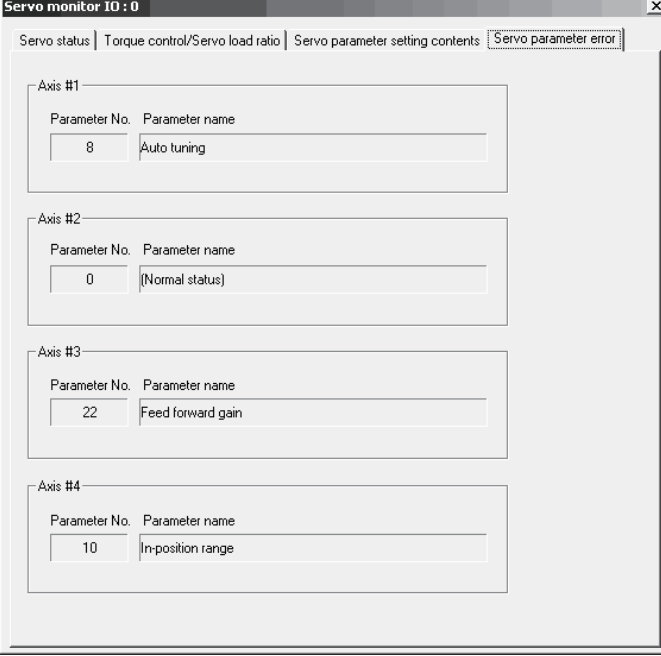

## *DISPLAY/SETTING DATA*

(1) QD75M

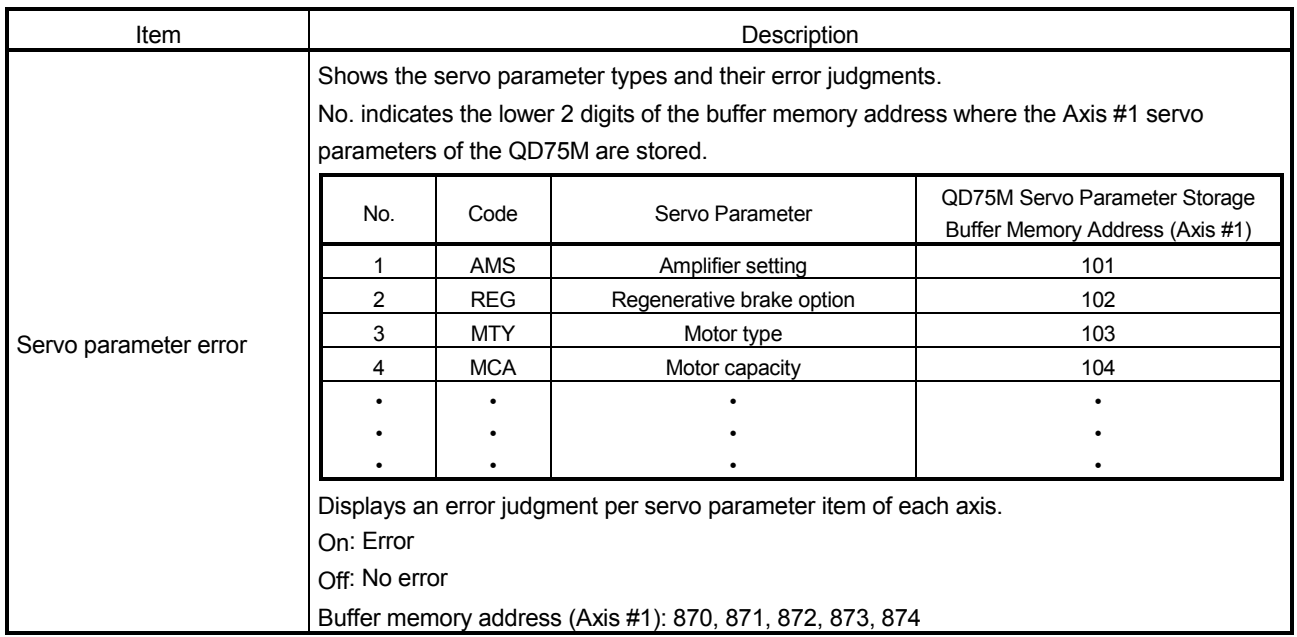

#### (2) QD75MH

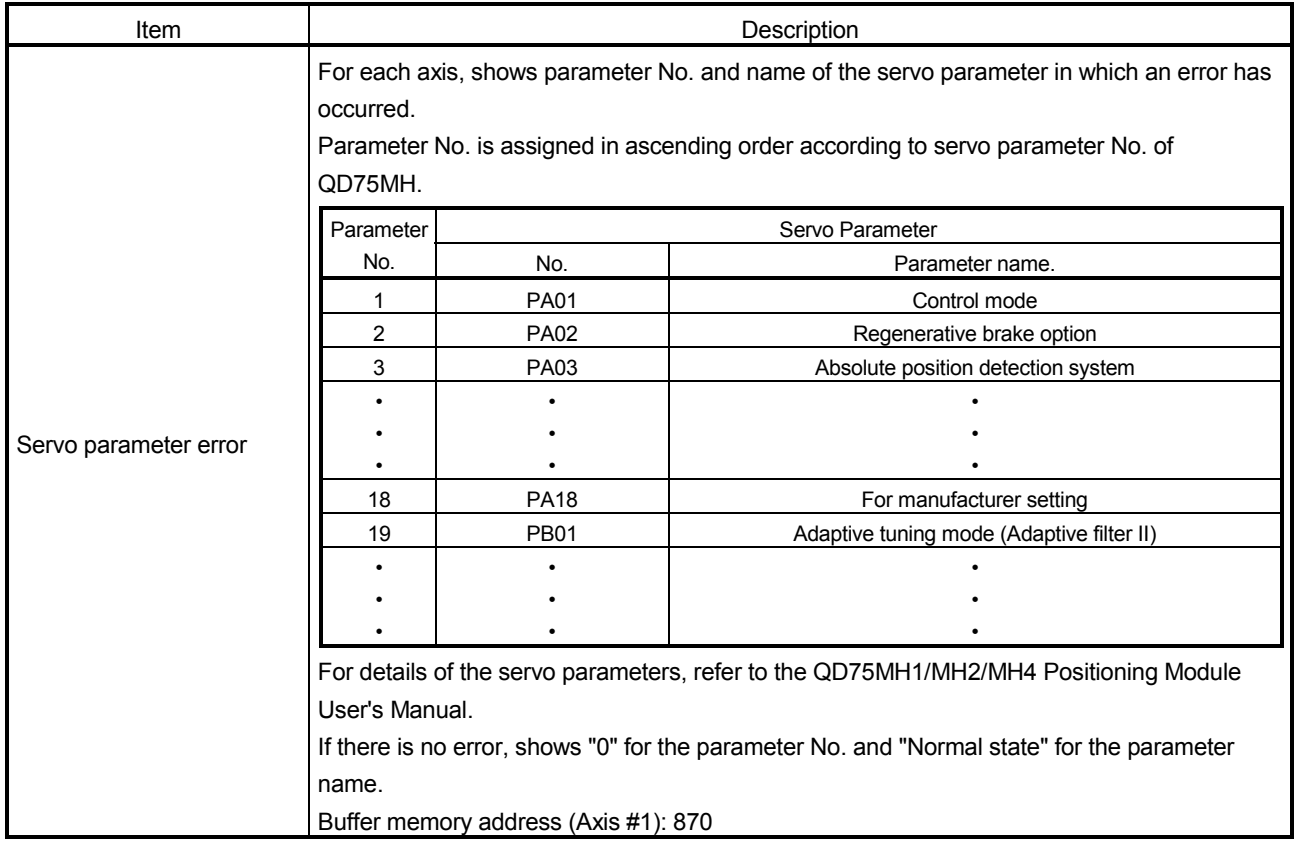

#### 10.3 Sampling Monitor

Monitor the ON/OFF of any registered signals and the buffer memory values while simultaneously sampling them.

#### 10.3.1 Sampling signal monitor

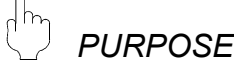

You can monitor the ON/OFF of the specified X/Y devices, external I/O signals, status signals and servo status signals in the timing chart.

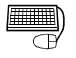

#### *BASIC OPERATION*

1. Choose Sampling monitor (signal).<br>  $\boxed{\Box}$  Monitor  $\rightarrow \boxed{\Box}$  Sampling monitor(Signal)

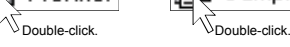

- 2. Click the "Setup" button in the Sampling monitor (signal) window.
- 3. Set the signals in the Sampling monitor dialog box.
- 4. Click the [Online]  $\rightarrow$  [Monitor]  $\rightarrow$  [Monitor On/Off] menu ( $\mathbb{R}$ ).
- 5. Check the monitor results.
- 6. To exit, click the [Online]  $\rightarrow$  [Monitor]  $\rightarrow$  [Monitor On/Off] menu ( $\left|\mathbb{B}\right|$ ).

#### *DISPLAY/SETTING SCREEN*

[Sampling monitor (signal)]

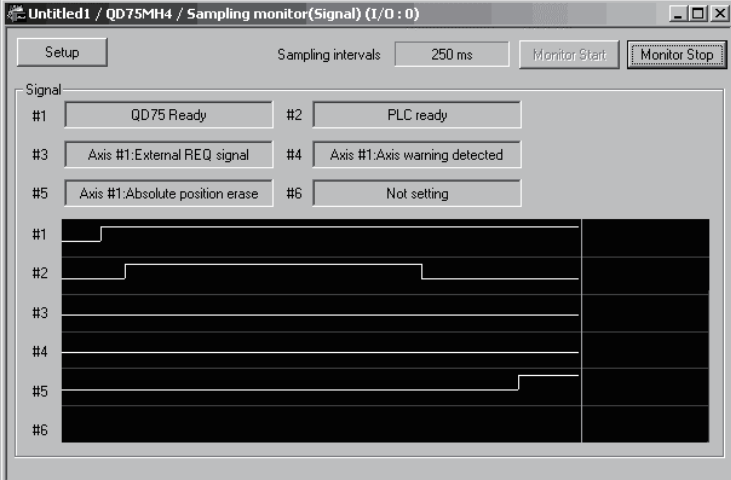

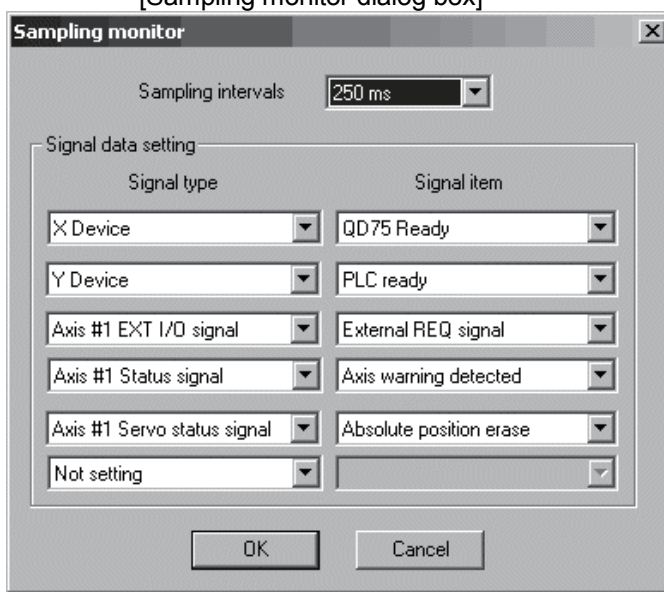

[Sampling monitor dialog box]

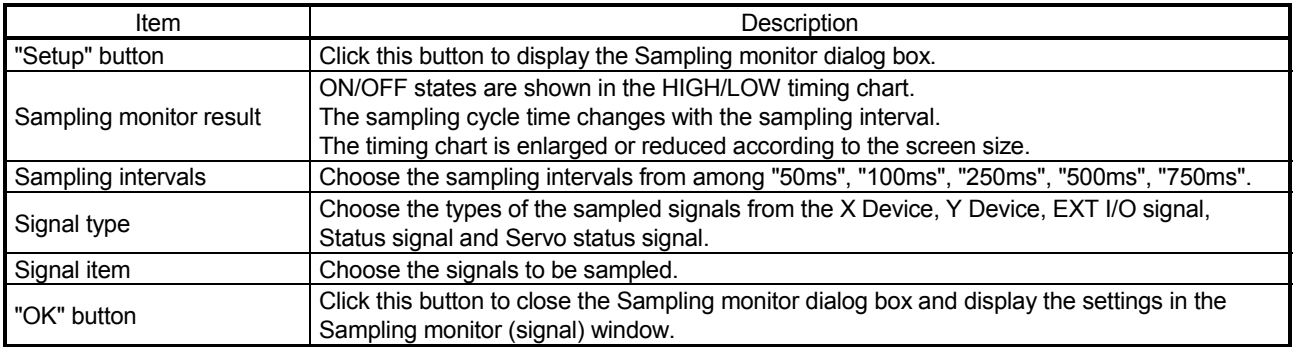

#### 10.3.2 Sampling buffer monitor

### *PURPOSE*

You can monitor the buffer memory storage values of the specified QD75 as waveform data.

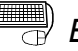

### *BASIC OPERATION*

- 1. Choose Sampling monitor (Buffer). ■ Monitor → 图 Sampling monitor(Buffer)
	- $\sqrt{\frac{1}{2}}$ Double-click.
- 2. Click the "Setup" button in the Sampling monitor (Buffer) window.
- 3. Set the buffer memory addresses, upper limit value and lower limit value in the Sampling Buffer area data setting dialog box.
- 4. Click the [Online]  $\rightarrow$  [Monitor]  $\rightarrow$  [Monitor On/Off] menu ( $\mathbb{R}$ ).
- 5. Check the monitor results.
- 6. To exit, click the [Online]  $\rightarrow$  [Monitor]  $\rightarrow$  [Monitor On/Off] menu (  $\circledR$  ).

#### *DISPLAY/SETTING SCREEN*

### **[Sampling monitor (Buffer)]**<br>(Buffer) (I/0:0)

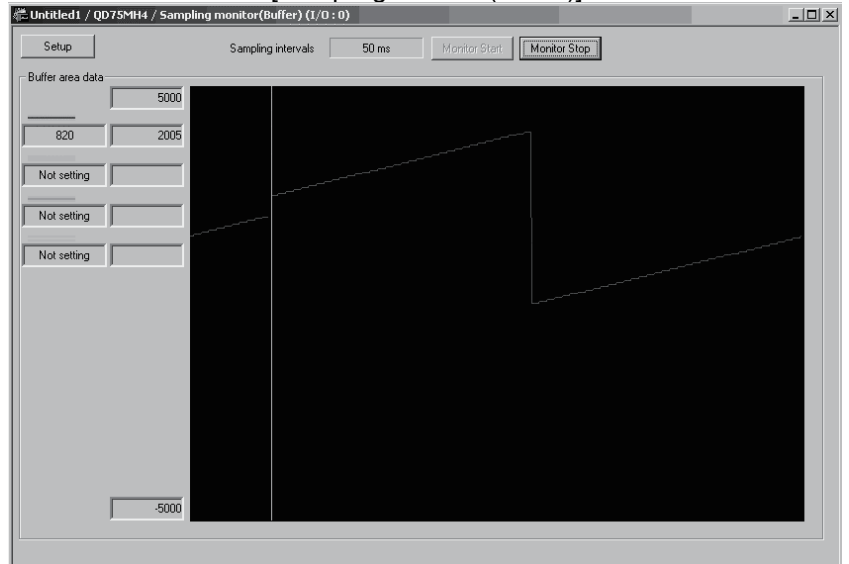

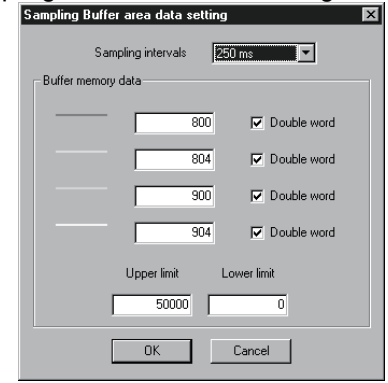

## [Sampling Buffer area data setting dialog box]<br>Sampling Buffer area data setting<br>

### *DISPLAY/SETTING DATA*

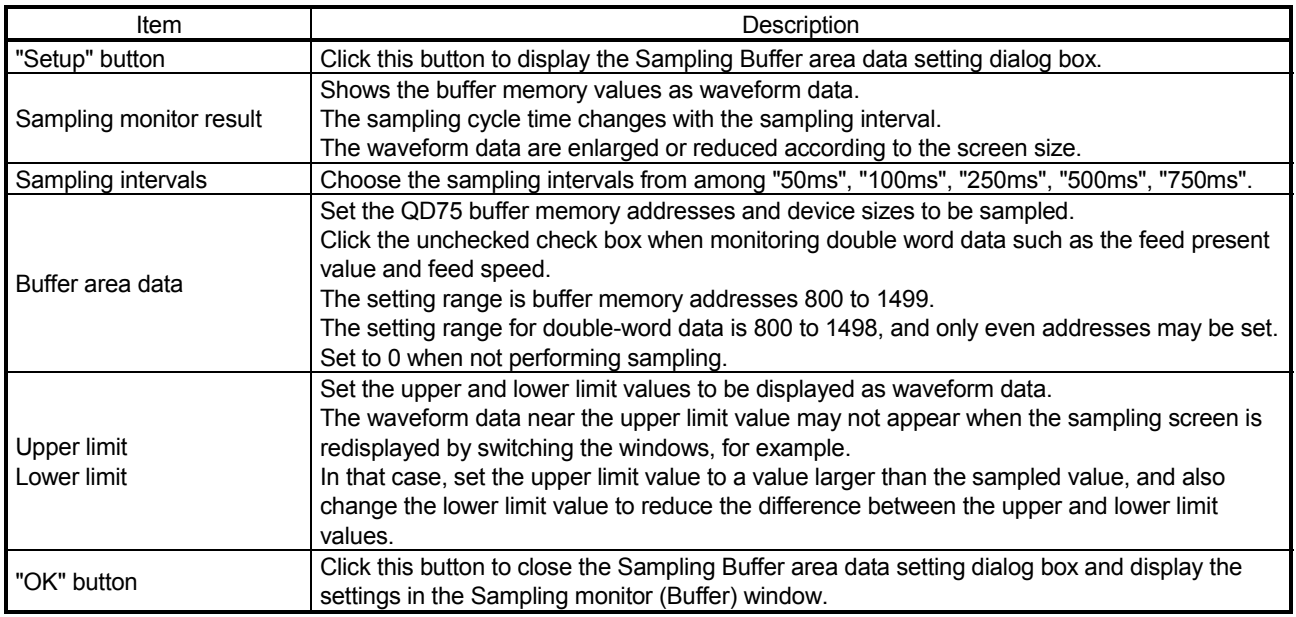

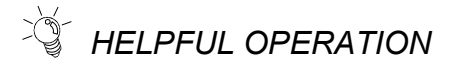

If you do not know the buffer memory addresses of the QD75, you can set them by the following operation.

Right-click the text box in the Sampling Buffer area data setting dialog box.

The buffer memory addresses and device sizes of the data selected from the right-click menu are set automatically.

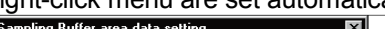

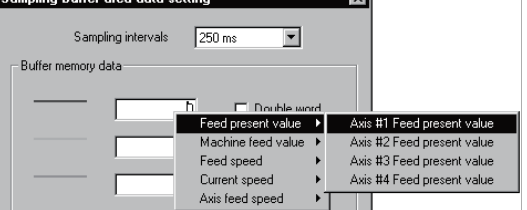

#### 10.4 Test

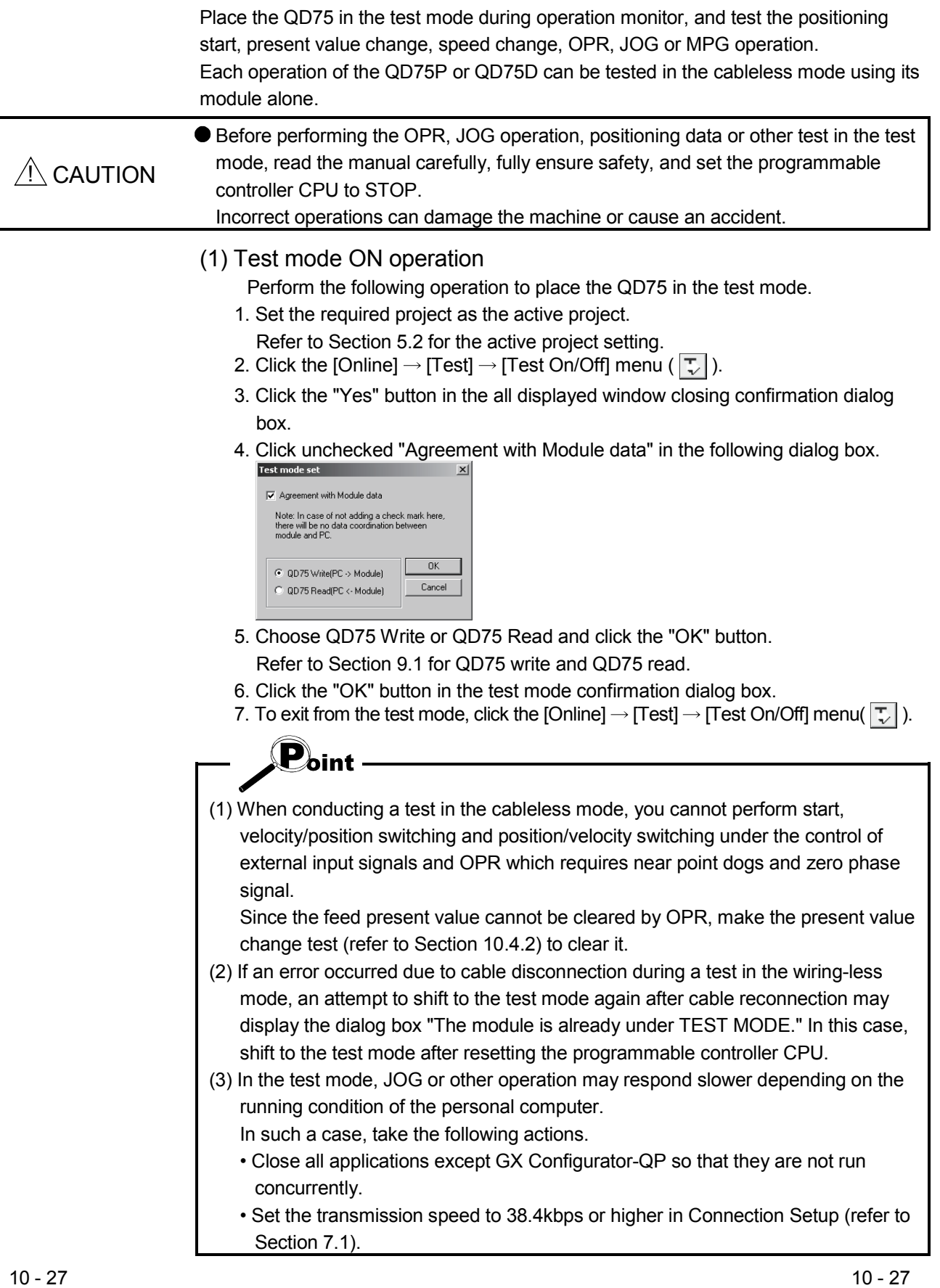

# *HELPFUL OPERATION*

Perform the following operation when you want to test the positioning data or block start data before installing external equipment such as the servo amplifiers and motors.

- 1. Click the [Online]  $\rightarrow$  [Test]  $\rightarrow$  [Cableless mode] menu.
- 2. Choose the test mode by performing the above operation.
- 3. The operation that will follow is the same as in the corresponding test. Refer to the corresponding pages.
- 4. To finish, exit from the test mode and click the  $[Online] \rightarrow [Test] \rightarrow [Cableless]$ mode] menu.

#### 10.4.1 Positioning start test

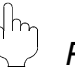

#### *PURPOSE*

Specify the positioning data No. or block start data point No. and perform test operation.

### **BASIC OPERATION**

- 1. Put the QD75 in the test mode in accordance with Section 10.4 (1).
- 2. Click the [Online]  $\rightarrow$  [Test]  $\rightarrow$  [Operation test]  $\rightarrow$  [Operation test #1 to #4] menu  $(|A|$  to  $|A|$  ).
- 3. Click the <<Position start>> tab in the TEST MODE setting dialog box.
- 4. Make external command setting when to enable start, velocity/position switching or position/velocity switching under the control of external command signal.
- 5. Choose Start mode.
- 6. Set Data No. or Block start No. and multiple axis sync start data No. according to Start mode.
- 7. When using a step start to perform test operation, click the unchecked "Step Start" check box to choose the step start type.
- 8. Clicking the "Start" button starts test operation from the specified positioning data or point.
- 9. To exit, click the "Close" button.

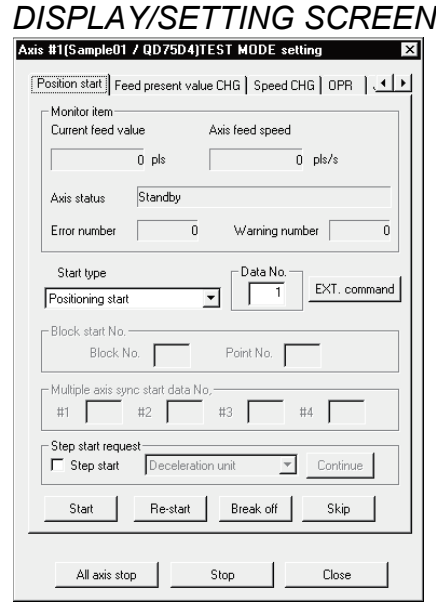

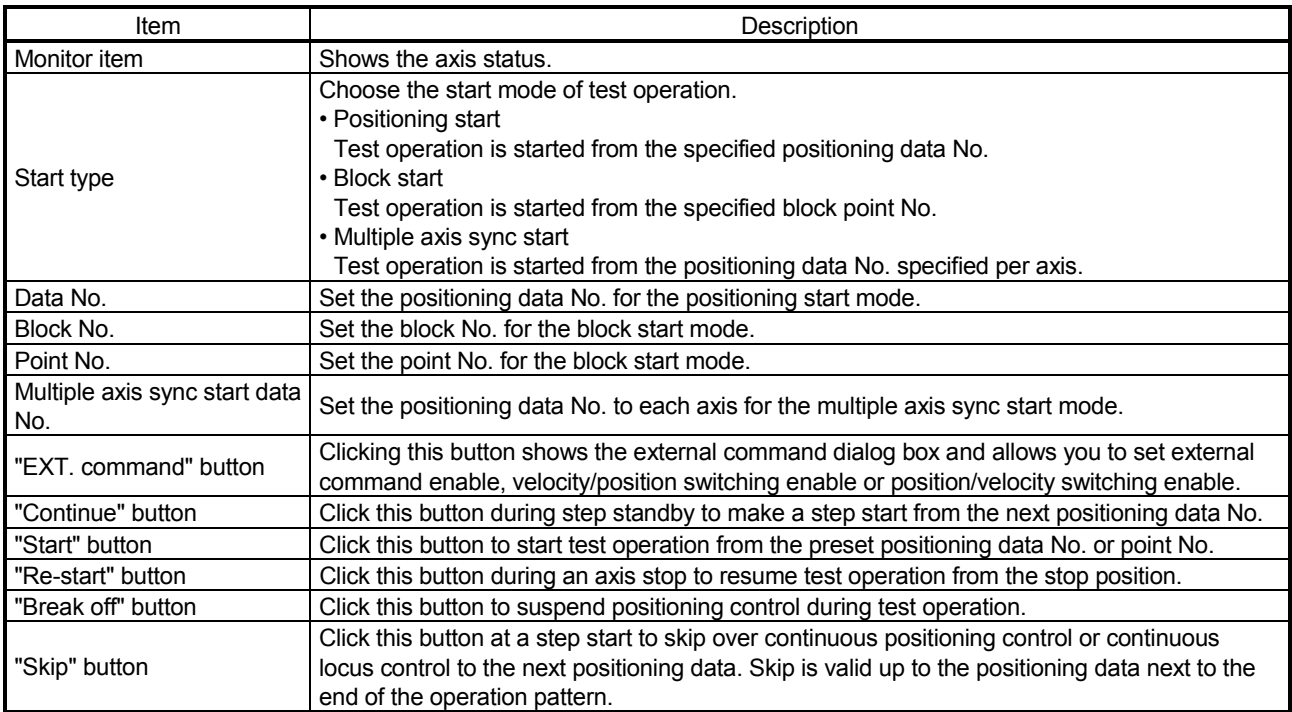

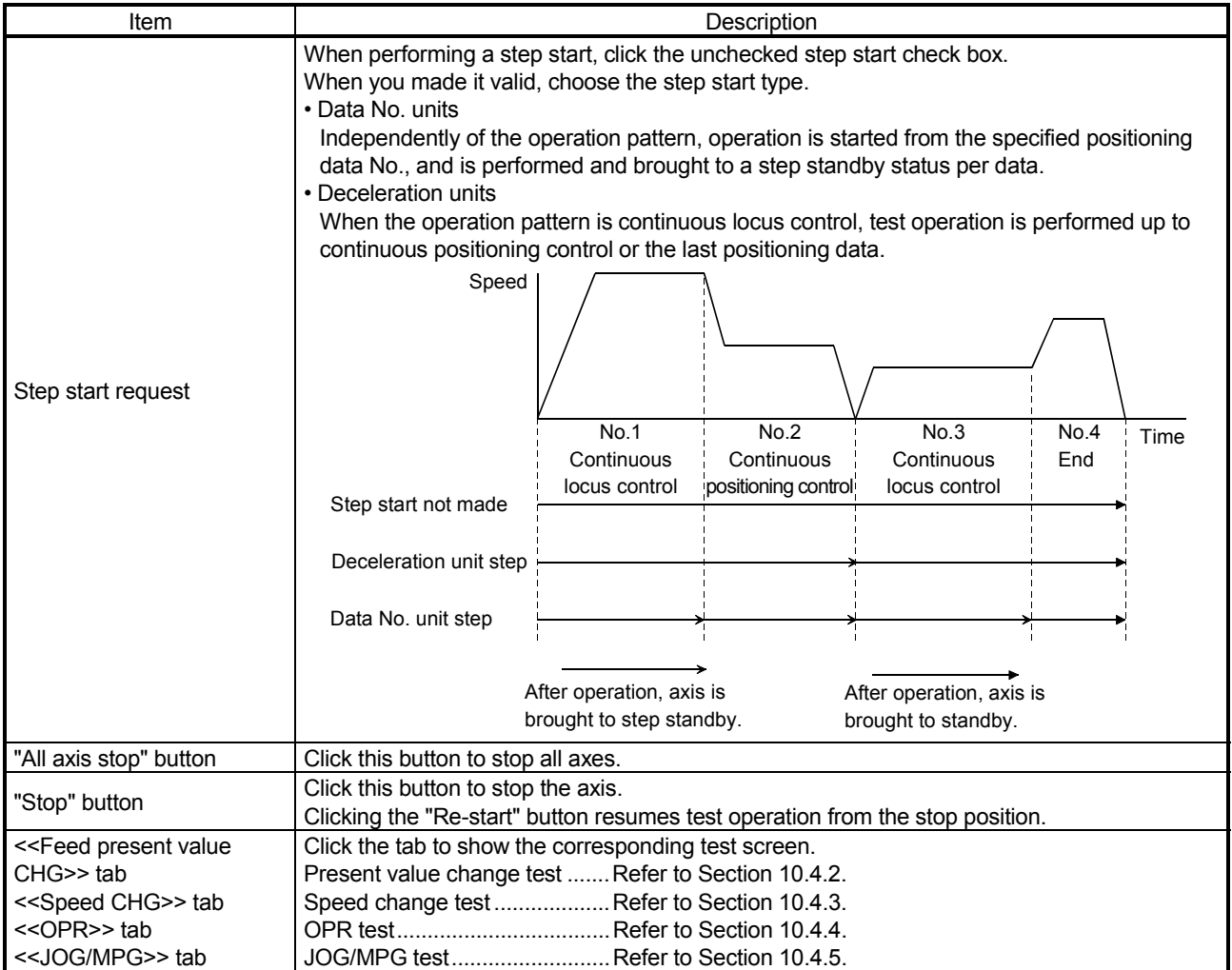

#### 10.4.2 Present value change test

*PURPOSE*

Change the feed present value of the QD75 to the specified address.

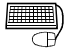

**BASIC OPERATION** 

- 1. Place the QD75 in the test mode in accordance with Section 10.4 (1).
- 2. Click the [Online]  $\rightarrow$  [Test]  $\rightarrow$  [Operation test]  $\rightarrow$  [Operation test #1 to #4] menu  $\sqrt{2i}$  to  $\sqrt{2i}$ ).
- 3. Click the <<Feed present value CHG>> tab in the TEST MODE setting dialog box.
- 4. Type a new value in the text box and click the "Present value change" button.
- 5. To exit, click the "Close" button.

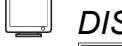

#### *DISPLAY/SETTING SCREEN*

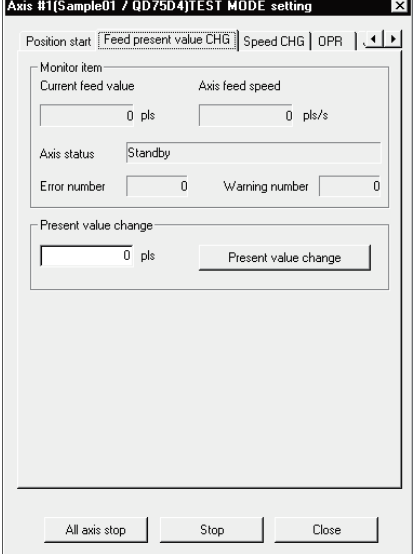

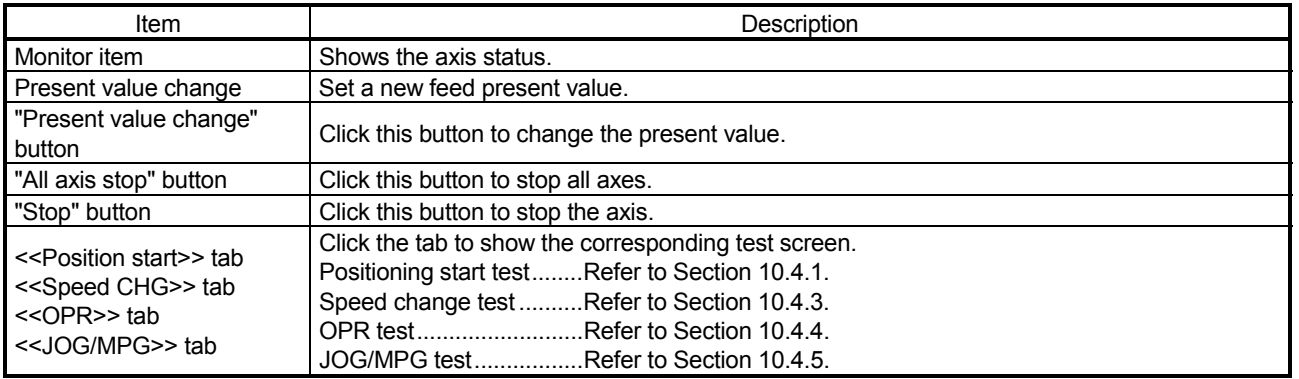

#### 10.4.3 Speed change test

# *PURPOSE*

Make a speed and/or acceleration/deceleration time change to the axis operating in the positioning start, OPR or JOG operation test to check the adequate speed and/or acceleration/deceleration time.

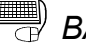

### **BASIC OPERATION**

- 1. Place the QD75 in the test mode in accordance with Section 10.4 (1).
- 2. Click the [Online]  $\rightarrow$  [Test]  $\rightarrow$  [Operation test]  $\rightarrow$  [Operation test #1 to #4] menu  $(|A|\text{ to } |A|).$
- 3. Perform positioning start test (refer to Section 10.4.1), OPR test (refer to Section 10.4.4) or JOG/MPG operation test (refer to Section 10.4.5) in the TEST MODE setting dialog box.
- 4. Click the <<Speed CHG>> tab in the TEST MODE setting dialog box.
- 5. When changing the acceleration/deceleration time, click the unchecked "ACC/DEC time set enable" check box and set the acceleration/deceleration time.
- 6. Make a speed change test on the running axis.
- 7. To exit, click the "Close" button.

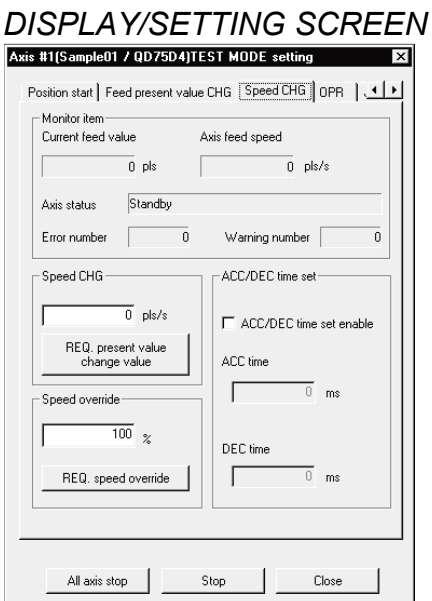

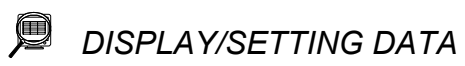

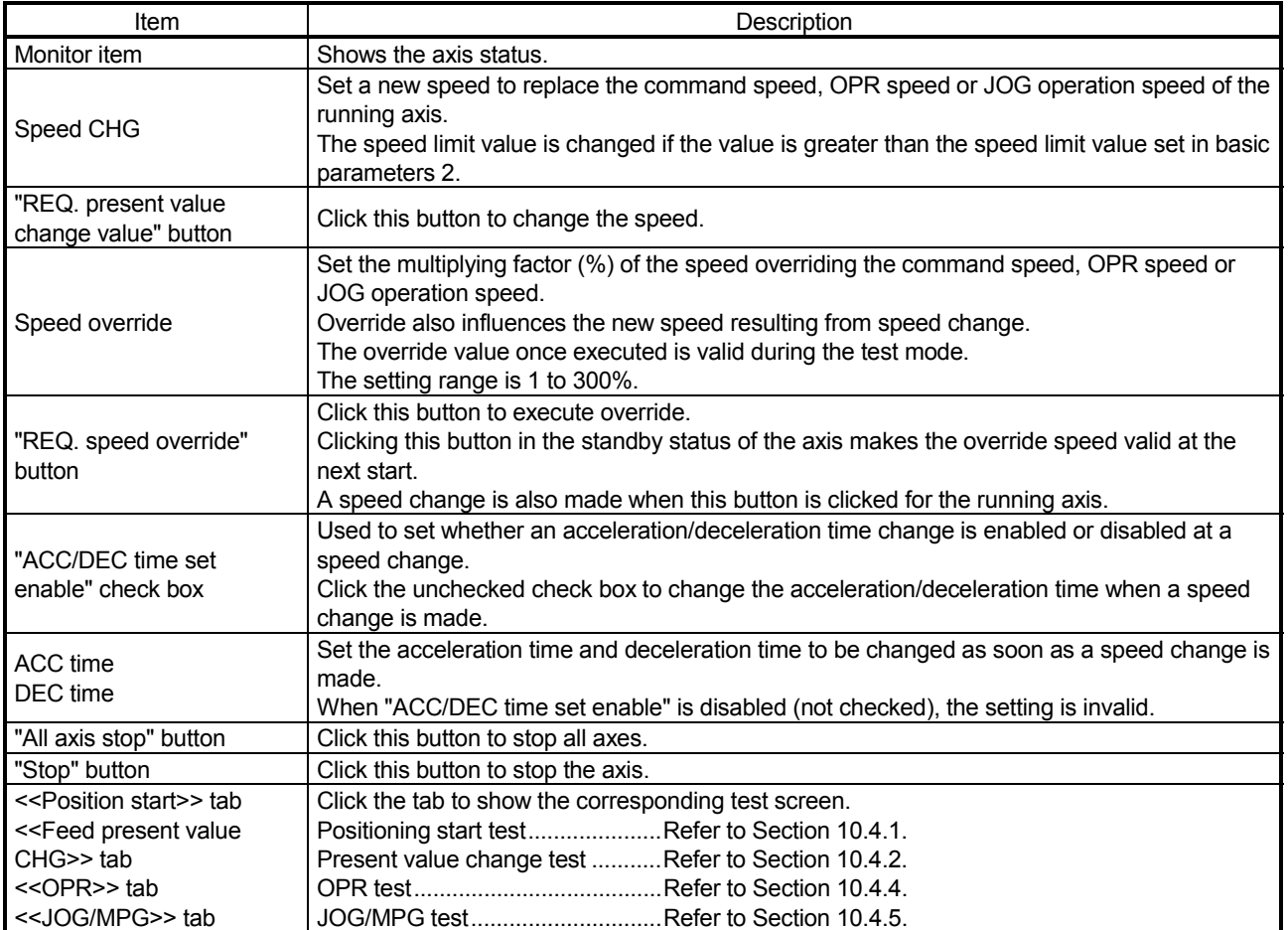

#### 10.4.4 OPR test

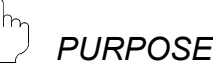

Perform an OPR test to set up an original point and correct the preset OPR basic parameters and OPR extended parameters.

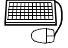

### **BASIC OPERATION**

- 1. Place the QD75 in the test mode in accordance with Section 10.4 (1).
- 2. Click the [Online]  $\rightarrow$  [Test]  $\rightarrow$  [Operation test]  $\rightarrow$  [Operation test #1 to #4] menu  $\left(\left| \mathcal{F}_1 \right|$  to  $\left| \mathcal{F}_4 \right|$  ).
- 3. Click the <<OPR>> tab in the TEST MODE setting dialog box.
- 4. Check the OPR method, OPR speed and Original point address.
- 5. Choose the OPR type and click the "REQ. OPR" button.
- 6. To exit, click the "Close" button.

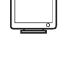

 $\sqrt{2}$ 

#### *DISPLAY/SETTING SCREEN*

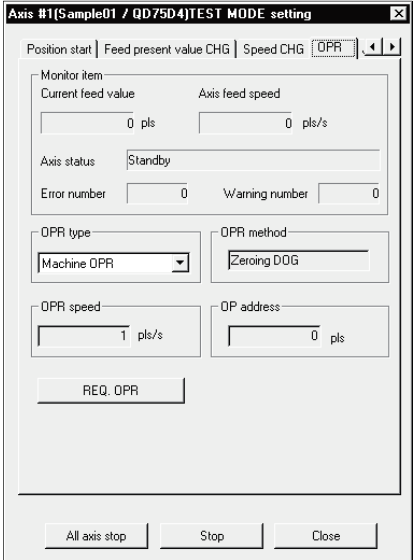

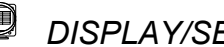

*DISPLAY/SETTING DATA*

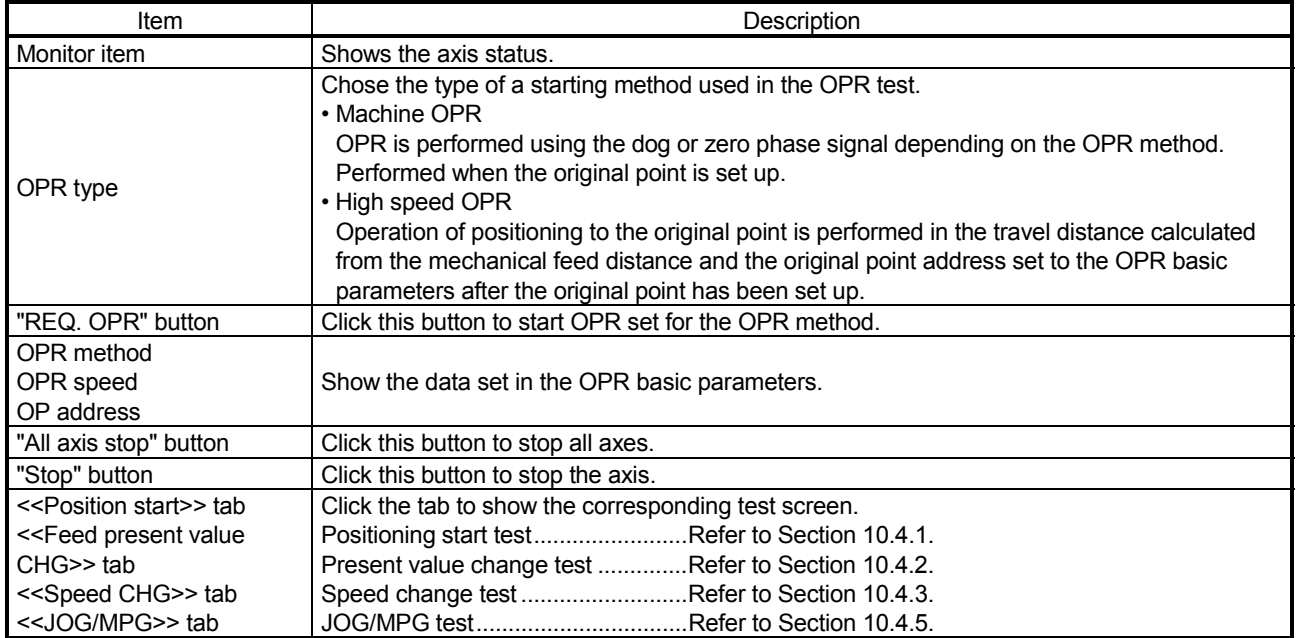

*A* HELPFUL OPERATION

The following operation example is given for original point setup when the OPR method is the count type 2).

- 1. Perform steps 1 to 5 in BASIC OPERATION in this section to make an OPR test of the machine OPR type.
- 2. If there is a difference between the position of the original point set up in the OPR test and the expected position, perform JOG/MPG operation test(refer to Section 10.4.5) to correct the position.
- 3. Check the difference between the feed present value and original point address.
- 4. Make correction of the difference to "Travel distance after DOG" in the OPR extended parameters.

#### 10.4.5 JOG/MPG operation test

*PURPOSE*

When debugging positioning control by JOG or MPG operation, you can conduct the following tests.

- Forward/reverse direction checking
- Checking of the ON/OFF of the external input signals such as upper/lower limit switch, zero phase and dog signals
- Speed and acceleration/deceleration operation tests
- Measurement of backlash compensation by forward or reverse operation
- Measurement of accurate addresses and travel distances

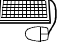

#### *BASIC OPERATION*

- 1. Place the QD75 in the test mode in accordance with Section 10.4 (1).
- 2. Click the [Online]  $\rightarrow$  [Test]  $\rightarrow$  [Operation test]  $\rightarrow$  [Operation test #1 to #4] menu  $(|\lambda_1|$  to  $|\lambda_4|$  ).
- 3. Click the <<JOG/MPG>> tab in the TEST MODE setting dialog box.
- 4. When performing JOG operation, set "1" or more for JOG velocity and "0" for Inching value, and press the "FWD JOG" or "RVS JOG" button.
- 5. When performing inching operation, set the inching travel value and press the "FWD JOG" or "RVS JOG" button.
- 6. When performing MPG operation, set the MPG input magnification, click unchecked MPG Enable flag, and use the manual pulse generator.
- 7. To exit, click the "Close" button.

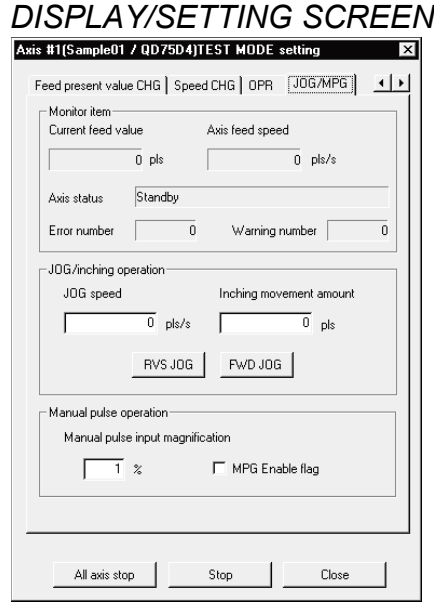

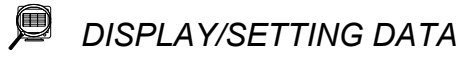

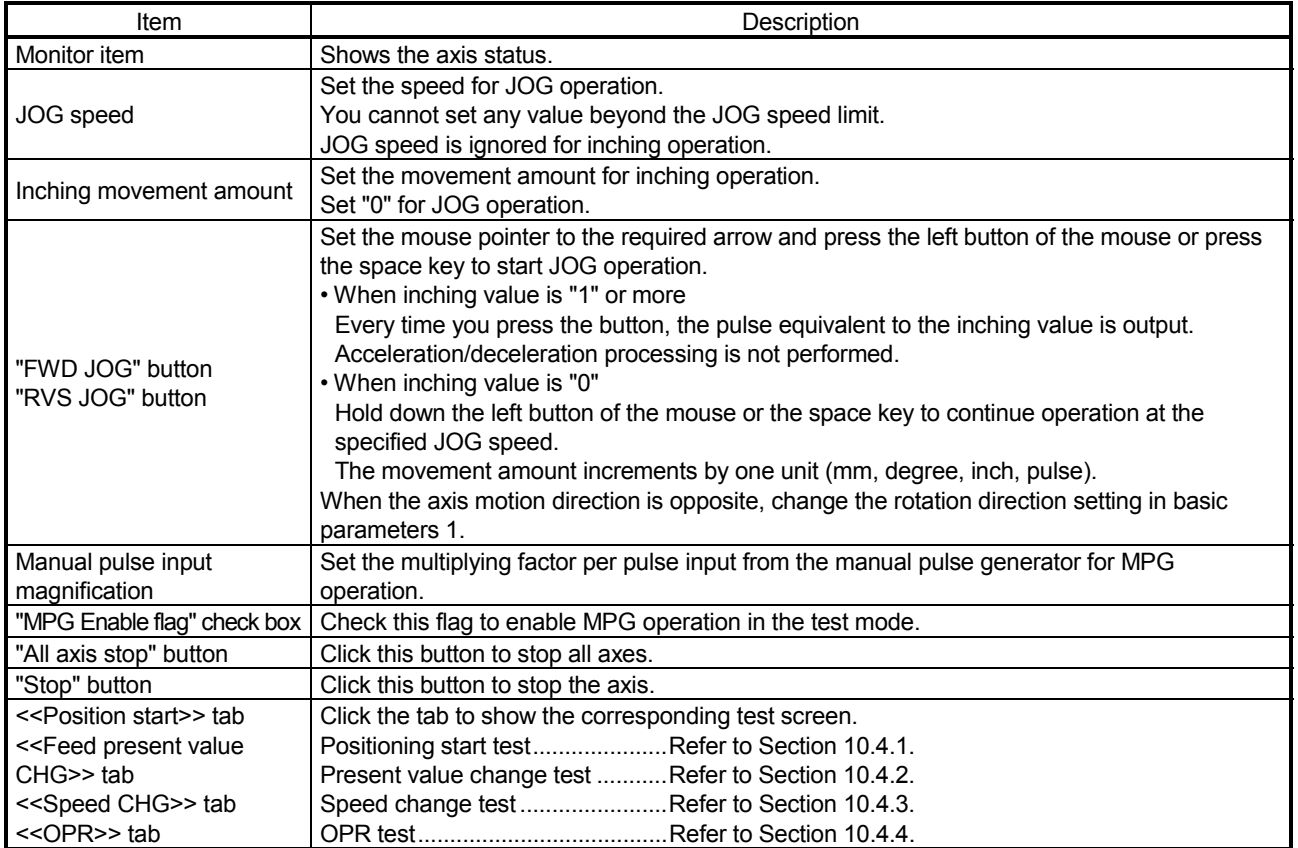

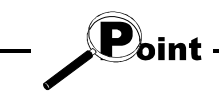

The inching value is at the given ratio of the JOG speed limit value, and an error will occur if it is greater than the value calculated by the following expression.

- Unit setting of "mm"
- JOG speed limit value (mm/min)  $\times$  0.00295 = inching value (µm)
- Unit setting of "inch" or "degree"
- JOG speed limit value (inch/min, degree/min)  $\times$  0.0000295 = inching value (inch, degree)
- Unit setting of "pulse"
- JOG speed limit value (pls)  $\times$  0.00177 = inching value (pls)

#### 10.5 Servo On/Off

*PURPOSE*

In the test mode of the QD75M, or QD75MH switch off the electromagnetic brake of the servo motor to coast the motor.

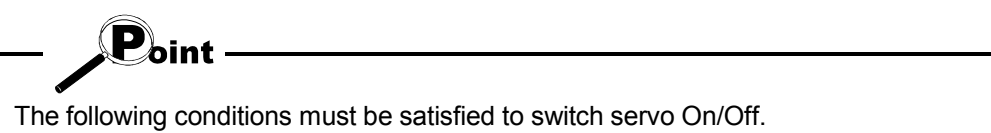

- <Servo On>
- The servo amplifier of the corresponding axis is in the ready On status and servo Off status.
- The corresponding axis is in other than the error occurrence/step error occurrence status.
- <Servo Off>
- The servo amplifier of the corresponding axis is in the servo Off status.
- The corresponding axis is in the standby/stop/step standby status.

### **BASIC OPERATION**

- 1. Choose the [Online]  $\rightarrow$  [Test]  $\rightarrow$  [Test On/Off] menu (  $\sqrt{ }$  ) to place the QD75M or QD75MH in the test mode.
- 2. To put all axes in the servo Off status simultaneously, click the [Online]  $\rightarrow$  [Test]  $\rightarrow$  [All axis Servo On/Off] menu.

To switch servo Off axis-by-axis, click the [Online]  $\rightarrow$  [Test]  $\rightarrow$  [Tool]  $\rightarrow$ 

[#1 Servo Off command] / [#2 Servo Off command] / [#3 Servo Off command] / [#4 Servo Off command] menu.

3. To switch servo On, click the [Online]  $\rightarrow$  [Test]  $\rightarrow$  [All axis Servo On/Off] menu.

#### 11. USEFUL FUNCTIONS

Out of the functions that can be performed on GX Configurator-QP, this chapter describes the functions and operations useful for project execution, positioning data setting, etc. and the functions which support settings.

This chapter also explains the teaching function which imports the feed present value to the address, the function which writes positioning data in the test mode, the function which prints project setting data, and the trace function which displays operation results as waveform/locus data.

#### 11.1 Useful Functions for Projects

This section describes the functions and operations which are helpful for utilizing project data to create projects and for changing set data.

#### 11.1.1 Verifying the project data

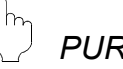

#### *PURPOSE*

Compare and verify the parameters, servo parameters, positioning data, block start data and condition data of the project set as the active project and the saved project.

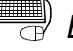

## **BASIC OPERATION**

- 1. Set the verify source project as the active project. (Refer to Section 5.2.)
- 2. Click the [Project]  $\rightarrow$  [Verify Project] menu ( $\frac{1}{100}$ ).
- 3. Choose the verify target project in the Verify project dialog box (1) and click the "Verify" button.
- 4. Set the types and ranges of the data to be verified in the Verify project dialog box (2).
- 5. Click the "OK" button.
- 6. Check the results in the Verify result dialog box.

#### *DISPLAY/SETTING SCREEN*

[Verify project dialog box (1)]

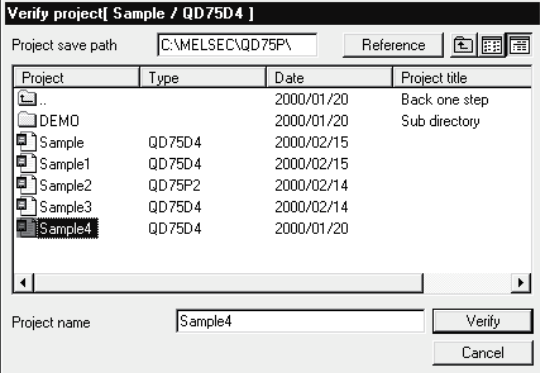

Þ

[Verify project dialog box (2)]

 $\overline{a}$ 

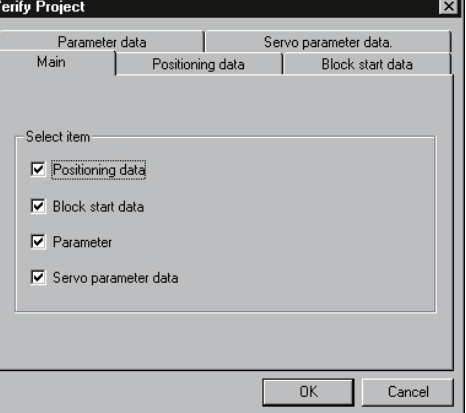

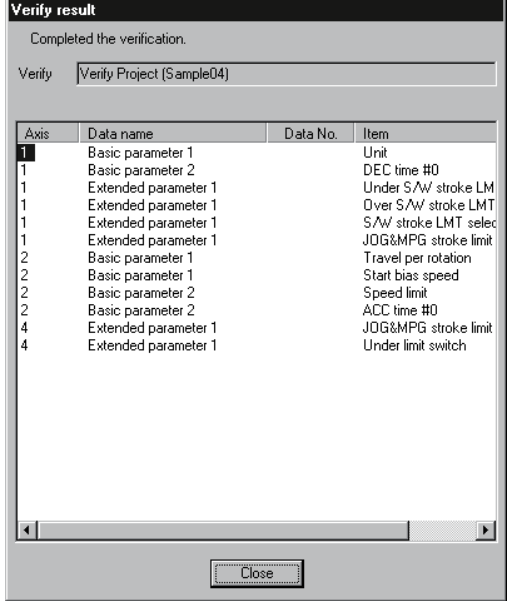

[Verify result dialog box]

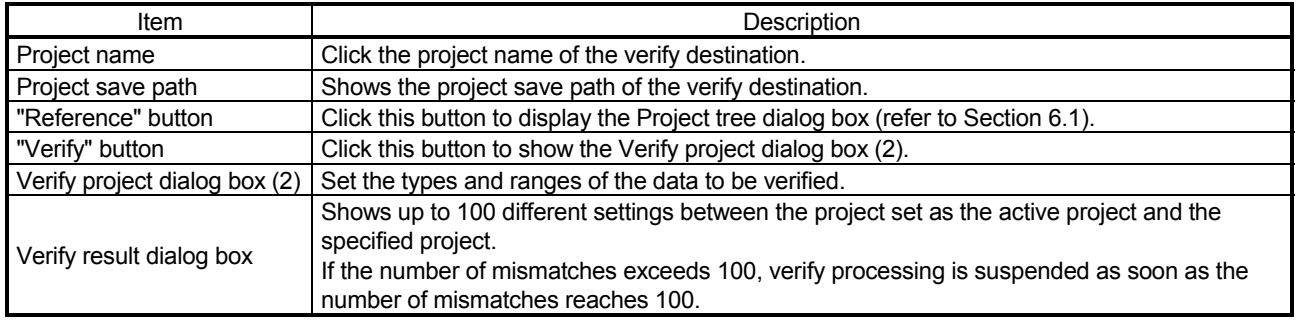

#### 11.1.2 Changing the QD75 model after data setting

# *PURPOSE*

Change the QD75 model after setting the parameters, positioning data or other data.

If you choose "New Project read to module" in New Project, the model is the same as the QD75 at the read destination. Therefore, when utilizing the data for the other model, change the QD75 model after completion of read.

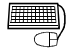

## **BASIC OPERATION**

- 1. Set the required project as the active project. (Refer to Section 5.2.) If in the monitor or test mode, choose the offline status.
- 2. Click the [Project]  $\rightarrow$  [Change QD75 model] menu.
- 3. To close the screen being displayed, click the "OK" button in the confirmation dialog box.
- 4. Choose a new model in the QD75 type select dialog box.
- 5. Click the "OK" button.

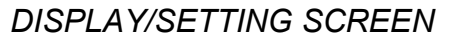

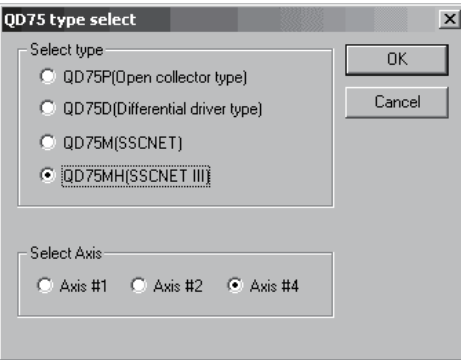

### *DISPLAY/SETTING DATA*

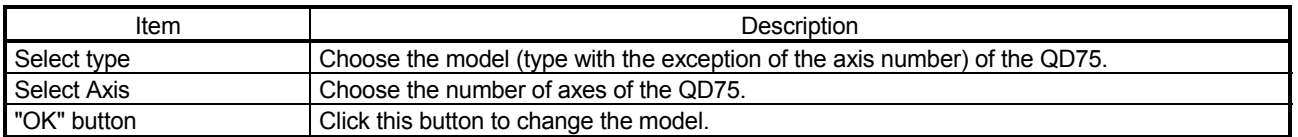

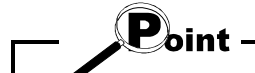

• Independent of the QD75 model selected for the project, all data that can be set in the edit mode are saved in the project.

In a new project whose number of axes is 1, the parameters, positioning data, block start data, etc. of undisplayed Axis 2 to Axis 4 are saved. (However, the data of Axis 2 to Axis 4 are initial values.)

When the project whose number of axes is 4 is saved after changing to a model for 1 or 2 axes, the data of Axis 3/Axis 4 is saved unchanged.

Therefore, the model can be changed without restriction on the model selected when a new project is created.

• Depending on the combination of QD75 models, data may not be converted as shown in the following table.

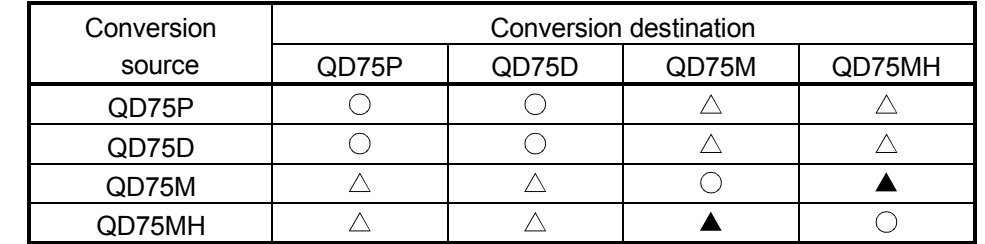

: Conversion available

 $\triangle$ : Conversion is available for positioning data and block start data only.

As default values are set to parameters and servo parameters resetting is required.

: Conversion is available for positioning data, block start data and parameter only. As default values are set to servo parameters, resetting is required.
#### 11.1.3 Intelligent function utility

*PURPOSE*

Make setting to read the following data automatically from the QD75 buffer memory to the QCPU devices (e.g. data registers).

The set data are stored in the intelligent function module parameters of the GX Developer project.

- Feed present value Machine feed value Feed speed
	-
- Error No. • Warning No. • Finable M code

• Axis operating status

Auto refresh allows the above data of the QD75 to be imported to the QCPU without creation of a sequence program.

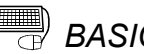

### **BASIC OPERATION**

- 1. Set the required project as the active project. (Refer to Section 5.2.)
- 2. Click the [Tool]  $\rightarrow$  [Intelligent function utility] menu.
- 3. Choose the target GX Developer project in the GX Developer project dialog box.
- 4. The intelligent function module utility starts.
- 5. Set Start I/O No., Package name and Module model name.
- 6. Click the "Auto refresh" button.
- 7. Assign the programmable controller CPU side devices to the auto refresh items in the Auto refresh setting dialog box.
- 8. Click the "End setup" button.
- 9. Click the "Exit" button in the Intelligent function module utility.
- 10. Click the "Yes" button in the intelligent function module parameter save confirmation dialog box.

The intelligent function module utility can be started to execute the auto refresh setting in GX Developer.

To start the intelligent function module utility in GX Developer, click [Tools]  $\rightarrow$ [Intelligent function utility] menu  $\rightarrow$  "Auto refresh" button.

Then, follow the above procedure of the basic operation from 5 to 10 to set the auto refresh.

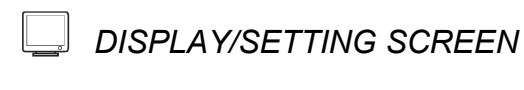

For starting the intelligent function module utility with GX Configurator-QP

#### [GX Configurator-QP screen]

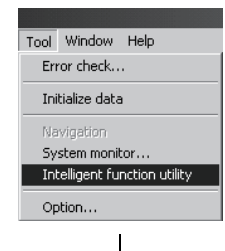

For starting the intelligent function module utility with GX Developer

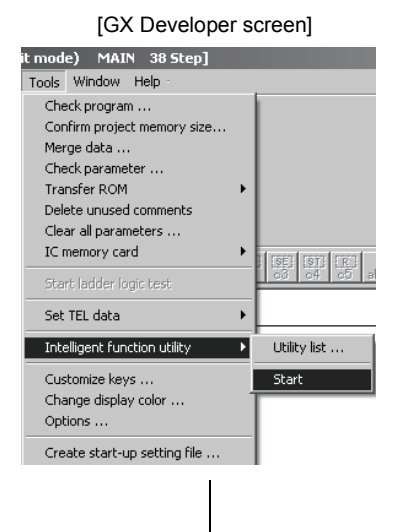

[GX Developer project dialog box] [Intelligent function module utility]

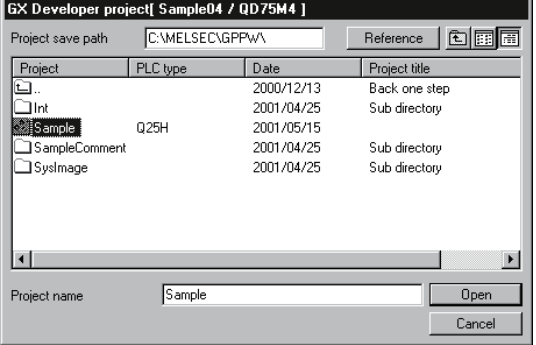

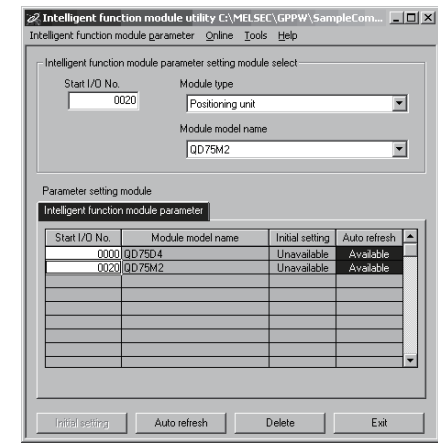

×.

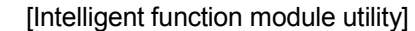

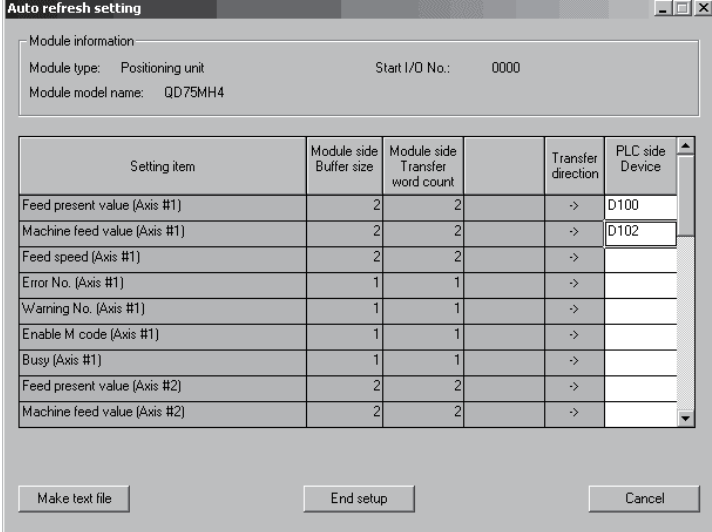

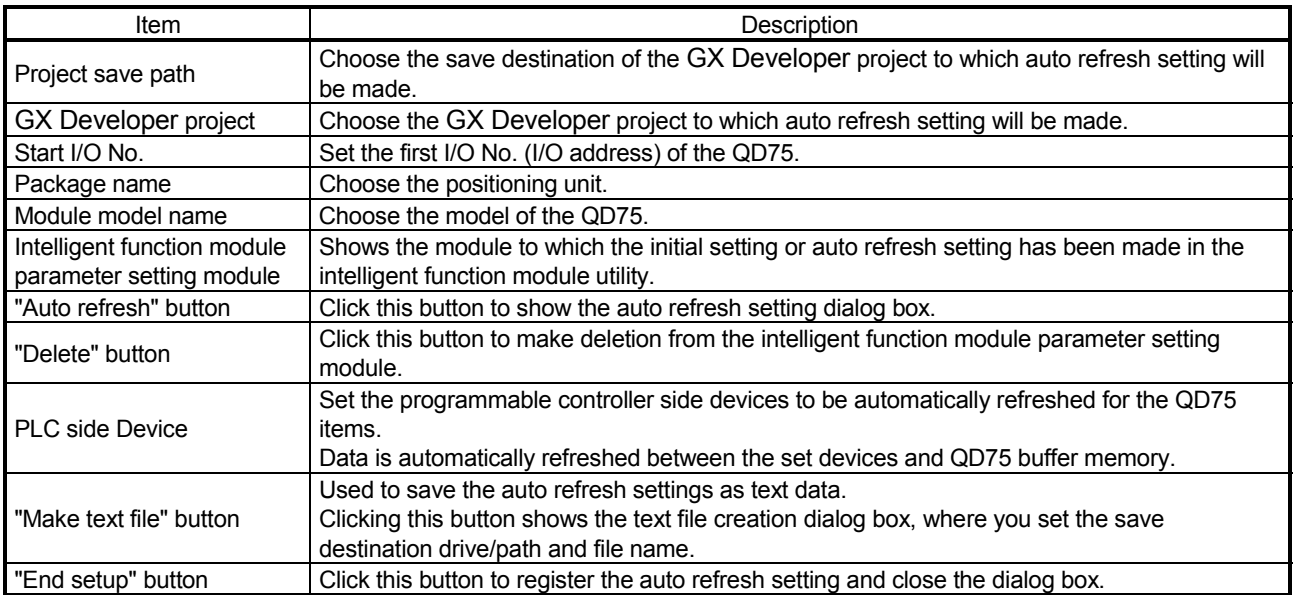

 $\mathbf{P}_{\mathsf{oint}}$ 

• The PLC side devices set for auto refresh store the QD75 data. Do not store other values using a sequence program (e.g. FROM and MOV instructions).

• Number of parameters that may be set on GX Configurator-QP The programmable controller CPU modules and MELSECNET/H network system's remote I/O station for use with installed intelligent function modules have restrictions on the number of parameters that may be set on GX Configurator.

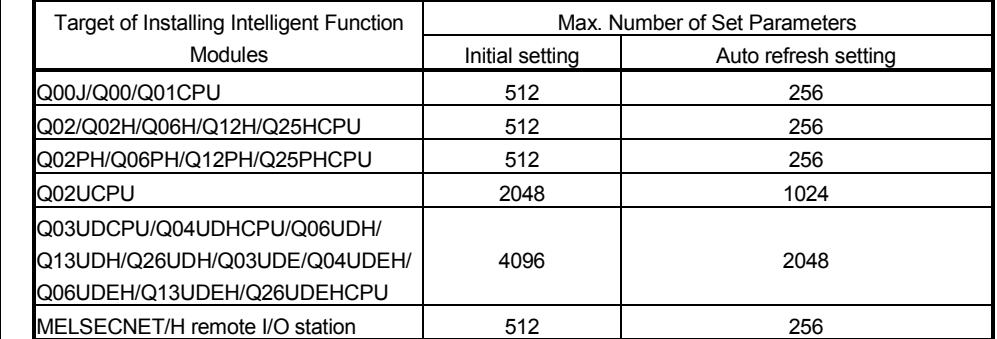

Hence, when multiple intelligent function modules are installed on the remote I/O station, set GX Configurator so that a total of the set parameters of all intelligent function modules does not exceed the maximum number of set parameters of the remote I/O station.

Calculate the total of the set parameters separately for the initial setting and auto refresh setting.

The number of parameters that may be set on GX Configurator-QP per module is as follows.

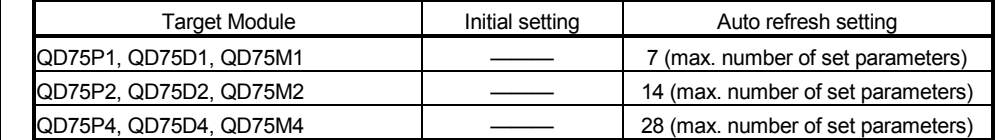

#### Example) How to count the number of set parameters for auto refresh setting

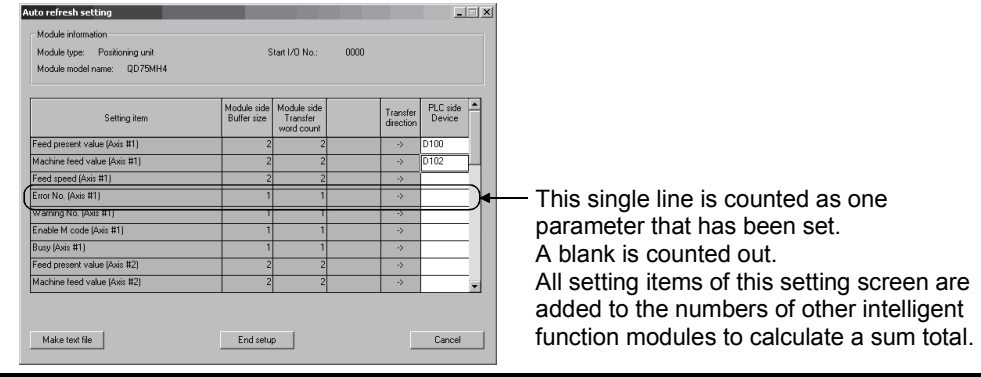

#### 11.1.4 Multi module batch write

*PURPOSE*

Batch write to multiple QD75s.

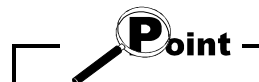

Whether multi module batch write may be performed or not is determined by the PLC state check setting in Option setting. (Refer to Section 11.5)

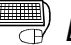

## *BASIC OPERATION*

- 1. Open all projects to be batch written.
- 2. Specify the connection target in each project. (Refer to Section 7.1.)
- 3. Click the [Online]  $\rightarrow$  [Writing of batch of multi module] menu.
- 4. Choose the write target project from the project list in the Writing multi module dialog box, and click the ">>Selected" button. (The dialog box for choosing the items to be written to the module appears.)
- 5. Set the types and ranges of the data to be written and click the "OK" button.
- 6. Repeat the above steps 4 to 5 for the projects to be batch written.
- 7. Click the "Write" button in the Writing multi module dialog box.

#### *DISPLAY/SETTING SCREEN*

[Writing multi module dialog box]

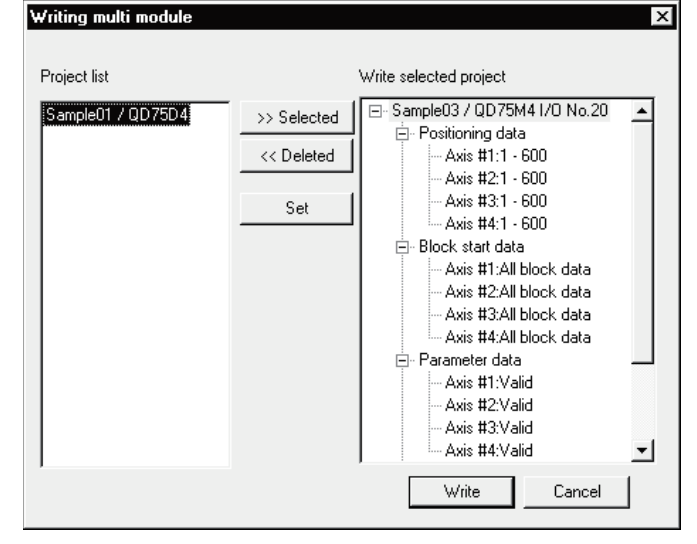

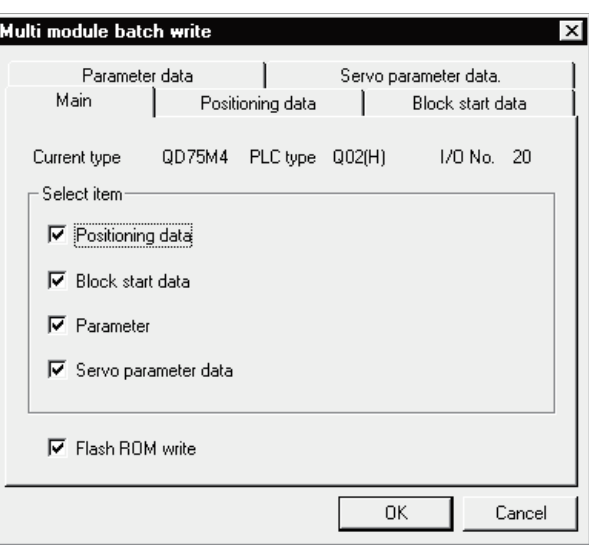

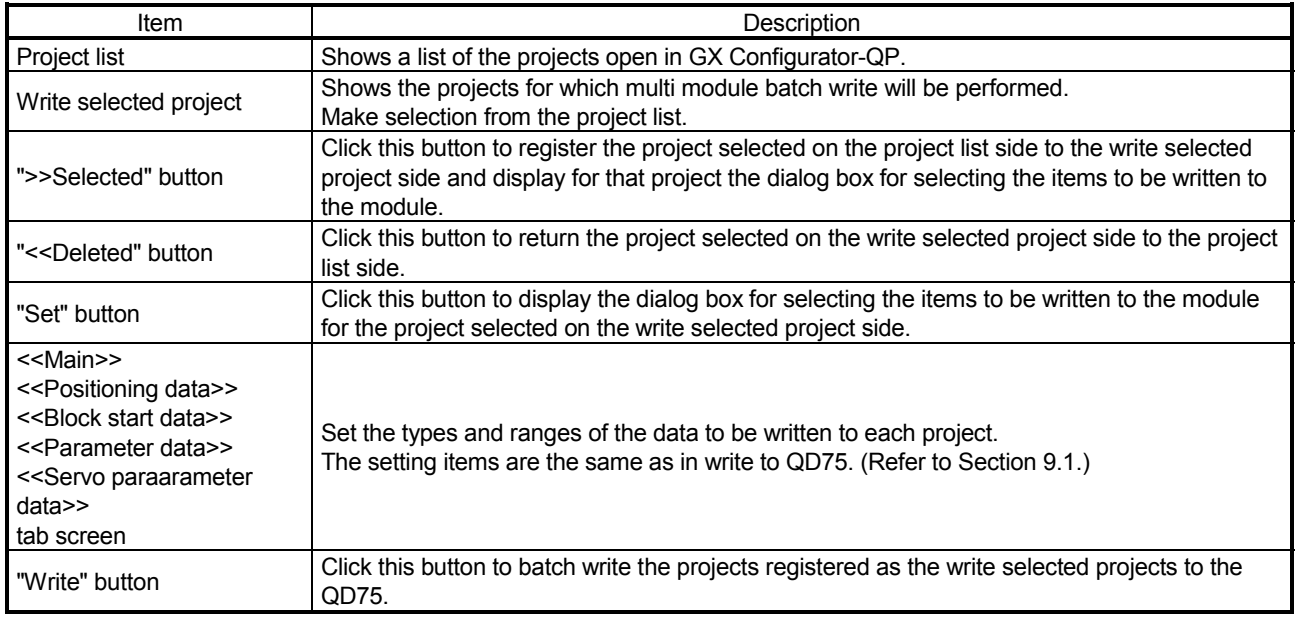

#### 11.2 Edit Functions for Data Setting

This section explains the edit functions which can be used for positioning data or block start data setting.

#### 11.2.1 Cut/copy/paste

These functions cut/copy and paste some part of the positioning or block start data settings.

Also these functions cut/copy the values entered in Microsoft<sup>®</sup> Excel or Word table and pastes them to the positioning data or block start data of GX Configurator-QP.

(1) Cut

Used to cut the selected range.

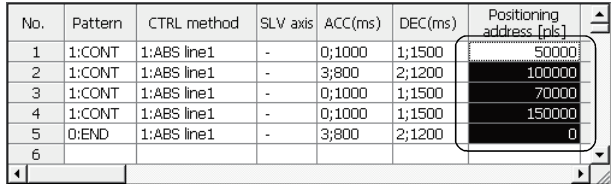

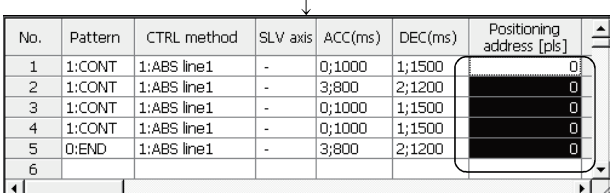

- 1) Choose the area to be cut.
- 2) Click the [Edit]  $\rightarrow$  [Cut] menu (  $\frac{1}{2}$ ). Alternatively, click [Cut] in the right-click menu.
- 3) The values in the selected range change to initial values.

### (2) Copy

Used to copy the selected range to the clipboard of Microsoft<sup>®</sup> Windows<sup>®</sup> Operating System.

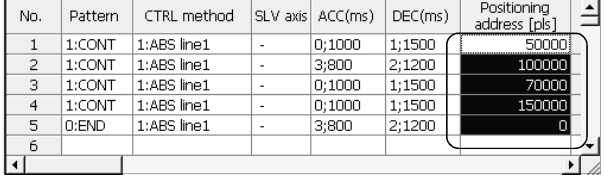

- 1) Choose the area to be copied.
- 2) Click the [Edit]  $\rightarrow$  [Copy] menu ( $\boxed{\mathbb{B}}$ ). Alternatively, click [Copy] in the right-click menu.

### (3) Paste

Used to paste the cut or copied data to the selected range.

Note that paste may not be made if:

- The control method is not set to the data of paste destination;
- The data of cut or copy destination is different in control method from the data of paste destination; or
- The item cut or copied is different from the item of paste destination.

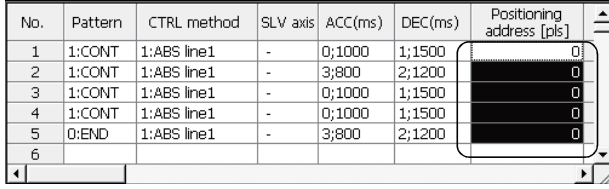

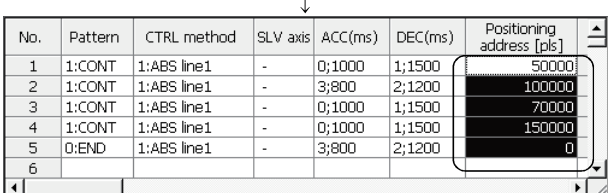

- 1) Choose the paste destination (copy destination) of the data cut (copied).
- 2) Click the [Edit]  $\rightarrow$  [Paste] menu ( $\Box$ ). Alternatively, click [Paste] in the right-click menu.
- 3) The values in the selected range change to the cut (copied) data.

Positioning

address [pls]

12000

21000

24500

30000

19000

52000

44000

39000

17000

12000

h

 $DEC(ms)$ 

 $0;1000$ 

 $0;1000$ 

 $0;1000$ 

 $0;1000$ 

0:1000

 $0;1000$ 

 $0;1000$ 

 $0;1000$ 

 $|0:1000$ 

 $0;1000$ 

 $\overline{\phantom{a}}$ 

 $(4)$  Copying and pasting from Microsoft<sup>®</sup> Excel/Word table

CTRL method

1:ABS line1

1:ABS line1

1:ABS line1

1:ABS line1

1:ABS line1

1:ABS line1

1:ABS line1

1:ABS line1

 $1:ABS$  line  $1$ 

1:ABS line1

Used to copy values entered into the Microsoft<sup>®</sup> Excel/Word table and paste them to positioning data or block start data of GX Configurator-QP.

 $\overline{\phantom{a}}$ 

 $\overline{\phantom{a}}$ 

÷,

 $\overline{\phantom{a}}$ 

 $\overline{a}$ 

[Example of copying Microsoft<sup>®</sup> Excel data and pasting them to positioning data]

Pattern

 $1:CONT$ 

 $1:CONT$ 

 $1:CONT$ 

 $1:CONT$ 

1:CONT

1:CONT

 $1:$ CONT

1:CONT

 $1:$ CONT

 $|0:END|$ 

No.

 $\overline{1}$ 

 $\overline{c}$ 

 $\overline{3}$ 

 $\overline{4}$ 

5

6

 $\overline{7}$ 

8

 $\overline{9}$ 

 $10$ 

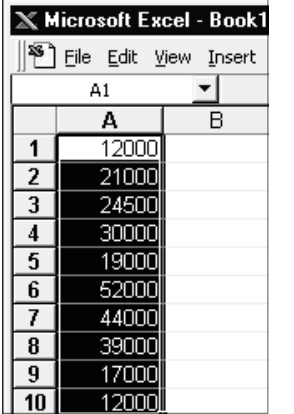

1) Choose and copy the Excel table.

2) Choose the setting range in the positioning data and click the [Edit]  $\rightarrow$  [Paste] menu ( $\boxed{$ 

SLV axis ACC(ms)

 $0;1000$ 

 $0;1000$ 

 $0;1000$ 

 $0;1000$ 

 $0;1000$ 

 $0;1000$ 

 $0:1000$ 

 $0;1000$ 

 $0:1000$ 

 $0;1000$ 

# *HELPFUL OPERATION (1)*

When making the same setting for multiple positioning data or block start data, perform the following operation to make batch setting in the selected range. Note that batch setting may be made for the same item (column) only. It cannot be made if you selected multiple items (columns).

#### 1) Choose the batch setting range.

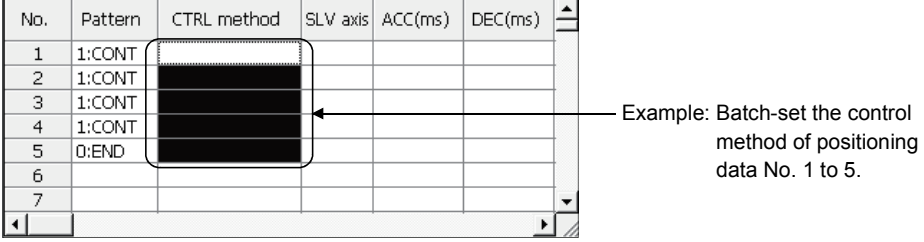

#### 2) Entering the value from the keyboard sets it on the top row of the selected range.

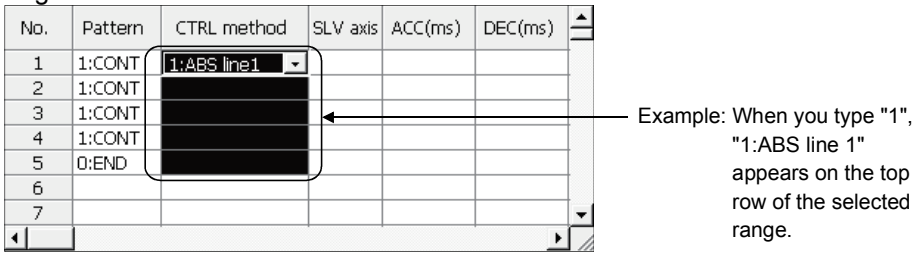

#### 3) Press the Enter key on the keyboard or click the other items with the mouse to change the other rows of the selected range to the same setting.

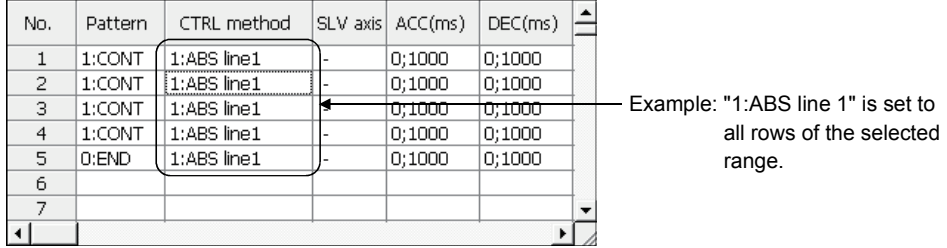

#### $\frac{1}{2}$ *HELPFUL OPERATION (2)*

Perform the following operation to cut/copy and paste all ranges of the positioning data or block start data displayed.

1. Click the  $[Edit] \rightarrow [Select]$  all] menu.

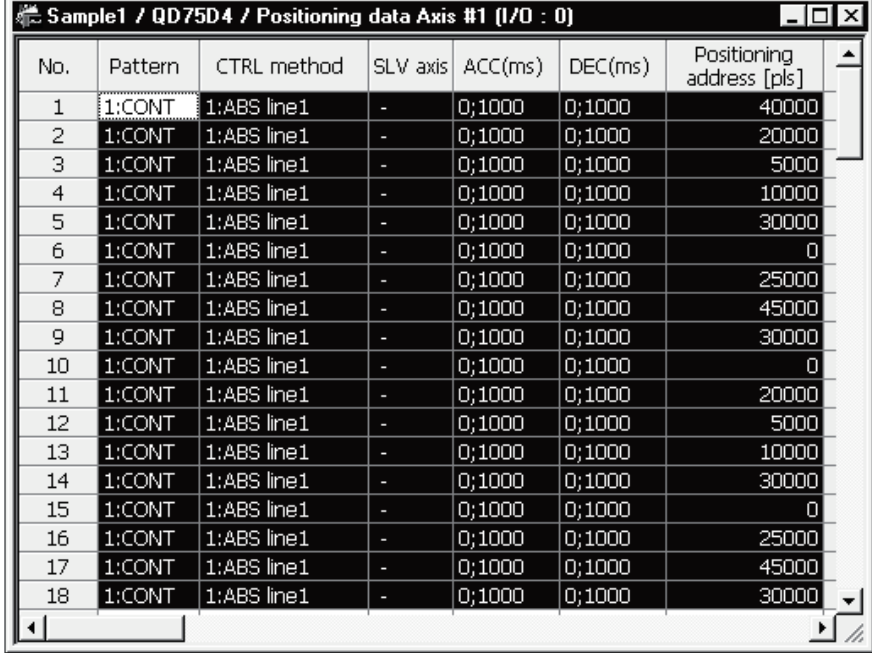

[Result of clicking [Select all] in the positioning data edit window]

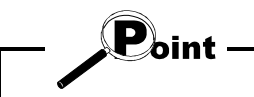

- When "data No. 1 to data No. 100" has been selected in the data No. setting of the GX Configurator-QP option function, positioning data No. 101 to No. 600 are not included in the selection range.
- For the block start data, only the block to be edited is the selection range
- If data do not match between the axes, data of all ranges cannot be pasted. In that case, perform the axis copy (refer to Section 11.3.1).

#### 11.2.2 Jump

*PURPOSE*

Move the cursor to the data No. specified for a positioning data edit window. Alternatively, move the cursor to the point No. specified in the block start data edit window.

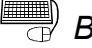

## **BASIC OPERATION**

- 1. Click the  $[Edit] \rightarrow [Jump]$  menu.
- 2. Set the positioning data No. or block start data point No. of the jump destination in the JUMP dialog box.
- 3. Click the "OK" button.

### *DISPLAY/SETTING SCREEN*

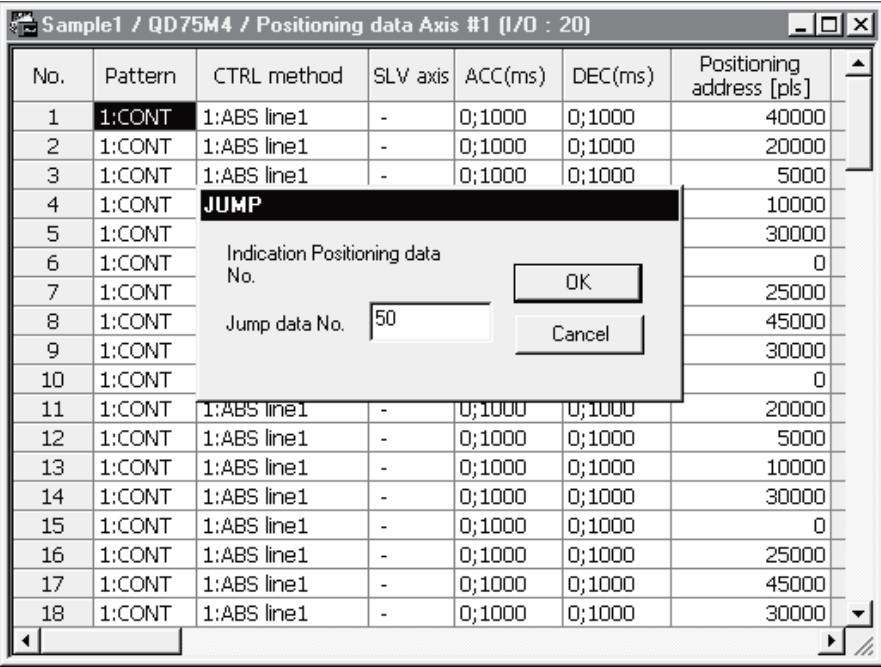

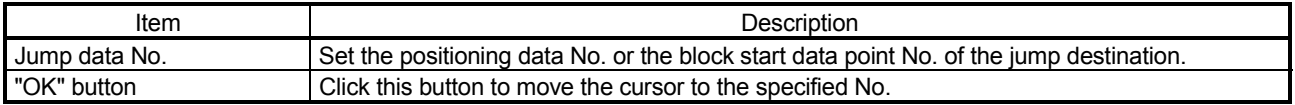

#### 11.2.3 Clearing the rows/columns

# *PURPOSE*

Clear only the rows or columns selected in the positioning data window or block start data edit window.

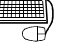

### *BASIC OPERATION*

- 1. Choose the rows (columns) which you want to initialize in the positioning data or block start data edit window.
- 2. Click the  $[Edit] \rightarrow [Clear row]/[Clear column]$  menu.

Alternatively, click the [Clear row]/[Clear column] menu in the right-click menu.

| . Sample1 / QD75D4 / Positioning data Axis #1 (1/0 : 0) |         | $\times$           |                              |         |         |                              |  |
|---------------------------------------------------------|---------|--------------------|------------------------------|---------|---------|------------------------------|--|
| No.                                                     | Pattern | <b>CTRL</b> method | SLV axis                     | ACC(ms) | DEC(ms) | Positioning<br>address [pls] |  |
|                                                         | 1:CONT  | $1:ABS$ line $1$   | $\overline{a}$               | 0:1000  | 0:1000  | 40000                        |  |
| 2                                                       | 1:CONT  | 1:ABS line1        | $\overline{a}$               | 0:1000  | 0:1000  | 20000                        |  |
| 3.                                                      | 1:CONT  | 1:ABS line1        |                              | 0:1000  | 0:1000  | 5000                         |  |
| 4                                                       |         |                    |                              |         |         |                              |  |
| 5                                                       |         |                    |                              |         |         |                              |  |
| 6                                                       |         |                    |                              |         |         |                              |  |
|                                                         | 1:CONT  | 1:ABS line1        | $\overline{a}$               | 0:1000  | 0:1000  | 25000                        |  |
| 8                                                       | 1:CONT  | 1:ABS line1        | ٠                            | 0:1000  | 0;1000  | 45000                        |  |
| 9                                                       | 1:CONT  | 1:ABS line1        | $\qquad \qquad \blacksquare$ | 0:1000  | 0:1000  | 30000                        |  |
| 10                                                      | 1:CONT  | 1:ABS line1        | $\overline{a}$               | 0:1000  | 0:1000  | 0                            |  |
|                                                         |         |                    |                              |         |         |                              |  |

[Example of clearing the rows]

The selected rows are cleared (to the default values).

| # Sample1 / QD75D4 / Positioning data Axis #1 (I/O : 0)<br>- 101 |         |                    |                          |                  |         |                              |  |  |
|------------------------------------------------------------------|---------|--------------------|--------------------------|------------------|---------|------------------------------|--|--|
| No.                                                              | Pattern | <b>CTRL</b> method |                          | SLV axis ACC(ms) | DEC(ms) | Positioning<br>address [pls] |  |  |
| 1                                                                | 1:CONT  | 1:ABS line1        |                          | 0:1000           | 0:1000  |                              |  |  |
| 2                                                                | 1:CONT  | 1:ABS line1        | $\overline{\phantom{0}}$ | 0;1000           | 0;1000  | 0                            |  |  |
| 3                                                                | 1:CONT  | $1:ABS$ line $1$   |                          | 0;1000           | 0:1000  | 0                            |  |  |
| 4                                                                | 1:CONT  | 1:ABS line1        |                          | 0;1000           | 0:1000  | 0                            |  |  |
| 5                                                                | 1:CONT  | 1:ABS line1        | $\overline{\phantom{a}}$ | 0:1000           | 0:1000  | 0                            |  |  |
| 6                                                                | 1:CONT  | $1:ABS$ line $1$   |                          | 0:1000           | 0;1000  | 0                            |  |  |
| 7                                                                | 1:CONT  | 1:ABS line1        |                          | 0:1000           | 0;1000  | 0                            |  |  |
| 8                                                                | 1:CONT  | 1:ABS line1        |                          | 0:1000           | 0:1000  | 0                            |  |  |
| q                                                                | 1:CONT  | 1:ABS line1        | $\overline{\phantom{0}}$ | 0:1000           | 0;1000  | 0                            |  |  |
| 10                                                               | 1:CONT  | 1:ABS line1        |                          | 0:1000           | 0;1000  | 0                            |  |  |
|                                                                  |         |                    |                          |                  |         |                              |  |  |
|                                                                  |         |                    |                          |                  |         |                              |  |  |

[Example of clearing the columns]

The selected columns are cleared (to the default values).

#### 11.2.4 Initializing the data

# *PURPOSE*

Initialize the parameters, servo parameters, positioning data and block start data (including condition data) of the active project axis-by-axis.

Note that the project data saved in the QD75, HD and FD are not initialized.

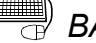

# **BASIC OPERATION**

- 1. Set the project to be initialized as the active project. (Refer to Section 5.2.)
- 2. Click the [Tool]  $\rightarrow$  [Initialize data] menu.
- 3. Set the types and axes of the data to be initialized in the Data initialize dialog box.
- 4. Click the "OK" button.

#### *DISPLAY/SETTING SCREEN*

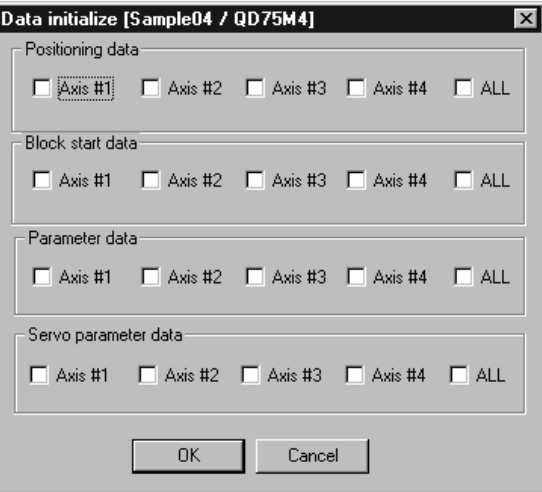

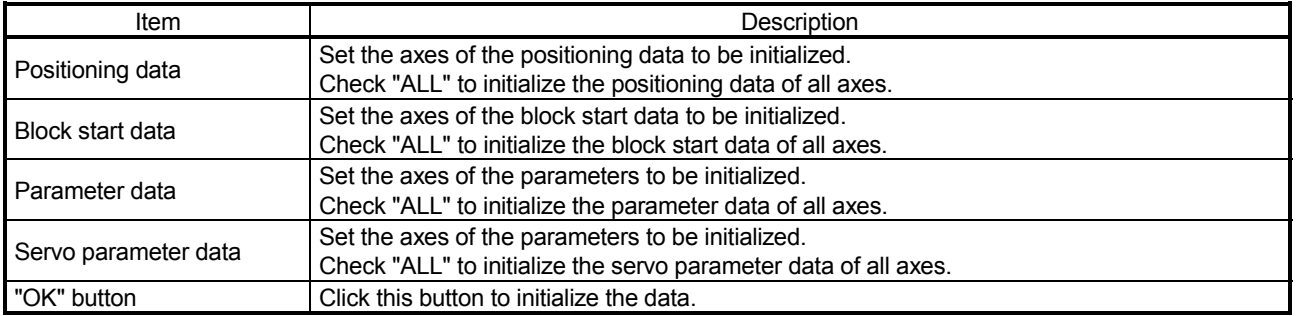

#### 11.3 Copying the Data

Copy the positioning data, block start data, parameters and servo parameters, set to the project axis-by-axis.

Also, copy the set block start data to another block.

When copying data to another project, use copy/paste of the edit function. (Refer to Section 11.2.1.)

#### 11.3.1 Copying the data on an axis basis (Axis copy)

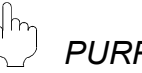

### *PURPOSE*

Using the axis copy function, copy the positioning data, block start data, parameters and servo parameters of any axis to another axis of the same project.

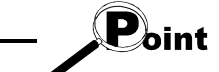

When the axis copy is performed, data may not match between the axes. After performing the axis copy, please carry out an error check (refer to Section 8.6).

## **BASIC OPERATION**

- 1. Display any of the parameters (refer to Section 8.1), servo parameters (refer to Section 8.2),positioning data (refer to Section 8.3) and block start data (refer to Section 8.5) edit windows.
- 2. Click the [Edit]  $\rightarrow$  [Axis copy] menu.
- 3. Set the axis of the copy source, the types of the data to be copied, and the axis of the copy destination.
- 4. Click the "OK" button.

#### *DISPLAY/SETTING SCREEN*

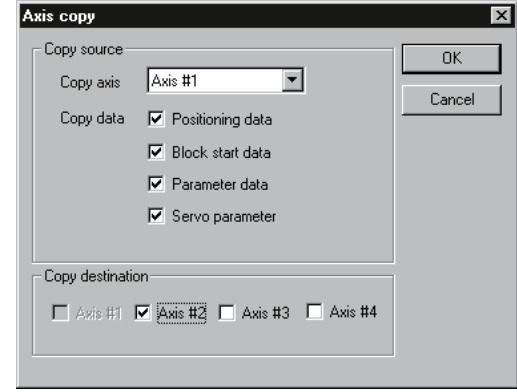

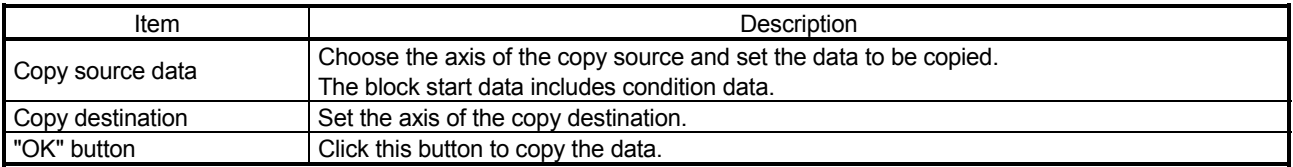

#### 11.3.2 Block start copy

### *PURPOSE*

Using the block start copy function, copy the block start data to the other blocks. The block start copy function is performed to copy data between blocks in the same project.

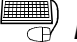

 $\frac{1}{2}$ 

## **BASIC OPERATION**

- 1. Display the block start data edit window (refer to Section 8.5).
- 2. Click the [Edit]  $\rightarrow$  [Block start copy] menu.
- 3. Set the block No. of the copy source and the block No. of the copy destination.
- 4. Click the "OK" button.

#### *DISPLAY/SETTING SCREEN*

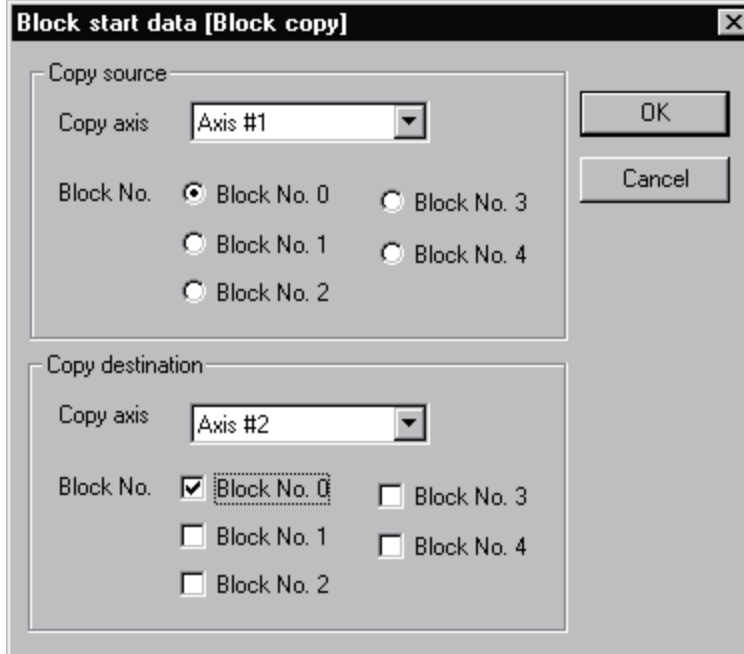

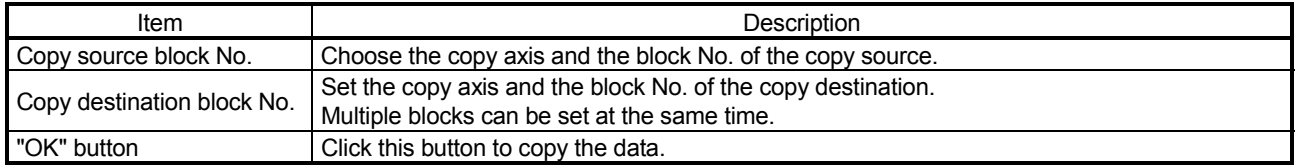

#### 11.4 Navigation Function

*PURPOSE*

Perform the operations necessary to use the QD75P and QD75D, from setting of the parameters and positioning data to write to QD75P and QD75D, monitor and test in the wizard format.

(The navigation function is unavailable for the QD75M and QD75MH.) For parameter setting data, refer to QD75 User's Manual.

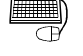

### **BASIC OPERATION**

- 1. Set the connection target. (Refer to Section 7.1.)
- 2. Click the [Tool]  $\rightarrow$  [Navigation] menu.
- 3. When the Navigation function screen appears, perform operation using the following procedure.

If the QD75P and QD75D is not loaded, steps 4) to 10) cannot be executed.

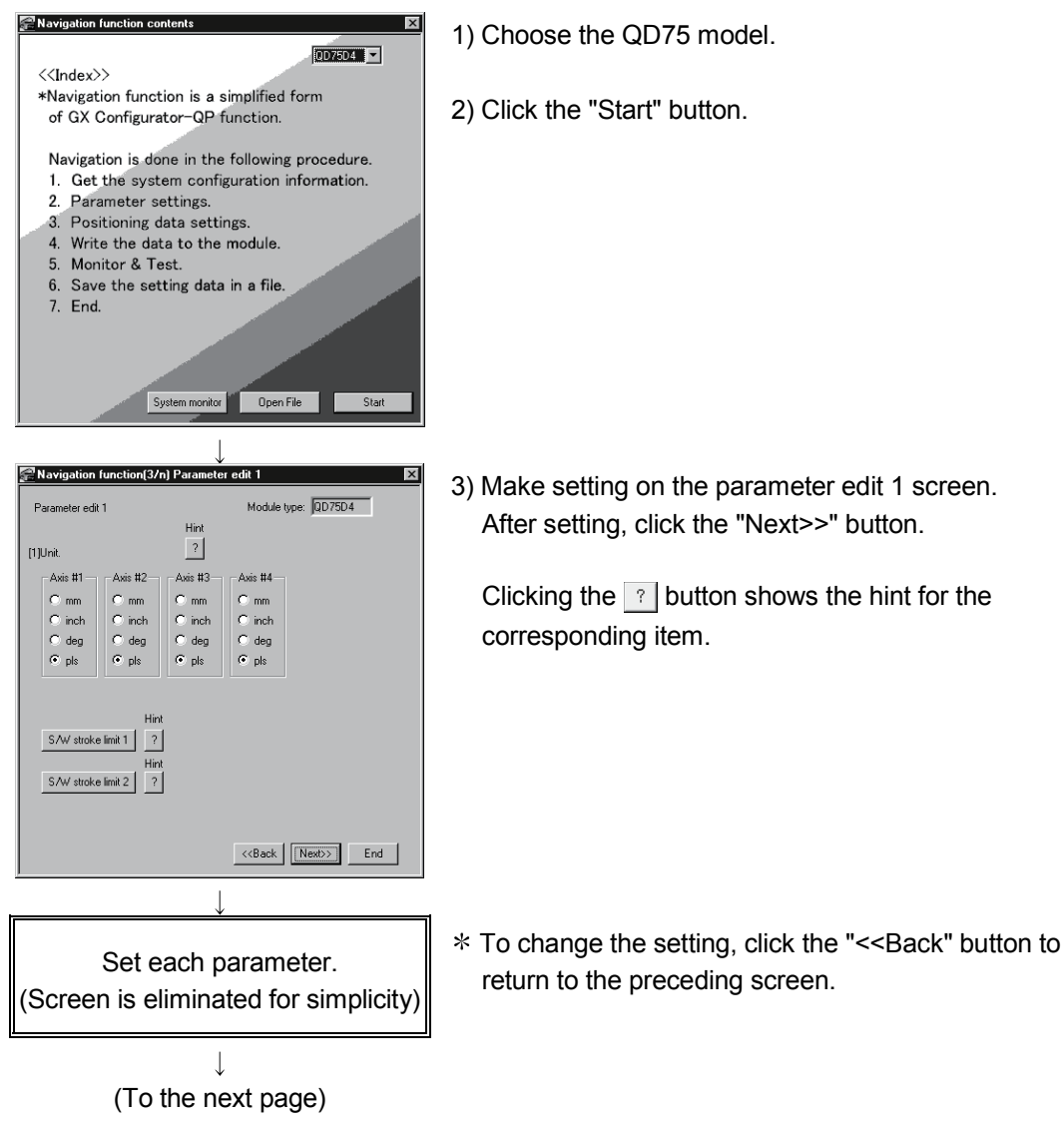

(From the preceding page) **Naviosti** Tv. 4) Choose the axis in Change axis and set the E dit nositioning data -<br>Change -change aws<br>● Axis #1 ○ Axis #2 ○ Axis #3 ○ Axis #4 positioning data. After setting, click the "Next>>" button. No. Pattern CTRL method SLV axis ACC(ms) DEC(i **DESD**  $0;1000$   $0;100$  $\overline{1}$ 1: ABS Line1  $\overline{\mathbf{g}}$  $\overline{|\cdot|}$  $\left|\left|\frac{\langle\langle\text{Back}\rangle\rangle}{\langle\text{Next}\rangle}\right|\right|$  End Navigation function(11/n) Write to QD75 5) Set I/O adress .<br>Write to QD75 To write data to the flash ROM of the QD75P and Edit data is written in QD75 module QD75D at the same time, click unchecked "Write to flash ROM".  $1/0$  address:  $\Box$ Write to QD75 ᅲ **T** Moto to Flash BOM 6) Click the "Write to QD75" button. When write is completed, click the "Next>>" FTuur button.  $\left|\left|\left\langle\left\langle\text{Back}\right|\right|\left[\overline{\left|\text{Next}\right\rangle\right]}\right|\right|$  End Navigation function[12/n] Operation 7) Click the "Monitor start" button. **Oneration monitor(test)**  $1/0$  address:  $\boxed{0}$ Module type: 0D75D4 .<br>Axis status 8) Click the "Test start" button.  $H1$ Standhu  $#2$ Standhu #3 Standby  $#4$ Standby Axis spee Feed Address  $\frac{1}{2}$  [pls] #1  $\sqrt{\frac{1}{2}}$  [pls/s]  $\boxed{\frac{1}{2}}$  [pls] #2  $\frac{1}{\sqrt{2}}$  [pls/s]  $\begin{bmatrix} 1 \\ 1 \end{bmatrix}$  [pls] #3  $\overline{\mathbf{H}}$  [pls/s]  $\frac{1}{2}$  [pls] #4  $\sqrt{\frac{1}{2}}$  [pls/s] Test stop Test start Monitor stop) <<Back | Next> | End  $\perp$ (To the next page)

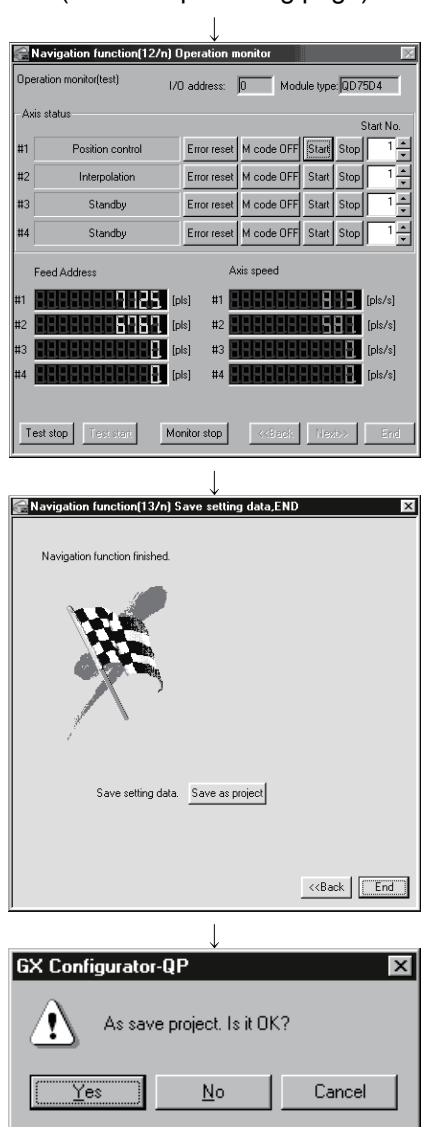

- (From the preceding page)
- 9) Set the positioning data No. in Start and click the "Start" button to start test operation. Use the "Stop", "Error reset" and/or "M code OFF" button as necessary.
- 10) When the test is over, click the "Test stop" button. After exiting from the test mode, click the "Next>>" button.
- 11) When saving the set parameters and positioning data, click the "Save as project" button. When not saving them, click the "End" button.

12) Click the "Yes" button to terminate the navigation function.

### 11.5 Option Setting

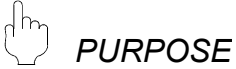

Set the option function of GX Configurator-QP.

The option function is used to make settings for write to module and set the display range of positioning data.

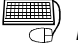

## **BASIC OPERATION**

- 1. Click the  $[Tool] \rightarrow [Option]$  menu.
- 2. Make settings in the Option settings dialog box.
- 3. To exit, click the "OK" button.

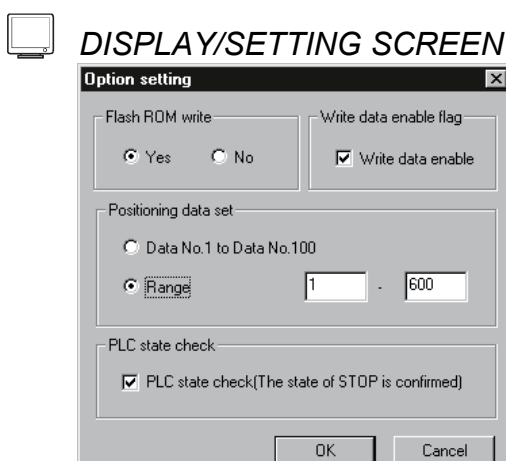

# *DISPLAY/SETTING DATA*

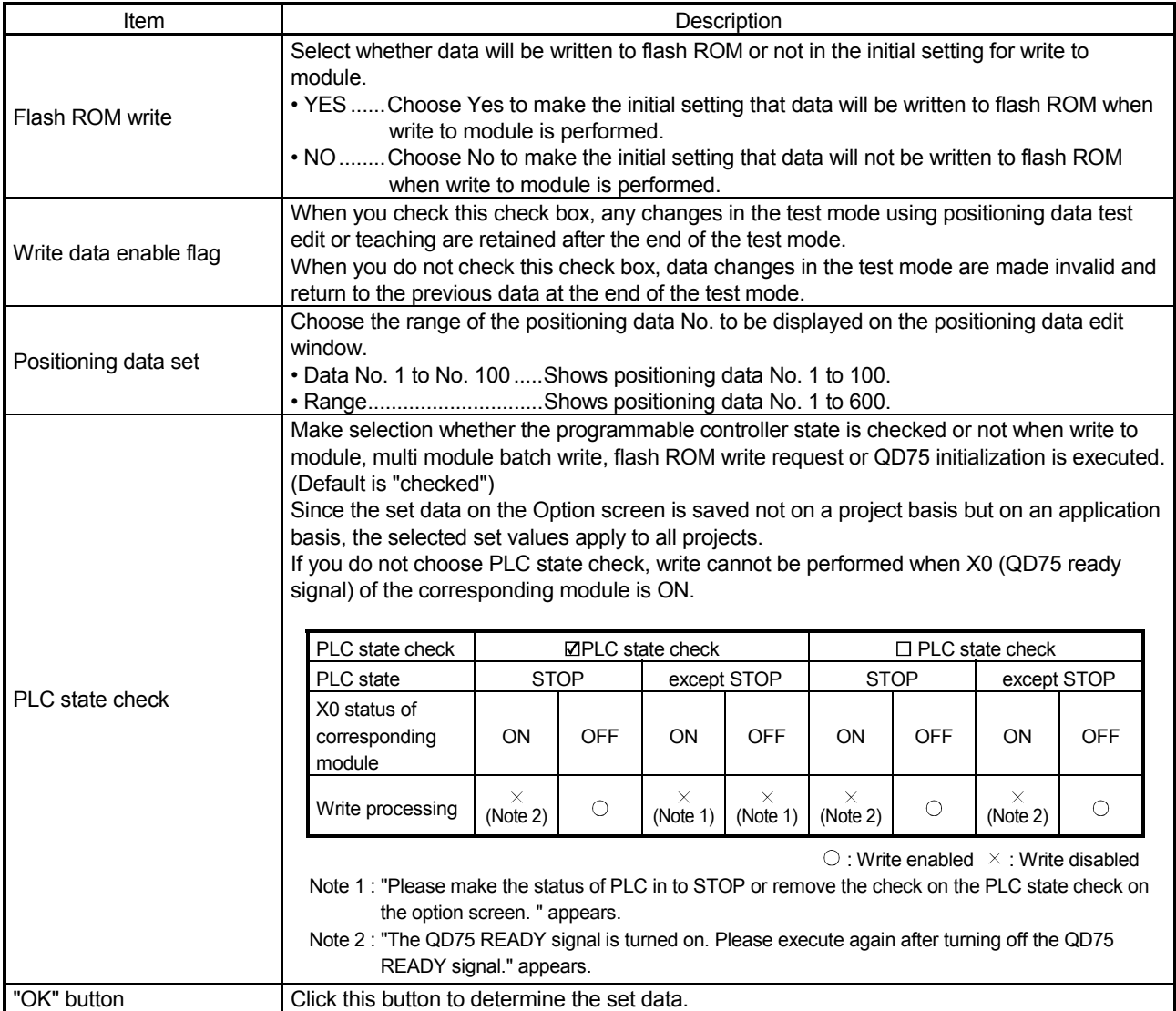

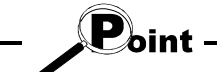

When you increased the display range in positioning data display No. setting, it will take longer until the positioning data edit window appears.

When positioning data No. 101 onwards are not necessary, choose data No. 1 to No. 100. (The positioning data No. defaults to data No. 1 to No. 100.)

#### 11.6 Printing the Project Data

Print the positioning data, block start data, parameters and servo parameters set in the project.

#### 11.6.1 Printer setting

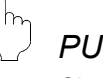

#### *PURPOSE*

Choose the printer connected to the peripheral device, paper and printing orientation.

For printer setting, refer to Microsoft<sup>®</sup> Windows<sup>®</sup> Operating System manual. Also, for the printer properties, refer to the printer manual as they depend on Microsoft<sup>®</sup> Windows<sup>®</sup> Operating System manual printer driver used.

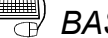

# **BASIC OPERATION**

- 1. Click the [Project]  $\rightarrow$  [Printer setup] menu.
- 2. Set the printer, etc.
- 3. To exit, click the "OK" button.

#### *DISPLAY/SETTING SCREEN*

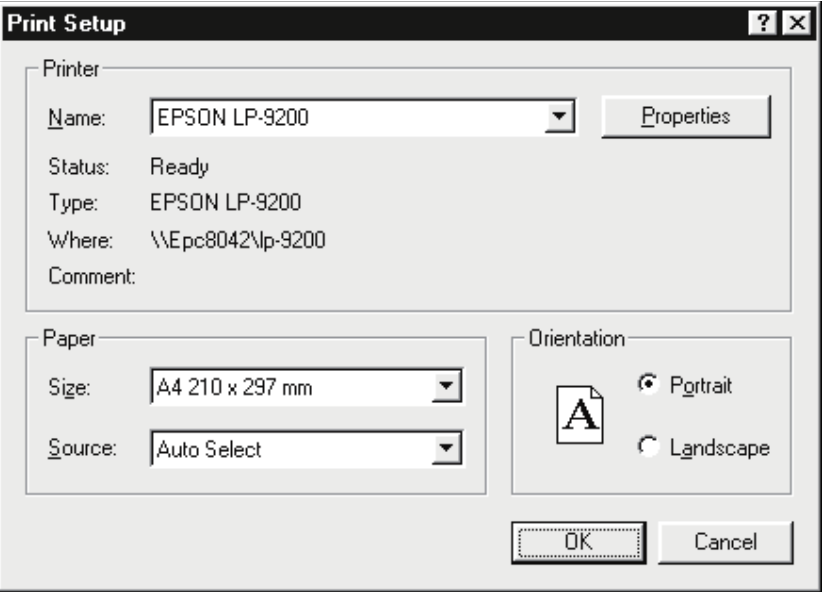

(The screen shows the setting for Windows<sup>®</sup> 95.)

#### 11.6.2 Printing

### *PURPOSE*

Print the positioning data, block start data (including condition data), parameter data and servo parameter data of the active project.

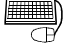

### *BASIC OPERATION*

- 1. Set the project to be printed as the active project. (Refer to Section 5.2.)
- 2. Click the [Project]  $\rightarrow$  [Print] menu (  $\circ$ ).
- 3. Set the axes and data types and ranges to be printed.
- 4. Click the "Print preview" button.
- 5. Clicking the "Print" button shows the Print dialog box.
- 6. Click the "OK" button in the Print dialog box to start printing.

### *DISPLAY/SETTING SCREEN*

<<Item specification>> tab screen <<Positioning data>> tab screen

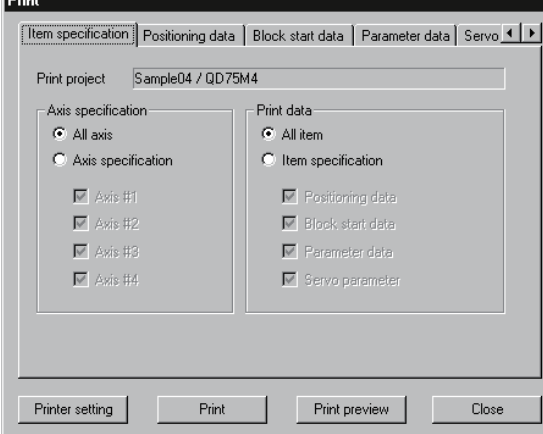

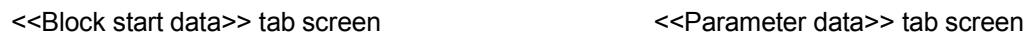

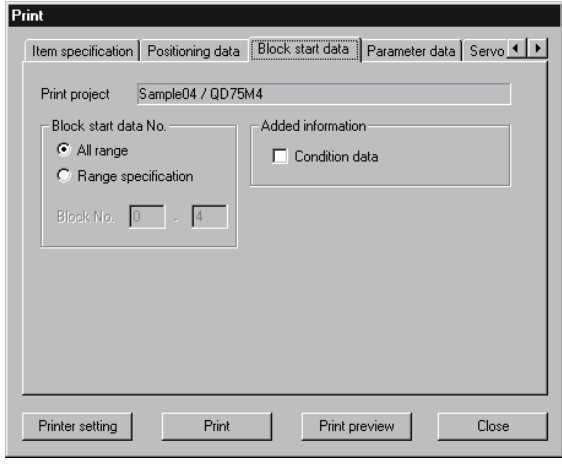

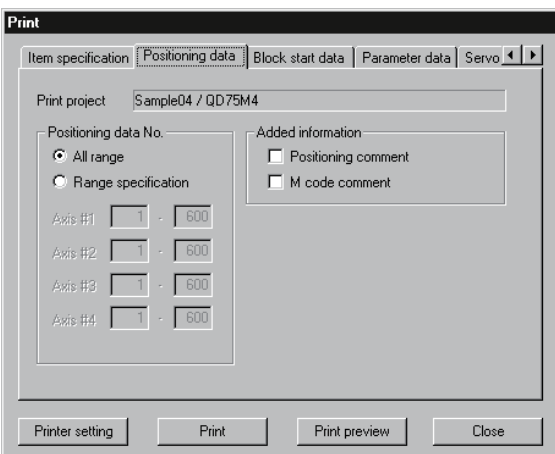

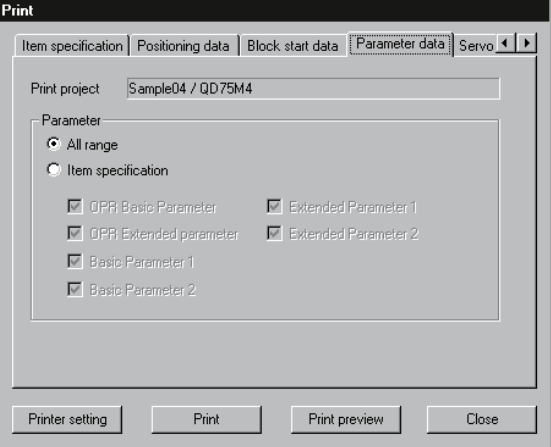

<u> The Common Section of the Common Section of the Common Section of the Common Section of the Common Section of the Common Section of the Common Section of the Common Section of the Common Section of the Common Section of </u>

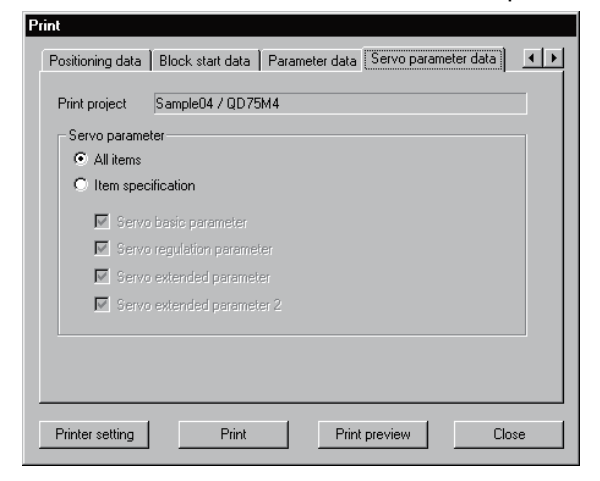

(Screen example: Screen displayed when the QD75M is chosen in model selection)

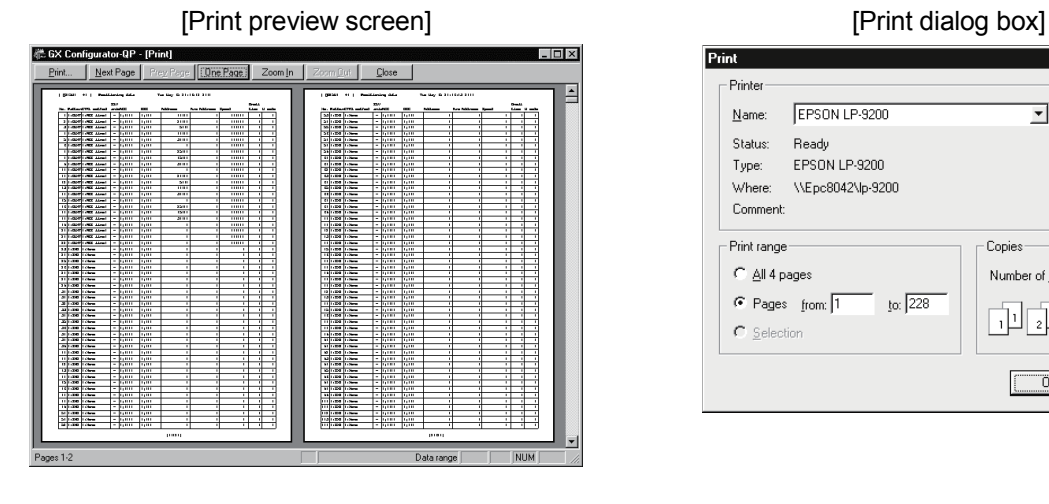

<<Servo parameter data>> tab screen

Print

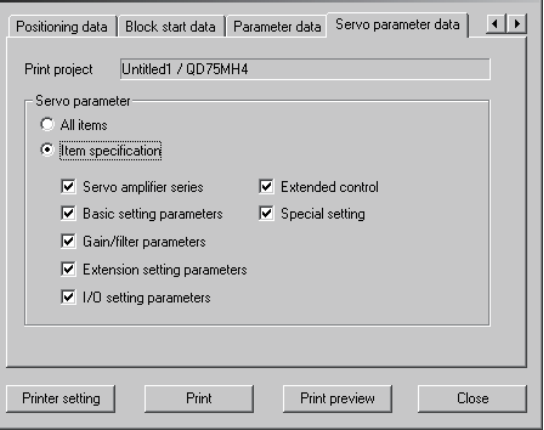

(Screen example: Screen displayed when the QD75MH is chosen in model selection)

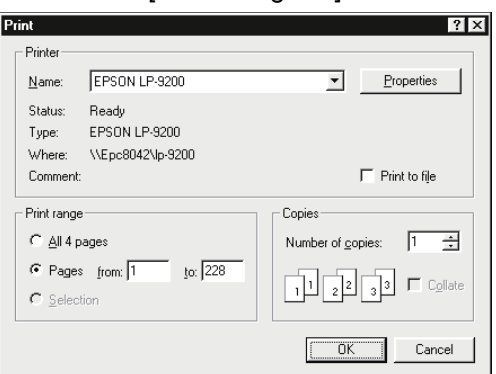

# *DISPLAY/SETTING DATA*

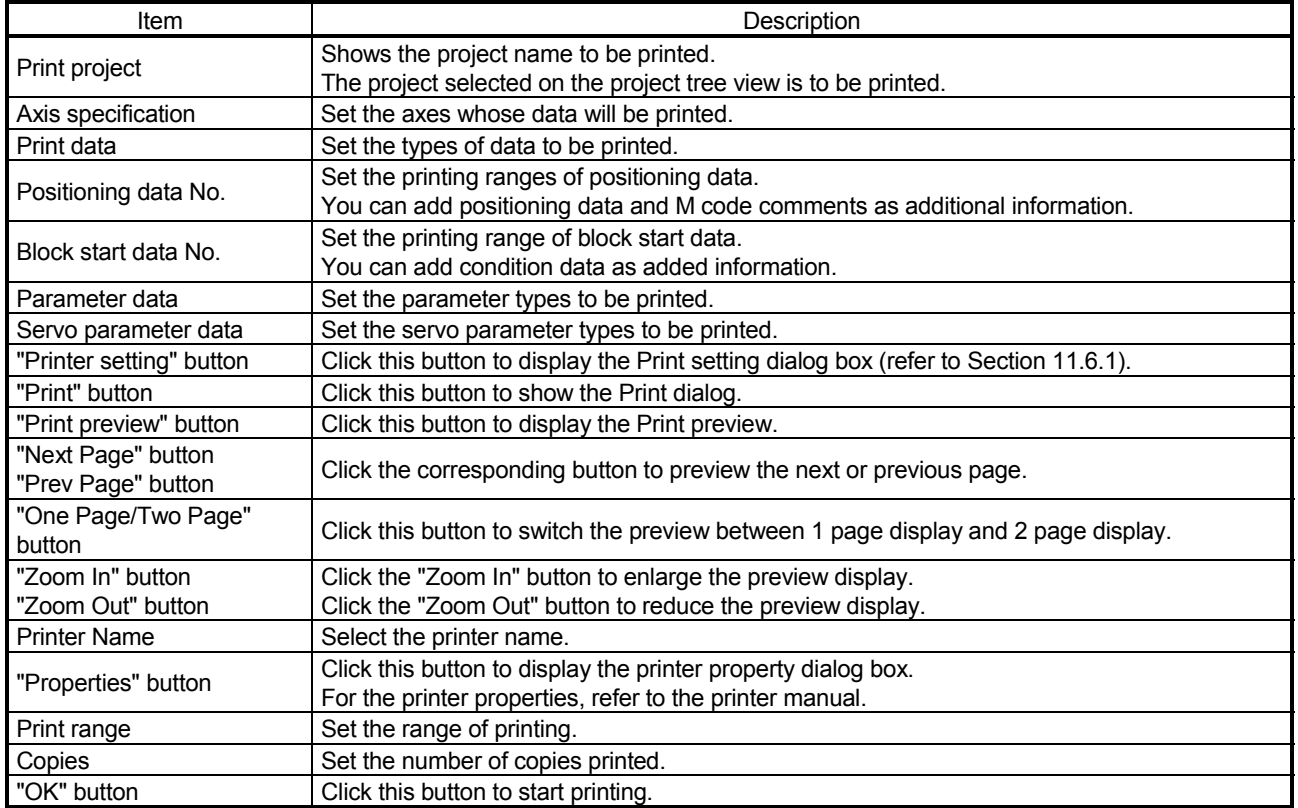

#### [Positioning data print example]

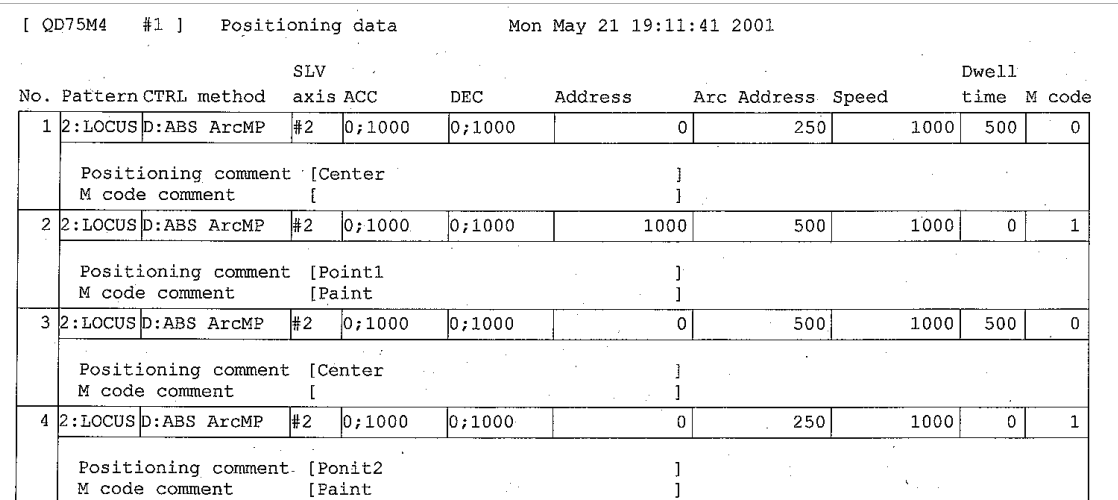

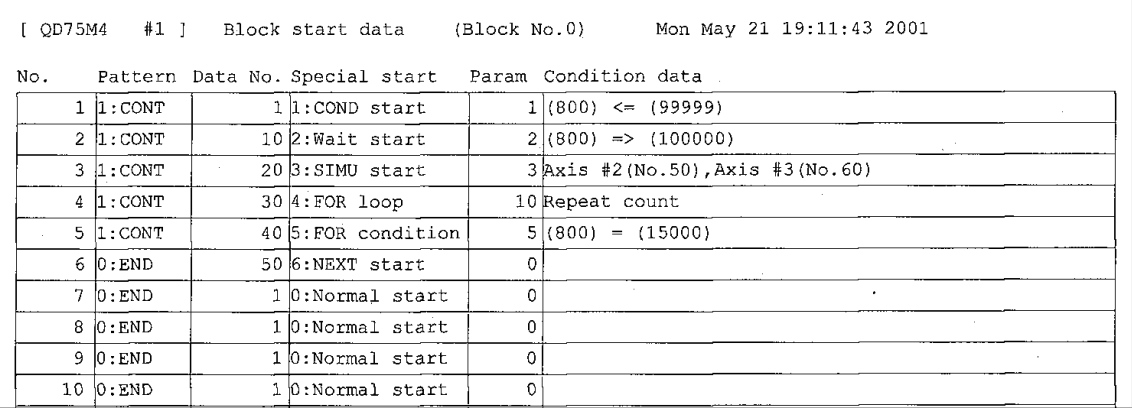

#### [Block start data print example]

#### [Parameter print example]

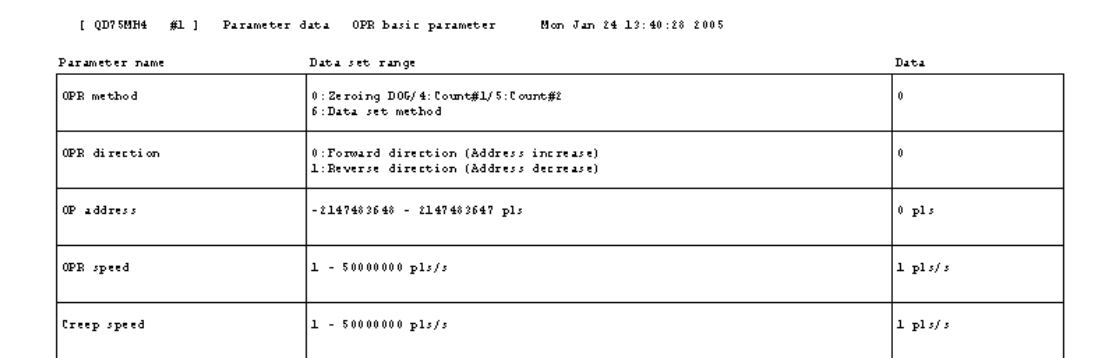

#### [Servo parameter print example]

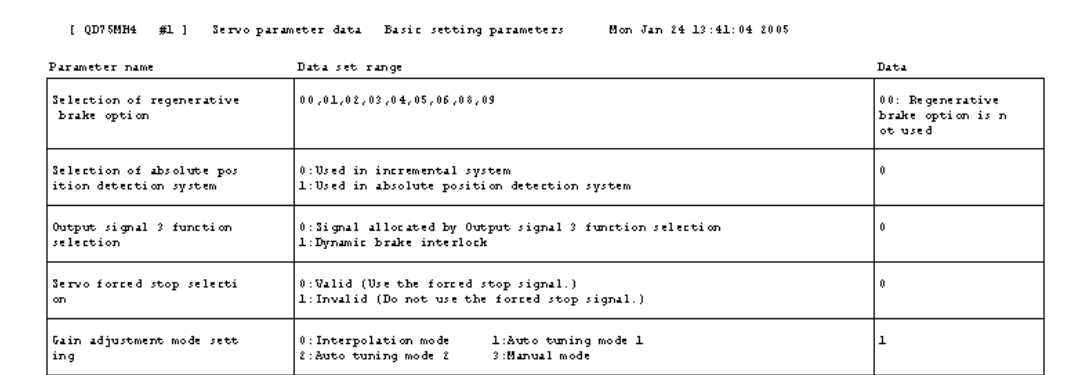

#### 11.7 Positioning Data Setting in Test Mode

In the test mode, import the feed address to the positioning data address and write changed positioning data to the QD75.

#### 11.7.1 Teaching

*PURPOSE*

Enter the feed address of the axis moved by JOG or MPG operation into the address of the positioning data.

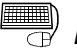

### **BASIC OPERATION**

- 1. Click unchecked Write data enable flag in Option. (Refer to Section 11.5.)
- 2. Click the [Online]  $\rightarrow$  [Test]  $\rightarrow$  [Test On/Off] menu ( $|\downarrow|$ ).
- 3. The positioning data edit window appears. (Refer to Section 8.3.1)
- 4. Clicking the [Online]  $\rightarrow$  [Test]  $\rightarrow$  [Teaching] menu (  $\boxed{1}$ ) shows the feed address in the Teaching dialog box.
- 5. Click the [Online]  $\rightarrow$  [Test]  $\rightarrow$  [Operation test]  $\rightarrow$  [Operation test #1 to #4] menu  $\sqrt{2}$  to  $\sqrt{2}$ .
- 6. Click the <<JOG/MPG>> tab in the TEST MODE setting dialog box.
- 7. Perform JOG or MPG operation to move the axis. (Refer to Section 10.4.5.)
- 8. Clicking the "Update" button in the Teaching dialog box displays the latest feed address.
- 9. In the positioning data monitor window, choose the positioning data No. address or arc address where the feed address will be imported.
- 10. Clicking the "Teaching" button enters the feed address to the positioning data No. address or arc address.
- 11. Repeat the basic operation steps 7 to 10 to continue teaching.
- 12. To end teaching, click the [Online]  $\rightarrow$  [Test]  $\rightarrow$  [Teaching] menu (  $|$   $\overline{th}|$  ).

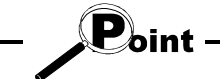

If the Write data enable flag in Option is not made valid, the peripheral device does not retain the address set in the test mode.

Make the Write data enable flag invalid when you do not change the positioning data in the peripheral device.

### *DISPLAY/SETTING SCREEN*

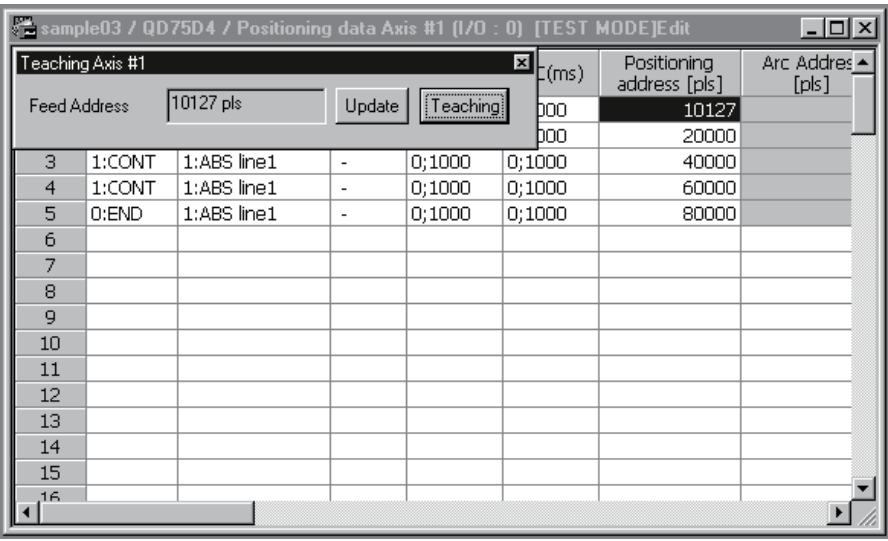

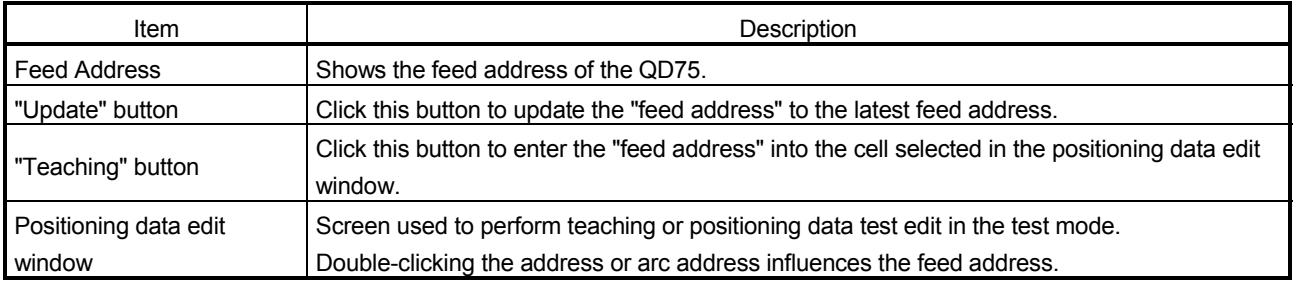

#### 11.7.2 Positioning data test edit

*PURPOSE*

Change the positioning data or block start data in the test mode and write them to the QD75.

### *BASIC OPERATION*

- 1. Click unchecked Write data enable flag in Option. (Refer to Section 11.5.)
- 2. Click the [Online]  $\rightarrow$  [Test]  $\rightarrow$  [Test On/Off] menu (  $\boxed{\downarrow}$  ).
- 3. The positioning data/block start data edit window appears. (Refer to Section 8.3.1/Section 8.5.1.)
- 4. Click the [Online]  $\rightarrow$  [Test]  $\rightarrow$  [Edit positioning data] menu (  $\boxed{ \begin{bmatrix} . \ . \ . \ . \end{bmatrix} }$ ).
- 5. Edit the positioning data/block start data. (Refer to Section 8.3.1. / 8.5.1.)
- 6. Clicking the [Online]  $\rightarrow$  [Test]  $\rightarrow$  [Edit positoning data] menu ( $||\vec{F}||$ ) shows the dialog box which confirms whether to write the edited data to the QD75 or not.
- 7. Click the "OK" button to write to the QD75 the positioning data or block start data changed in the test mode.

When you click [Cancel], write to QD75 is not performed.

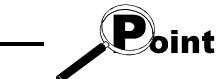

If the Write data enable flag in Option is not made valid, the data changed or set in the test mode are not retained.

Make the Write data enable flag invalid when you do not change the positioning data on the peripheral device.

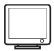

### *DISPLAY/SETTING SCREEN*

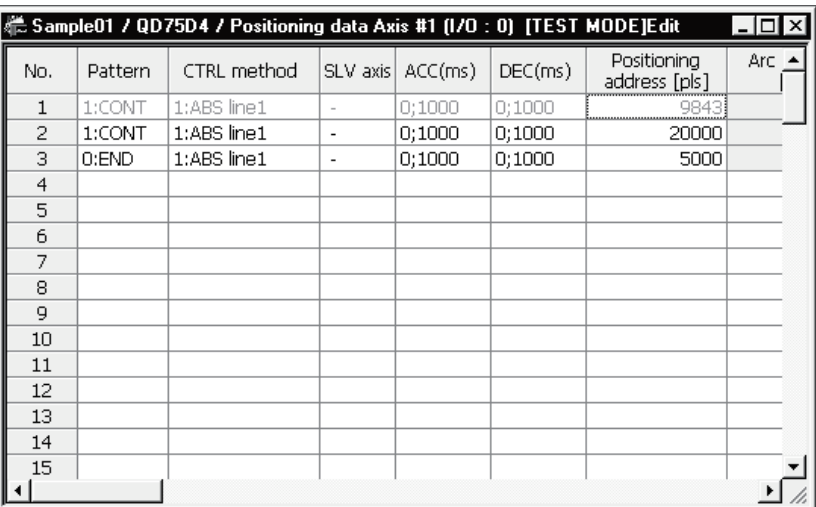

The data changed in the test mode are shown in green letters.

#### 11.8 Wave Trace

Using the wave trace function in the trace mode, show the speed command (axis speed) for positioning operation as waveform data. (Note that the QD75M and QD75MH cannot be used.)

#### 11.8.1 Wave trace condition setting

*PURPOSE*

To execute the wave trace, set the trace starting condition and the data to be traced.

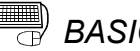

### **BASIC OPERATION**

1. Choose Wave trace.

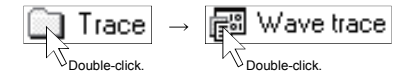

- 2. Click the "Setting" button in the wave trace window.
- 3. Set the Trace interval, Trace trigger, Stop condition, axis and data to be traced in the Trace setting dialog box.
- 4. Click the "OK" button in the Trace setting dialog box.
- 5. For the tracing operation that follows, refer to Section 11.8.2.

### *DISPLAY/SETTING SCREEN*

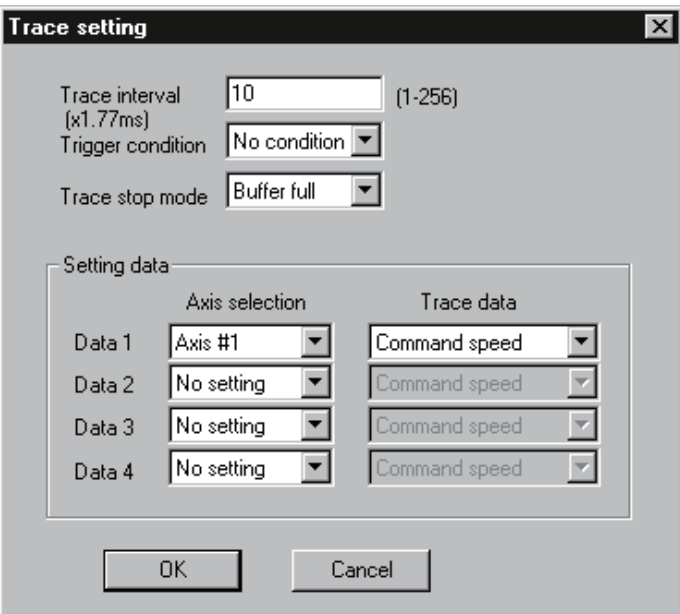

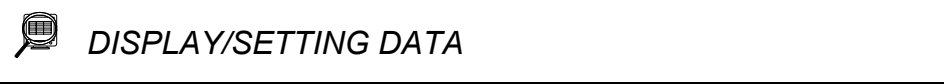

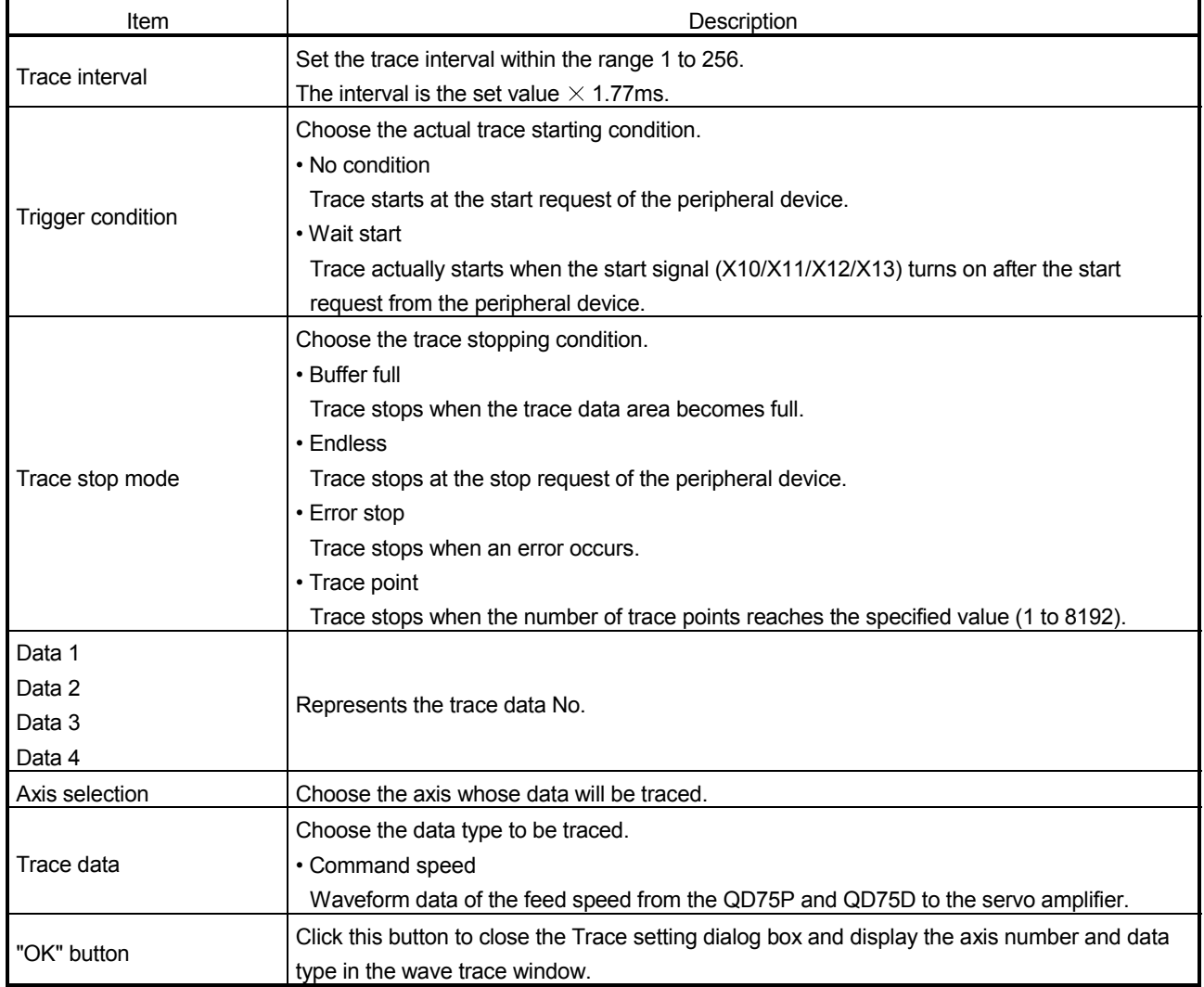

#### 11.8.2 Wave trace execution

 $\frac{1}{2}$ *PURPOSE*

> Execute wave trace after setting the trace conditions in accordance with Section 11.8.1.

### **BASIC OPERATION**

- 1. Perform the basic operation in Section 11.8.1 to set the trace conditions.
- 2. Click the "Trace" button to initialize the QD75.
- 3. When initialization is completed, click the "Start" button in the dialog box.
- 4. The trace data is read when the trace stop type condition is satisfied or the "Stop" button is clicked.
- 5. Check the QD75P and QD75D control results from the displayed trace results.

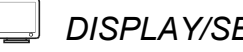

#### *DISPLAY/SETTING SCREEN*

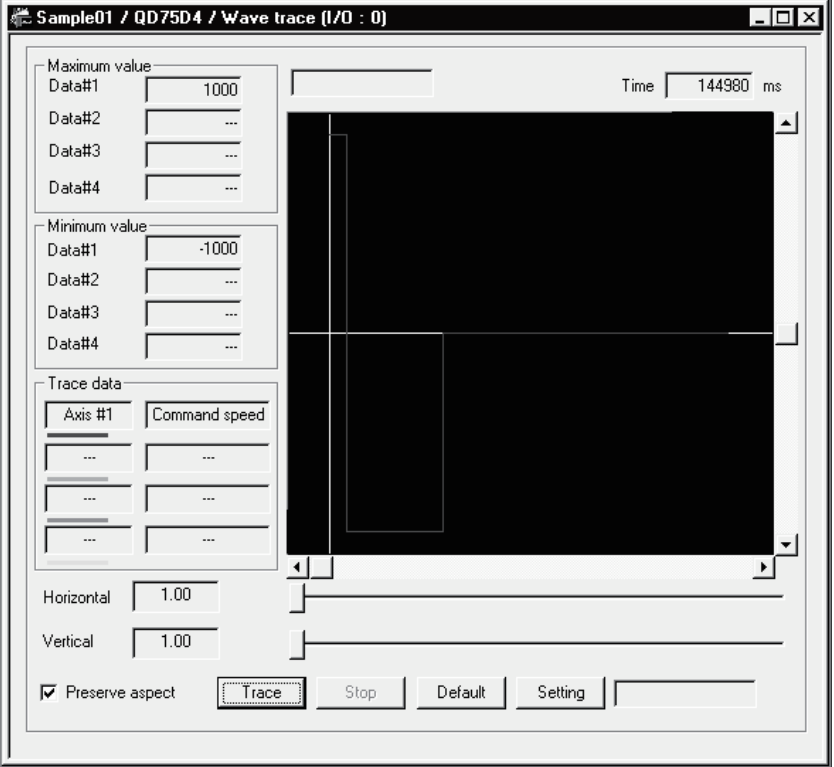

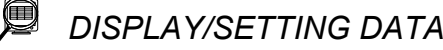

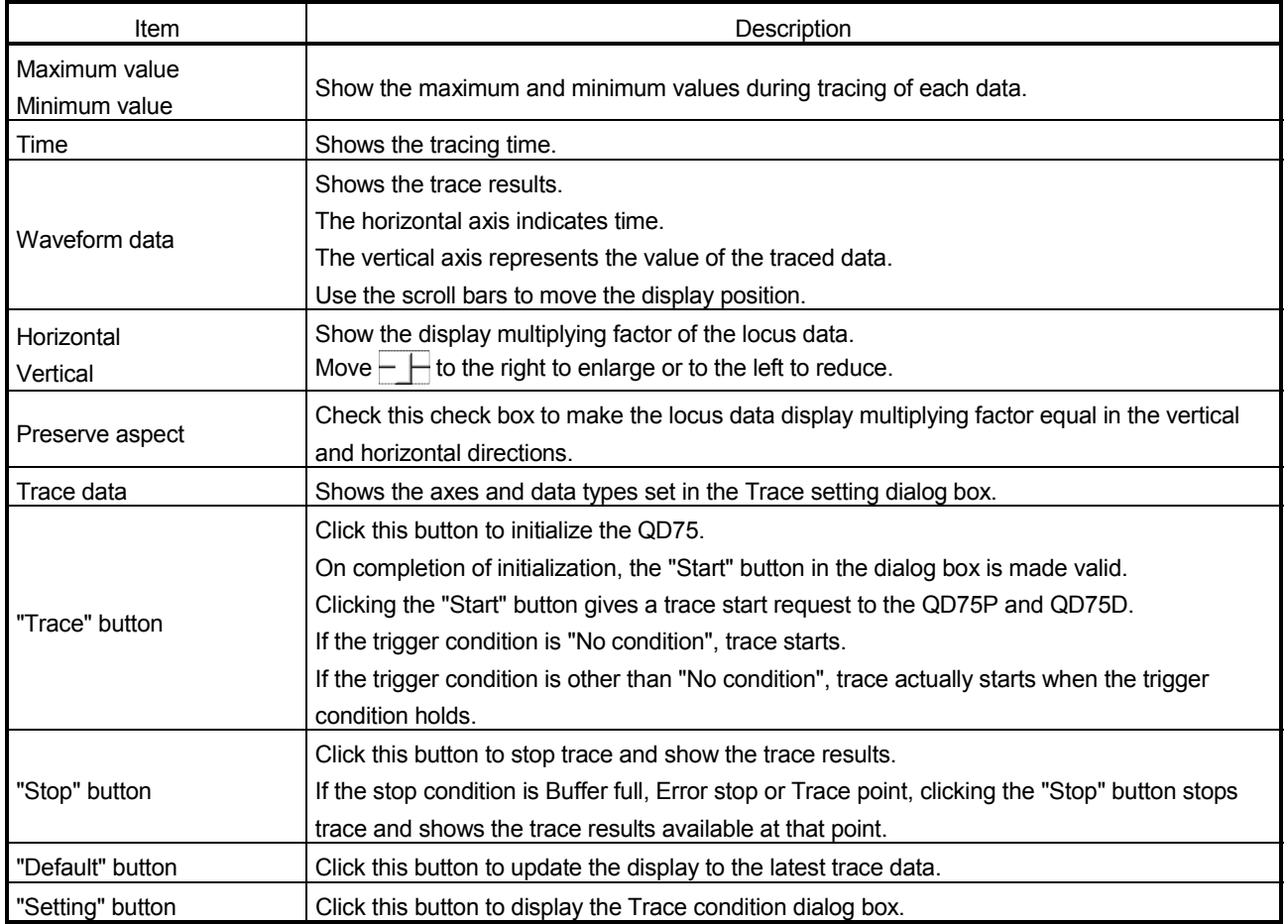

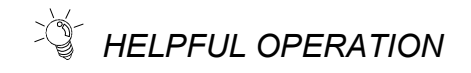

Clicking the [Project]  $\rightarrow$  [Export file]  $\rightarrow$  [File writing of Trace data] menu saves the trace data and trace conditions.

To read the trace data file, perform the following operation.

- 1. Using Change QD75 model (refer to Section 11.1.2), choose the same model as the one at the time of write.
- 2. Display the wave trace window.
- 3. Click the [Project]  $\rightarrow$  [Import file]  $\rightarrow$  [File reading of Trace data] menu.
- 4. Click the "OK" button in the on-screen trace data overwrite confirmation dialog box.
- 5. Choose the file location and file name in the file opening dialog box and click the "Open" button to show the saved waveform data and trace conditions.

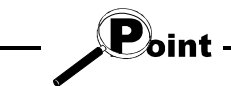

The locus trace file cannot be read during wave trace.

#### 11.9 Locus Trace

Using the locus trace function in the trace mode, show 2-axis interpolation control or simultaneous start (2 axes) as locus data. (Note that the QD75M and QD75MH cannot be used.)

#### 11.9.1 Locus trace condition setting

 $dm$ *PURPOSE*

To execute the locus trace, set the trace starting condition and the data to be traced.

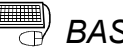

### **BASIC OPERATION**

1. Choose Locus trace.

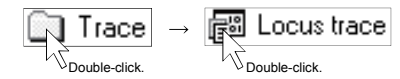

- 2. Click the "Setting" button in the locus trace window.
- 3. Set the Trace trigger, Stop condition, and axis and data to be traced in the Trace setting dialog box.
- 4. Click the "OK" button in the Trace setting dialog box.
- 5. For the tracing operation that follows, refer to Section 11.9.2.

### *DISPLAY/SETTING SCREEN*

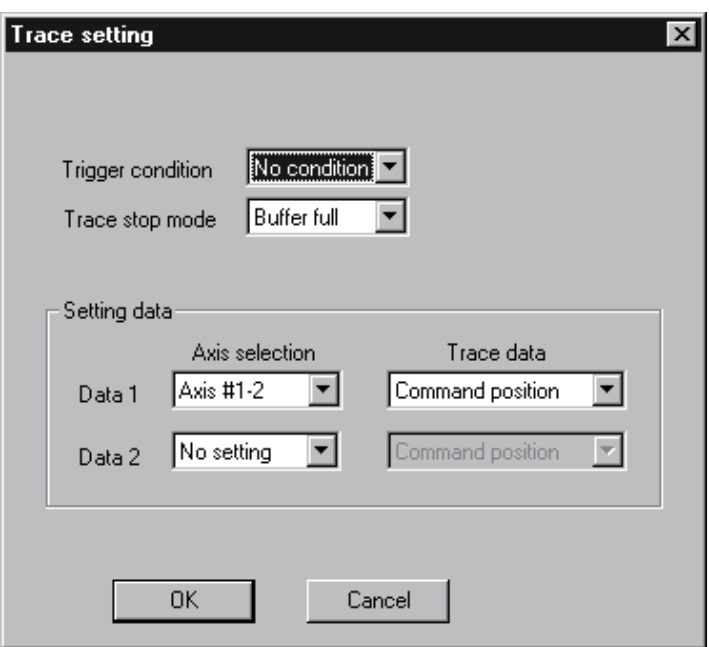

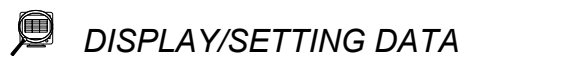

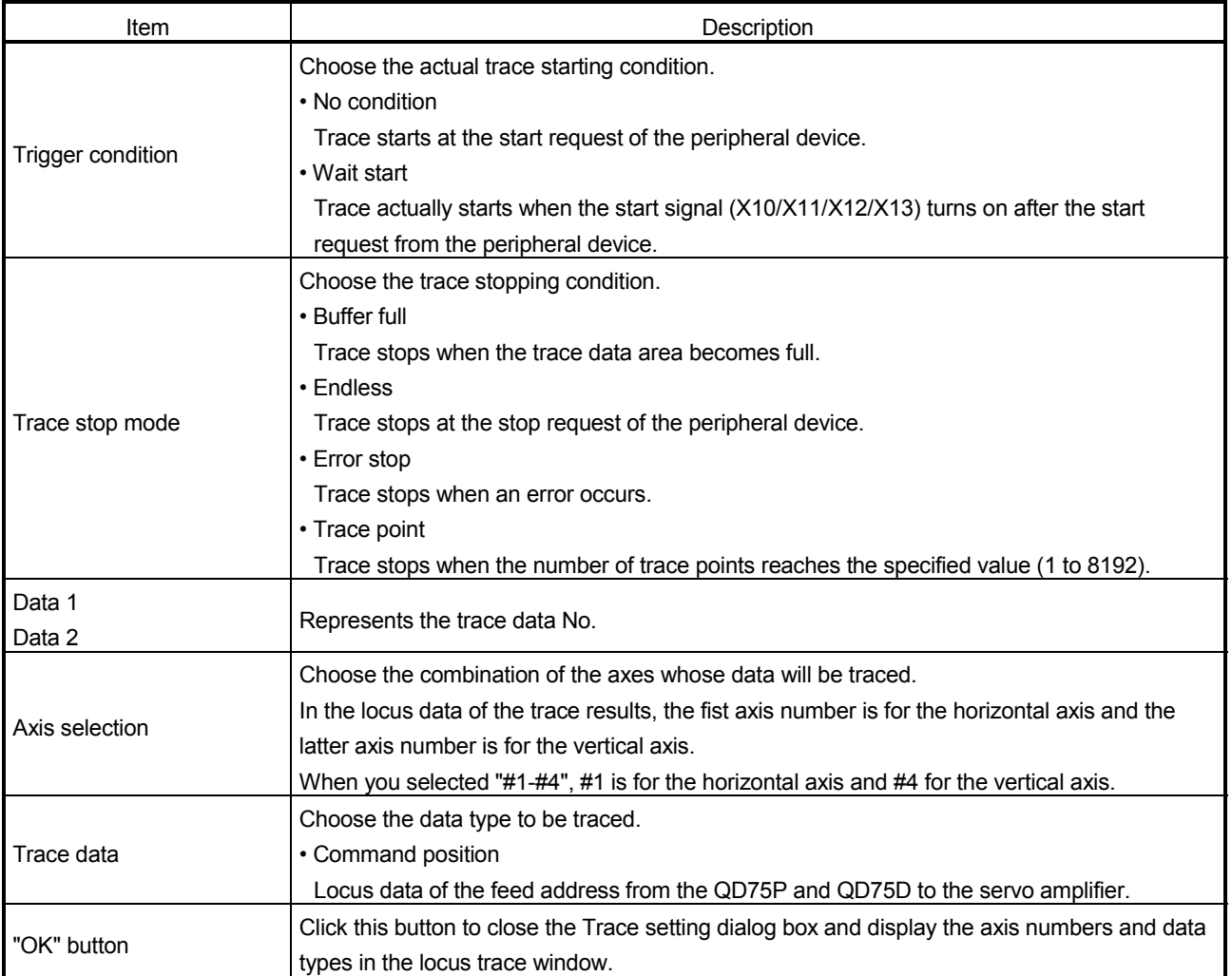

#### 11.9.2 Locus trace execution

#### $\frac{1}{2}$ *PURPOSE*

Execute locus trace after setting the trace conditions in accordance with Section 11.9.1.

### **BASIC OPERATION**

- 1. Perform the basic operation in Section 11.9.1 to set the trace conditions.
- 2. Click the "Trace" button to initialize the QD75.
- 3. When initialization is completed, click the "Start" button in the dialog box.
- 4. The trace data is read when the trace stop type condition is satisfied or the "Stop" button is clicked.
- 5. Check the QD75P and QD75D control results from the displayed trace results.

### *DISPLAY/SETTING SCREEN*

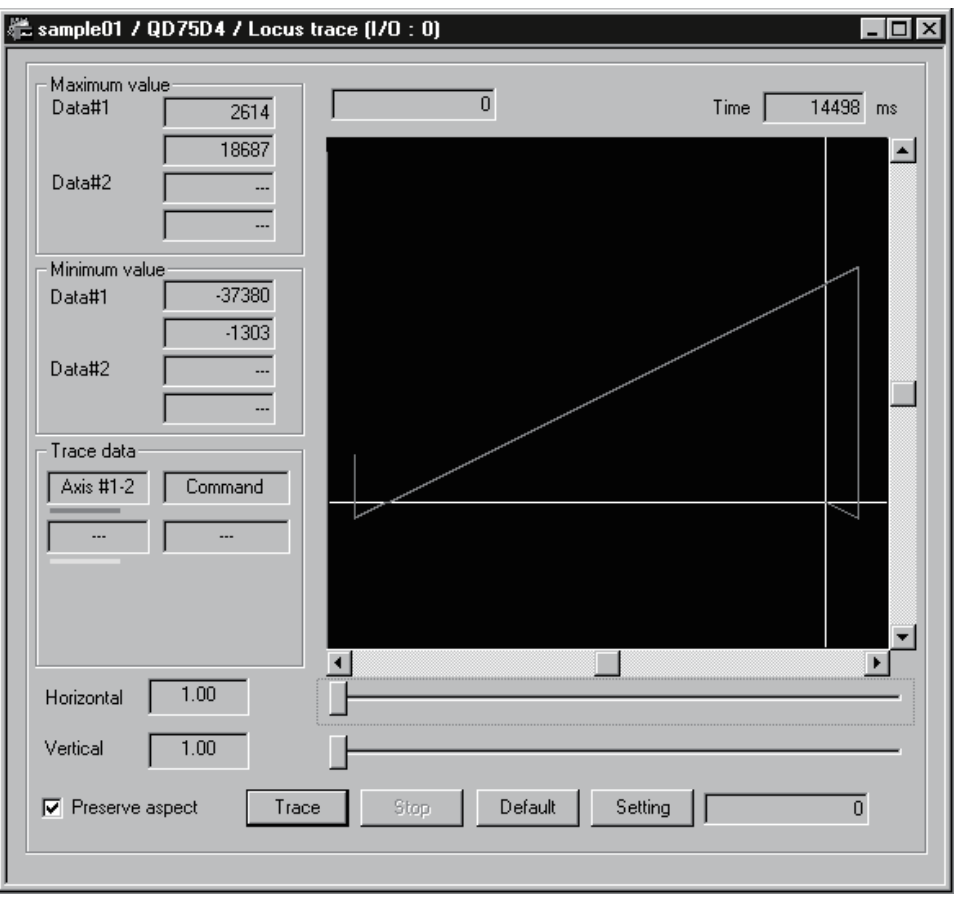

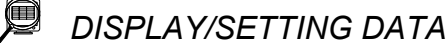

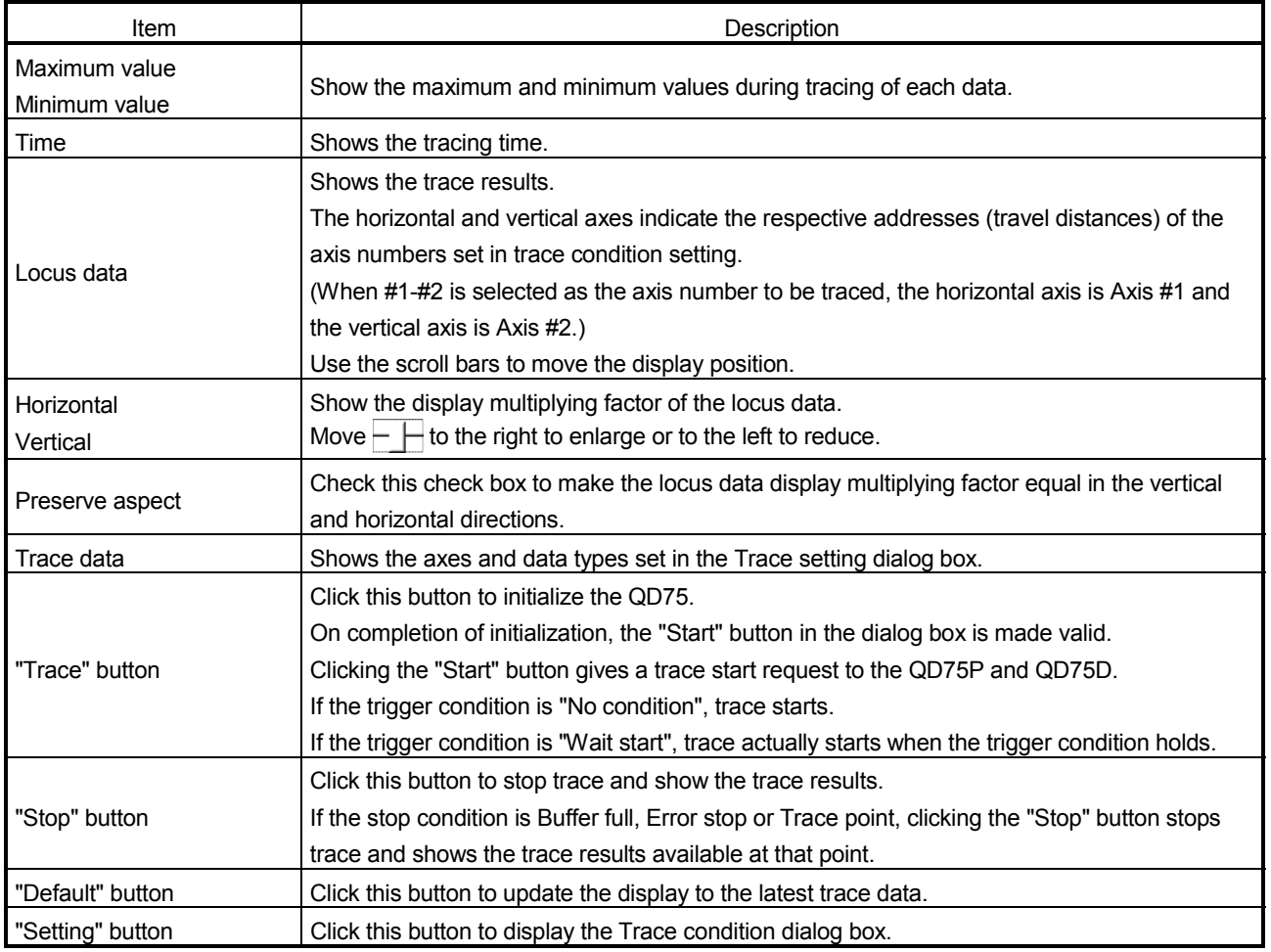

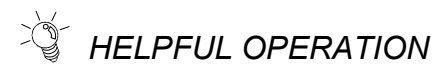

Clicking the [Project]  $\rightarrow$  [Export file]  $\rightarrow$  [File writing of Trace data] menu saves the trace data and trace conditions.

To read the trace data file, perform the following operation.

- 1. Using Change QD75 model (refer to Section 11.1.2), choose the same model as the one at the time of write.
- 2. Display the locus trace window.
- 3. Click the [Project]  $\rightarrow$  [Import file]  $\rightarrow$  [File reading of Trace data] menu.
- 4. Click the "OK" button in the on-screen trace data overwrite confirmation dialog box.
- 5. Choose the file location and file name in the file opening dialog box and click the "Open" button to show the saved locus data and trace conditions.

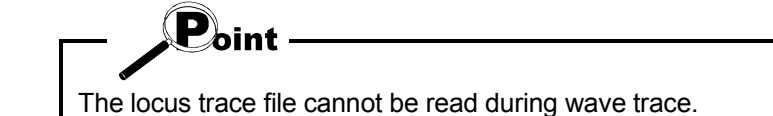
#### 11.10 Help

*PURPOSE*

With the help function, you can check the following.

- Error/Warning/List of Buffer memory Lists of the causes and actions corresponding to the error/warning codes and the
- buffer memory addresses of the QD75
- Key operations list List of GX Configurator-QP operation methods from the keyboard

• About

Version of GX Configurator-QP

• Connection to MELFANS web

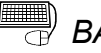

### **BASIC OPERATION**

1. Click the [Help]  $\rightarrow$  [Error/Warning/List of Buffer memory] / [Key operation list] / [About] / [Connection to MELFANS web] menu.

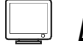

#### *DISPLAY/SETTING SCREEN*

[Error/Warning/Buffer memory List Help]

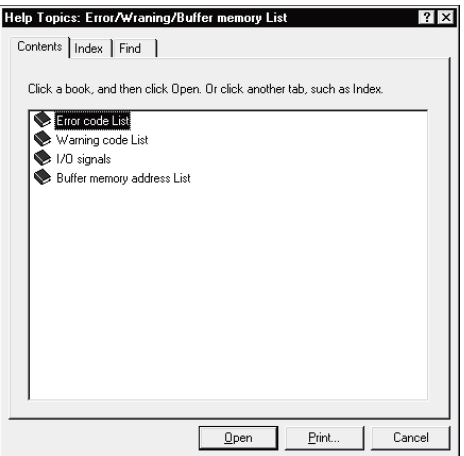

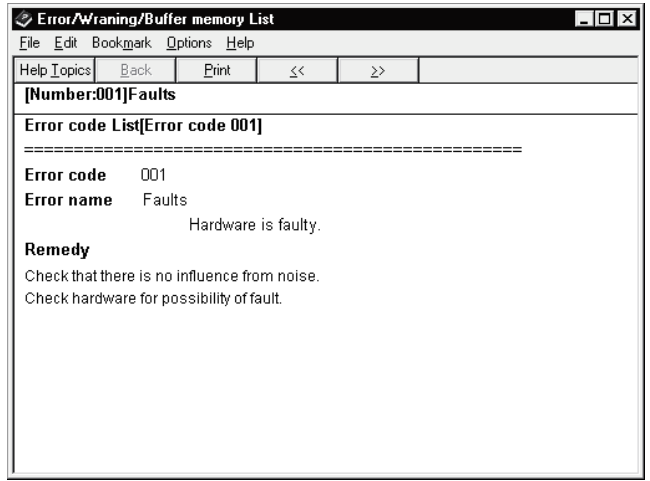

 $\bigcirc$  Doint When Help is run using Windows Vista<sup>®</sup>, the following "Windows Help and Support" screen may appear, and the Help screen is not displayed. Perform the following procedure to install "WinHlp32.exe" which is needed to display the Help screen. (Note: The personal computer needs to be connected to the internet.) (a) Windows Help and Support (1) Click the "Help" button.  $\odot$ **O** and **D S** Ask Options (2) The screen shown left opens. Click the Search Help  $\alpha$ link section. Why can't I get Help from this program? (3) The Microsoft Support Knowledge The Help for this program was created in Windows Help format,<br>which was used in previous versions of Windows and it is not<br>supported in Windows Vista. Base page opens. (http://support.microsoft.com/kb/ For more information, see Windows Help program<br>(WinHlp32.exe) is no longer included with Windows on the<br>Microsoft support website. 917607/en-us) Follow the instruction and download the Windows Help program for Windows Vista (WinHlp32.exe). **St** Ask neone or expand your search j<mark>.</mark> Offli<u>n</u>e Help → (4) Install the file that has been downloaded.

#### APPENDIX

#### Appendix 1 Read from Module/Write to Module Reference Processing Times

The following table indicates the reference times required for read/write processing from GX Configurator-QP to QD75. Read/write should be performed in the following environment.

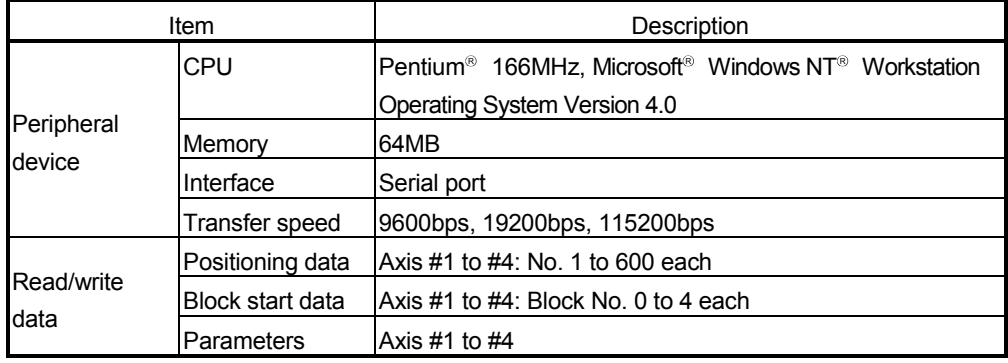

#### (1) When QD75P or QD75D is used

• Write (QCPU direct connection)

Transfer speed 9600bps : 1 minute 38 seconds 19200bps : 57 seconds

- 115200bps : 20 seconds
- Read (QCPU direct connection)

Transfer speed 9600bps : 1 minute 38 seconds

- 19200bps : 58 seconds
	- 115200bps : 20 seconds

#### (2) When QD75M is used

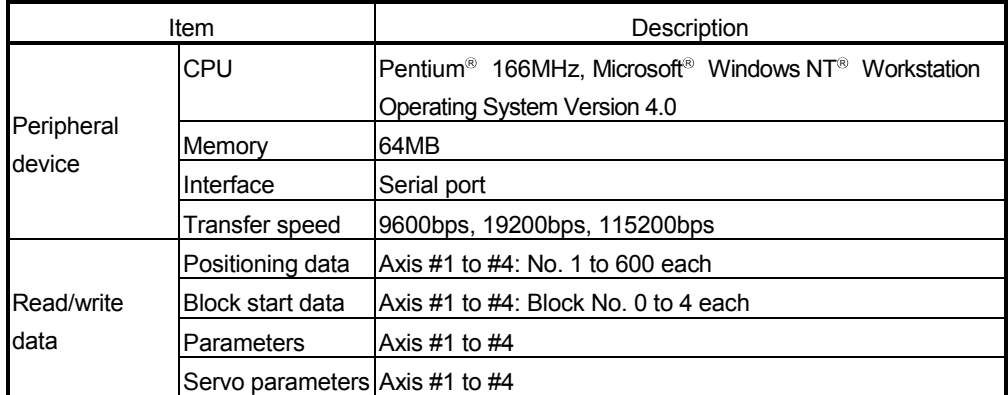

• Write (QCPU direct connection)

Transfer speed 9600bps : 1 minute 40 seconds

- 19200bps : 58 seconds
- 115200bps : 20 seconds
- Read (QCPU direct connection)

Transfer speed 9600bps : 1 minute 40 seconds

19200bps : 59 seconds

115200bps : 20 seconds

App

#### (3) When QD75MH is used

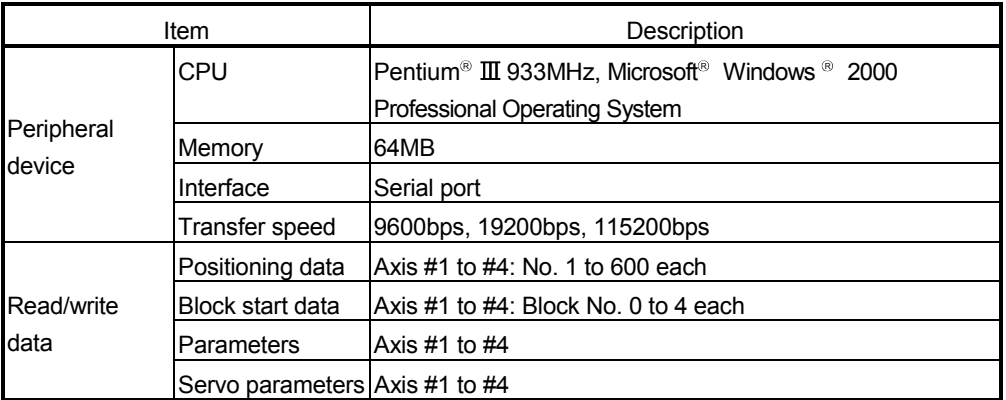

• Write (QCPU direct connection)

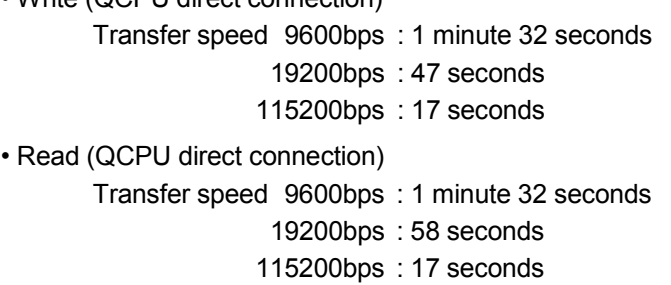

#### Appendix 2 Restrictions Depending on Function Version of QD75

Note that the following functions are invalid when the function version "B" or later of the QD75 is not used.

To confirm the function version of the QD75, refer to "Section 7.3 Checking the QD75 Function Version (OS Information)".

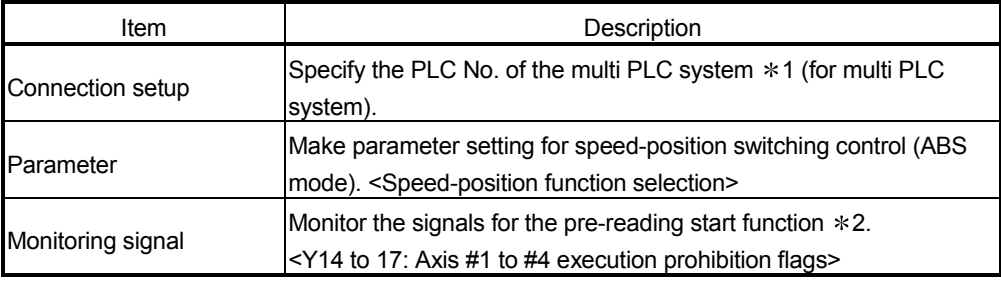

1: For details, refer to the "QCPU (Q Mode) User's Manual (Function Description/Program Basic)".

2: For details, refer to the "QD75P1/QD75P2/QD75P4, QD75D1/QD75D2/QD75D4 User's Manual" (SH-080058-B or later) or "QD75M1/QD75M2/QD75M4 User's Manual".

#### INDEX

#### [2]

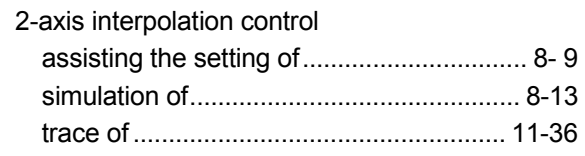

### [A]

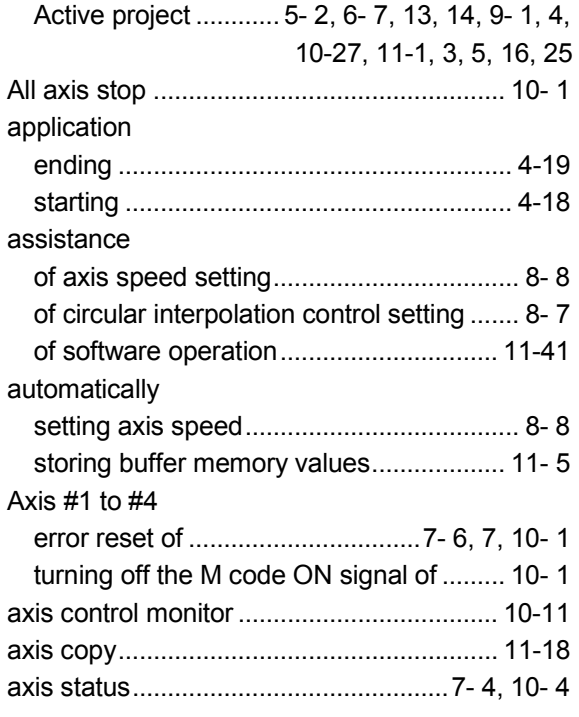

### [B]

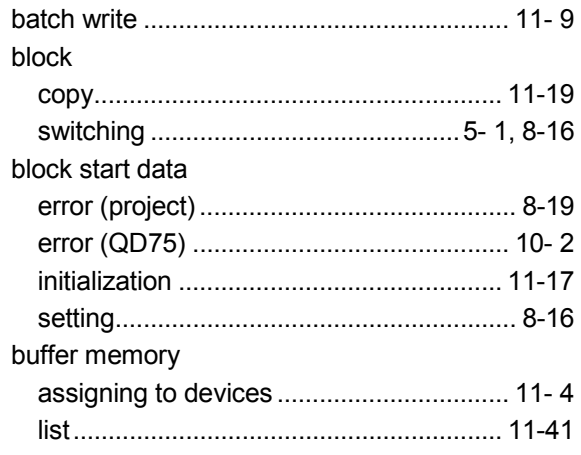

### [C]

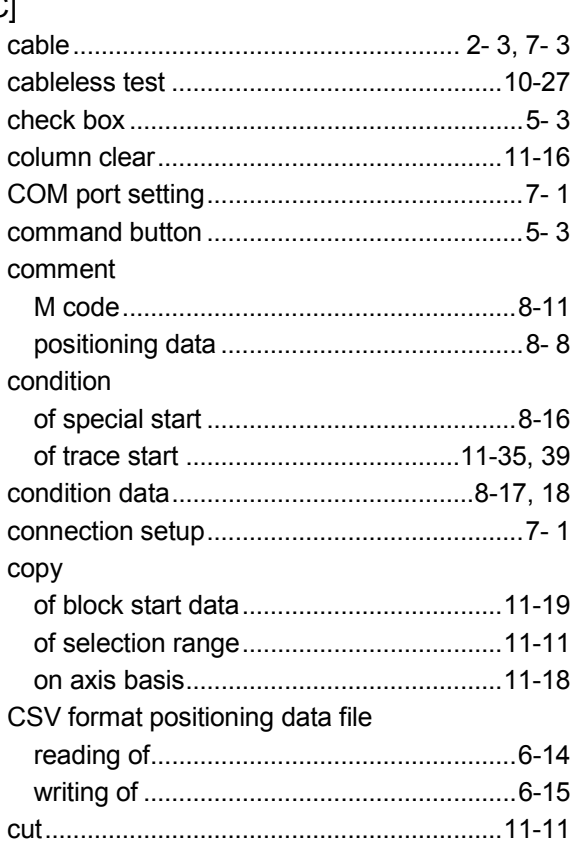

#### [D]

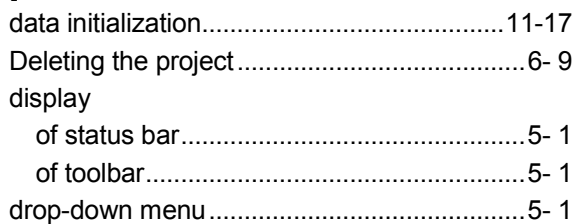

#### [E]

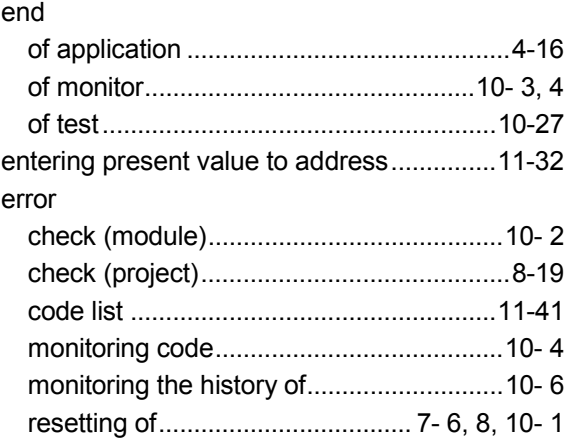

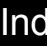

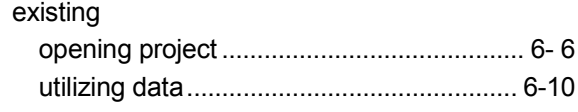

### $[{\mathsf F}]$

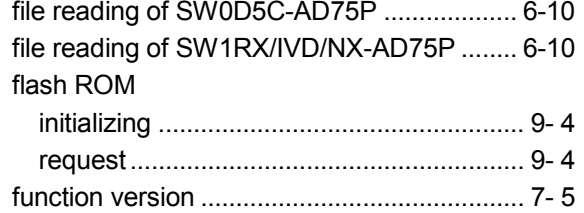

#### $[H] \centering% \includegraphics[width=1.0\textwidth]{Figures/PN1.png} \caption{The 3D (black) model for a different region of the parameter $\Omega$. The left side is the same as a function of the parameter $\Omega$. The right side is the same as a function of the parameter $\Omega$. The right side is the same as a function of the parameter $\Omega$. The right side is the same as a function of the parameter $\Omega$. The right side is the same as a function of the parameter $\Omega$. The right side is the same as a function of the parameter $\Omega$. The right side is the same as a function of the parameter $\Omega$. The right side is the same as a function of the parameter $\Omega$. The right side is the same as a function of the parameter $\Omega$. The right side is the same as a function of the parameter $\Omega$. The right side is the same as a function of the parameter $\Omega$. The right side is the same as a$

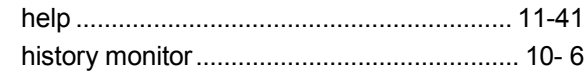

### $[] \centering \includegraphics[width=0.47\textwidth]{figs/fig_1002-1000}}% \caption{The 3D (black) and the 4D (black) are shown in the left and right. The 3D (black) is shown in the right.} \label{fig:7}$

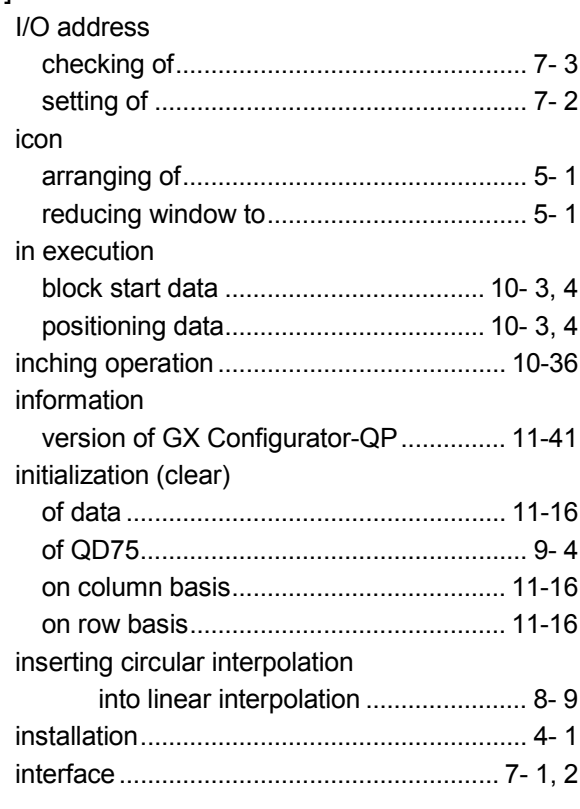

### $\left[\mathsf{U}\right] % \begin{center} % \includegraphics[width=\linewidth]{imagesSupplemental_3.png} % \end{center} % \vspace{-1em} \caption{The graph $\mathsf{U}_1$ is a function of the parameter $\mathsf{U}_1$ for each $n=1$.} \label{fig:example} %$

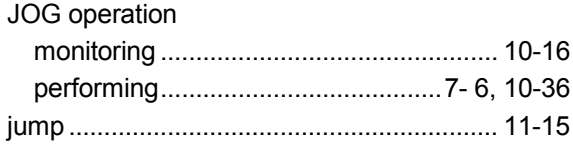

### $[\mathsf{K}]$

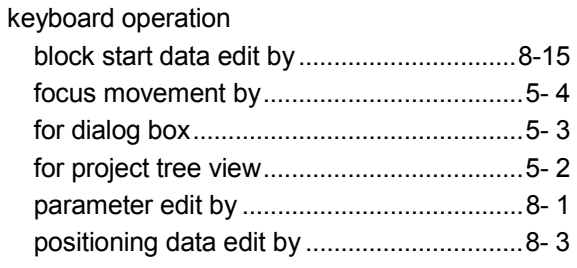

#### $\left[ \mathsf{L}\right] % \begin{center} \includegraphics[width=\linewidth]{images/Transr1.pdf} \end{center} % \vspace*{-1em} \caption{The average number of values of the estimators in the left and right.} \label{fig:class} %$

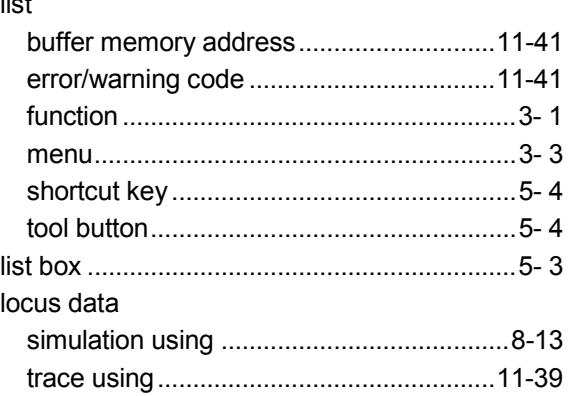

### $[{\sf M}]$

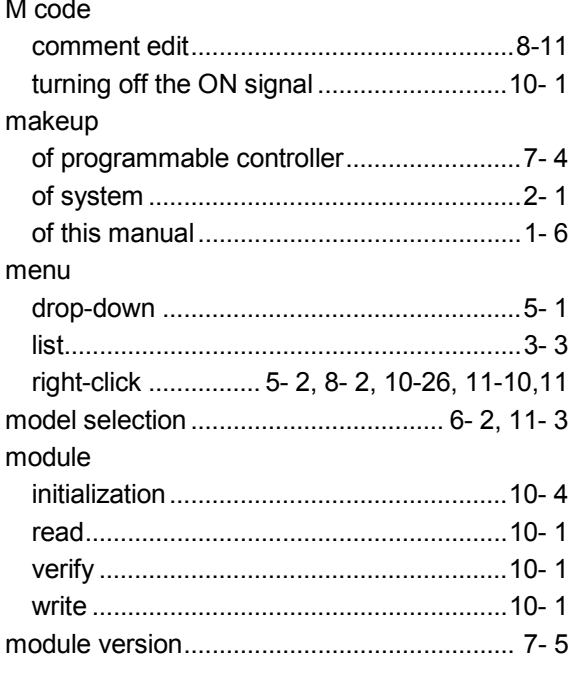

#### monitor

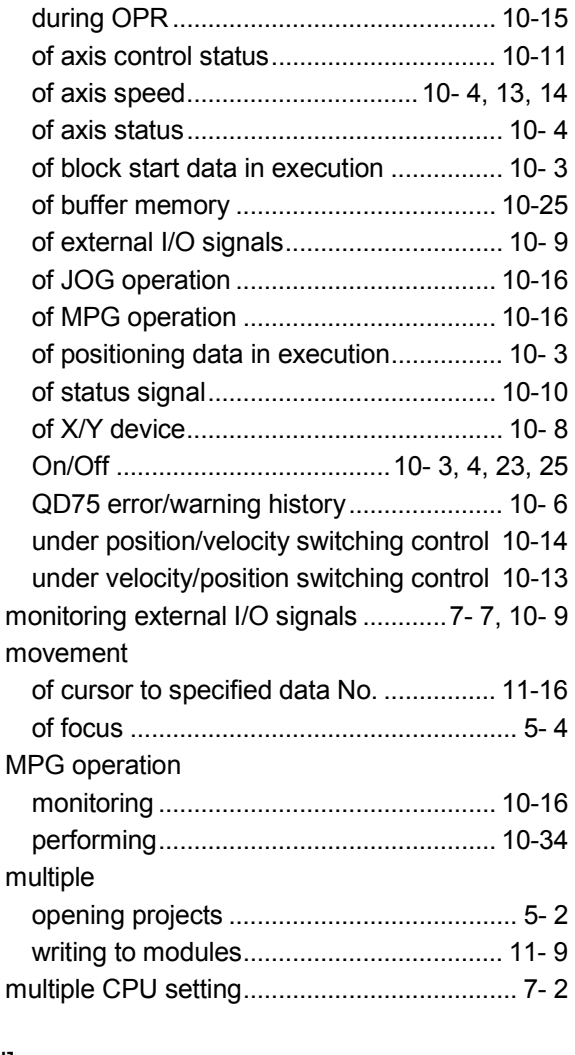

#### [N]

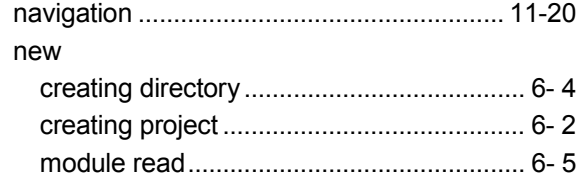

#### [O]

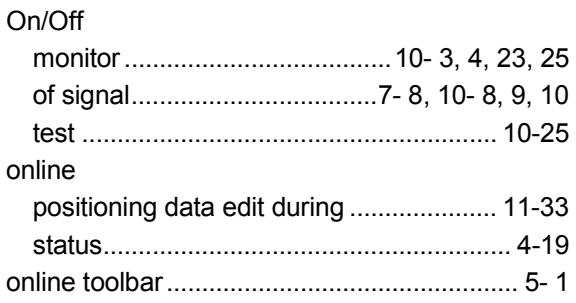

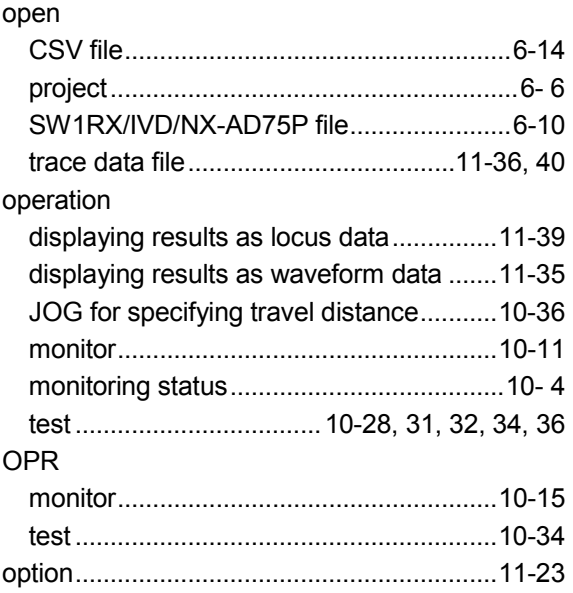

#### [P]

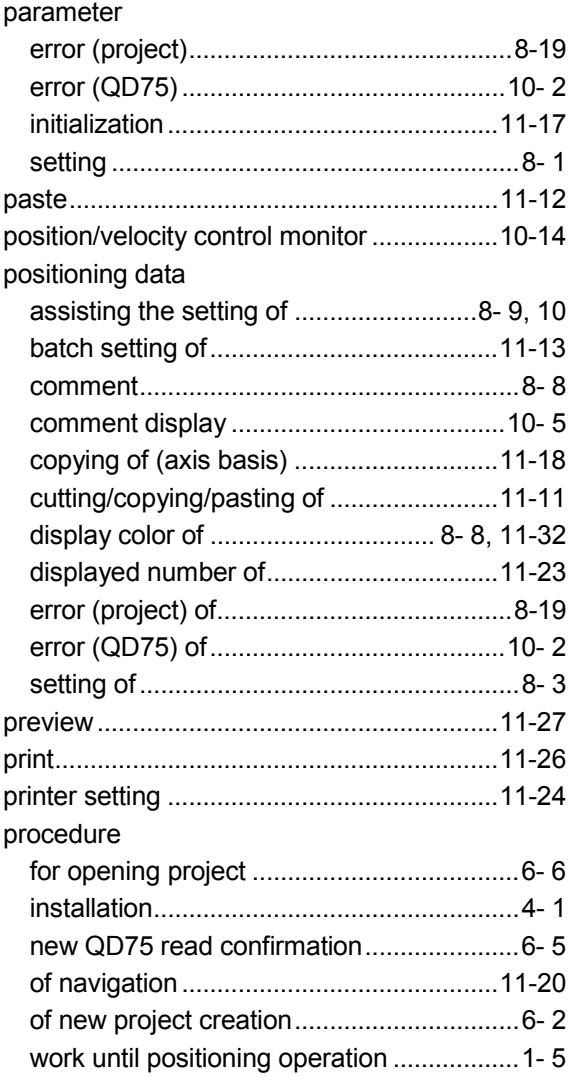

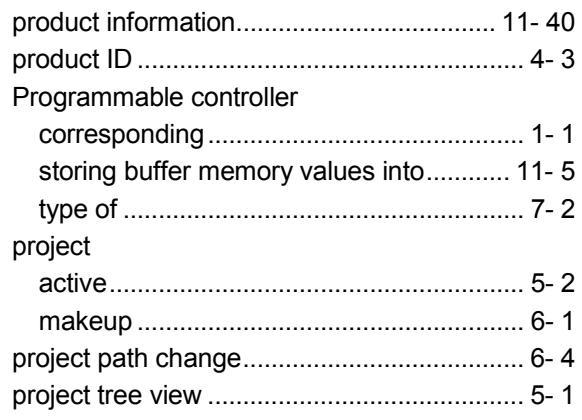

### [Q]

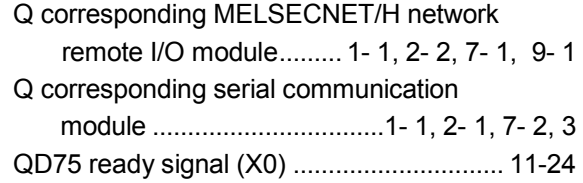

### [R]

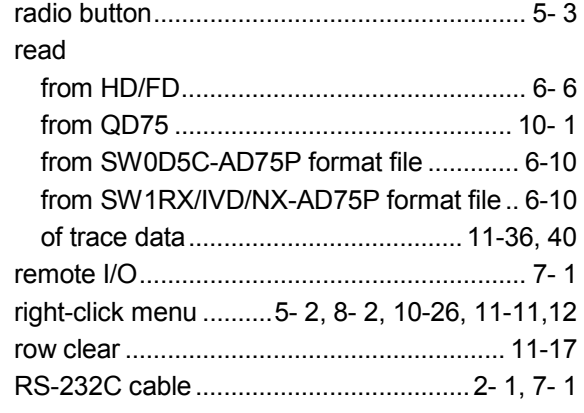

### [S]

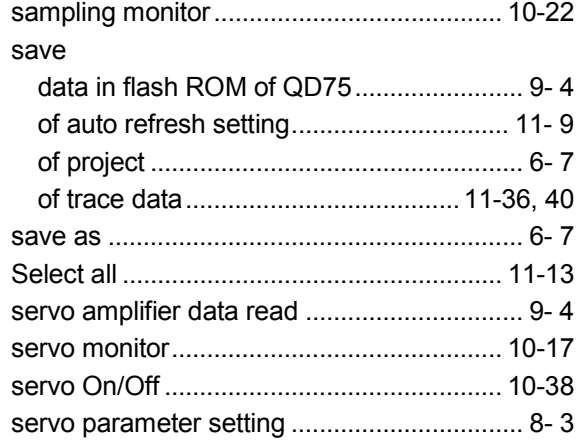

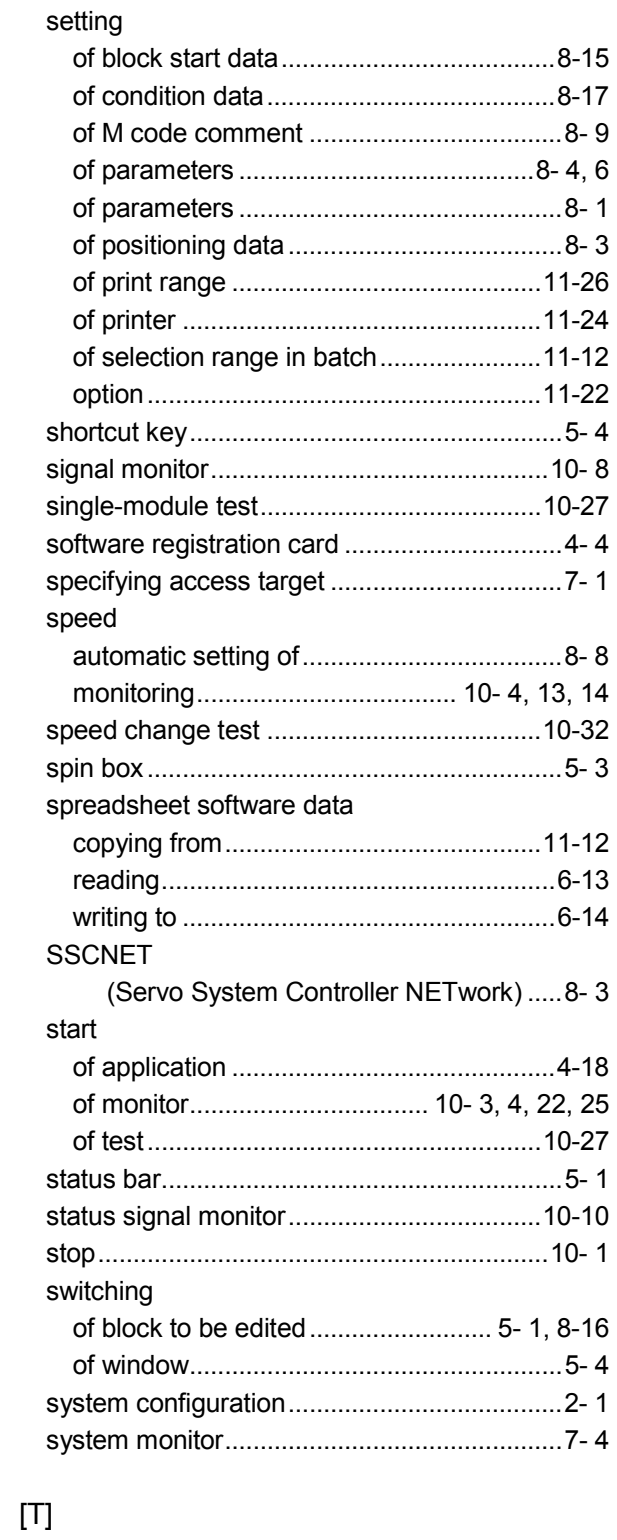

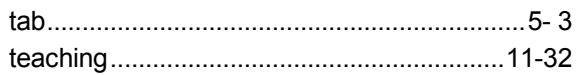

#### test

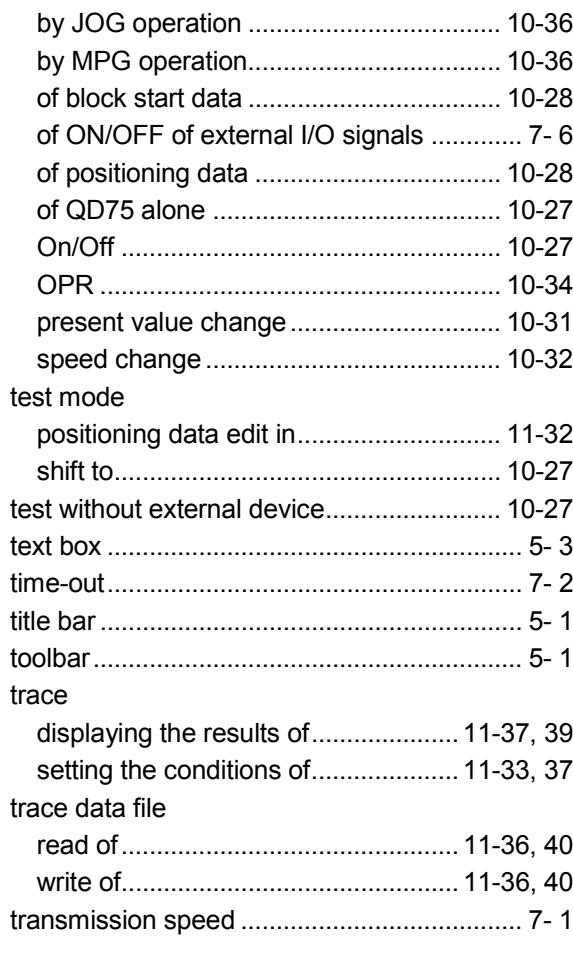

### $[\mathsf{U}]$

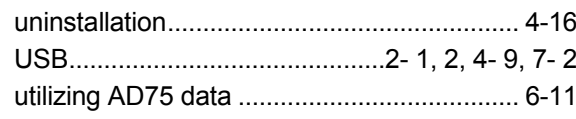

#### $[{\mathsf{V}}]$

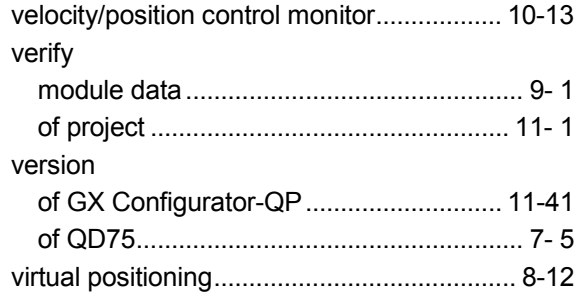

### $[W] % \begin{center} % \includegraphics[width=\linewidth]{imagesSupplemental_3.png} % \end{center} % \caption { % Our method is used for the method. % We have used the \textit{DefNet} and \textit{DefNet} is used for the method. % Note that the \textit{DefNet} is used for the method. % Note that the \textit{DefNet} is used for the \textit{DefNet} and \textit{DefNet} is used for the \textit{DefNet} and \textit{DefNet} is used for the \textit{DefNet} and \textit{DefNet} is used for the \textit{DefNet} and \textit{DefNet} is used for the \textit{DefNet} and \textit{DefNet} is used for the \textit{DefNet} and \textit{DefNet} is used for the \textit$

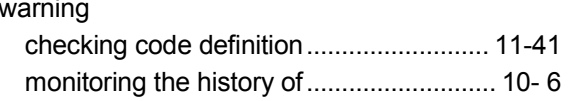

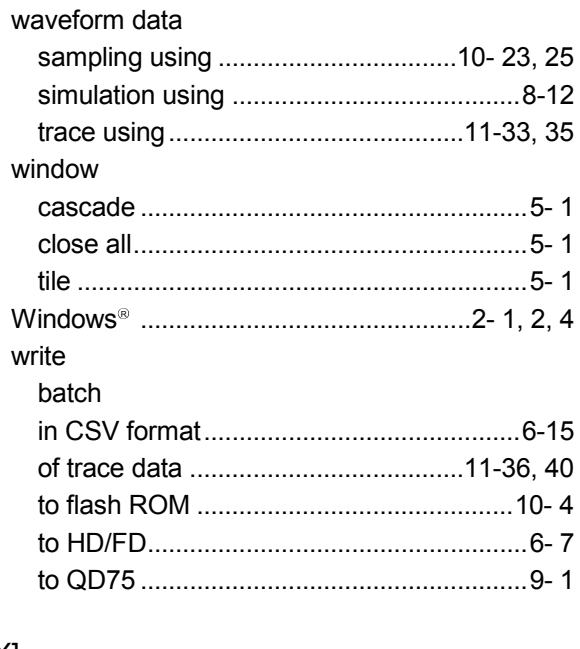

#### $[{\sf X}]$

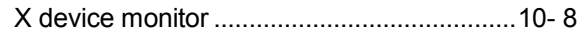

### $[{\mathsf Y}]$

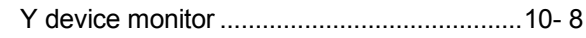

Microsoft, Windows, Windows NT, and Windows Vista are registered trademarks of Microsoft Corporation in the United States and other countries.

Pentium is either a trademark or registered trademark of Intel Corporation in the United States and other countries.

Other company and product names herein may be either trademarks or registered trademarks of their respective owners.

VS-FlexGrid Pro

Copyright(C) 2000 VideoSoft Corporation

# **GX Configurator-QP Version 2**

### **Operating Manual**

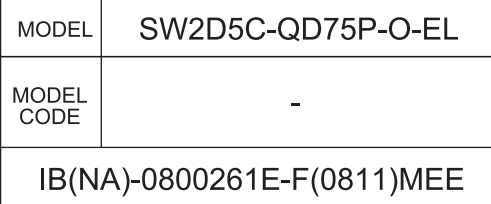

## **A MITSUBISHI ELECTRIC CORPORATION**

HEAD OFFICE : TOKYO BUILDING, 2-7-3 MARUNOUCHI, CHIYODA-KU, TOKYO 100-8310, JAPAN NAGOYA WORKS: 1-14, YADA-MINAMI 5-CHOME, HIGASHI-KU, NAGOYA, JAPAN

> When exported from Japan, this manual does not require application to the Ministry of Economy, Trade and Industry for service transaction permission.